# **HiperMarket**

**Podręcznik użytkownika**

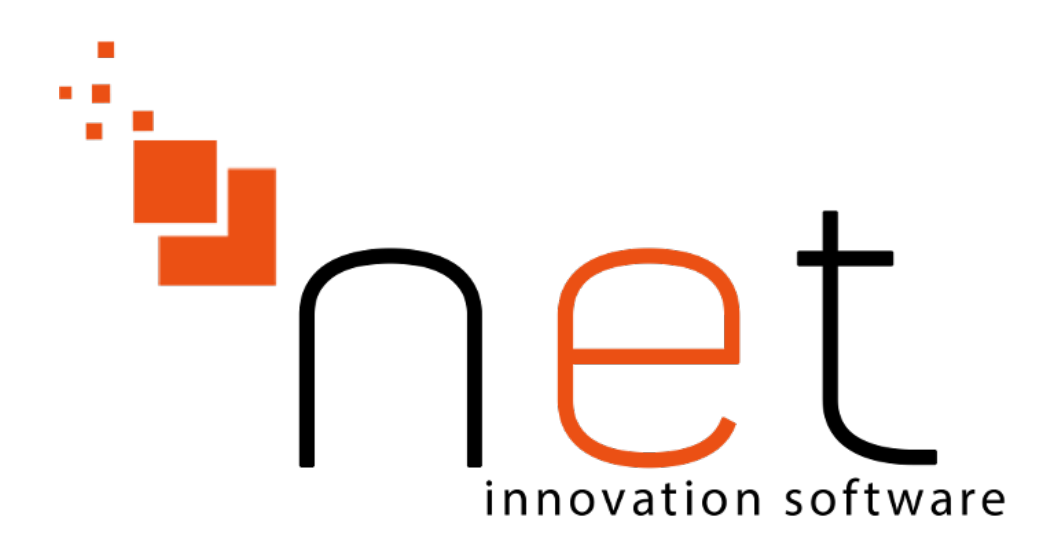

**NET Innovation Software Sp. z o. o.**

 **ul.Plażowa 35 15-502 Białystok 085 66 23 016, 085 65 44 733**

**Marcin Szot <m.szot@netis.pl>**

# **HiperMarket: Podręcznik użytkownika**

autorstwa Marcin Szot

wersja 3.2.x

data wydania 08 marzec 2018 Copyright © 1999, 2016 NET Innovation Software Sp. z o. o.

#### **Abstrakt**

HiperMarket to moduł systemu HIPERMARKET służącego do zarządzania siecią sklepów. Program HiperMarket działa w centrali handlowej, która steruje siecią sklepów i hurtowni.

# Spis treści

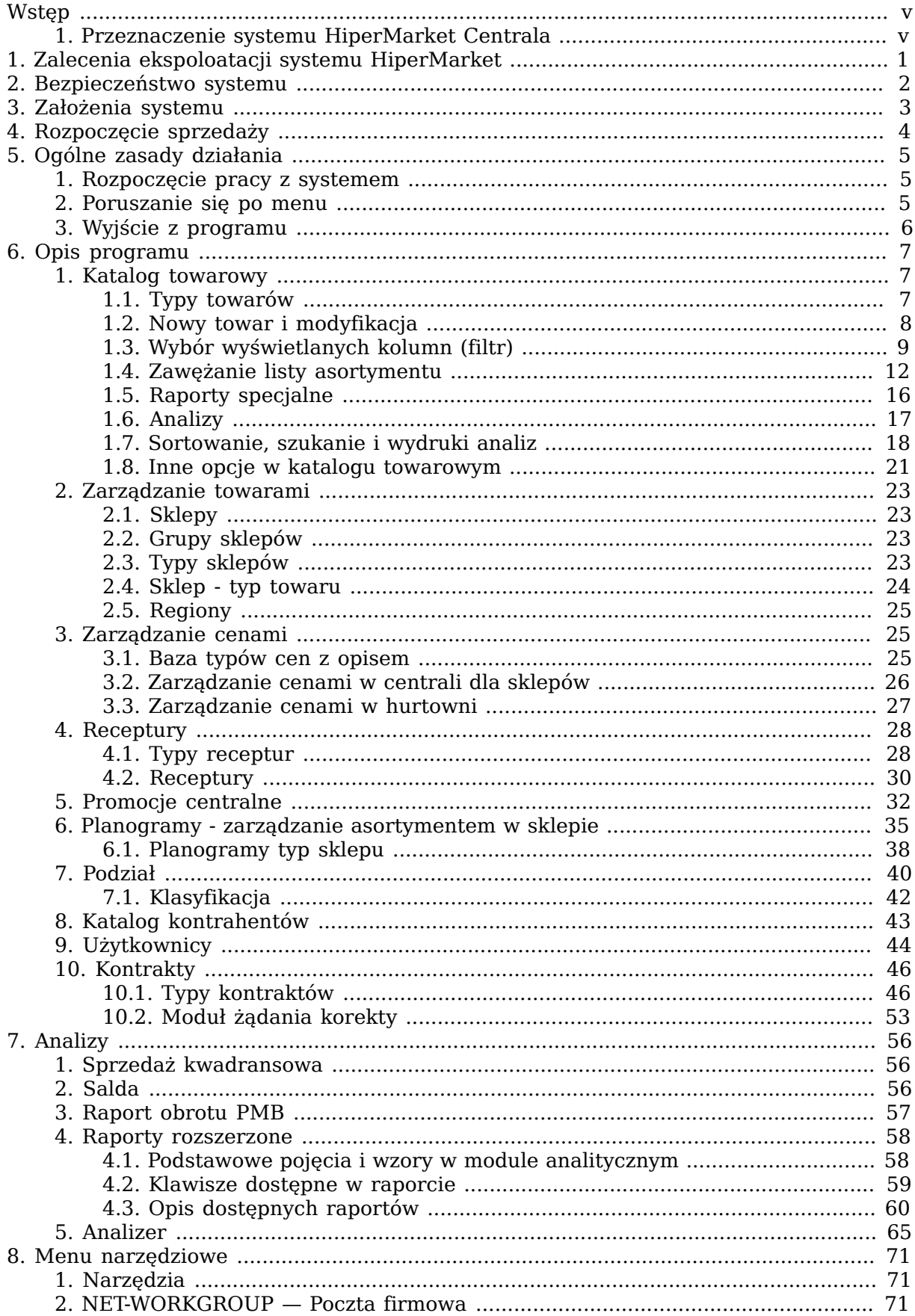

### HiperMarket

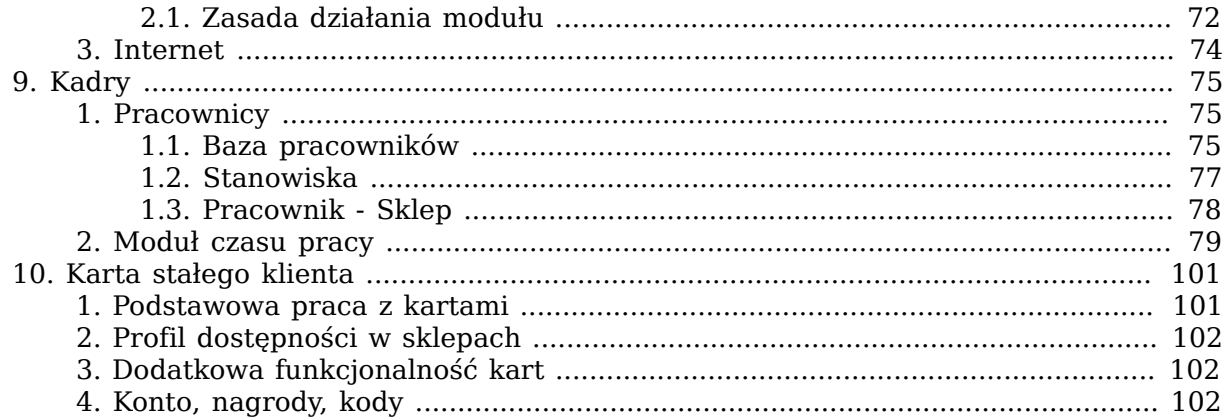

# <span id="page-4-0"></span>**Wstęp**

### <span id="page-4-1"></span>**1. Przeznaczenie systemu HiperMarket Centrala**

System HiperMarket Centrala v3.2.x jest przeznaczony do centralnego zarządzania siecią sklepów detalicznych oraz placówek hurtowych. HiperMarket Centrala jest zbudowany w architekturze klient-serwer i jest z założenia systemem wielostanowiskowym. Moduł serwera może być uruchomiony pod kontrolą systemu operacyjnego Linux w dystrybucji Ubuntu. Stacje klienckie mogą być uruchomione na dowolnym terminalu znakowym/graficznym pracującym w systemie Linux, w szczególności na komputerze klasy PC pracującym pod systemem Windows XP/Vista/7/8.1/10 z uruchomionym programem terminala np. PuTTY itp.

### **Funkcje systemu HiperMarket Centrala:**

- centralna ewidencja asortymentów i sterowanie ich dostępnością w poszczególnych oddziałach firmy
- centralne sterowanie cenami na wybranych artykułach w wybranych sklepach
- centralne sterowanie poziomem marż na sklepach
- centralne analizy
- ewidencja kontrahentów
- ewidencja dokumentów przychodowo-rozchodowych
- pobieranie danych o sprzedaży przez kasy na bieżąco
- gromadzenie i udostępnianie danych historycznych o sprzedaży
- eksport danych do programów księgowych
- ewidencja użytkowników systemu i ich uprawnień
- wystawianie faktur do paragonów,WZ, RR
- komputerowe wspomaganie tworzenia zamówień
- wspomaganie tworzenia i analizy gazetek oraz promocji
- zarządzanie magazynem centralnym firmy (hurtownią)
- hurtownia typu Cash&Carry
- elektroniczna wymiana dokumentów

#### **W celu zapewnienia bieżącej informacji o stanach asortymentów, w systemie zastosowano następujące rozwiązania:**

- realizacja dokumentu powoduje natychmiastową aktualizację stanu asortymentu
- wprowadzenie nowego asortymentu umożliwia jego natychmiastową sprzedaż przez kasy
- niemożliwe jest usunięcie historii asortymentu
- system co określony czas pomniejsza stany o bieżącą sprzedaż
- użytkownik ma pełny dostęp do wszystkich danych archiwalnych
- pełna kontrola przeprowadzonych operacji

## <span id="page-5-0"></span>**Rozdział 1. Zalecenia ekspoloatacji systemu HiperMarket**

Nieprawidłowe użytkowanie systemu HiperMarket, a także nieprawidłowe eksploatowanie sprzętu tj. serwera sklepowego, na którym jest zainstalowany system HiperMarket, może grozić uszkodzeniem, a także w ekstremalnych przypadkach całkowitą utratą danych.

Wszelkie działania niezgodne z poniższymi przykładami, mogą skutkować płatną usługą serwisową. Użytkownik systemu powinien stosować się do poniższych zaleceń:

- należy zapobiegać przed niewłaściwym sposobem wyłączania oraz restartowania komputerów, w szczególności nie należy wyłączać komputerów poprzez wyciągnięcie kabla zasilającego, wyłącznikiem w obudowie komputera, restartować przyciskiem w komputerze
- należy zostawiać stanowiska POS zawsze włączone, również w nocy
- komputery (serwer sklepowy, POS) powinny być podłączone do sprawnych podtrzymywaczy napięcia UPS
- należy okresowo kontrolować sprawność działania UPS
- nie należy pod żadnym pozorem aktualizować systemu operacyjnego Linux do nowszych wersii
- należy kontrolować aktualizację systemów Windows na stacjach roboczych, w szczególności należy sprawdzić czy po aktualizacji dotychczasowe ustawienia nie zostały nadpisane
- w razie wystąpienia niepożądanego działania sprzętu dodatkowego (drukarki fiskalne, skanery kodów, skanerowagi, wagi etykietujące, urządzenia sieciowe, itp.) wymagany jest natychmiastowy kontakt z lokalnym serwisem sprzętowym
- należy weryfikować wartości dokumentów przyjęć z dokumentem źródłowym przed ich realizacją
- okresowo należy monitorować kondycję nośników danych (dyski HDD, SSD, itp.), na których jest zainstalowany system HiperMarket
- należy zapewnić odpowiednią ilość wolnego miejsca na dyskach twardych zainstalowanych na kasach w sklepach w celu wykonywania kopii bezpieczeństwa
- w przypadku serwerów centralnych należy udostępnić dodatkowy nośnik danych w celu wykonywania kopii bezpieczeństwa

## <span id="page-6-0"></span>**Rozdział 2. Bezpieczeństwo systemu**

Wejście do systemu sklepowego opiera się na identyfikacji użytkownika przez system operacyjny. Aby się do niego dostać należy podać prawidłowy "login", czyli skrót identyfikujący użytkownika i odpowiadające mu hasło. HiperMarket Centrala jest tak dobrze chroniony przed włamaniem jak sam system operacyjny. System HiperMarket Centrala ma rozbudowany system uprawnień, który umożliwia zdefiniowanie profili użytkowników wg pełnionych funkcji, a także nadawanie szczegółowych uprawnień wybranym użytkownikom. Każdemu użytkownikowi można przyporządkować osobny zestaw kolumn (chowamy rubrykę z ceną zakupu, marżą netto itp.). System operacyjny zainstalowany na serwerze dysponuje możliwościami wymuszenia podania hasła w celu potwierdzenia tożsamości lub też wylogowania po pewnym określonym czasie od ostatniego użycia klawiatury.

# <span id="page-7-0"></span>**Rozdział 3. Założenia systemu**

- Stany asortymentów mogą być zmienione tylko poprzez wystawienie dokumentów lub poprzez sprzedaż detaliczną z kas.
- Zmiany cen i stawki VAT są notowane na automatycznie tworzonych dokumentach.
- Stany ujemne, które mogą pojawić się na koniec dnia, mogą być automatycznie zerowane poprzez wystawienie odpowiednich dokumentów przeklasyfikowań, lub nadwyżek sprzedaży.
- Na dokumenty mogą być wprowadzone tylko wycenione asortymenty.
- Wszystkie ważniejsze operacje systemowe są zapisywane wraz z datą, godziną i identyfikatorem użytkownika.
- Wszystkie zmiany towarów są automatycznie przesyłane na kasy i wagi (bez dodatkowej ingerencji użytkownika systemu).

# <span id="page-8-0"></span>**Rozdział 4. Rozpoczęcie sprzedaży**

#### **Przed rozpoczęciem sprzedaży należy:**

- poprawnie zainstalować system HiperMarket Centrala, połączyć z systemem kasowym i wagowym
- dodać użytkowników
- wprowadzić asortymenty do katalogu towarowego i przenieść je do magazynu sprzedaży (co spowoduję automatyczne wywołanie wyceny towaru)
- wprowadzić kontrahentów, od których przyjmujemy towar
- uzupełnić dane adresowe firmy

Od tej chwili możliwa jest sprzedaż przez kasy i na faktury oraz tworzenie dokumentów przychodowo-rozchodowych.

# <span id="page-9-0"></span>**Rozdział 5. Ogólne zasady działania**

**Podstawowe klawisze używane w całym systemie**

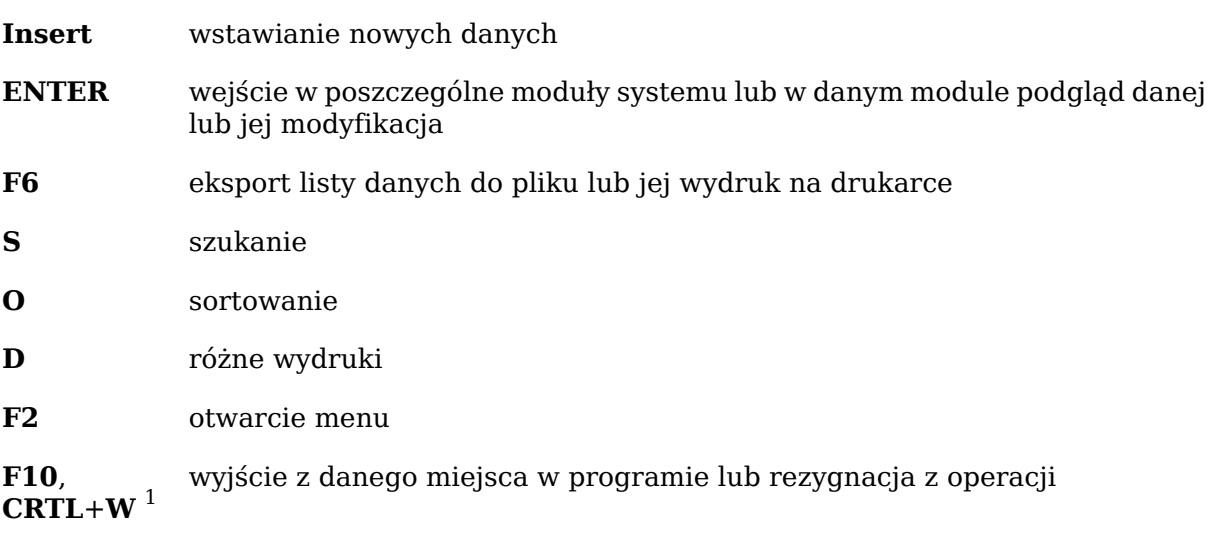

Kursory poruszanie się po menu lub po katalogu wg kierunków kursorów

### <span id="page-9-1"></span>**1. Rozpoczęcie pracy z systemem**

Przed przystąpieniem do pracy należy zalogować się do systemu wpisując swój identyfikator i hasło. System operacyjny LINUX rozróżnia duże i małe litery tzn. mojehaslo i MO-JEHASLO to dwa różne hasła. Po poprawnym zalogowaniu pojawi się główne menu programu.

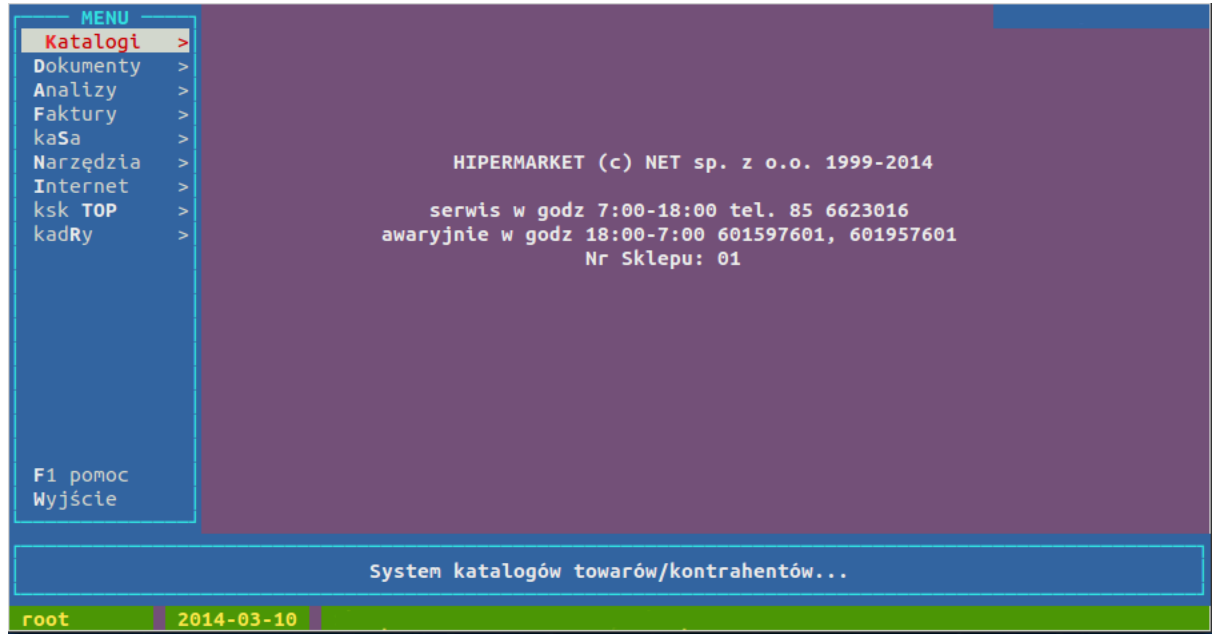

**Rysunek 5.1. Widok programu po zalogowaniu**

### <span id="page-9-2"></span>**2. Poruszanie się po menu**

Do poruszania się po menu służą kursory czyli klawisze oznaczone strzałkami. Naciśnięcie strzałki do dołu lub do góry powoduje podświetlenie następnej lub poprzedniej opcji. W każdej opcji jest jedna duża litera. Naciśnięcie tej litery spowoduje wybranie tej opcji. Naciśnięcie klawisza **Enter** lub strzałki w prawo powoduje wybranie podświetlonej opcji.

<sup>1</sup> **CRTL**+**W** oznacza, że należy wcisnąć klawisz z napisem **CTRL** i trzymając go nacisnąć klawisz **W**

Jeśli przy opcji znajduje się znak » to rozwinie się podmenu, w przeciwnym przypadku uruchomi się odpowiednia funkcja programu. Powrót do poprzedniego menu następuje po naciśnięciu klawisza **F10**, **CRTL**+**W** lub strzałki w lewo.

### <span id="page-10-0"></span>**3. Wyjście z programu**

Z menu głównego należy podświetlić opcję Wyjście i nacisnąć klawisz **Enter** lub z dowolnego miejsca w programie nacisnąć odpowiednią ilość razy klawisz **F10** lub **CRTL**+**W**.

# <span id="page-11-0"></span>**Rozdział 6. Opis programu**

### <span id="page-11-1"></span>**1. Katalog towarowy**

W programie HiperMarket Centrala, cały asortyment znajduje się w katalogu towarowym. Po wejściu do niego otwiera nam się okienko z listą towarów jakie zostały w firmie założone. Po liście tej poruszamy się klawiszami ↑ ↓, bądź **Page Up** i **Page Down** . Klawisz **Home** ustawia nas na pierwszym asortymencie w katalogu, a **End** na ostatnim. Jeżeli informacje o towarze zawarte w kolumnach nie mieszczą się w okienku, możemy je przesuwać klawiszami → ←. Pod listą towarów zamieszczone są bardziej szczegółowe informacje dotyczące podświetlonego towaru.

Przykładowy katalogu towarowego.

#### **Rysunek 6.1. Widok katalogu towarowego**

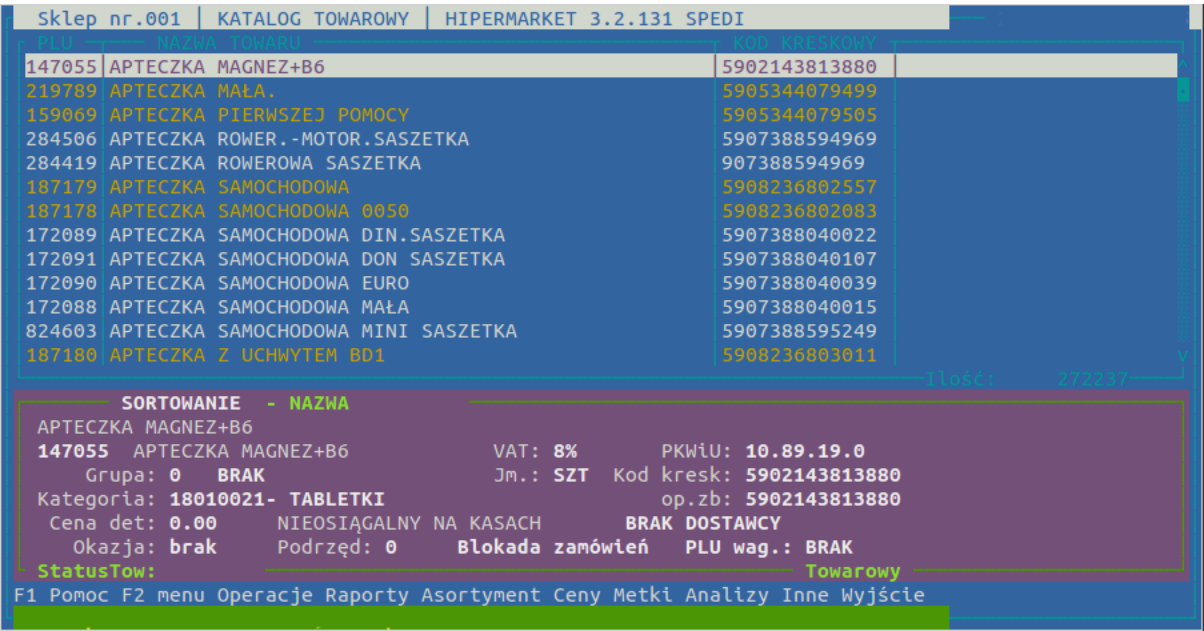

### <span id="page-11-2"></span>**1.1. Typy towarów**

W programie HiperMarket Centrala mamy 3 typy towarów: główny, podrzędny i okazja. Każdy towar niezależnie od typu posiada własny niepowtarzalny kod PLU. By odnaleźć towary podrzędne do głównego bądź odwrotnie naciskamy klawisz **TAB**.

- główny podstawowy typ towaru posiadający niepowtarzalną nazwę, kod kreskowy, PLU. Do tego towaru mogą być dowiązane towary podrzędne i okazje. Dla tego towaru tworzone są statystyki
- podrzędny towary podrzędne stosowane są najczęściej do dołączenia do towaru głównego dodatkowego kodu kreskowego towaru. Wiąże się to jednak z tym, że wszystkie towary połączone jako podrzędne będą miały wspólny stan i analizę z kartoteką główną, do której zostały dowiązane. Generalnie towary podrzędne nie posiadają odrębnego stanu. Zarówno dostawy jak i sprzedaż tych towarów odnotowywana jest na kartotece głównej do tego towaru. Od towaru głównego różni się numerem PLU i kodem kreskowym, a jego nazwa jest taka sama jak towaru głównego z tym, że kończy się kolejnym numerem towaru podrzędnego np. POMARAŃCZE 01. Towary podrzędne mają zawsze taką samą cenę jak ich towar główny, próba przeceny towaru podrzędnego powoduje automatycznie przecenę towaru głównego.
- okazja jest towarem o identycznych właściwościach jak towar główny, lecz innej cenie sprzedaży, bez kodu kreskowego i z innym PLU. Służy to do sprzedaży towarów o kończącym się okresie przydatności do spożycia lub towarów nie-

pełnowartościowych. Dla takich towarów tworzymy okazję, nadajemy niższą cenę, zaklejamy kod kreskowy na opakowaniach i sprzedajemy na kasie z PLU. Nazwa towaru okazja różni się od nazwy towaru głównego znakiem @ na końcu. Dla jednego towaru głównego może istnieć tylko jeden towar okazja. Jeżeli w ciągu dnia zmieni się stan na kartotece towaru okazji to przy zamknięciu dnia zostanie automatycznie wygenerowany dokument przeklasyfikowania, który wyzeruje niedobór na kartotece pomniejszając odpowiednio stan na towarze głównym.

### <span id="page-12-0"></span>**1.2. Nowy towar i modyfikacja**

Nowy towar zakładamy wciskając klawisz **Insert** w katalogu towarowym. Na początku ustalamy typ zakładanego towaru: główny, podrzędny, lub okazja. Zakładając towar podrzędny lub okazję musimy najpierw podświetlić towar do którego okazja lub kod podrzędny ma być dowiązany. Przy zakładaniu nowego towaru głównego również wygodnie jest odnaleźć w katalogu towar podobny do tego jaki będziemy zakładać i użyć klawisza **Insert** kiedy ten towar będzie podświetlony. Spowoduje to uzupełnienie wszystkich pól edycji towaru danymi z zaznaczonego towaru co może znacznie usprawnić zakładanie nowych towarów. Aby zmienić dane istniejącego towaru wciskamy klawisz **Enter**.

#### **Rysunek 6.2. Zakładanie i modyfikacja nowego towaru**

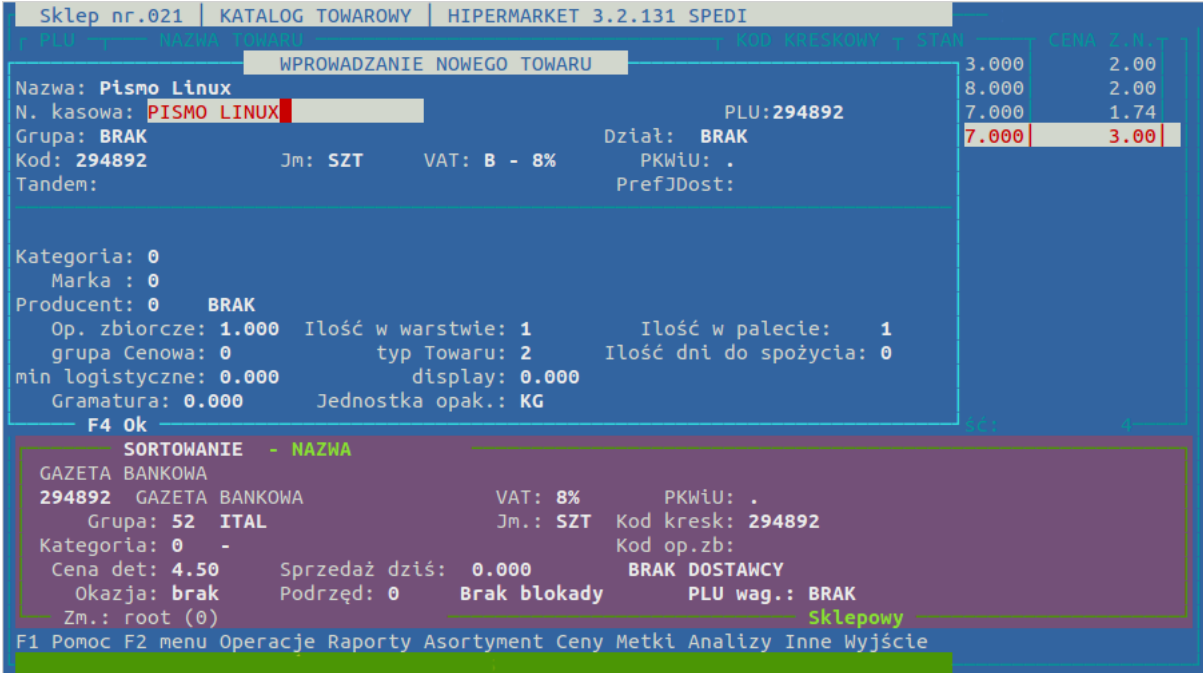

#### **Opis pól przy wprowadzaniu nowego towaru**

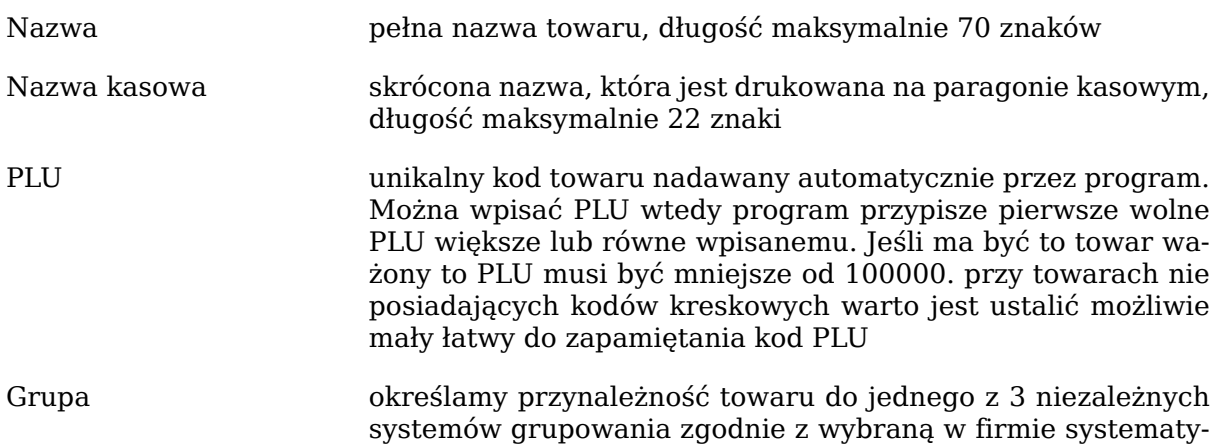

#### Opis programu

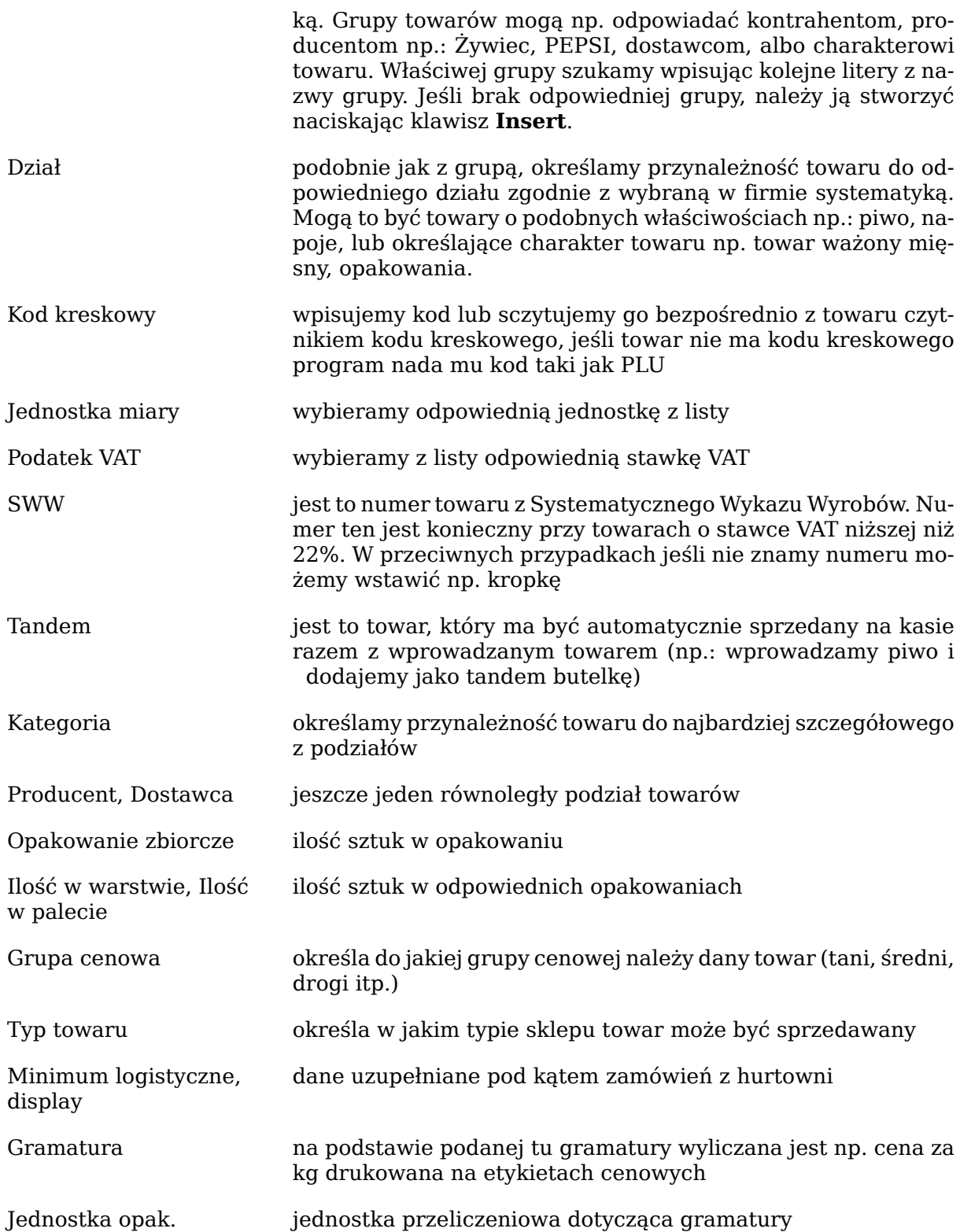

### <span id="page-13-0"></span>**1.3. Wybór wyświetlanych kolumn (filtr)**

Wygląd katalogów asortymentu możemy dostosować do naszych potrzeb. Możemy oczywiście wyświetlić wszystkie dostępne informacje, ale z pewnością nie zmieszczą się one na ekranie dlatego zależnie od potrzeb wybieramy te kolumny, które w danej chwili są dla nas najbardziej istotne. Należy pamiętać, że zmiany jakich dokonujemy dotyczą aktualnie zalogowanego użytkownika, więc jeśli nawet na tym komputerze zaloguje się ktoś inny to będzie pracował na swoich ustawieniach. Ponadto po ponownym zalogowaniu się nadal będziemy mieli takie kolumny jakie wybraliśmy.

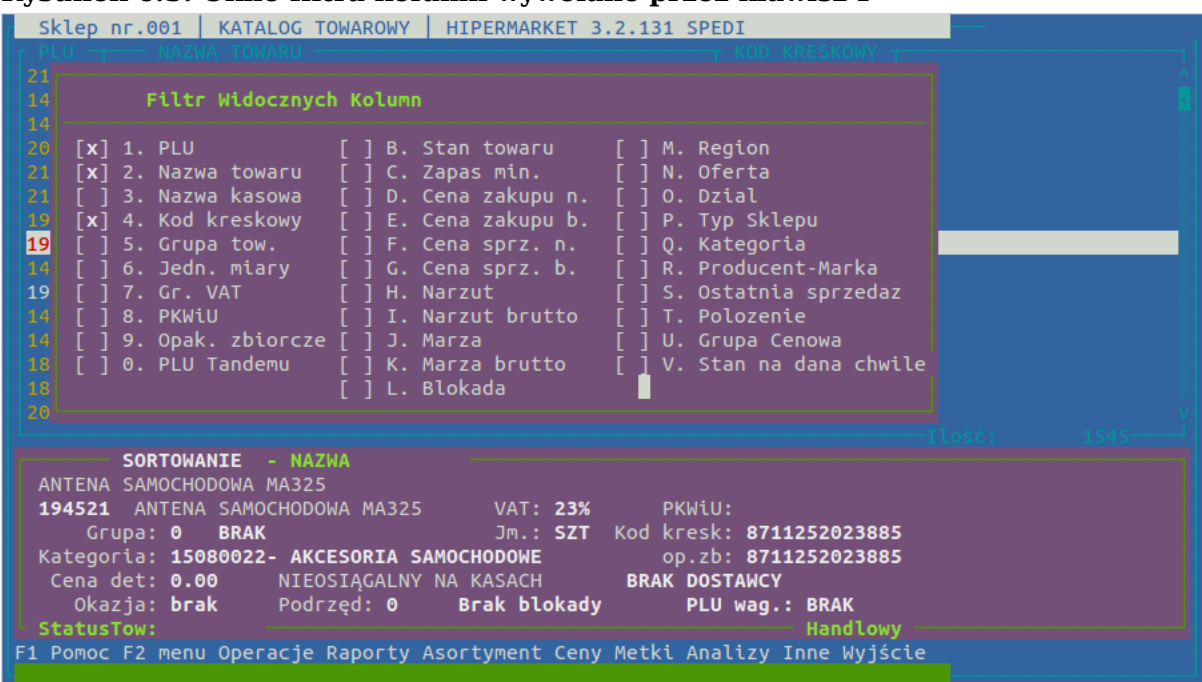

#### **Rysunek 6.3. Okno filtra kolumn wywołane przez klawisz F**

Przed nazwą każdej kolumny znajduje się cyfra lub litera. Naciskając ją zaznaczamy daną kolumnę jako widoczną (znak [x] z przodu), naciskając kolejny raz odznaczamy ją (znak [ ] z przodu).

| znak           | nazwa           | opis                                                                     |
|----------------|-----------------|--------------------------------------------------------------------------|
| $\mathbf{1}$   | PLU             | Unikatowy numer towaru                                                   |
| $\overline{2}$ | Nazwa towaru    | Pełna nazwa towaru                                                       |
| 3              | Nazwa kasowa    | Skrócona nazwa towaru dru-<br>kowana na paragonie fiskal-<br>nym         |
| $\overline{4}$ | Kod kreskowy    | Kod paskowy towaru EAN                                                   |
| 5              | Grupa towarowa  | Wyświetla kolumnę z infor-<br>macją o przypisaniu do grupy<br>towarowej  |
| 6              | Jednostka miary | Informacje o gramaturze,<br>jedn. przeliczeniowej i jedn.<br>podstawowej |
| 7              | Gr. VAT         | Wyświetla kolumnę ze staw-<br>ka VAT w %                                 |
| 8              | PKWiU           | Wyświetla kolumnę z infor-<br>macją o PKWiU                              |
| 9              | Opak. zbiorcze  | Dodatkowe informacje logi-<br>styczne                                    |
| $\overline{0}$ | PLU tandemu     | Numer PLU tandemu (np.<br>Butelki zwrotnej)                              |
| $\bf{B}$       | Stan towaru     | Aktywne tylko w sklepie                                                  |
| $\overline{C}$ | Zapas min.      | Uzupełniany w centrali doty-<br>czy minimalnych stanów za-<br>pasu       |

**Tabela 6.1. Opis kolumn**

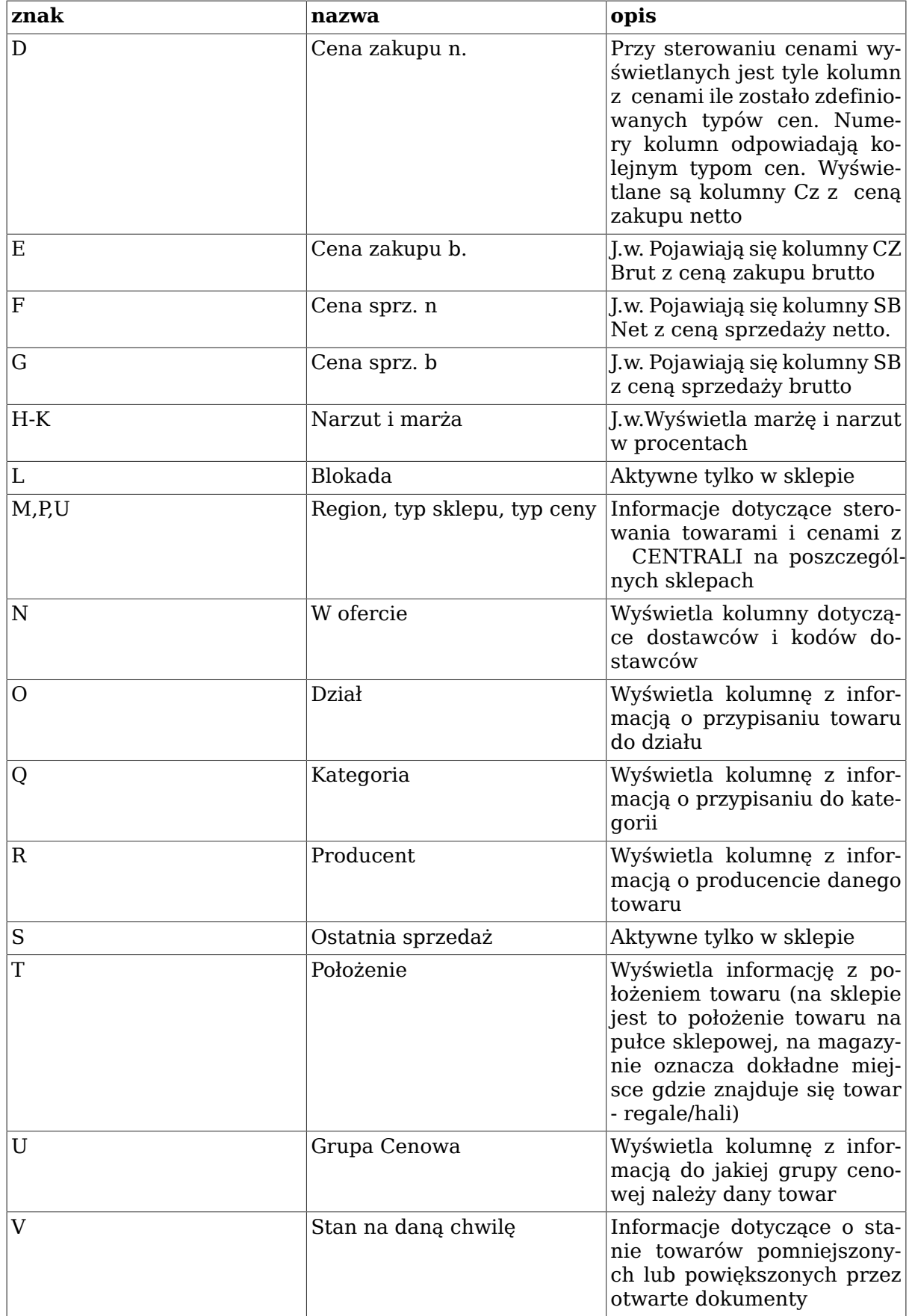

### <span id="page-16-0"></span>**1.4. Zawężanie listy asortymentu**

Ilość towarów w katalogu towarowym zazwyczaj liczy się w tysiącach. By się nie dać przytłoczyć tak wielką ilością towarów zajmiemy się zawężaniem tej listy do tych towarów, które nas obecnie interesują. Pozwoli to nam zaoszczędzić zarówno na czasie jak i na papierze (jeżeli jakieś dane o towarach chcemy wydrukować). Zauważmy, że o wiele łatwiej sprawniej pracuje się na danych o 100 towarach niż na całym katalogu sklepowym. Dzięki zawężaniu możemy np. wyświetlać tylko te towary które posiadają niezerowy stan, albo te które nie sprzedawały się od żądanej daty lub np towary z kategorii warzyw. Możemy np. dla większej przejrzystości ukryć towary podrzędne i okazje. Możliwości jest bardzo wiele. Można je dowolnie łączyć wiedząc, że wyświetlone towary będą musiały spełnić zadane warunki zawężenia.

Tak samo jak w poprzednim dziale należy pamiętać, że zmiany jakich dokonujemy dotyczą aktualnie zalogowanego użytkownika. Jeżeli chcemy zlikwidować zawężenie (wyświetlana lista towarów jest niepełna) to będąc w katalogu towarowym wpisujemy RWW i zatwierdzamy operację Enterem. Podobnie do zawężenia działają [Sekcja 1.5, "Raporty](#page-20-0) [specjalne".](#page-20-0)

|                                                                                                    | Raport Wyświetlanych Towarów |                                                                                                    |  |
|----------------------------------------------------------------------------------------------------|------------------------------|----------------------------------------------------------------------------------------------------|--|
| 1. PLU                                                                                                    | od: 0                        | do: 999999                                                                                                    |  |
|                                                                                                    |                              | $do: *$<br>$\cdots$                                                                                                    |  |
|                                                                                                    | <b>Contract Contract</b>     | do:<br>$\cdots$                                                                                                    |  |
| 4. Analiza sprzedaży od: 0.000                                                                                                    |                              | do: 999999.000                                                                                                    |  |
| R. Stan na dzień analizy <b>od: -999999.000</b>                                                                                                    |                              | do: 999999.000                                                                                                    |  |
| 5. PLU Tandemu<br>and the code of the code of the code of the code of the contract of the contract of the contract of the contract of the contract of the contract of the contract of the contract of the contract of the contract of the contra                                                                                                    |                              | do: 999999                                                                                                    |  |
|                                                                                                    |                              | do: 999999.000                                                                                                    |  |
| 7. Cena zakupu netto <b>od:  -999999.00</b>                                                                                                    |                              | do: 999999.00                                                                                                    |  |
| 8. Cena sprzedaży brutto od: -999999.00                                                                                                    |                              | do: 999999.00                                                                                                    |  |
| 9. Narzut<br><u>od: -999999.00</u>                                                                                                    |                              | do: 999999.00                                                                                                    |  |
| 0. Marża <b>broad: -999999.00</b>                                                                                                    |                              | do: 999999.00                                                                                                    |  |
| A. Rotacja i područje                                                                                                    | od: -999999.00               | do: 999999.00                                                                                                    |  |
| B. Rodzaj towaru <b>Wszystkie towary</b><br>D. Ukryj stany zerowe $\left[\begin{array}{c} \end{array}\right]$<br>F. Data sprzedaży <b>2014-03-10</b><br>H. Kategoria [] WSZYSTKIE<br>J. Grupa towarowa [] WSZYSTKIE<br>L. Marka in the control of the control of the control of the control of the control of the control of the contr<br>N. Grupa Cenowa [] WSZYSTKIE<br>P. W ofercie [] WSZYSTKIE<br>S. Raport NEGUJACY [ ] | $[]$ WSZYSTKIE               | C. Blokady Wszystkie towary<br>E. Widać towary wycofane [ ]<br>G. Typ Towaru [] WSZYSTKIE<br>I. Region [] WSZYSTKIE<br>K. Dział [] WSZYSTKIE<br>M. Producent [] WSZYSTKIE<br>O. Stawka VAT [] WSZYSTKIE<br>Q. Dostępność [] WSZYSTKIE<br>T. Długość nazwy katalog: 50 |  |
| Wzór raportu - WSZYSTKIE                                                                                                    |                              |                                                                                                    |  |
|                                                                                                    |                              | F1 Pomoc F2 menu Operacje Raporty Asortyment Ceny Metki Analizy Inne Wyjście                                                                                                    |  |
|                                                                                                    |                              |                                                                                                    |  |

**Rysunek 6.4. Okno zawężania wywołane przez wciśnięcie klawisza R**

Tak samo jak poprzednio, każdą opcję uaktywniamy naciskając odpowiednią cyfrę lub literę. Po dokonaniu zawężenia za nazwą opcji podane są informacje na temat dokonanego wyboru. Wybrane zawężenie można też zapisać naciskając literę **W** i używać go jako gotowego szablonu. Np. zawężając kategorię do kategorii mięsnych i ukrywając stany zerowe uzyskamy raport o stanach mięsa w sklepie i aby następnym razem nie wybierać ponownie wszystkich kategorii możemy teraz zapisać wzór ustawień (klawisz **W**), a następnie po naciśnięciu klawisza **Insert** należy wprowadzić nazwę odpowiadającą raportowi. Następnym razem kiedy ten raport będzie potrzebny, zamiast wybierać na nowo kategorie i inne ustawienia wciskamy klawisz **W** i wybieramy klawiszem **Enter** interesujący nas raport. Pozwala to zautomatyzować pracę i zaoszczędzić czas.

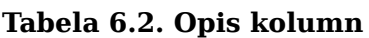

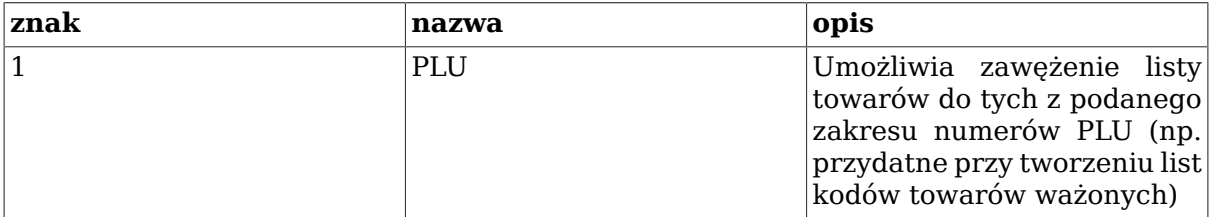

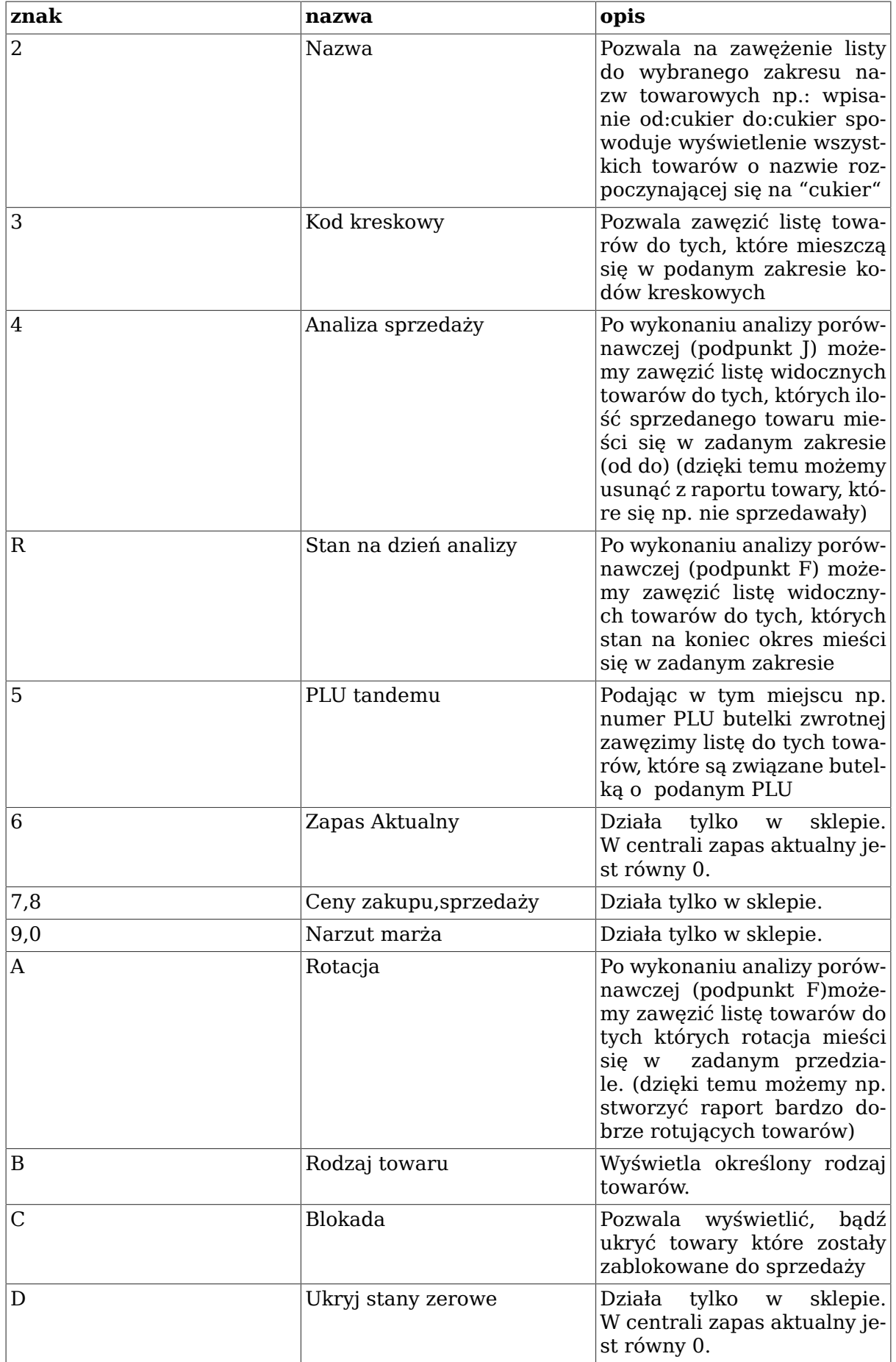

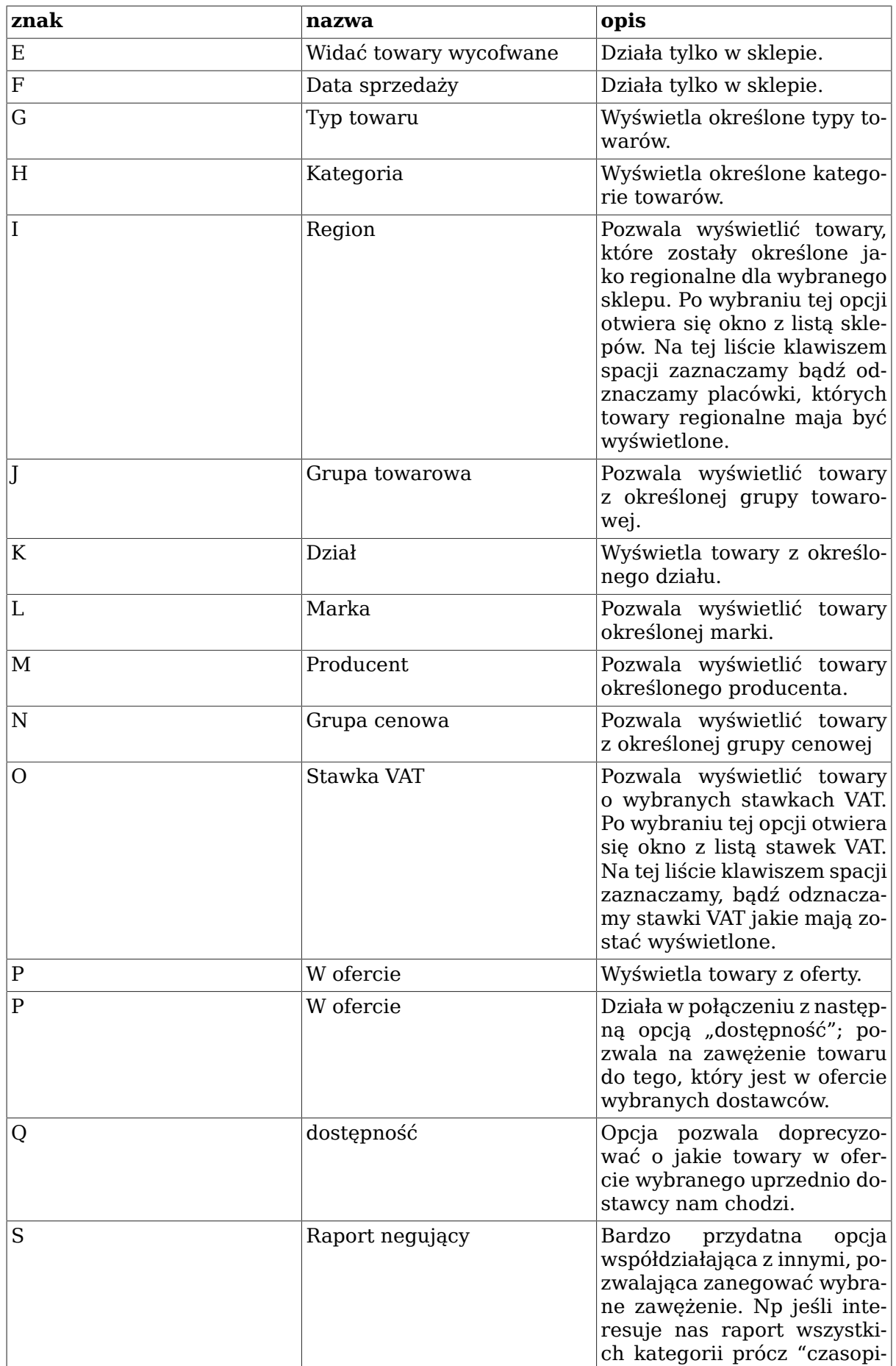

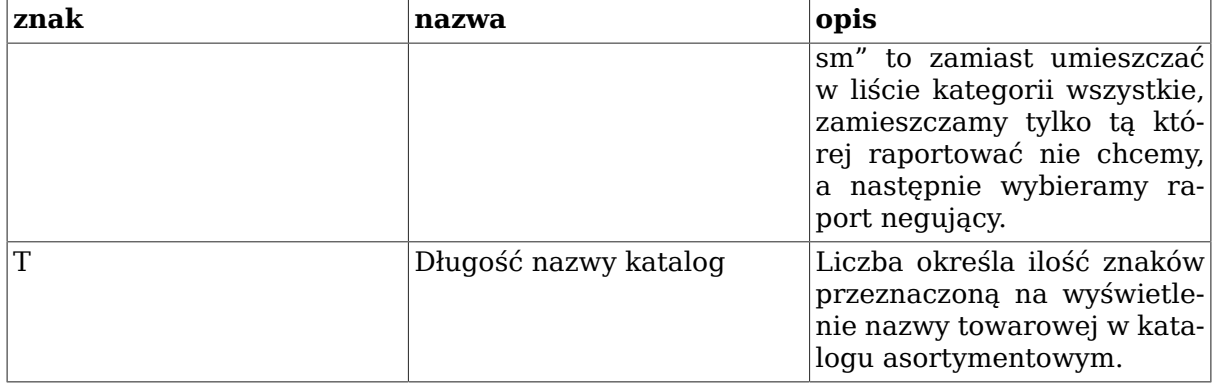

Pozostałe opcje otwierają puste na początku okienko, w które wstawiamy wybrane z listy pozycje. Wszystkie okienka wyglądają podobnie.

**Rysunek 6.5. Okno wyboru kategorii**

|                                                                                            |               | Raport Wyświetlanych Towarów   |                                  |                 |  |
|--------------------------------------------------------------------------------------------|---------------|--------------------------------|----------------------------------|-----------------|--|
| 1. PLU                                                                                     | od: 0         |                                | do: 999999                       |                 |  |
| 2. Nazwa towaru                                                                            | $od: *$       |                                | $do: *$                          | .               |  |
| 3. Kod kreskowy                                                                            | $od: *$       | $\cdots$                       | do:                              | $\cdots$        |  |
| 4. Analiza sp                                                                              |               |                                |                                  |                 |  |
| R. Stan na dz AKCESORIA                                                                    |               |                                |                                  |                 |  |
| 5. PLU Tandem AKCESORIA SAMOCHODOWE                                                        |               |                                |                                  |                 |  |
| 6. Zapas aktu GRY                                                                          |               |                                |                                  |                 |  |
| 7. Cena zakup KIELISZKI                                                                    |               |                                |                                  |                 |  |
| 8. Cena sprze                                                                              |               |                                |                                  |                 |  |
| 9. Narzut                                                                                  |               |                                |                                  |                 |  |
| 0. Marża                                                                                   |               |                                |                                  |                 |  |
| A. Rotacja                                                                                 |               |                                |                                  |                 |  |
|                                                                                            |               |                                |                                  |                 |  |
| B. Rodzaj tow                                                                              |               |                                |                                  |                 |  |
| D. Ukryj stan                                                                              |               |                                |                                  |                 |  |
| F. Data sprze                                                                              |               |                                |                                  |                 |  |
| H. Kategoria                                                                               |               |                                |                                  |                 |  |
| J. Grupa towa                                                                              |               |                                |                                  |                 |  |
| L. Marka                                                                                   |               |                                |                                  |                 |  |
| N. Grupa Ceno                                                                              |               |                                |                                  |                 |  |
| P. W ofercie                                                                               | Insert Del Do | <b>U</b> suń<br>C <sub>2</sub> |                                  |                 |  |
| S. Raport NEGUJACY<br>- 1                                                                  |               |                                | T. Długość nazwy katalog: 50     |                 |  |
| Wzór raportu - WSZYSTKIE                                                                   |               |                                |                                  |                 |  |
| Okazja: <b>brak</b>                                                                        | Podrzęd: 0    |                                | Blokada przyjęcia PLU wag.: BRAK |                 |  |
| StatusTow:<br>F1 Pomoc F2 menu Operacje Raporty Asortyment Ceny Metki Analizy Inne Wyjście |               |                                |                                  | <b>Towarowy</b> |  |
|                                                                                            |               |                                |                                  |                 |  |

Klawiszem **Insert** otwieramy listę pozycji, szukamy wybranego wpisując początkowe litery jej nazwy, bądź przy pomocy kursorów, a następnie zatwierdzamy wybór klawiszem **Enter**.

Klawiszem **Del** możemy skasować z listy niepotrzebne grupy.

Klawisz **C** – usuwa z listy wszystkie wybrane do tej pory pozycje.

Przy kategoriach dostępne są jeszcze 2 dodatkowe operacje:

Klawisz **D** pozwala na wybór kilku kategorii zgrupowanych pod jednym z kryteriów bazujących na kategoriach (opisanych dokładniej w punkcie 2) np. Handlowca, branżę, poziomy.

Klawisz **U** analogicznie usuwa z listy wybraną grupę kategorii.

Wynikiem naszego działania jest to, że w katalogu asortymentowym pozostaną tylko te towary, które należą do wybranych w tym przykładzie kategorii.

#### **Sposób filtrowania towarów**

**G** Typ sklepu

- **H** Kategorie
- **J** Grupę towarową
- **K** Dział
- **L** Dostawcę
- **M** Producenta
- **N** Grupę cenową

### <span id="page-20-0"></span>**1.5. Raporty specjalne**

Oprócz opisanych wyżej sposobów zawężania listy asortymentowej, mamy do dyspozycji zestaw raportów specjalnych. Listę raportów otwieramy poprzez **CTRL**+**N** czyli wciśnięcie klawisza **N** przy wciśniętym jednocześnie klawiszu **CTRL**.

**Rysunek 6.6. Okno wyboru raportu specjalnego**

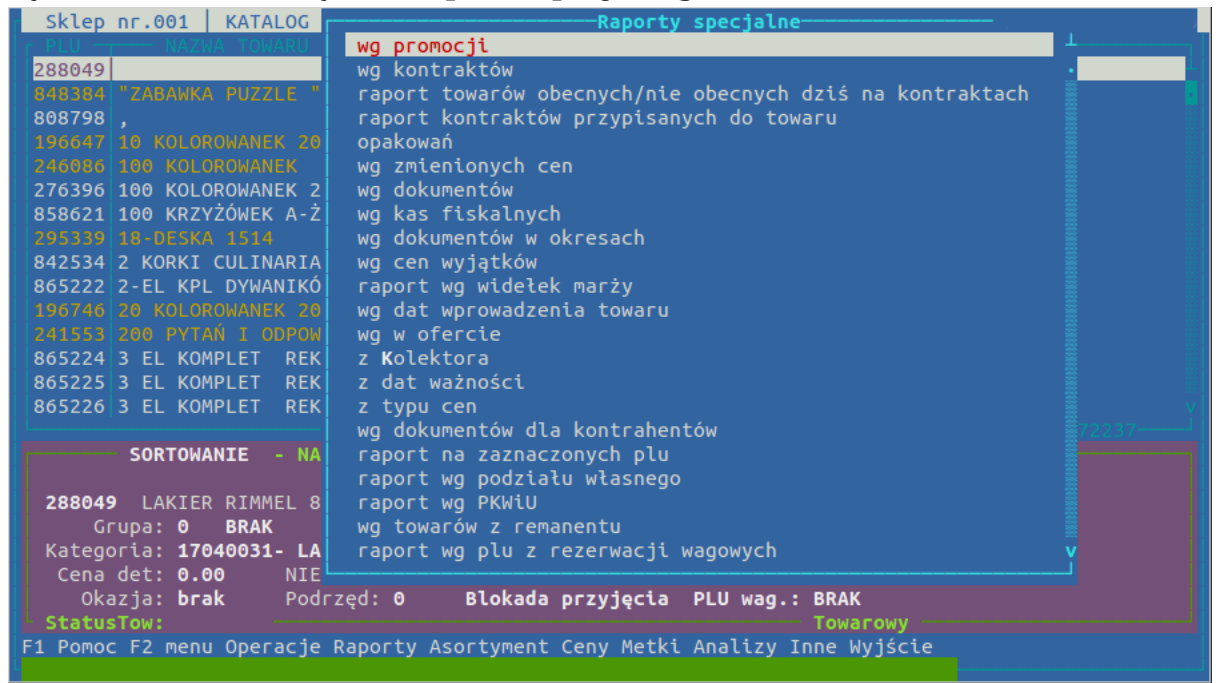

wg promocji pozwala na wyświetlenie towarów, które są, lub były objęte promocją. Po wybraniu tej opcji możemy wybrać czy chodzi nam o gazetki centralne czy o promocje organizowane przez placówkę. W następnym kroku wybieramy, że chodzi nam o towary z nagłówków co pozwoli otworzyć nam okno z listą promocji wraz z datą ich rozpoczęcia i zakończenia. Na tej liście zaznaczyć spacją te które nas interesują. Wybór zatwierdzamy klawiszem Enter. (raport przydatny przy wprowadzeniu bądź analizie gazetek, bądź promocji) wg gratisów Wyświetla nam listę towarów oznaczonych jako gratisowe wg zmienionych cen Po wybraniu tego raportu określamy zakres dat, w którym interesują nas zmiany cen, a następnie zaznaczamy o zmiany jakich cen nam chodzi: ceny zakupu, ceny sprzedaży, czy ceny proponowane. W zależności od wyboru otrzymujemy listę towarów, w których w danym okresie w centrali ustalona została cena.

Opis programu

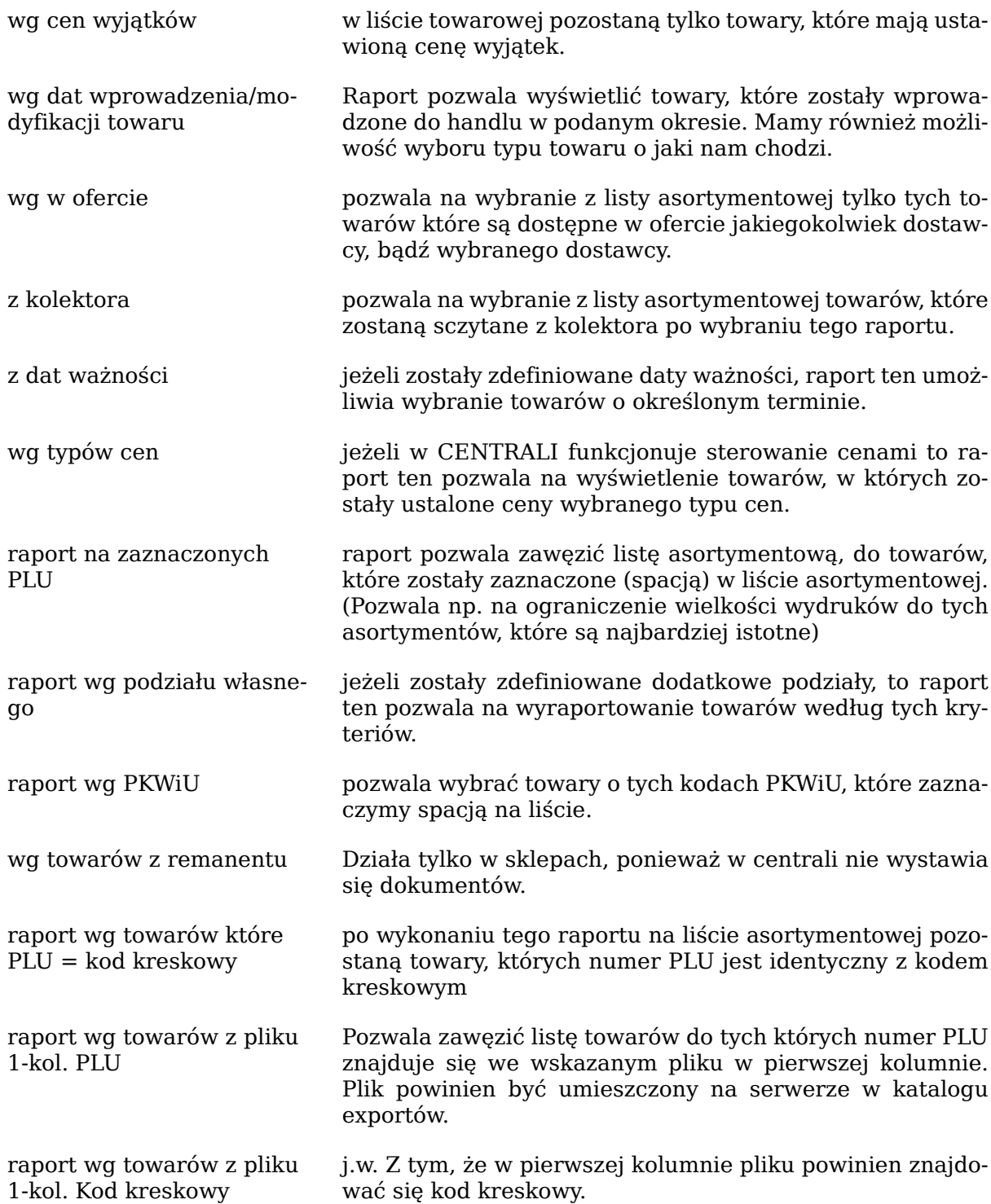

### <span id="page-21-0"></span>**1.6. Analizy**

W katalogu asortymentowym istnieje możliwość wykonania analizy porównawczej z wybranych okresów. Analiza ta pozwoli nam na dodanie do wybranych (w dziale [Sekcja 1.3,](#page-13-0) ["Wybór wyświetlanych kolumn \(filtr\)"](#page-13-0)) kolumn, informacji o sprzedaży, marży, rotacji itp. Dane w analizach są danymi sumarycznymi i pochodzą ze wszystkich sklepów, które są zaznaczone spacją w oknie sklepów (klawisz K). Wyboru sklepów można dokonywać nawet po wykonaniu analizy (dane po zmianie wybranych sklepów zostaną zaktualizowane).

W celu wykonania analizy wybieramy kombinację klawiszy **CTRL**+**A**. System zapyta nas o ilość okresów jaką będziemy chcieli porównywać. Jeżeli nie chcemy dokonywać porównań wybieramy jeden okres.

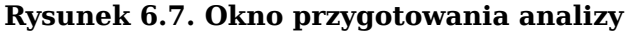

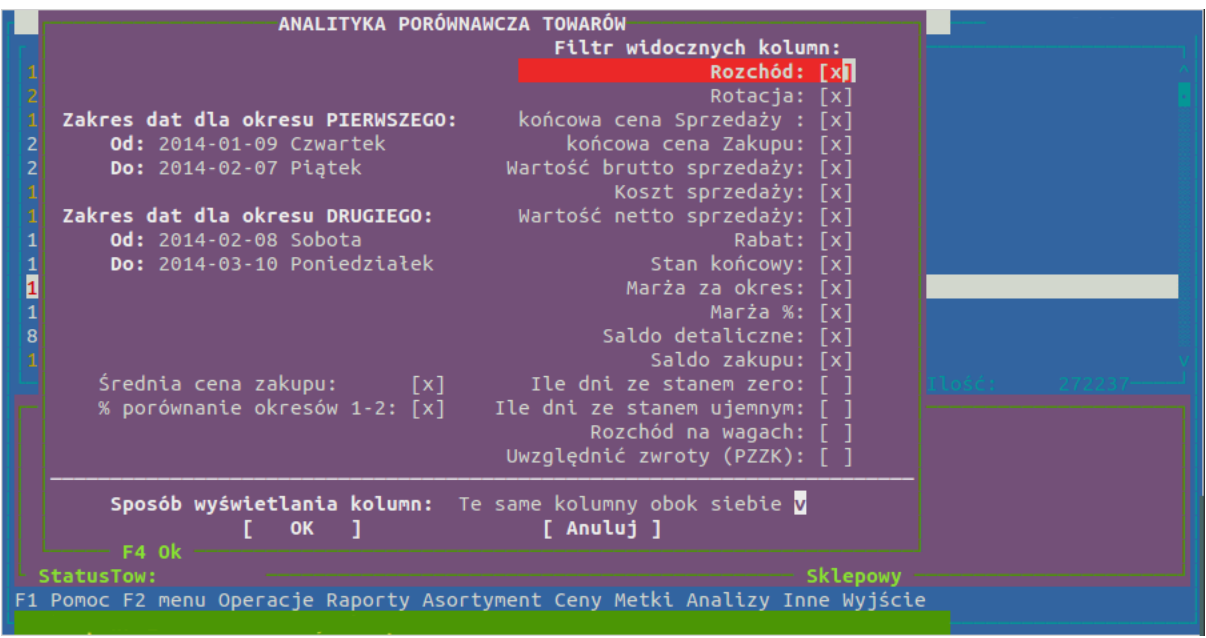

W pierwszej kolejności wybieramy zakres dat z jakiego ma być wykonana analiza. Jeżeli wybieramy analizę porównawczą kilku okresów kolejno wybieramy zakres dat określający każdy z nich. Każdą opcję możemy zaznaczyć lub odznaczyć klawiszem spacji wybór zatwierdzamy enterem, jeżeli chcemy poprawić wpisaną wyżej datę, bądź inną opcję używamy klawisza **Tab**. W opcjach możemy poruszać się za pomocą klawiszy strzałek.

Następnie przechodzimy do wyboru kolumn jakie zostaną wyświetlone obok danych dotyczących towarów. Kolumny zaznaczamy, bądź odznaczamy klawiszem spacji, a pomiędzy opcjami poruszamy się enterem, bądź kursorami.

Podobny raport możemy znaleźć w menu (menu otwieramy klawiszem **F2**) Analizy (strzałkami w bok przechodzimy do analiz) i z tego menu wybieramy opcję analiza sprzedaży w poszczególnych sklepach. W tej analizie dane z poszczególnych sklepów występują w kolumnach obok siebie.

### <span id="page-22-0"></span>**1.7. Sortowanie, szukanie i wydruki analiz**

Dane widoczne w liście asortymentowej możemy sortować, co ułatwi nam analizowanie danych. Sortowanie dostępne jest pod klawiszem O.

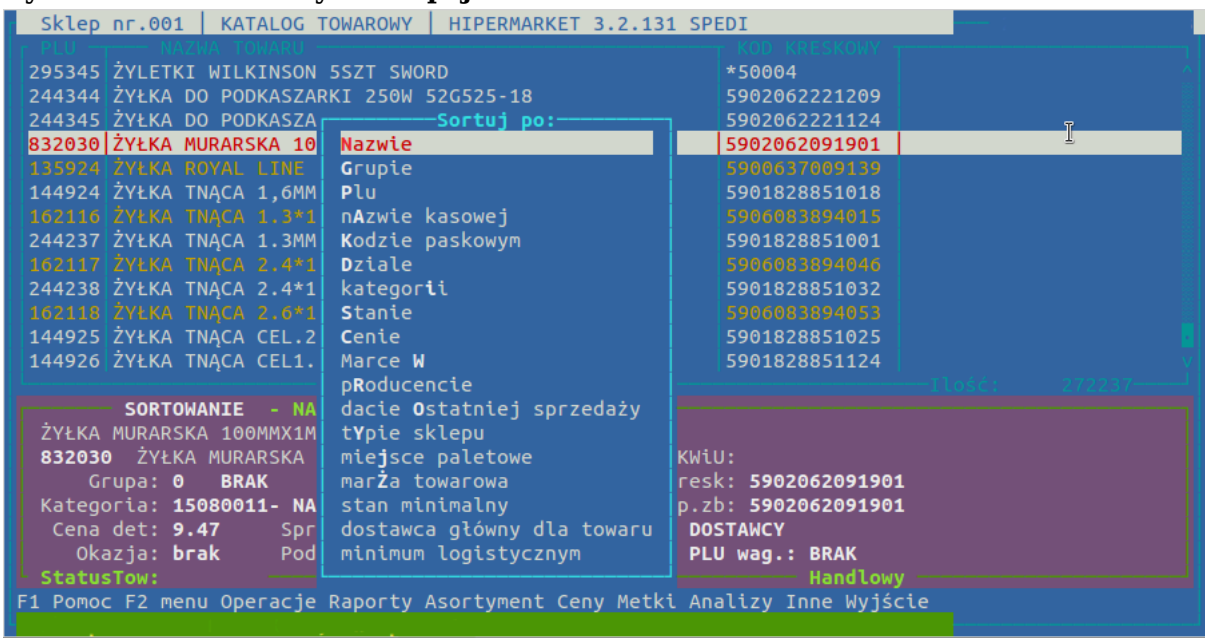

#### **Rysunek 6.8. Okno wyboru opcji sortowania**

Sortowanie po miejscu paletowym i indeksie własnym dostępne jest jedynie dla hurtowni. Część możliwości sortowania dotyczy danych pochodzących z analizy porównawczej ( **CTRL**+**A** – opisane w dziale [Sekcja 1.6, "Analizy"](#page-21-0)).

Aby się nie zgubić w kartotekach asortymentowych dostępny jest pod klawiszem **S** mechanizm wyszukiwania.

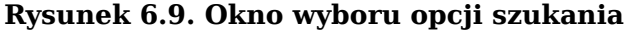

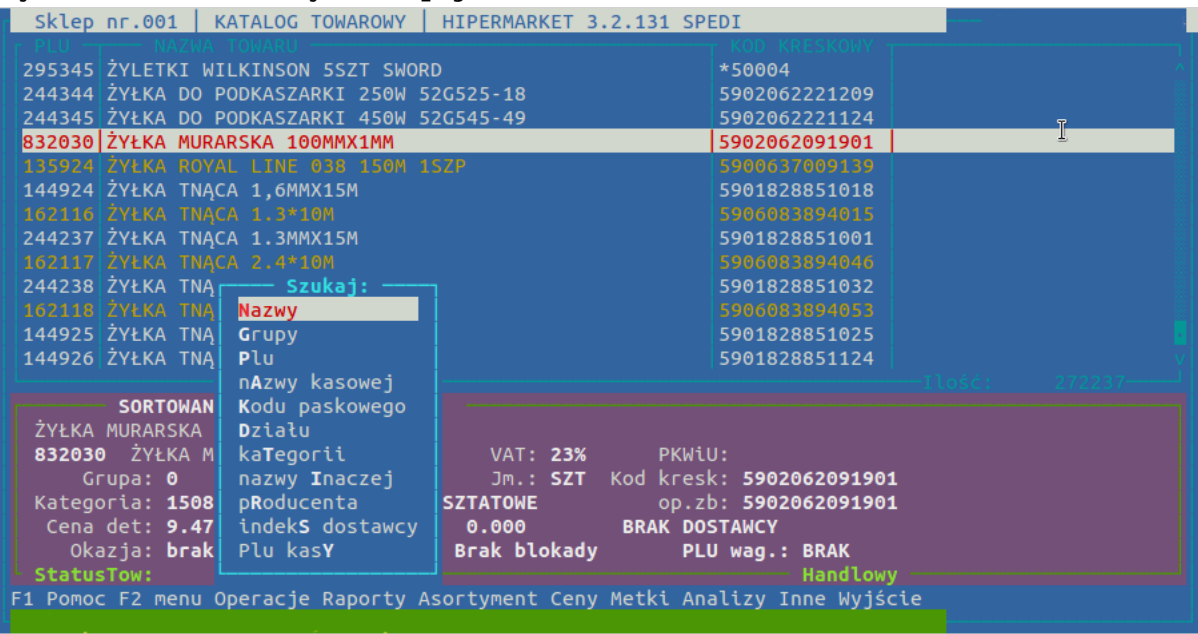

Po wybraniu któregoś z powyższych sposobów wyszukiwania pojawia się pole, w które wpisujemy całą szukaną nazwę bądź jej początkowe znaki. Po zatwierdzeniu Enterem wpisywanej treści podświetlony zostanie pierwszy towar pasujący do wprowadzanego tekstu. Jeżeli nie zostanie znaleziony, żaden pasujący towar, to podświetlony zostanie ostatni, najbardziej podobny towar. Aby od razu rozpocząć wyszukiwanie po kodzie kreskowym możemy skorzystać z kombinacji **CTRL**+**B**.

Opcja szukaj nazwy inaczej pozwala na wpisanie do trzech słów według, których beda wyszukiwane towary. Np. spisując słowa "jogurt" i "malinowy" zawęzimy listę towarów do tych, które zawierają podane słowa. W odróżnieniu od wyszukiwania po nazwie w tej opcji nazwa towaru nie musi się zaczynać od podanego słowa by została odnaleziona, także kolejność podawanych słów nie jest tu istotna.

Opcja indeks dostawcy pozwala na znalezienie towaru po indeksie dostawcy. Po wybraniu tej opcji wybieramy dostawcę którego kodem będziemy się chcieli posłużyć, a następnie wprowadzamy kod.

Z katalogów asortymentowych możliwe jest drukowanie oraz eksport danych do pliku tekstowego, który może być później otwarty w arkuszu kalkulacyjnym. Opcja drukowania dostępna jest pod klawiszem **F6**.

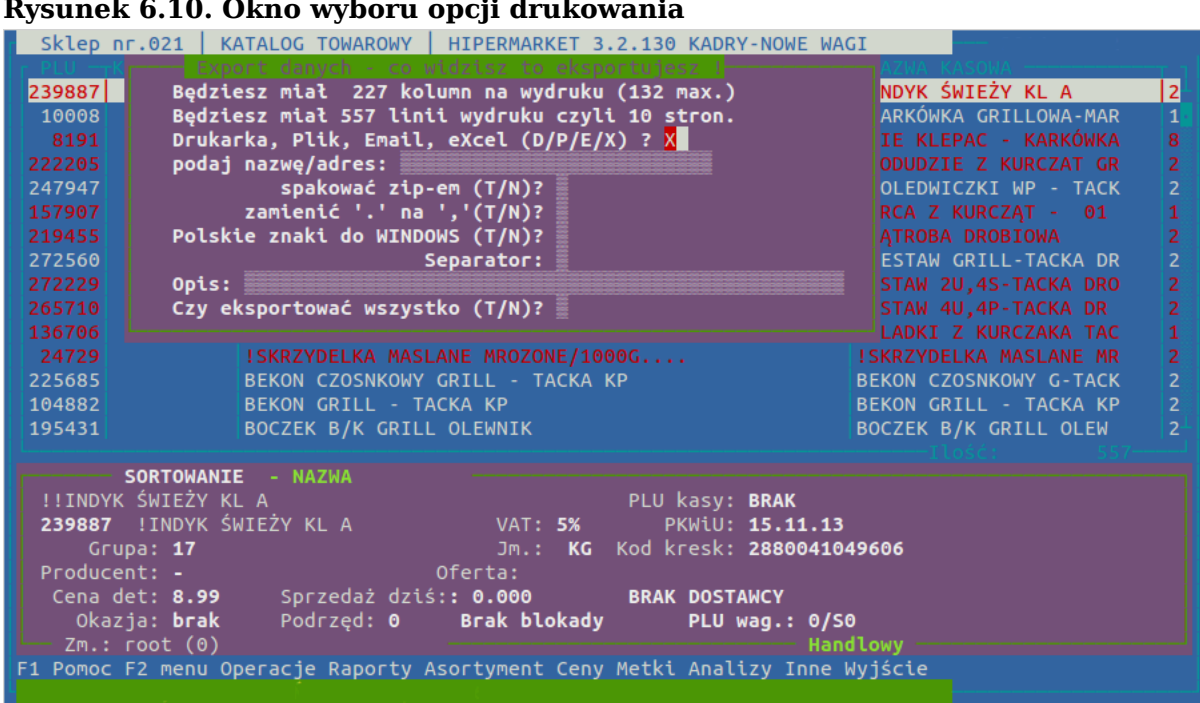

#### **Rysunek 6.10. Okno wyboru opcji drukowania**

Będziesz miał XXX kolumn na wydruku (132 max.)

opis ten informuje nas o szerokości wydruku. Liczba XXX oznacza ilość znaków w jednej linii i jeżeli ta szerokość jest mniejsza od 132 to możemy być pewni, że nasz wydruk zmieści się w szerokości strony. W przeciwnym przypadku należy wrócić do listy asortymentowej i przeanalizować wyświetlane aktualnie kolumny (klawisz **F** – opisany w dziale [Sekcja 1.7, "Sortowanie, szukanie i wydruki analiz"](#page-22-0) )

#### Będziesz miał YYY linii wydruku czyli około SSS str

informacja o ilości stron jakie zostaną wydrukowane. Jeżeli ilość stron jest zbyt duża, należy przeanalizować zawężenie listy asortymentowej, albo zaznaczyć (spacją) towary, których raport nas interesuje

#### Drukarka, Plik, Email (D/P/E) ?

w tym miejscu możemy wybrać czy aktualny raport chcemy wydrukować, czy otrzymać go w formie pliku. Zależnie od naszego wyboru podajemy odpowiednią literkę (nie należy sie przejmować, że nie jest ona czasami widoczna) i Enterem przechodzimy do następnego kroku.

#### podaj nazwę/adres

Jeżeli wybraliśmy drukowanie to kolejnym krokiem jest wybór drukarki. Jeżeli zdecydujemy się na drukarkę laserową będziemy mieli następnie możliwość wydrukowania raportu w poziomie co pozwoli na zmieszczenie na wydruku większej ilości kolumn.

Jeżeli wybraliśmy plik, bądź Email to następnym krokiem jest wpisanie adresu na jaki ma być wysłany email z raportem, albo nazwy pliku w jakim ma być zapisany raport. Raport otrzymujemy w formie pliku .txt więc podając nazwę nie dodajemy rozszerzenia. Opcja zapisu do pliku jak i wysyłania raportu mailem wymaga dodatkowej konsultacji z informatykiem, gdyż jest zależna od konfiguracji sprzętu w placówce handlowej.

spakować zip-em (T/N)?

Domyślnie N. Spakowanie zipem powoduje zmniejszenie wielkości pliku, ale stwarza później konieczność rozpakowania pliku przed jego otwarciem. (nie dostępne w wydruku na drukarce; wykorzystywane przy przesyłaniu emailem większych wydruków)

zamienić '.' na ','(T/N)?

Domyślnie N. Opcja pozwala zamienić w liczbach . na , jest to istotne przy importowaniu plików do arkusza kalkulacyjnego i jeżeli raport ma być przetwarzany następnie w arkuszu kalkulacyjnym to najlepiej dokonać zamiany na , wpisując T . (niedostępne przy drukowaniu na drukarce)

Polskie znaki do WINDOWS (T/N)?

Domyślnie T. Pozwala za dostosowanie wydruku z polskimi znakami do formy, która będzie czytelna w systemie Windows. (nie dostępne przy wydruku na drukarce)

Opis:

miejsce gdzie możemy wpisać informację o drukowanym raporcie. Wpisany tekst znajdzie się w pierwszej linii tekstu. Domyślnie pole to uzupełniane jest datą i godziną sporządzenia wydruku.

Czy eksportować wszystko (T/N)?

Domyślnie T. Jeżeli wybierzemy Nie to drukowane będą tylko towary, które uprzednio w katalogu asortymentowych zaznaczyliśmy (klawiszem spacji)

#### Zatwierdzasz ustawienia (T/N)?

jeżeli coś zostało nie tak ustawione to wybierając Nie mamy możliwość ustawienia wszystkiego od początku. Możemy również cofnąć się do poprzedniego wiersza ustawień klawiszem **Tab**

### <span id="page-25-0"></span>**1.8. Inne opcje w katalogu towarowym**

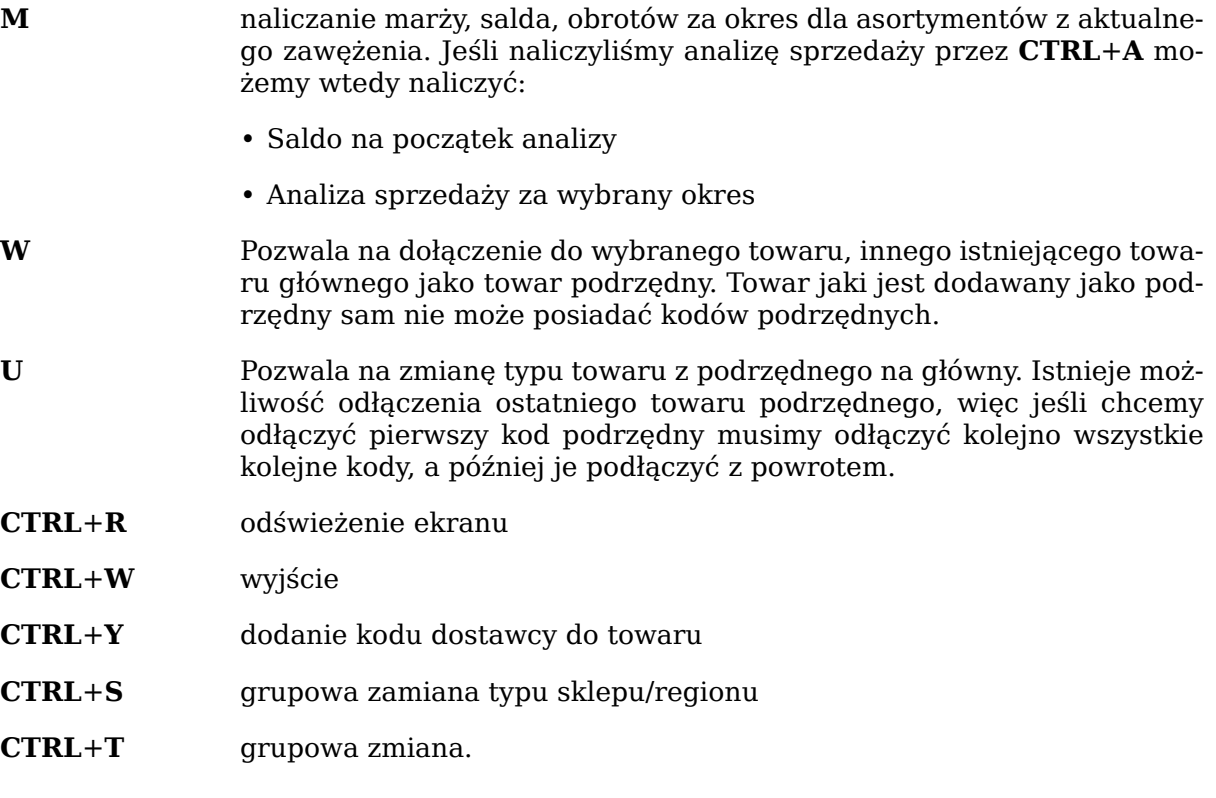

Przy grupowych zmianach cech towarów należy najpierw w liście towarowej zaznaczyć interesujące nas towary klawiszem spacji.

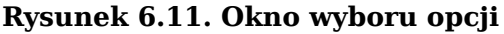

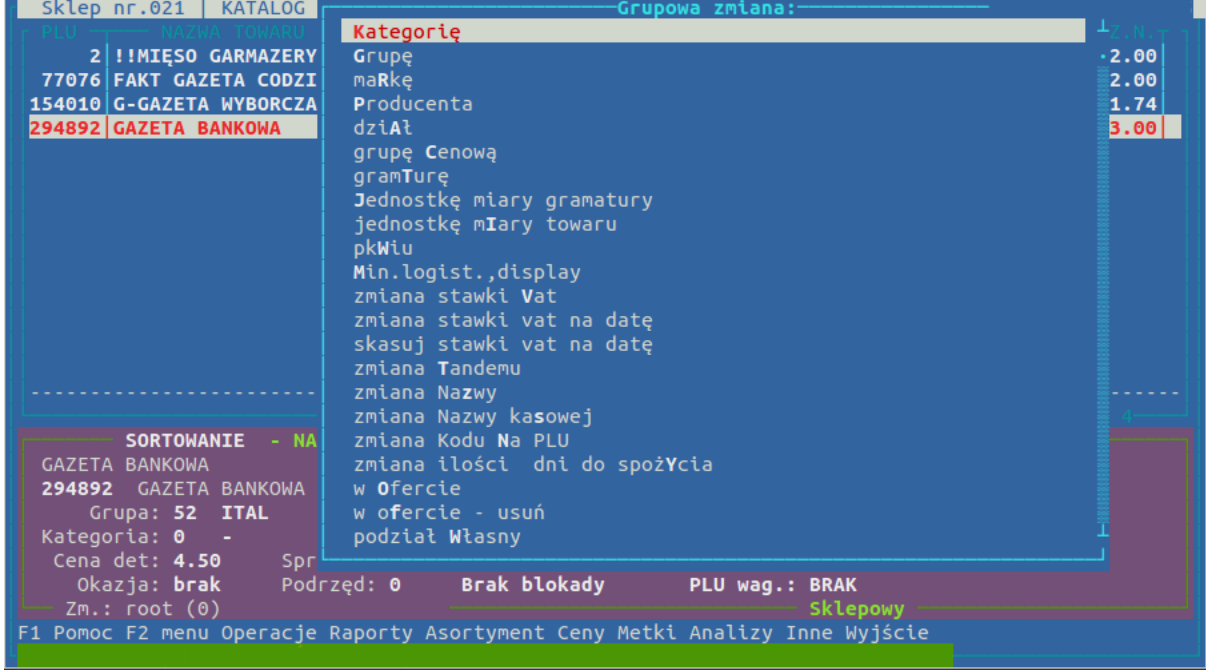

### **1.8.1. Przypisanie że towar jest objęty VATem rolniczym**

Za pomocą grupowej zmiany, zmieniamy przypisania że towar jest towarem rolniczym. W katalogu towarowym możemy wyraportować takie towary poprzez raport towarowy klawisz **R** i w formatce wyboru raportu naciskamy klawisz **C** i na liście która nam się pojawi zazanaczamy pozycje spacją **przypisane do Vat RR**. Jeżeli w filtrze towarowym **F** mamy zaznaczoną opcję **L**.Blokady wówczas na ekranie możemy takie towary zidentyfikować gdy w kolumnie blokady mamy literkę **R**

#### **Rysunek 6.12.**

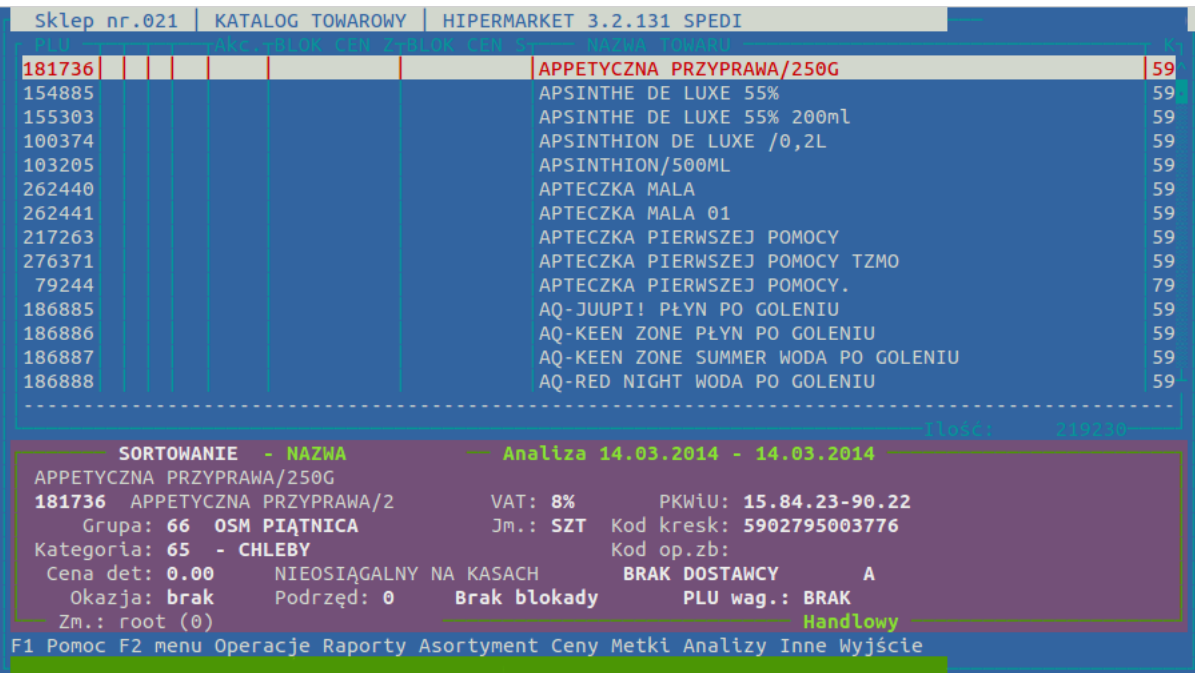

### <span id="page-27-0"></span>**2. Zarządzanie towarami**

Centrala systemu HiperMarket Centrala służy do zarządzania asortymentem w sieci sklepów. Aby zapewnić możliwość centralnej analizy sprzedaży, system HiperMarket Centrala zapewnia spójność katalogu asortymentów we wszystkich jednostkach firmy, z możliwością sterowania towarami dostępnymi do obrotu w poszczególnych sklepach. Sterowanie odbywa się w ten sposób, że towary są grupowane w *typy sklepów*, a następnie do każdego *sklepu* z bazy sklepów dodajemy wybrane towary zgrupowane w *typy sklepów*. Dodawanie towarów do typów odbywa się w katalogu towarowym.

### <span id="page-27-1"></span>**2.1. Sklepy**

Każdy sklep lub hurtownia, a także dostawca zewnętrzny, z którym występuje obrót dokumentami elektronicznymi, musi znajdować się w bazie sklepów. Dzięki informacjom podanym w bazie sklepów system HiperMarket Centrala "wie" jakich cen użyć przy przesyłaniu dokumentów i dokąd je wysłać.

**Rysunek 6.13. Baza sklepów wypełniana jest przez serwis, lub informatyków zakładowych**

| NrSkl: 16 NrK:<br>92SYMBOL: WARSZTAT                                                       |                     |                |                                                                              |          |                               |  |                 |
|--------------------------------------------------------------------------------------------|---------------------|----------------|------------------------------------------------------------------------------|----------|-------------------------------|--|-----------------|
| Sprz2Zak: [ <b>v</b> ] JednakCenaZak: [ ] SklepDetal: [ ] NrKsieq: 2 IdFirmy:<br>$\bullet$ |                     |                |                                                                              |          |                               |  |                 |
|                                                                                            |                     |                | Działa: [v] PZWZ: [v] Karta Stałego Klienta: [ ] SprDane: [ ] ZamLokal: [ ]  |          |                               |  |                 |
|                                                                                            |                     |                | PrzyjmujBlokPZ:[ ] NiePrzyjBlokMM:[ ] CenaDet:[ ] TypCenSk: 0 TypPowSk: 0    |          |                               |  |                 |
| Ścieżka do sklepu: .                                                                       |                     |                |                                                                              |          | Info $z$ dni sprzed: $\theta$ |  |                 |
|                                                                                            |                     |                | Metraż: 0 IleKas: 0 IluPrac: 0 Grupa sklepow WM: 4 t                         |          |                               |  |                 |
|                                                                                            |                     |                | Protokół:[] Il.tow.sklep: 0 Region: 0 SprCenZam:[]                           |          |                               |  |                 |
|                                                                                            |                     |                | Godz. Dostaw: 00:00-00:00 Godz. Otwarcia: 00:00-00:00 Holding: 0             |          |                               |  |                 |
|                                                                                            |                     |                | Data. Otw.: 2013-05-22 Sroda  Data. Zamk.: 2013-05-22 Sroda                  |          |                               |  |                 |
|                                                                                            |                     |                | Typ Sterowania: BRAK domyślny typ Matryca: -1                                |          |                               |  |                 |
|                                                                                            |                     |                |                                                                              |          |                               |  |                 |
| <b>NrSk</b>                                                                                |                     |                |                                                                              |          |                               |  |                 |
| 16                                                                                         | $92$ $AB$           | 2 <sup>1</sup> | 0 WARSZTAT                                                                   | ΘI       | 0 TEST                        |  |                 |
| 17                                                                                         | $5$ ABC             | $\overline{2}$ | 0 Wektor                                                                     | $\Theta$ | 0 TEST                        |  |                 |
| 18                                                                                         | $17$ $\blacksquare$ | $\overline{2}$ | 0 WEPA                                                                       | $\Theta$ | 0 TEST                        |  |                 |
| 19                                                                                         | $90$ AB             | $\overline{2}$ | 0 WILCZEWSKA                                                                 | $\theta$ | 0 TEST                        |  |                 |
| 21                                                                                         | $109$ AB            | $\Theta$       | 0 WALDI                                                                      | $\odot$  | 0 TEST                        |  |                 |
| 701                                                                                        | $794$ AB            | $\overline{2}$ | $\Theta$                                                                     | $\odot$  | 0 TEST                        |  |                 |
| 996                                                                                        | $18$ AB             | $\Theta$       | 0 MIKOM                                                                      | $\Theta$ | 0 TEST                        |  |                 |
| 997                                                                                        | $250$ AB            | $\Theta$       | $\Theta$                                                                     | $\odot$  | 0 TEST                        |  |                 |
| 998                                                                                        | 645 AB              | $\theta$       | $\theta$                                                                     | $\odot$  | 0 TEST                        |  |                 |
| 999                                                                                        | $21$ AB             | $\theta$       | 0 DOBROPLAST                                                                 | $\Theta$ | 0 TEST                        |  |                 |
|                                                                                            |                     |                |                                                                              |          |                               |  |                 |
|                                                                                            |                     |                |                                                                              |          |                               |  |                 |
|                                                                                            |                     |                | F2 menu DNi dostaw Ins Del Enter Dost Auto F5 F6 F8 F9 F10- Z/Bez koncesja - |          |                               |  | 10 <sup>°</sup> |
|                                                                                            |                     |                |                                                                              |          |                               |  |                 |

### <span id="page-27-2"></span>**2.2. Grupy sklepów**

W tym miejscu możemy założyć zgrupowania sklepów w firmie. Możemy również utworzyć firmy, do których będziemy mogli dodać kontrahentów z katalogu kontrahentów (w katalogu kontrahentów klawisz **G**).

### <span id="page-27-3"></span>**2.3. Typy sklepów**

Sterowanie towarami dostępnymi do obrotu w poszczególnych sklepach odbywa się przede wszystkim za pomocą przypisania towarowi typu sklepu. Do każdego towaru domyślnie przypisywany jest typ sklepu oznaczony flagą "Domyślny - v".

| Typ Sklepu:<br>Domyślny: [ <b>v</b> ]<br>$\mathbf{z}$<br>Nazwa: PRZEJĘCIE<br>Il. towarow : 55126 | Symbol:               |   |     |
|--------------------------------------------------------------------------------------------------|-----------------------|---|-----|
| <b>TYP</b>                                                                                       |                       |   |     |
| 0 TYMCZASOWY                                                                                     | 5025                  |   |     |
| 1 OPAKOWANIA KOSZTY                                                                              | 110481                |   |     |
| 2 PRZEJĘCIE                                                                                      | 55126<br>$\mathbf{v}$ |   |     |
| <b>3 ALKOHOLE E</b>                                                                              | 58131                 |   |     |
| 4 ALKOHOLE M                                                                                     | 62874                 |   |     |
| 5 ALKOHOLE M+                                                                                    | 5486                  |   |     |
| 6 ALKOHOLE SM                                                                                    | 5317                  |   |     |
| 7 ART. PRZEM E                                                                                   | 5025                  |   |     |
| 8 ART. PRZEM M                                                                                   | 5025                  |   |     |
| 9 ART. PRZEM M+                                                                                  | 5025                  |   |     |
| 10 ART. PRZEM SM                                                                                 | 5025                  |   |     |
| 11 ART. SYPKIE E                                                                                 | 5025                  |   |     |
| 12 ART. SYPKIE M                                                                                 | 5025                  |   |     |
| 13 ART. SYPKIE M+                                                                                | 5025                  |   |     |
| 14 ART. SYPKIE SM                                                                                | 5025                  |   |     |
| 15 CHEMIA E                                                                                      | 5025                  |   |     |
| 16 CHEMIA M                                                                                      | 5025                  |   |     |
| 17 CHEMIA M+                                                                                     | 5025                  |   |     |
| 18 CHEMIA SM                                                                                     | 5025                  |   |     |
| Dodaj podtyp Ins Del Enter<br>F2 menu                                                            |                       | 3 | 220 |

**Rysunek 6.14. Baza typów sklepów**

W oknie powyżej mamy możliwość stworzenia nowego typu sklepowego. Możemy np. stworzyć typy duży, średni i podstawowy i przypisywać do nich towary w ten sposób, że towary sprzedawane we wszystkich sklepach będą przypisane do typu podstawowy, a towary jakie mają być sprzedawane tylko w dużych sklepach będą przypisane do typu duży. W następnym punkcie przypiszemy sklepom małym typ podstawowy, a sklepom dużym typ podstawowy, średni i duży, by mogły handlować najszerszym asortymentem.

### <span id="page-28-0"></span>**2.4. Sklep - typ towaru**

Katalog ten jest powiązaniem Sklepu z Typami Sklepów. Każdy rekord opisuje jakiego typu towary mogą znajdować się w konkretnym sklepie. Do każdego sklepu możemy przypisać kilka typów sklepowych.

Usunięcie towaru z listy towarów dostępnych w danym sklepie skutkuje zablokowaniem towaru do zamówień (czyli nie pojawi się w module zamówień), następnie po pewnej (możliwej do konfiguracji) liczbie dni zostanie zablokowany do przyjęć (czyli nie będzie można go przyjąć dokumentem). Następnie system HiperMarket Centrala będzie czekał aż towar osiągnie stan zerowy i wówczas (po pewnej konfigurowalnej liczbie dni) zostanie usunięty z katalogu sklepowego.

#### **Niektóre typy przyporządkowania towaru**

- z możliwością usuwania (kolumna "Usuń" "v") wówczas osoba zarządzająca sklepem może samodzielnie usuwać towary ze sprzedaży
- bez możliwości usuwania (kolumna "Usuń" pusta ) wówczas towar bedzie dostępny na kasach bez możliwości usunięcia przez osoby w sklepie
- możliwa jest również do ustawienia blokada zamówień przy przyporządkowaniu typu do sklepu.

|                       | 17 Wektor    |                                                             |              |              |   |  |
|-----------------------|--------------|-------------------------------------------------------------|--------------|--------------|---|--|
| Sklep:<br>Typ Sklepu: | 0 TYMCZASOWY | Można usuwać ze sklepowego: [v]<br>Blok. Do Zamówień: [ ]   |              |              |   |  |
|                       |              |                                                             |              |              |   |  |
| <b>NrSk</b>           |              | NrTy                                                        |              |              |   |  |
| 17 Wektor             |              | 0 TYMCZASOWY                                                | $\mathbf{V}$ |              |   |  |
| 21 WALDI              |              | 3 ALKOHOLE E                                                |              |              |   |  |
| 21 WALDI              |              | 4 ALKOHOLE M                                                |              |              |   |  |
| 21 WALDI              |              | 103 NAPOJE E                                                |              |              |   |  |
| 21 WALDI              |              | 104 NAPOJE M                                                |              |              |   |  |
|                       |              |                                                             |              |              |   |  |
|                       |              |                                                             |              |              |   |  |
|                       |              |                                                             |              |              |   |  |
|                       |              |                                                             |              |              |   |  |
|                       |              |                                                             |              |              |   |  |
|                       |              |                                                             |              |              |   |  |
|                       |              |                                                             |              |              |   |  |
|                       |              |                                                             |              |              |   |  |
|                       |              |                                                             |              |              |   |  |
|                       |              |                                                             |              |              |   |  |
|                       |              |                                                             |              |              |   |  |
|                       |              |                                                             |              |              |   |  |
|                       |              |                                                             |              |              |   |  |
|                       |              | Szukaj sOrtuj [dodaj Grupowo] [Kopiuj] [Usuń] Ins Del Enter |              | $\mathbf{1}$ | 5 |  |
|                       |              |                                                             |              |              |   |  |

**Rysunek 6.15. Baza przyporządkowania Sklep - Typ sklepu**

### <span id="page-29-0"></span>**2.5. Regiony**

Mechanizm regionów polega na tym, że w katalogu towarowym za pomocą opcji grupowa zmiana typu sklepu/regionu ( **CTRL**+**S**) możemy przypisać zaznaczone spacją towary do zaznaczanych na liście sklepów. Jeżeli w filtrach kolumn widoczna jest kolumna z regionami, to po przypisaniu pojawią się w tej kolumnie numery sklepów w jakich wybrany towar będzie dostępny do handlu. Towary przypisane jako regionalne do sklepów będą w nich dostępne nawet jeżeli typ sklepowy, do którego towar należy nie jest przypisany do tych placówek.

### <span id="page-29-1"></span>**3. Zarządzanie cenami**

### <span id="page-29-2"></span>**3.1. Baza typów cen z opisem**

Możemy tutaj wprowadzić jeden lub więcej typów cen centralnych, które odpowiednio przypisane (w dalszej części instrukcji jest opisane jak to zrobić) będą na danym sklepie w sieci wskazywać jaki typ cenowy obowiązuje.

W tym miejscu możemy również zdefiniować, które typy cen mają się wyceniać automatycznie oraz w jaki sposób podczas zmiany ceny na danym typie. Jak widać na obrazku poniżej, mamy zdefiniowany typ "Średni" który wyceni się automatycznie w momencie zmiany ceny na typie "Poziom 0". Jeżeli operator zmieni cenę na typie "Poziom 0", to na podstawie tego przypisania, cena sprzedaży brutto na "Średni" zostanie ustawiona od marży na cenie "Poziom 0" + marża zdefiniowana w formatce. Jeżeli wybierzemy w formatce opcję "Automatyczna wycena od: "od c. zakupu", wówczas cena brutto sprzedaży będzie wyliczana od ceny zakupu i marży wpisanej w formatce. Wspomnieć należy, że cena zakupu z "Poziom 0" przepisuje się na "Średni"

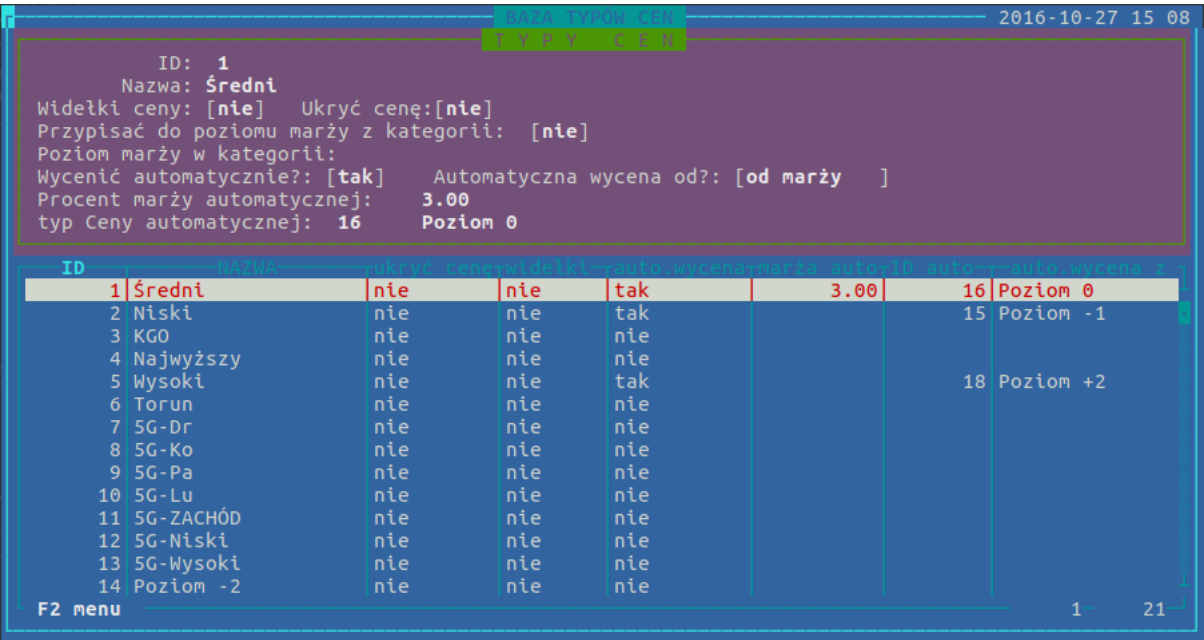

### <span id="page-30-0"></span>**3.2. Zarządzanie cenami w centrali dla sklepów**

#### **Sterowanie cenami jest możliwe gdy zostaną spełnione następujące warunki**

- 1. Przypisanie towaru do grupy cen. Grupy cen zakładane są w katalogu **>zarządzanie cenami>Grupy cen**. Grupy cenowe zakładamy standardowo klawiszem **Insert**. Do grup cenowych w katalogu towarowym poprzez grupową zmianę kat,grup,dost,prod, dział **CTRL**+**T** możemy przypisać zaznaczone spacją towary do grupy cenowej. Podział taki jest konieczny, gdy różne grupy towarów mają być różnie sterowane cenowo, lub jeżeli chcemy sterować cenami tylko wybraną grupą towarów.
- 2. Wycena towaru dla wszystkich typów cen, które mogą występować w sieci sklepów. Typy cen zakładamy w katalogu **>zarządzanie cenami>Typy cen** klawiszem **Insert**. Wyceny wybranego towaru dokonujemy z katalogu towarowego naciskając klawisz **C**. Chcąc zmienić masowo ceny zaznaczonych w katalogu spacją towarów korzystamy z grupowej zmiany cen i marż **CTRL**+**X**.

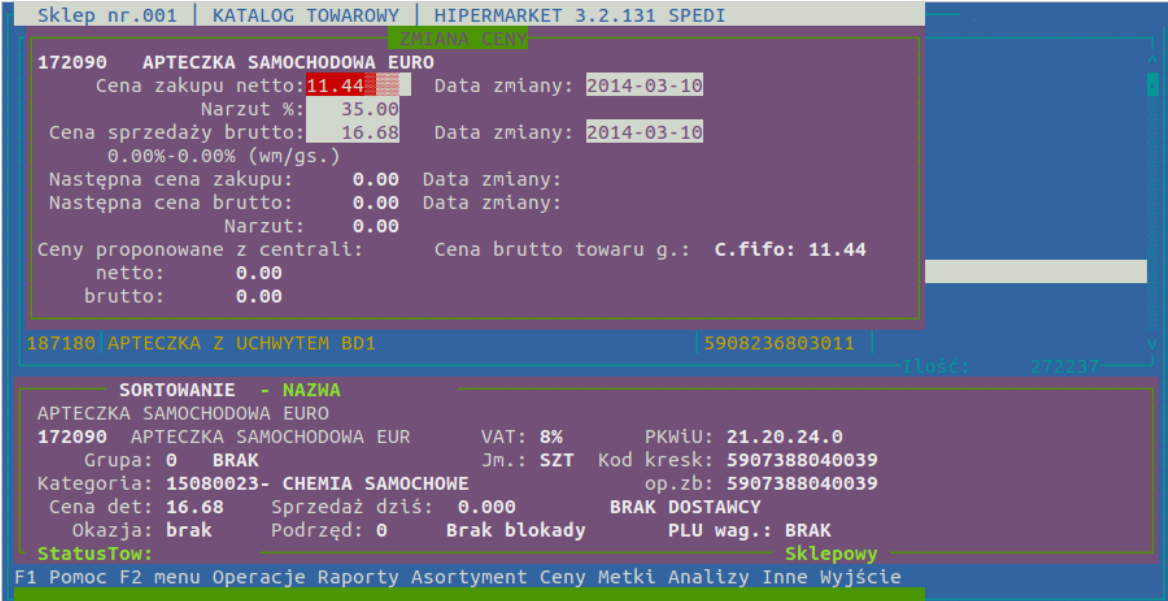

#### **Rysunek 6.16. Okno zmiany cen w centrali**

W oknie tym, możemy ustalić ceny zakupu i sprzedaży w różnych typach cen, oraz datę od której mają obowiązywać.

3. Stworzenie powiązania pomiędzy sklepem, typem ceny w danym sklepie i grupą cen towarów.

#### **Tworząc powiązania zarządzania cenami korzystamy z klawisza Insert a następnie określamy:**

- Jaki poziom cen ma w sklepie obowiązywać wybieramy typ ceny
- Jakie towary mają podlegać sterowaniu wybieramy grupę cenową
- Wybieramy sklep w jakim tworzone sterowanie ma obowiązywać
- Określamy czy blokujemy ceny zakupu i/lub sprzedaży, aby nie były zmieniane w sklepach. Wybór tak/nie blokad cen zmieniamy klawiszem spacji.
- Jeżeli wybraliśmy że nie sterujemy ceną sprzedaży brutto mamy możliwość wybrania dodatkowych opcji do sterowania cenami na sklepach:

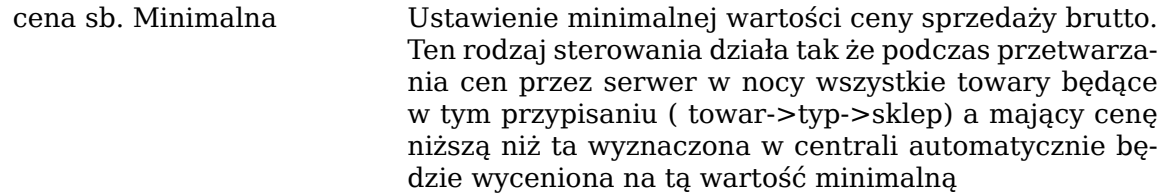

- cena sb. Sugerowana Jeżeli towar z tego powiazania zostanie wyceniony w centrali i trafi na sklep, to podczas przetwarzania cen przez serwer w nocy wszystkie towary którym zostanie znaleziona cena centralna na danym sklepie a nie posiadająca ceny w katalogu sklepowym sklepu zostanie wyceniona na wartość z centrali. Jeżeli towar na sklepie posiada cenę to wycena nie zadziała , UWAGA działa to tylko na towary które znajdują się w katalogu handlowym ( sterujemy typem towaru lub matrycą i jak towar jest dozwolony w danym sklepie to pojawi się po przetworzeniu w katalogu handlowym i dla takich towarów zostanie nadana cena sugerowana )
- widelki cena sprzedaży: Opcja ta będzie dostępna gdy w danym typie cenowym zaznaczyliśmy że istnieje możliwość wyboru widełek cen ( Katalogi->zarzadzanie Cenami->Typy cen : edycja nazwy typu cenowego i jego właściwości )

Jeżeli mamy włączoną tę opcje wówczas przy wycenie tego typu w centrali aktywują się dwa dodatkowe pola edycyjne : Cena sb. minimalna: oraz Cena sb. maksymalna: ) Spowoduje to że na sklepach na których działa takie przypisanie przy konktretnych towarach zmiana ceny przez operatora będzie możliwa tylko w zakresie tych widełek ( dla Cena sb. minimalna=0 nie będzie brana granica dolna , dla Cena sb. maksymalna=0 nie będzie brana pod uwagę granica górna widełek)

### <span id="page-31-0"></span>**3.3. Zarządzanie cenami w hurtowni**

Wybór ceny wydania na dokumentach WZ:

- 1. Jeżeli jest ustawiona stała PROMLOC\_CENY\_WZ\_HURT to sprawdzane są lokalne gazetki na produkty
- 2. Jeżeli dana hurtownia działa ze stałą SQL\_HURT2 to kolejność sprawdzania ceny wydania jest następująca
	- cena wydania na podstawie marży ustawionej na kontrahencie w bazie SQL
	- następnie jeżeli brak to cena wydania wg marży ustawionej na grupa cenowych
	- potem wg. marży wyliczonej na podstawie ceny podstawowej A
	- wg. marży ustawionej na magazynie

Jeżeli w hurtowni działają tak zwani akwizytorzy wówczas dodatkowo sprawdzane są dodatkowe funkcje jak :

- czy na kontrahencie jest ustawiony marżownik ( jeżeli jest wówczas marża pobrana dla tego kontrahenta jest przypisywana dla towaru , jedynie promocja lokalna jest ważniejsza niż to ustawienie )
- jeżeli powyższy punk nie zachodzi wówczas sprawdzamy czy jest ustawiony jest mnożnik na kontrahencie . ( Mnożnik jest to procentowa wartość o jaką należy podwyższyć wyliczoną dotychczasową cenę wydania na towarze dla kontrahenta )
- 3. Jeżeli hurtownia nie działa ze stałą SQL\_HURT2 kolejność sprawdzania ceny wydania jest następująca
	- cena wydania na podstawie marży ustawionej na kontrahencie w bazie SQL
	- cena wydania na podstawie przypisanej marży w katalogu kontrahentów
	- wg. marży ustawionej na magazynie

### <span id="page-32-0"></span>**4. Receptury**

### <span id="page-32-1"></span>**4.1. Typy receptur**

Tworzone receptury możemy podzielić sobie na typy. Mamy receptury przychodowe i rozbiorowe. W programie recepturę rozbiorową od standardowej rozróżniamy poprzez zaznaczenie flagi rozbiór przy typie receptury.

#### Opis programu

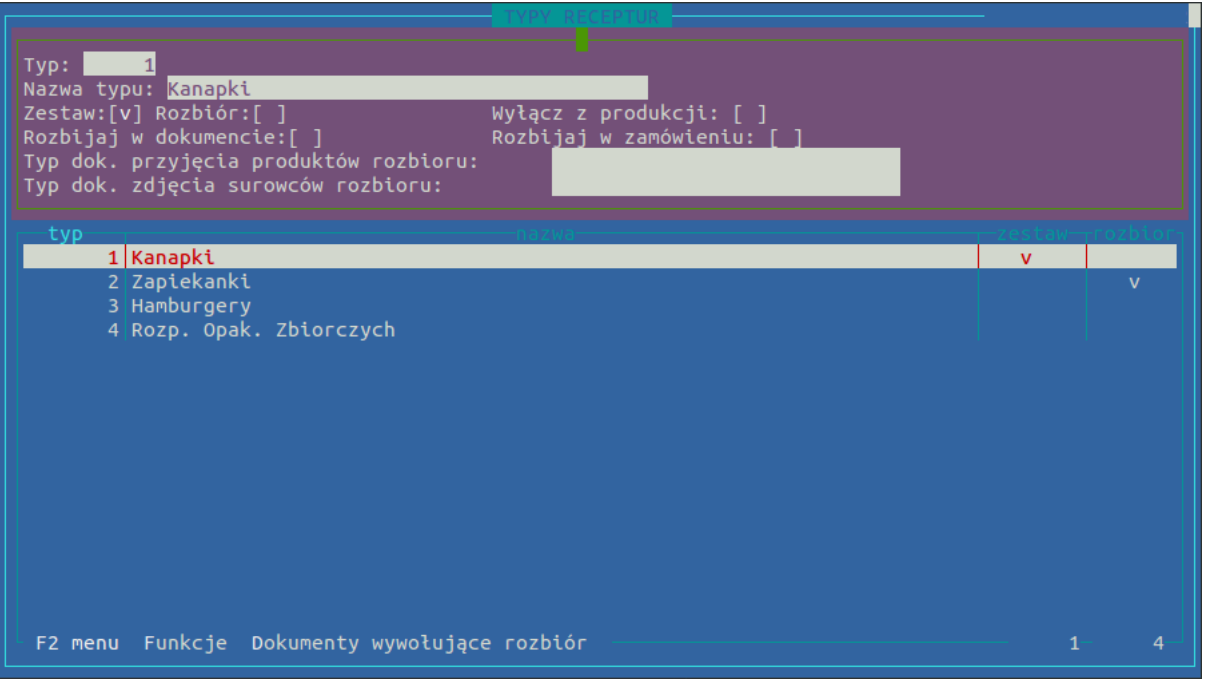

Receptury mogą być wywoływane rekurencyjnie, tzn z pewnym zagłębieniem czyli, że w jednej recepturze wykorzystujemy produkty gotowe powstałe w innej recepturze. Program wtedy sam zadba o stany surowców i produktów gotowych, tworząc dokumenty przychodowe i rozchodowe oznaczone poziomami. Najlepiej stworzyć osobny typ jeżeli zamierzamy mieć więcej niż jeden poziom zagnieżdżenia, ale możemy również tworzyć oddzielne typy tylko po to, aby rozróżnić receptury np. osobny typ "mięso", "pieczywo", "garmażeria" itp.

- Wyłącz z produkcji ten typ receptur nie będzie produkowany żadnym automatem, produkcją nocną itp. Jest to taki typ, za pomocą, którego możemy definiować sobie pewne zależności między towarami wykorzystywane w różnych miejscach, na specjalne polecenie firmy NET zakłada się takie receptury
- Rozbijaj w dokumencie tylko do receptur rozbiorowych typ receptury za pomocą, której możemy przyjąć zestaw towarów i rozbić go na mniejsze w dokumencie
- Rozbijaj w zamówieniu tylko do receptur rozbiorowych typ analogiczny do powyższego z tą różnicą, że rozbiór następuje w zamówieniu

Podczas tworzenia typu receptury możemy także przypisać konkretny typ dokumentów przyjęcia/zdjęcia do typu receptury lub pominąć ten krok klikając klawisz **F10**.

Najbardziej popularna konfiguracja typów wygląda następująco:

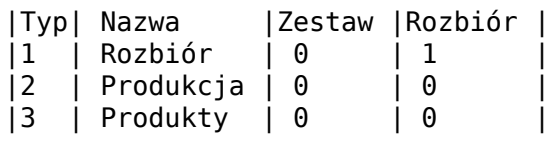

Kluczową flagą zmieniającą zachowanie programu w stosunku do receptury jest flaga "rozbiór" i należy ją dopisać wyłącznie do typu rozbiorowego. Flaga "zestaw" służy wyłącznie do naszej informacji, więc może zostać uzupełniona lub pominięta, receptura z flagą "rozbiór" na 0 uznawana jest jako produkcyjna.

#### **Przy takiej konfiguracji utworzone typy mogą posłużyć następująco:**

• **Rozbiór** - do tego typu przypisywać będziemy receptury z których z przyjętego towaru w wyniku produkcji powstaje kilka produktów gotowych, np:

PRODUKT: 10135 ANTRYKOT Z/K - ZAKUP Rozbior ILOŚĆ: 10.000

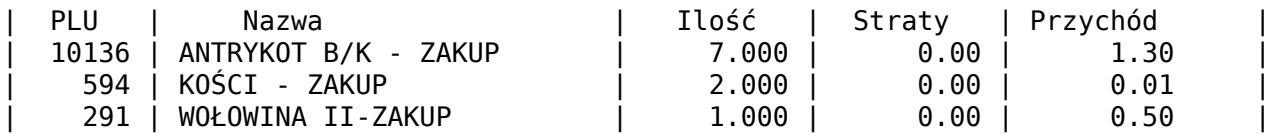

Tak zapisana receptura w typie nie oznaczonym flagą "rozbiór" spowoduje, że przyjmować będziemy jako produkt gotowy naleśniki z wiśniami ( na dokumentach PWPR) a zdejmować ze stanu ciasto naleśnikowe i żel wiśniowy jako surowce (RWPR). Konfiguracja automatu nocnego generującego dokumenty z produkcji najczęściej wygląda tak, że produkujemy tyle produktu ile mamy stanu minusowego. Tzn. sprzedajemy naleśniki in minus co daje nam na koniec dnia powiedzmy stan -100 sztuk. Automat nocny wygeneruje dwa dokumenty, odpowiednio PWPR, na którym przyjmie 100 sztuk naleśników na pokrycie minusów i RWPR ściągający ze stanu proporcjonalne ilości surowców potrzebnych do ich wytworzenia.

• **Produkcja** - wprowadzamy do tego typu receptury z produktem wyjściowym i surowcami potrzebnymi do jego wytworzenia, np:

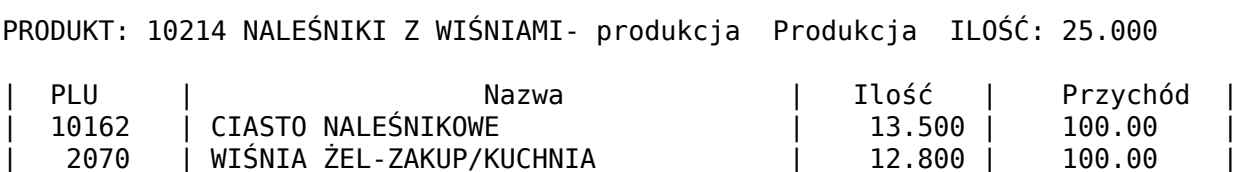

• **Produkty** - możemy tu umieścić np. kolejny poziom receptur:

PRODUKT: 10213 NALEŚNIKI Z WIŚNIAMI Porcja Produkcja ILOŚĆ: 2.000

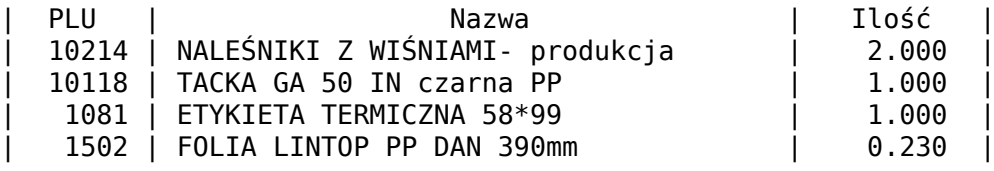

Jak widać do tej receptury wykorzystujemy produkt z receptury poprzedniej. Jeżeli generując dokumenty z produkcji dla tej receptury spowodujemy, że na surowcu "NALE-ŚNIKI Z WIŚNIAMI- produkcja" pojawi się stan ujemny, zagłębimy się poziom niżej przyjmując ten surowiec na stan ( jako produkt receptury nr 2) a zdejmując ze stanu odpowiednią ilość ciasta i żelu wiśniowego, itd. Jeżeli w recepturze przychodowej uzupełnimy pozycję straty, będzie to miało wpływ na cenę produktu gotowego. Cena przyjęcia produktu gotowego wynika z ceny surowców potrzebnych do wyprodukowania zgodnie z ich cenami z fifo. Jeżeli uzupełnimy pozycję straty cena zostanie odpowiednio zawyżona. Jeżeli np. używamy ogórków w kuchni i wpisujemy, że do sałatki potrzebujemy 2 kg ogórków możemy wpisać np. 20% strat ogórka przy obieraniu. Możemy ustawić konfigurację tak, aby system odpowiednio zdejmował również straty ze stanu.

### <span id="page-34-0"></span>**4.2. Receptury**

Receptury dla piekarni określane są centralnie w całej sieci. Składają się one z nagłówka i zawartości. Nagłówek receptury zawiera jej nazwę, typ, plu produktu oraz ilość dla której definiujemy recepturę.

#### **Receptury obsługujemy następującymi klawiszami:**

**Insert** dodawanie nowej receptury

#### Opis programu

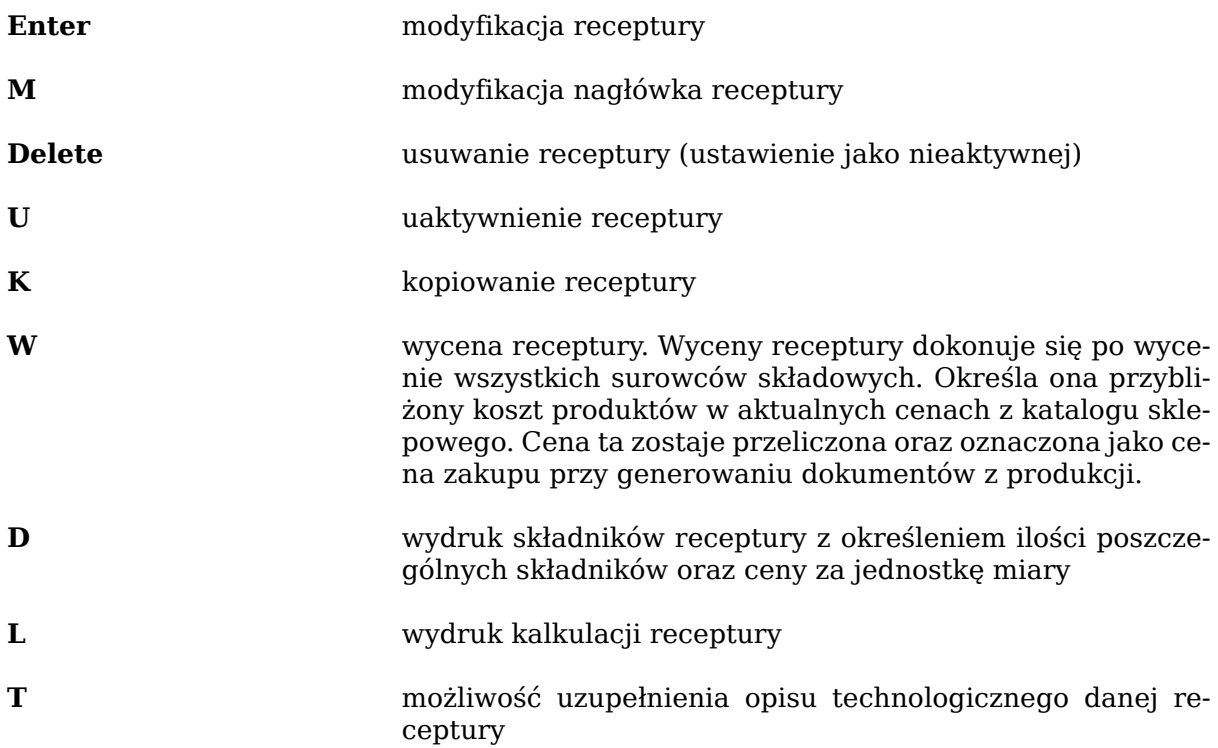

Mamy możliwość zmiany typu widoku receptur i podzielenia ich na aktywne, nieaktywne, wszystkie za pomocą klawisza **F4**.

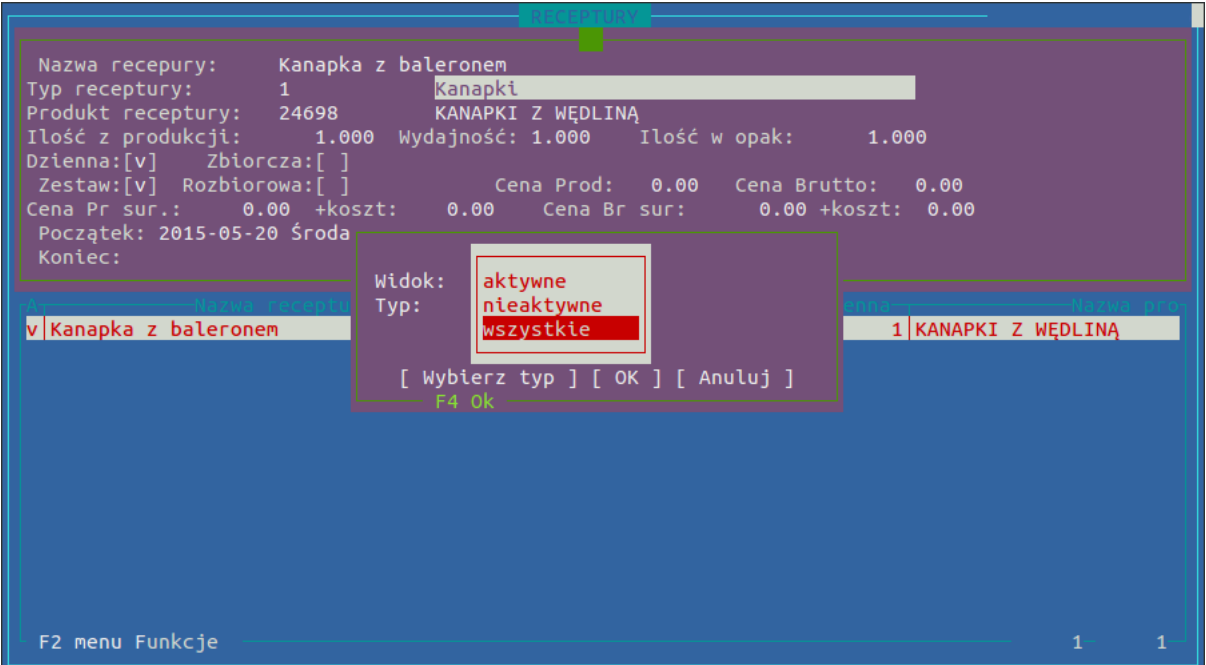

Receptury tworzymy za pomocą klawisza **Insert**. Po zdefiniowaniu wszystkich pól nagłówka, dodajemy poszczególne surowce, również za pomocą klawisza **Insert**. Wpisujemy nazwę receptury, z listy wybieramy typ receptury oraz określamy pod jakim kodem PLU będzie dostępna w sprzedaży stworzona nowa receptura. Następnie podajemy ilość (wydajność jest obliczana na podstawie ilości i gramatury towaru) i zaznaczamy dodatkowe właściwości receptury (Dzienna, Zestaw, Zbiorcza, Rozbiorowa) oraz datę od kiedy do kiedy/bezterminowo będzie obowiązywać receptura. Gdy nagłówek receptury jest dodany, klikamy na nową recepturę klawiszem **ENTER** i dodajemy surowce do receptury. Możemy wpisać kod PLU danego surowca lub wyszukać wpisując fragment jego nazwy.
#### Opis programu

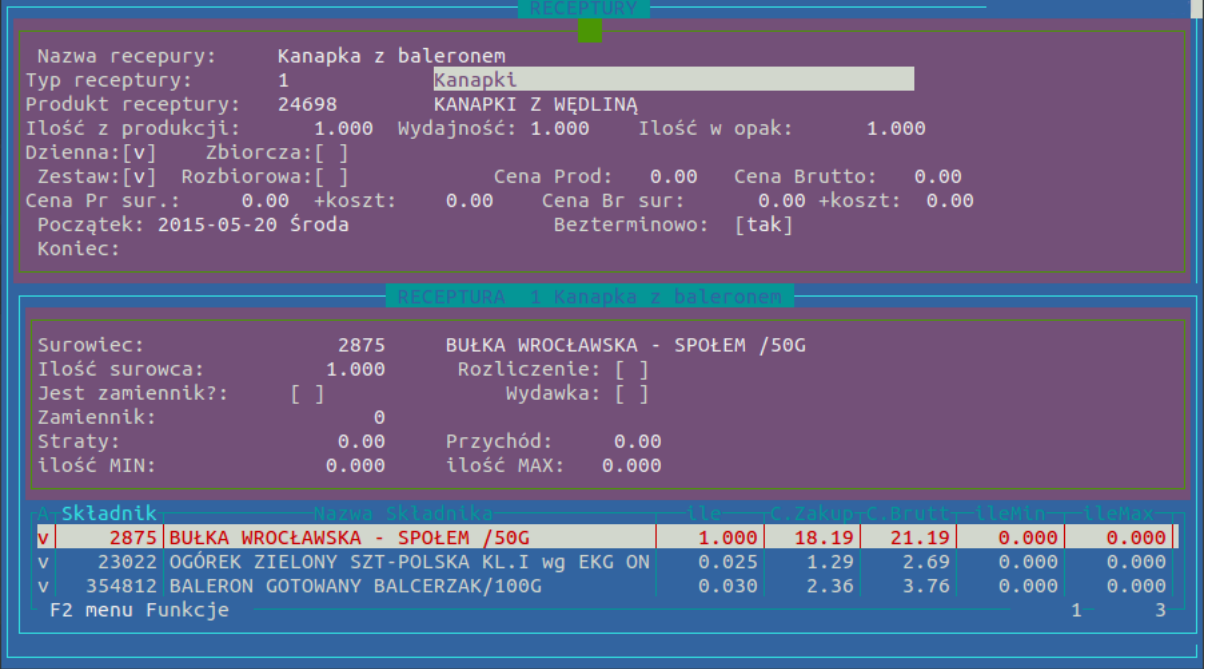

Należy określić proporcjonalną ilość surowca do ilości produktu wpisanego w recepturę. Następnie wybrać procent ewentualnej straty lub przychodu z surowca. W przypadku receptur produkcyjnych (nie rozbiorowych) straty zazwyczaj wynoszą zero zaś przychód sto procent. Jeżeli jakiś surowiec nie jest wyceniony system nas o tym poinformuje. Wycena surowców jest ważna, aby możliwa była wycena produktu końcowego. Ostatnią rzeczą jaką musimy zrobić to nacisnąć klawisz **R** w celu realizacji stworzonej receptury. Numer receptury widnieje później na dokumentach powstających z produkcji, które są generowane właśnie na podstawie receptur i zleceń produkcji.

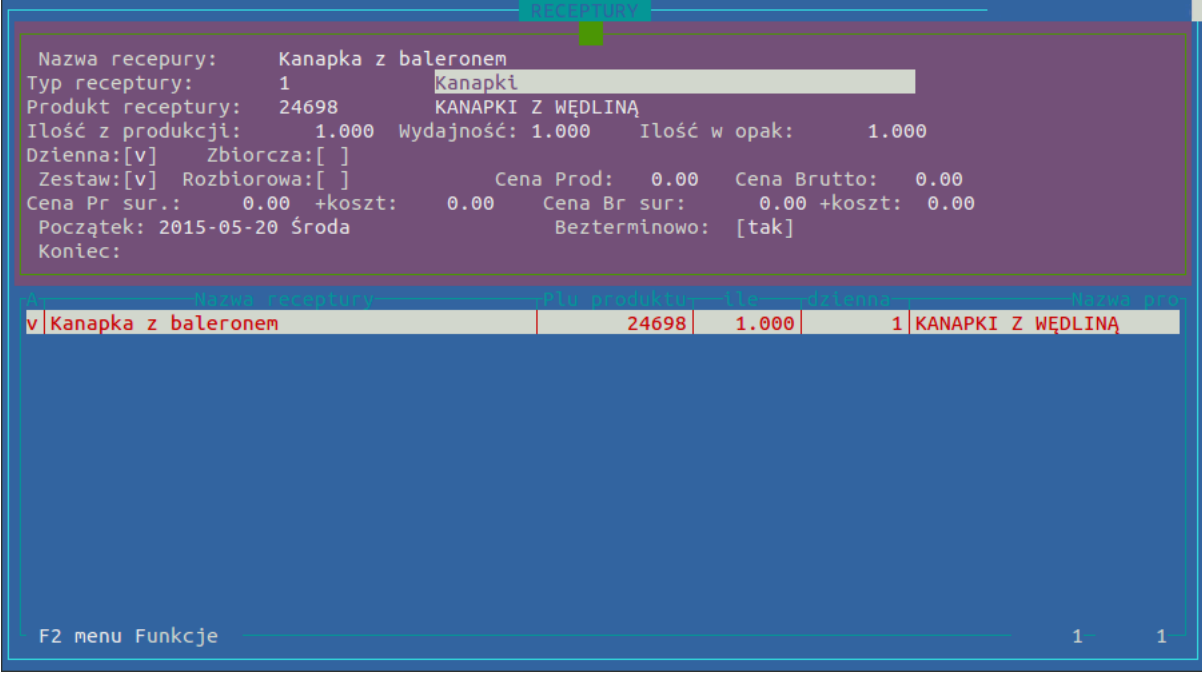

## **5. Promocje centralne**

System HiperMarket Centrala wspomaga tworzenie i analizę wyników gazetek promocyjnych.

#### **Promocja normalna**

Gazetka promocyjna składa się z listy towarów z podanymi cenami zakupu i sprzedaży, oraz opcjonalnie planem sprzedaży. Gazetka dotyczy konkretnego przedziału czasowego oraz wybranych sklepów. Może sterować cenami zakupu i(lub) sprzedaży. Może zablokować każdą z tych cen na okres trwania promocji, a także przywrócić ceny do stanu z przed promocji.

Po zakończeniu okresu trwania gazetki możemy wykonać analizę porównawczą sprzedaży do innych okresów. W katalogu towarowym wybieramy towary z gazetki ( **CTR-L**+**N**) a następnie tworzymy analizę ( **CTRL**+**A**) wybierając np. okres z przed gazetki, okres obowiązywania gazetki i okres po jej zakończeniu.

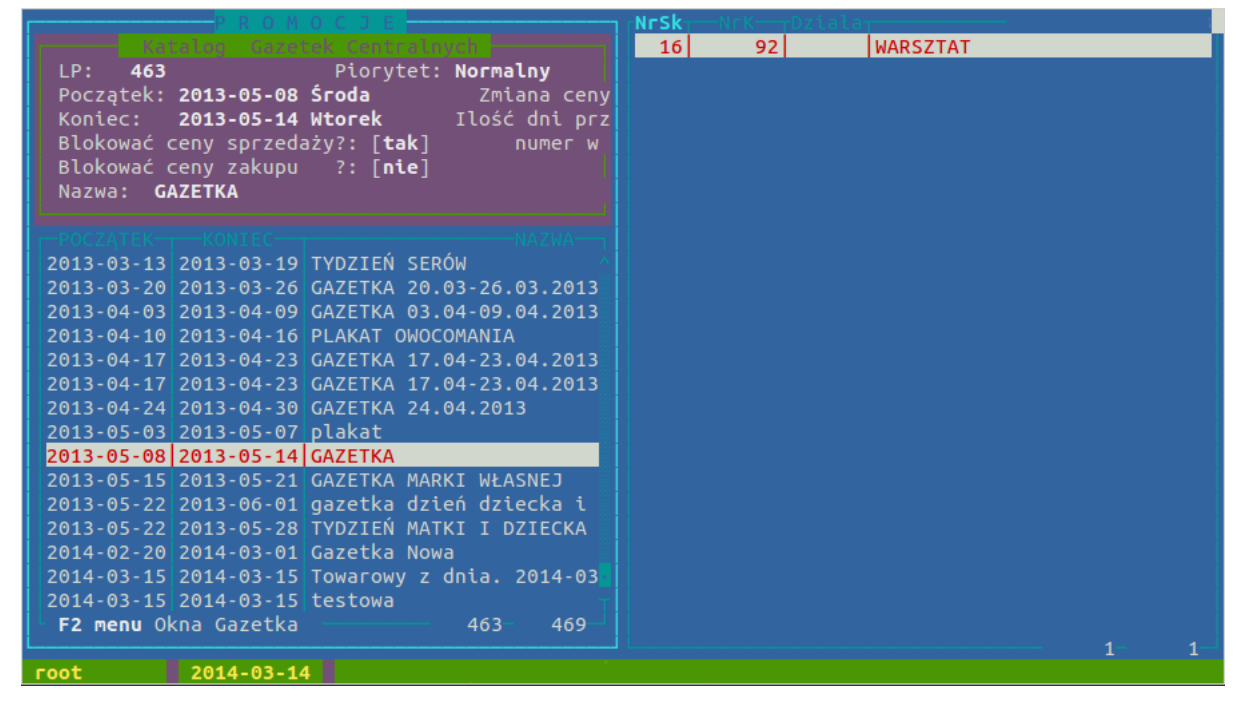

#### **Rysunek 6.17. Okno promocji**

Nową promocję tworzymy standardowo klawiszem Insert lub z katalogu towarowego poprzez zaznaczenie spacją towarów do gazetki i kombinację **CTRL**+**P**. W obu przypadkach uzupełniamy dane o początku i końcu promocji, oraz decydujemy o blokadzie cen zakupu i sprzedaży. Towary do promocji dodajemy klawiszem **Insert** po czym wpisujemy kod PLU lub początek nazwy towaru po naciśnięciu klawisza **Enter** pojawia się nam lista nazw towarów o aktualnym zawężeniu z listy towarowej. Po wyborze towaru podajemy cenę zakupu oraz ustalamy cenę sprzedaży. Po zatwierdzeniu cen towar pojawia się na na liście towarów gazetki. Cenę możemy później zmienić klawiszem **C**. Mamy także możliwość zaznaczenia wielu towarów i zmianę ich ceny zakupu i sprzedaży kombinacją klawiszy **CTRL**+**C**. Klawiszem **Delete** kasujemy pozycję z listy. **R** zatwierdza gazetkę. Zatwierdzoną gazetkę możemy ponownie modyfikować dzięki opcji **M** Modyfikuj w liście gazetek.

W trakcie dodawania towarów do promocji i ich wyceny, możemy ustawić na poszczególnych towarach **Cenę sprzedaży brutto po promocji**.

#### Opis programu

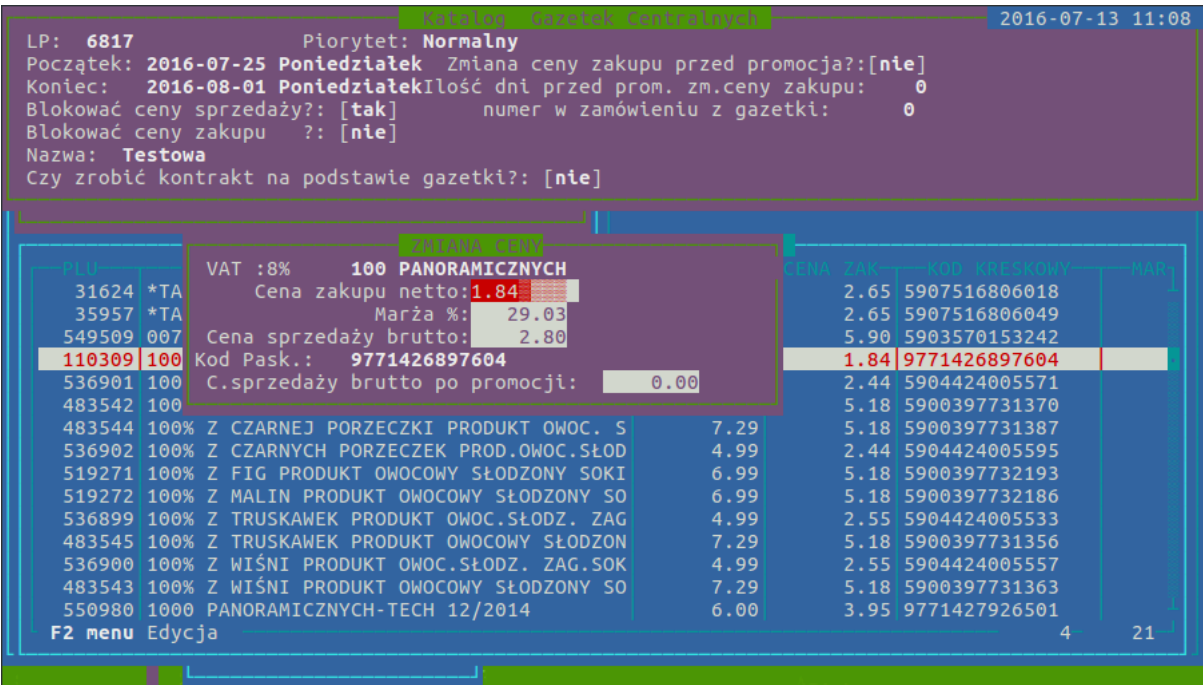

Jeżeli cena sprzedaży brutto po promocji zostanie nadana, po ukończeniu promocji dany towar otrzyma ustawioną przez nas cenę. W przypadku jednak, gdy dany towar będzie wchodził w skład innej promocji, ustalona zostanie cena centralna lub zostanie zmieniona cena ręcznie (klawisz **C** w katalogu sklepowym) z tą samą datą lub nowszą niż cena sprzedaży brutto po promocji, cena zostanie zignorowana.

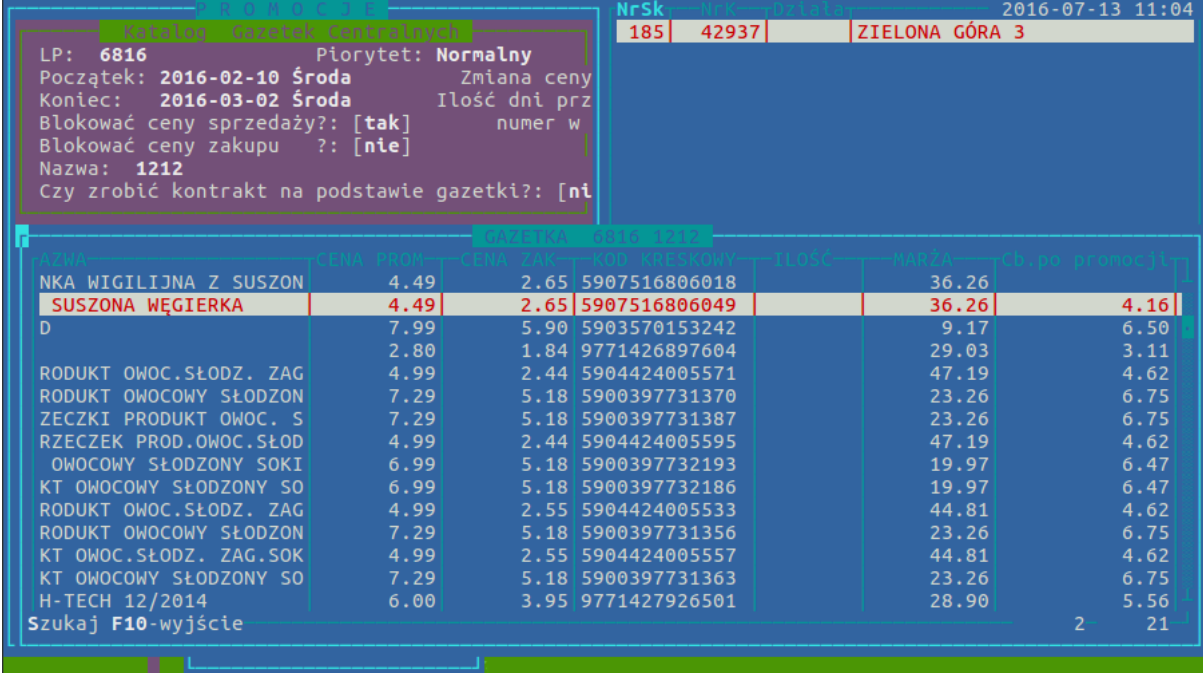

#### **Promocja centralna wyjątek**

Promocja działa na zasadzie cen wyjątków w danym sklepie. Podczas tworzenia promocji użytkownik ma do wypełnienia dodatkową kolumne : ilość ( zasada działania identyczna jak podczas wyceny ceną wyjątek, ilość - po jakiej ilości sprzedanych towarów cena przestaje obowiązywać tz. wraca do poprzedniej ceny. Ograniczenie czasowe działania promocji na towarze określają daty działania promocji. Na sklepie taka promocja działa w następujący sposób. Gdy taka promocja zaczyna obowiązywać na danym sklepie system sprawdza czy już taka cena wyjątek nie była założona ( sprawdzany jest identyfikator (nr id ) promocji , jeżeli nie było zakłada nową cenę wyjątek na danym towarze ( kończąc jeżeli trzeba poprzednie działanie ceny wyjątek na towarze ) , jeżeli była to nie robi już nic. Cena będzie obowiązywać aż do spełnienia dwóch warunków : skończy się okres obowiązywania danej promocji lub sprzeda się zadana ilość towaru ( wpisana w promocji )

## **6. Planogramy - zarządzanie asortymentem w sklepie**

Sterowanie towarami w katalogu towarowym wspomaga dodatkowo moduł Planogramy. Planogram w systemie HiperMarket jest nazwaną listą towarów. Każdy towar może należeć do nieograniczonej liczby planogramów. System umożliwia przypisanie dowolnych planogramów do sklepu/sklepów z określeniem daty początku i końca oraz statusu towaru jaki uzyska w tym okresie w tym sklepie towar z przypisanego planogramu. W centrali odbywa się przetwarzanie powiązań, co skutkuje odpowiednimi wpisami do matrycy do sterowania towarów zawierającej status każdego towaru w każdym sklepie. Lista statusów:

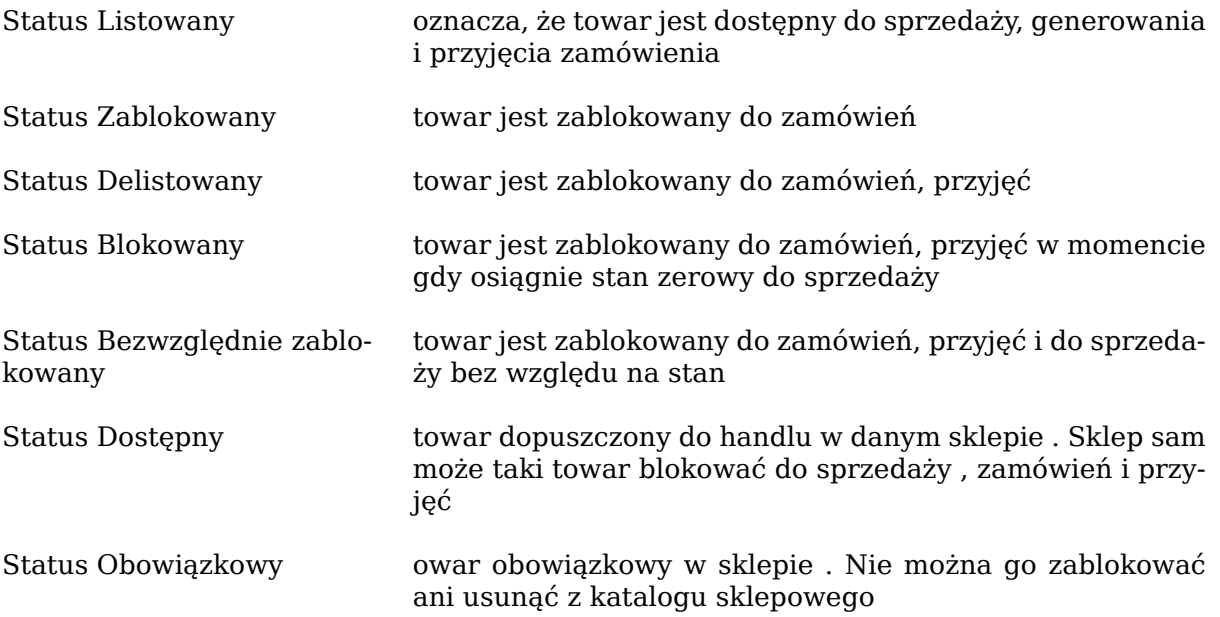

Dodatkowo nadany typ towaru możemy powiązań z jednym lub kilkoma sklepami jednocześnie, co powoduje że mamy bezpośrednio wpływ na to co ma prawo (lub nie) zamówić sklep należący do naszej sieci. System jest wykorzystywany z powodzeniem w przypadku franczyzy, oraz sieci nastawionych na centralne sterowanie i zarządzanie poszczególnymi placówkami.

Dostęp oraz obsługa Planogramem jest prosta i opiera się o podstawowe klawisze skrótowe.

Aby wyświetlić główne Menu wystarczy

- Wejść do katalogu towarowego
- Nacisnąć klawisz **E** lub **F2***→ Asortyment → Obsługa planogramów*

#### **Dostępna lista operacji:**

#### Opis programu

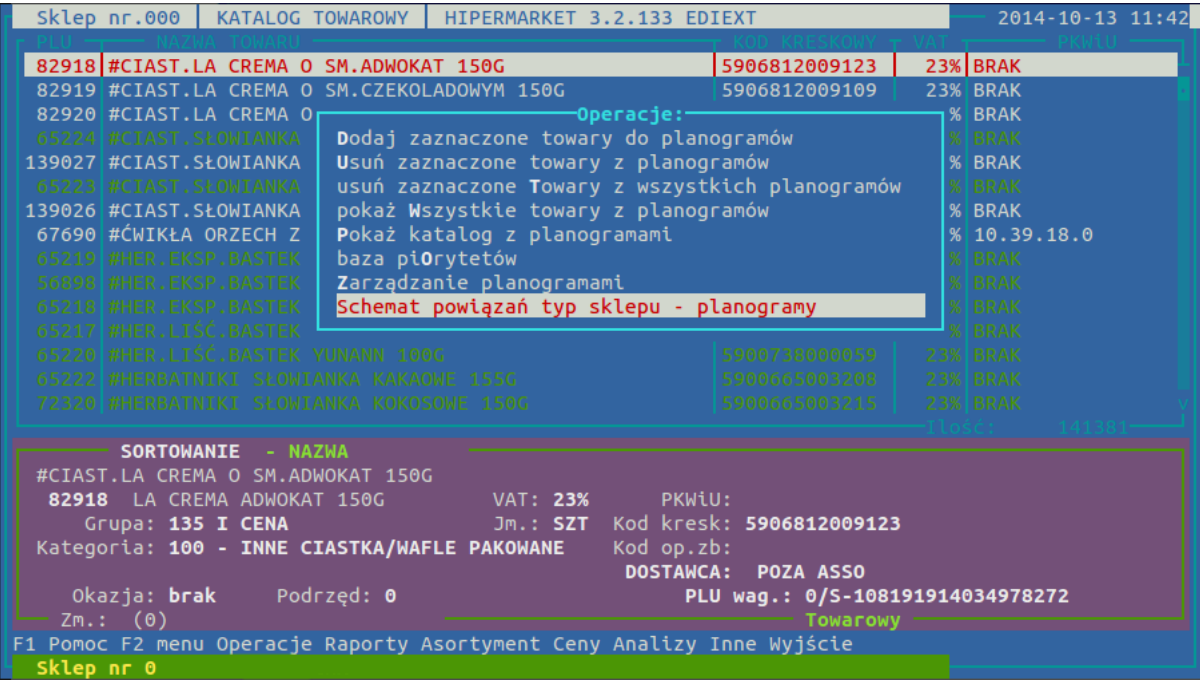

Aby założyć nowy planogram, wybieramy z menu opcję *Pokaż katalog z planogramami* Po wybraniu tej opcji ukaże nam się okno w którym za pomocą klawisza **INSERT** będziemy mogli założyć nowy planogram.

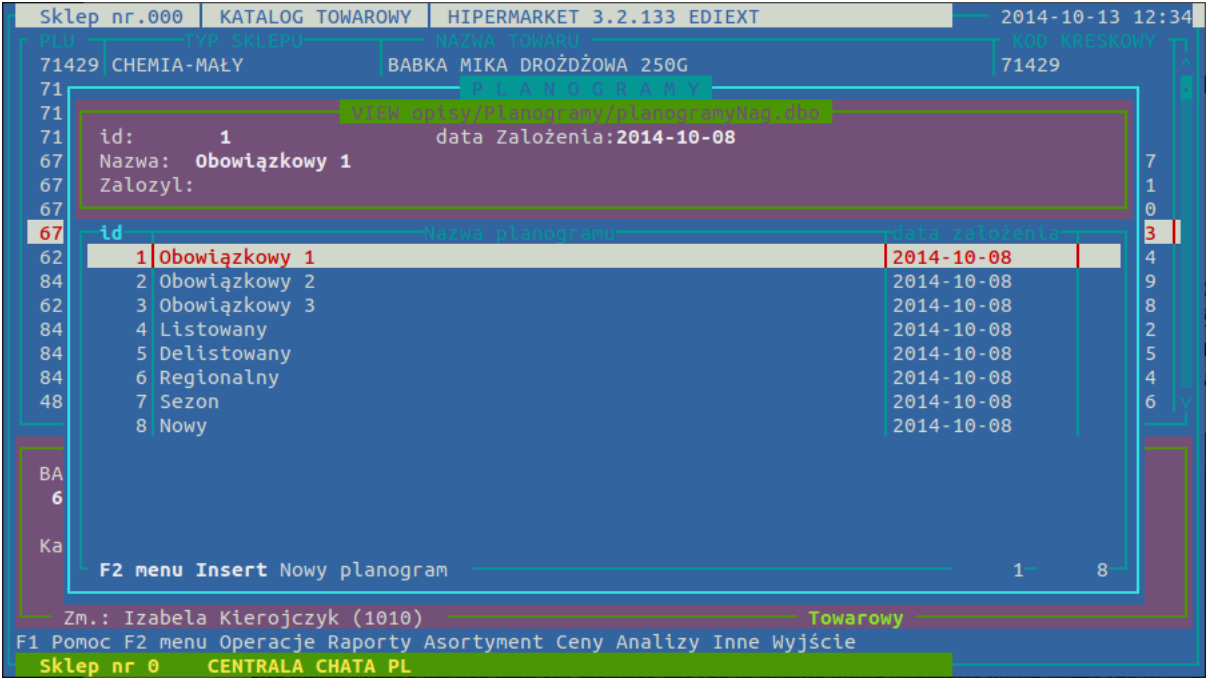

• Powiąż nowy planogram ze statusem i nr sklepu/ów.

Wybierz *Zarządzanie planogramami*

Wyświetli się panel umożliwiający sterowanie planogramem.

#### Opis programu

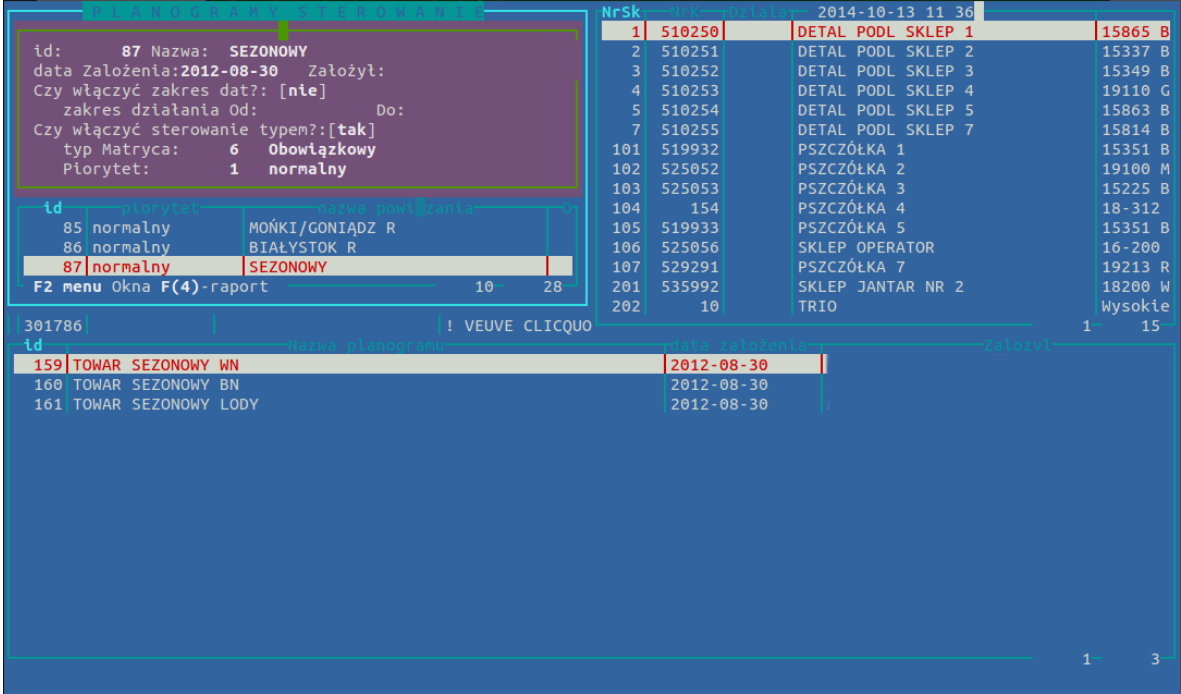

Czy włączyć zakres dat: [tak/nie] Jeżeli wybierzesz *TAK*, a data na dzień przetworzenia danych nie mieści się pomiędzy ustawionym zakresem dat sterowania to planogramy w przypisanych sklepach nie zostaną wzięty pod uwagę.Jeżeli wybierzesz *TAK*, a data na dzień przetworzenia danych zmieści się pomiędzy ustawionym zakresem sterowania, lub wybierzesz *NIE* to towary z planogramu zostaną zapisane w matrycy zgodnie z ustawionym statusem.

Czy włączyć sterowanie typem?: [tak/nie] Jeżeli wybierzesz *NIE* towary zostaną pominięte w wyznaczaniu statusów w Matrycy co oznacza, że przypisanie statusu należy ustawić ręcznie (w katalogu towarowym skrót klawiszowy **Ctrl** + **S** wyświetla menu do ręcznej obsługi sterowania przypisywaniem do matrycy lub typu sklepu .

- Boczne okienko pokazuje Lista sklepów przypisane do danego typu sterowania . Sklepy przypisujemy poprzez klawisz **K**
- Dolne okienko pokazuje listę Planogramów przypisanych do danego typu sterowania. Planogramy przypisujemy poprzez klawisz **P**

Na poziomie raportów **Ctrl** + **N** , aby wygenerować listę towarów z planogramów wybierz *Raport towarów z planogramów*. Jeżeli chcesz zobaczyć listę planogramów przypisanych do towaru wybierz *Planogramy przypisane do towaru*.

#### **Algorytm domyślny wyznaczania statusu towaru na sklepie na podstawie planogramów i powiązań w sterowaniu planogramami:**

- towary z Planogramów które są przypisane do sterowania planogramami :
	- jeżeli w sterowaniu jest ustawione *"Czy włączone jest sterowaniem typem = NIE"* są pomijane w wyznaczaniu statusów towarów w Matrycy
	- jeżeli sterowanie nie mieści się w dacie przetwarzania danych ( ustawione jest *"Czy włączyć zakres dat?= TAK* , i data na dzień przetworzenia nie mieści się między datami ze sterowania ) to planogramy z tego stowania są traktowane jakby go nie było
	- jeżeli sterowanie mieści się dacie przetwarzania (ustawione jest *"Czy włączyć zakres dat?= TAK"* , i data na dzień przetworzenia mieści się między datami ze sterowania,

lub nie jest ustawiona *"Czy włączyc zakres dat?= NIE "*) to towary z planogramów zapisywane są w matrycy ze statusem ze statusem z powiązania *"typ Matryca"*

• towary nie zawierające sie w punktach w powyższych punktach a znajdują się w matrycy przybierają status=domyślny przypisany przy sklepie ( Katalogi->Zarządzanie Towarami->Sklepy )

#### **Możliwy algorytm wyznaczania statusu towaru na sklepie na podstawie planogramów i powiązań w sterowaniu planogramami:**

- towary z Planogramów które nie są przypisane do żadnego typu sterowania zaznaczane są w matrycy jako towary dostępne na sklepach w sieci - typ *TYP\_DOSTĘPNY\_MATRYCA*
- towary z Planogramów które są przypisane do sterowania planogramami :
	- jeżeli w sterowaniu mają ustawine *"Czy włączone jest sterowaniem typem = NIE"* są pomijane w wyznaczaniu statusów towarów w Matrycy (działa to tak że takie towary są sterowane ręcznie za pomocą przypisania statusów w Matrycy)
	- jeżeli sterowanie nie mieści sie w datcie przetwarzania danych ( ustawione jest *"Czy włączyć zakres dat?= TAK"* , i data na dzien przetworzenia nie mieści się między datami ze sterowania ) to planogramy z tego sterowania są traktowane jakby go nie było (są pomijane ale nie działają jak punkt powyżej - czyli są traktowane jakby ich nie było)
	- jeżeli sterowanie miesci sie dacie przetwarzania (ustawione jest *"Czy włączyć zakres dat?= TAK"* , i data na dzien przetworzenia mieści się między datami ze sterowania, lub nie jest ustawiona *"Czy włączyc zakres dat?= NIE "*) to towary z planogramów zapisywane są w matrycy ze statusem ze statusem z powiązania *"typ Matryca"*
- towary nie zawierające sie w punktach w powyższych punktach a znajdują się w matrycy przybierają status=*TYP\_BLOKOWANY\_MATRYCA* są blokowane

## **6.1. Planogramy typ sklepu**

W procesie zarządzania planogramami możemy powiązać pole z bazy towarowej *"typ sklepu"* z miejscem występowania tego towaru w konkretnych planogramach. W katalogu towarowym w centrali pod literą **"E"** jest opcja przypisania danego typu towaru do konkretnych planogramów: "Schemat powiązań typ sklepu – planogram". Można dany typ towaru powiązać z dowolną ilością planogramów. Podczas zakładania towaru można zdefiniować funkcję, która ma się wykonać po prawidłowym wprowadzeniu towaru do katalogu towarowym (zakładanie towaru).

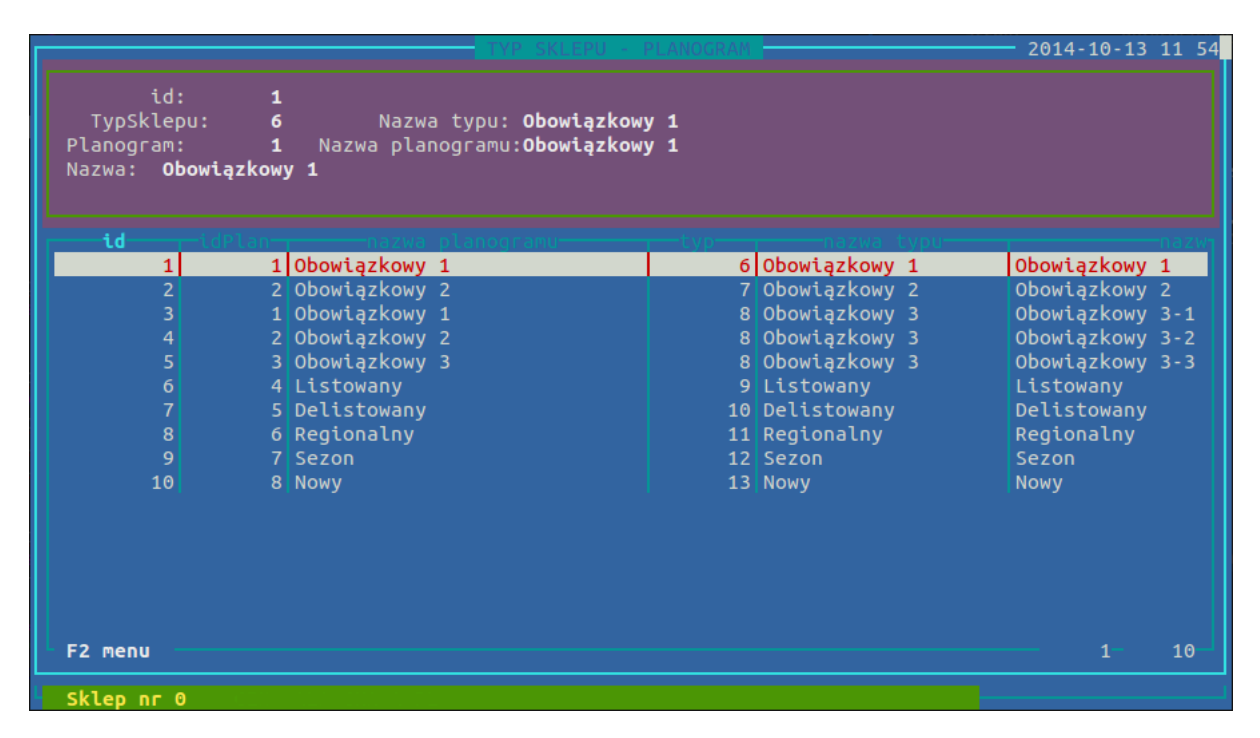

Konieczne jest włączenie dodatkowej kolumny *"Typ Sklepu"* w katalogu towarowym, aby to zrobić klikamy na klawiaturze klawisz **F** i zaznaczamy **SPACJĄ** kolumnę *"Typ Sklepu"*.

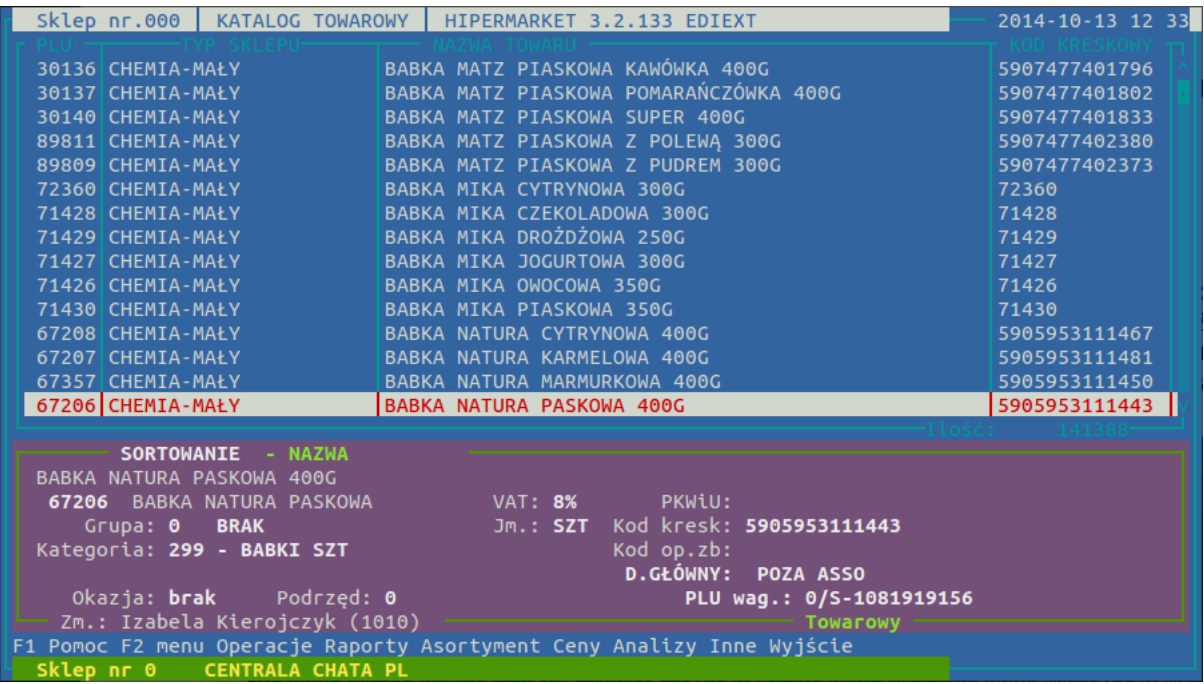

Widoczna kolumna *"Typ Sklepu"* pobierana jest z "Bazy Typów Sklepów" (Katalogi → Zarządzanie towarami → Typy). Jeśli potrzebujemy dodać nowe typy sklepów możemy to zrobić w tej sekcji.

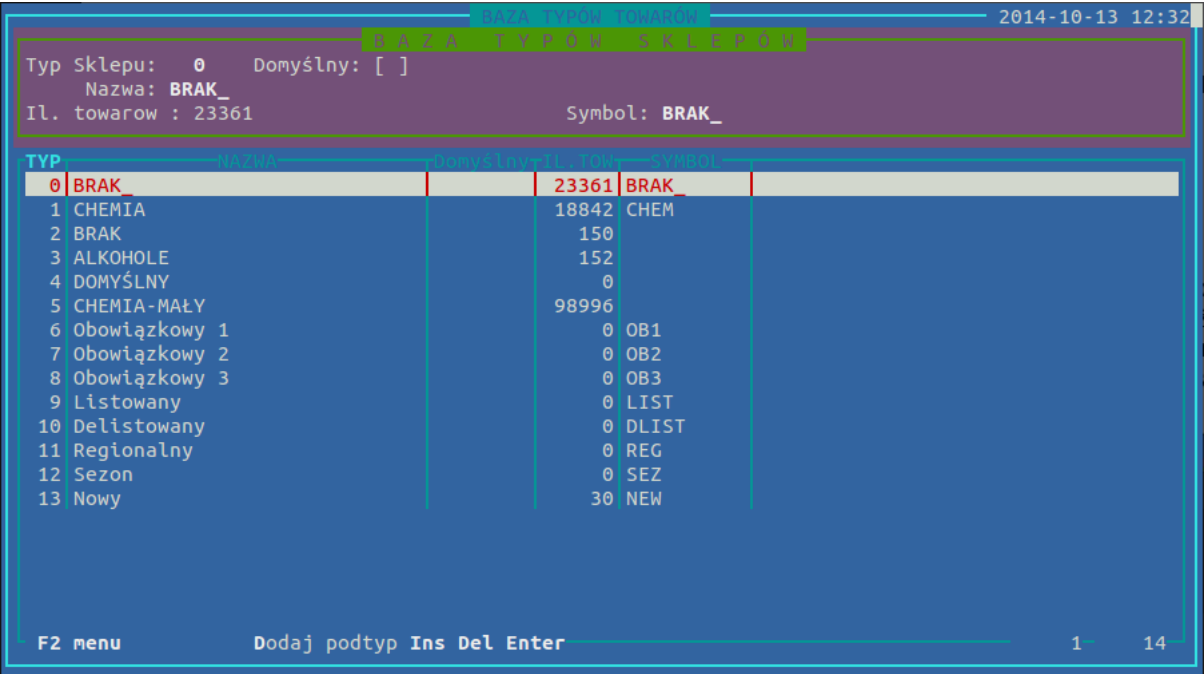

### **7. Podział**

By usprawnić pracę w katalogach asortymentowych, stworzono możliwość podziału towarów pod różnymi kątami. Każdy towar przy zakładaniu musi być przypisany do pewnej grupy, działu i kategorii. Ponadto przy zakładaniu towaru określany jest jego producent, dostawca, oraz PKWiU lub SWW. Są to podstawowe, niezależne od siebie kryteria podziału towarów. Pozostałe kryteria podziału zależne są od tych opisanych wyżej. Tworzenie systematyki powinniśmy rozpocząć od określenia zastosowania poszczególnych kryteriów podziału.

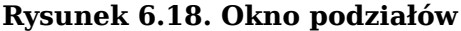

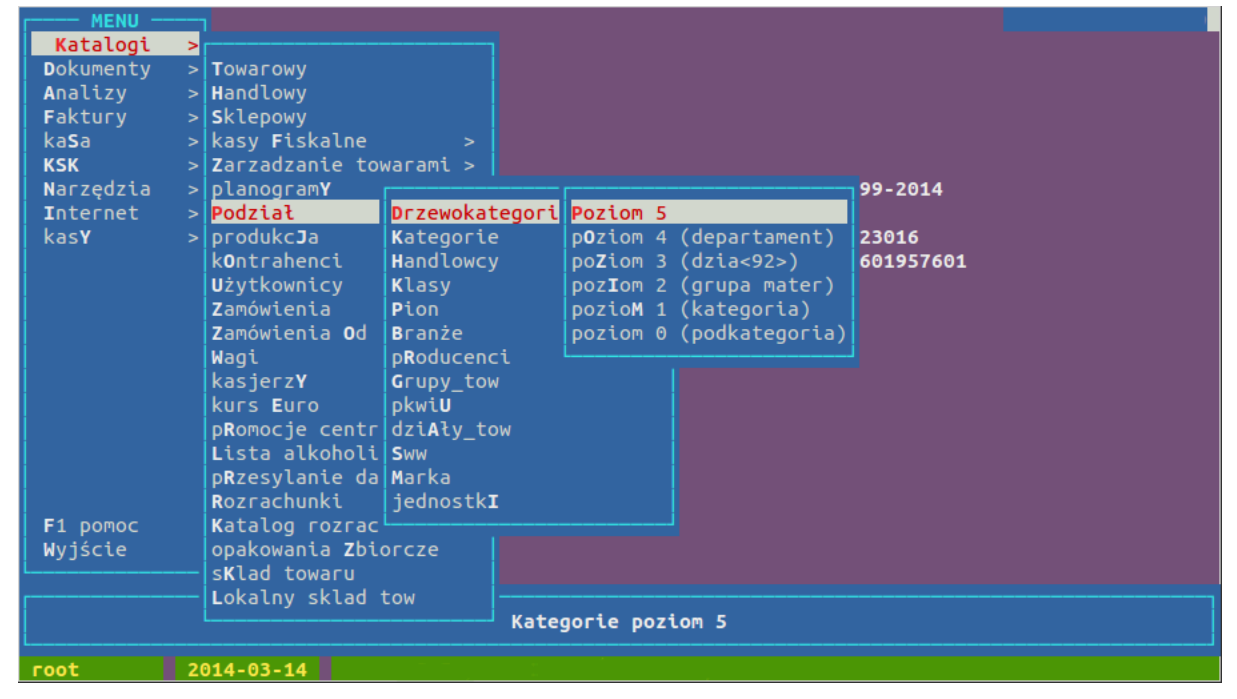

#### **We wszystkich kryteriach podziału dostępne są następujące opcje:**

• **Insert** – Dodanie nowej pozycji

- **P** Popraw pozwala na modyfikacje wybranej pozycji
- **S** Szukanie pozycji po dowolnej widocznej kolumnie
- **O** Sortowanie po dowolnej widocznej kolumnie

KATEGORIE to podstawowe kryterium podziału. Każdą kategorię wraz z przypisanymi do niej towarami możemy przypisać do dowolnej klasy, branży, pionu oraz Handlowca. Jeżeli któryś z towarów przeniesiony zostanie do innej kategorii automatycznie zmienione zostanie jego przypisanie do kryteriów bazujących na kategoriach. Same kategorie mogą być pogrupowane w poziomy od 1-5 przy czym w poziomie 1 grupowane są kategorie, w poziomie 2 grupowane są kategorie poziomu 1 itd.

#### **Rysunek 6.19. Okno podziałów**

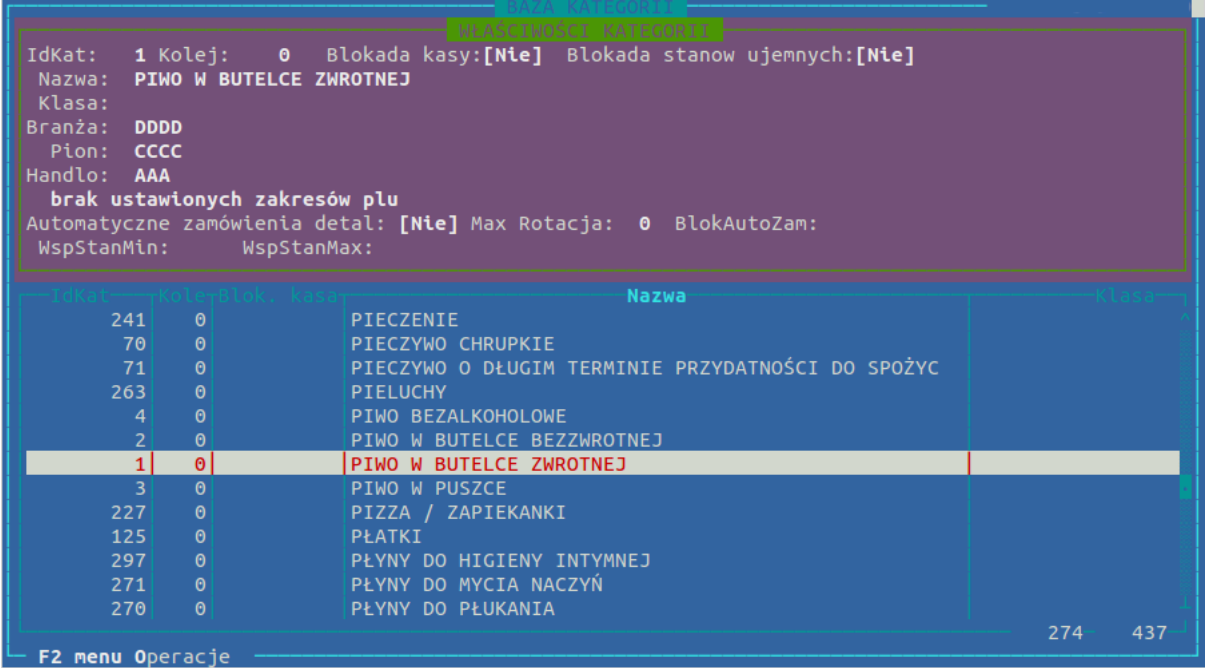

#### **Zakładając nową kategorię należy odpowiednio wypełnić z list wyboru pola:**

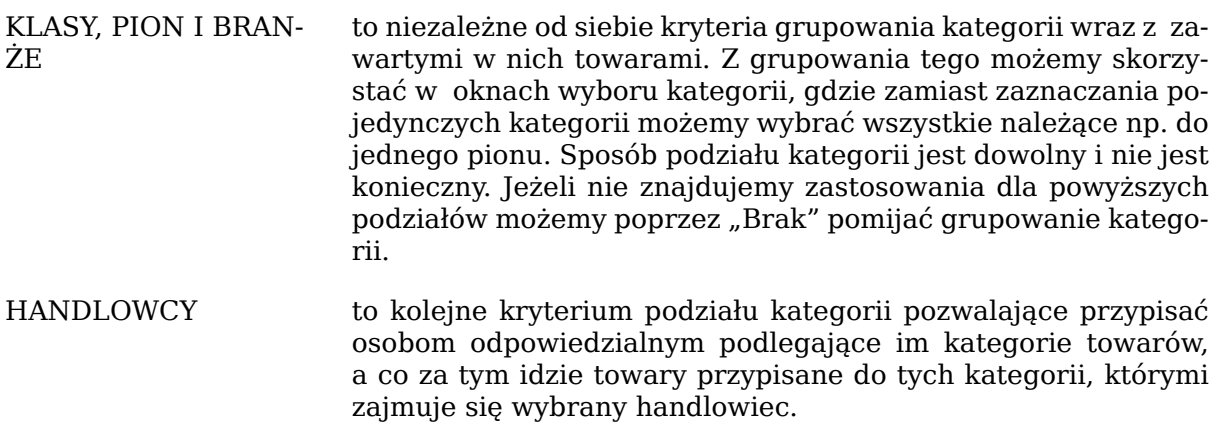

Klasy, piony, branże i handlowcy powinni istnieć w systemie w czasie zakładania kategorii.

Ponadto kategorie możemy uporządkować w strukturze drzewiastej.

Tworzenie drzewa kategorii najwygodniej zacząć od poziomu 5, gdzie zakładamy kilka zgrubnych nadkategorii. W poziomie 4 tworzymy bardziej szczegółowe nadkategorie, które przyporządkowujemy do tych z poziomu 5. W poziomie 3 tworzymy jeszcze bardziej szczegółowe nadkategorie i przypisujemy je do tych z poziomu 4, a przypisanie do poziomu 5 wykona się automatycznie zgodnie z przypisaniem poziomu 4. Operacje powtarzamy, aż do przypisania poszczególnych kategorii do nadkategorii poziomu 1. Oczywiście nie musimy wykorzystywać wszystkich dostępnych poziomów, możemy zrezygnować z poziomów zaczynając odpowiednio od poziomu 4 lub nawet 3 pomijając poziom 5.

W pozostałych kryteria podziału stosuje się klawisze identyczne jak w kategoriach, a samo zarządzanie kryteriami podziału jest analogiczne.

#### **Kryteria podziału funkcjonujące równolegle do kategorii:**

- producenci
- dostawcy
- Grupy tow
- Działy tow
- Podział własny

wśród podziałów mamy też listy PKWiU, SWW oraz jednostki miary

## **7.1. Klasyfikacja**

Tak jak podział własny służył do grupowania towarów w nowych samodzielnie zdefiniowanych podziałach, tak samo Klasyfikacja pozwala na pogrupowanie całych podziałów (grup, działów, kontrahentów, sklepów...) wg swoich własnych kryteriów. Dzięki temu możemy podzielić np. sklepy wg. typu na własne, franczyzowe, zamknięte, wewnętrzne... gdzie zarówno nazwa podziału (typ) jak i Etykiety(własne, franczyzowe, zamknięte...) są definiowane przez użytkownika. Klasyfikacja umożliwia również, pogrupowanie np kontrahentów np wg współpracy na np. Brak, konrakt, lokalny, odbiorca...

Klasyfikacja pozwala na pogrupowanie różnych podziałów, na sposób podobny grupowaniu kategorii w piony i klasy, lub patrząc z innego punktu widzenia przedzielaniu ich tak jak się przypisuje kategorie handlowcom. Klasyfikacji jakiegoś podziału dokonujemy z poziomu okna zawierającego listę elementów tego podziału czyli przy tworzeniu klasyfikacji sklepów wchodzimy w listę sklepów, a do działów przy klasyfikacji działów. Opcja Klasyfikacji znajduje się w menu okna dostępnym pod **F2** .

Zakładając nową klasyfikację **Insert** podajemy jego nazwę widoczną również w analizerze na liście grupowań, z tego względu dobrze jest odnieść się w nazwie do klasyfikowanego podziału np. rodzaj sklepu czy typ działu. Zakładając klasyfikację określamy również czy jej uzupełnianie jest Konieczne stawiając odpowiedni znacznik w oknie edycji. Jeżeli jest on zaznaczony to przy zakładaniu nowych rekordów klasyfikowanej bazy będzie się pojawiało okno wyboru etykiet wybranej klasyfikacji.

Klasyfikacja zbiorem Etykiet, które przypisuje się wybranym elementom podziału. Etykiety danej klasyfikacji widoczne są po wciśnięciu **ENTER** na wybranej klasyfikacji. Etykiety wybranej Klasyfikacji zakładamy klawiszem **Insert**

#### **Sposób przypisania etykiet elementom podziału (np. sklepom)**

- Zaznaczamy spacją lub sekwencją klawiszy **+** elementy podziału (np sklepy).
- **F2** i wchodzimy w Klasyfikacje.
- Klawiszem **ENTER** wchodzimy w którąś z klasyfikacji.
- Wybieramy Etykietę jaką chcemy przypisać wybranym elementom w naszym przykładzie sklepom. W wyniku tego działania w kontekście wybranej przez nas Klasyfikacji wybrane przez nas sklepy zostały powiązane z wybranymi etykietami.

#### **Dostępne klawisze i możliwości okna Klasyfikacji:**

- **ENTER**, **e** Otwarcie listy pozycji (etykiet) danej Klasyfikacji. Analogicznie do lisy handlowców, czy listy działów. Klasyfikacja to nazwa podziału, a etykiety są jej elementami. Do tych etykiet przypisuje się klasyfikowane elementy (np. sklepy). Dokładniejszy opis poniżej.
- **Insert** Zakładanie nowych Klasyfikacji. Nie mylić z etykietami. Etykiety do założonej klasyfikacji dodajemy w oknie Etykiet dostępnym po wciśnięciu **ENTER**.
- **M** Modyfikacja umożliwia między innymi zmianę nazwy Klasyfikacji
- **DEL** Kasuje całą klasyfikację uniemożliwiając jej użycie, możliwe jest jej przywrócenie przez F8 i zdjęcie usunięcia poprzez edycję
- **Z** Zaznaczenie zaznacza elementy, które mają przypisane jakąkolwiek Etykietę z Klasyfikacji na której stoimy. Aby wybrać tylko jedną Etykietę klawisz Z powinniśmy wcisnąć będąc w liście etykiet. UWAGA: Zaznaczanie nie odznacza zaznaczonych wcześniej elementów.
- **P** Pokaż kolumnę w oknie podziału (np. w działach) do istniejących kolumn zawierających dane o dziale dodaje kolumnę z Klasyfikacją wypełnioną etykietami jakie zostały przydzielone poszczególnym elementom (w naszym przykładzie działom)

## **8. Katalog kontrahentów**

Katalog kontrahentów służy do ewidencji danych kontrahentów, z którymi firma prowadzi kontakty handlowe a w szczególności, którym wystawia dokumenty zewnętrzne PZ, WZ, WZZD, FV. Moduł umożliwia wprowadzanie, modyfikację i usuwanie kontrahentów. Nie pozwala na usunięcie kontrahenta, na którego zarejestrowano jakikolwiek ruch w systemie tzn. wystawiono dowolny dokument.

Przy sterowaniu towarami z CENTRALI, kontrahenci zakładani są i modyfikowani jedynie w centrali, a w placówce dane dostępne są jedynie do podglądu.

#### **Klawisze dostępne w katalogu kontrahentów**

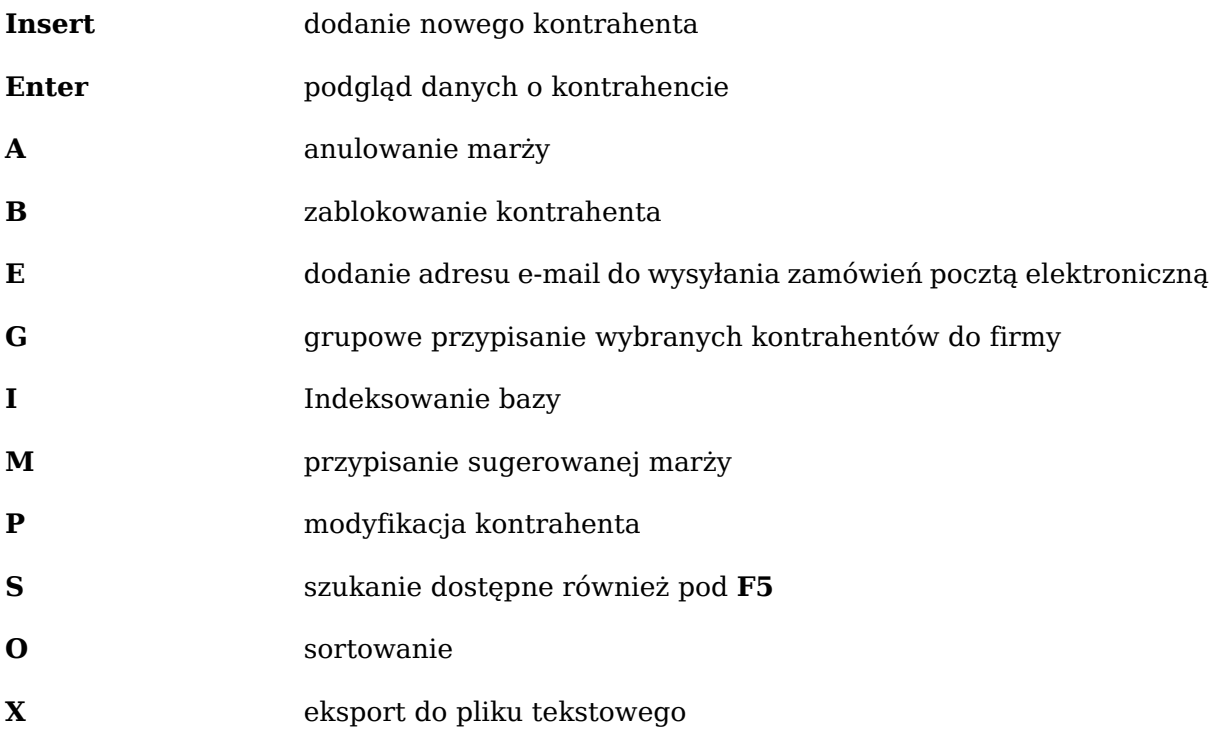

**D** dane dodatkowe

**Rysunek 6.20. Okno z danymi przykładowego kontrahenta**

| ID K-                                                                       |                             |
|-----------------------------------------------------------------------------|-----------------------------|
| 553-000-72-19 GRUPA ŻYWIEC S.A.<br><b>GRUPA</b>                             |                             |
|                                                                             |                             |
| DostawcaOdbiorcaMagazynSklep<br>$Id: 80$ Typ:                               |                             |
| Nazwa: SKLEP500                                                             |                             |
| Skrót: SKLEP500                                                             |                             |
| Symbol: SKLEP500                                                            |                             |
| NIP: 553-00-07-214 Regon: 070511122 Pesel:                                  | RODUKCYJNE MARDOM JA        |
| EuroNIP:<br>Kraj:                                                           | P.H. KOSZEWSKI E. I         |
| Adres: 34-300 B100K                                                         | <b>ENTY ANDROSIUK</b>       |
| Ulica: SKLEPOWA 20                                                          |                             |
| $E$ -mail:                                                                  | <b>ACY CHRONIONEJ-LEWAN</b> |
| Konto: 84 12404227 11110010 1992 1388                                       | $Z$ 0.0.                    |
| <b>Telefon:</b> 061 873-4601<br><b>Fax: <math>061</math> 873-4610</b>       | 0.                          |
| Płatnik VAT ? $(T\ N): T$<br>Termin płatności: 14 literatura                | <b>TOWSKI</b>               |
| Dowód:                                                                      | <b>NI BARTNIK</b>           |
|                                                                             |                             |
|                                                                             | 181<br>6                    |
|                                                                             |                             |
| Dni Dost:<br>Adres: 34-300 B100K                                            |                             |
| <b>Ulica:</b> SKLEPOWA 20                                                   |                             |
| <b>id Grupy: 0     Godz. Dost: 00:00-00:00</b>                              |                             |
| Telefon: 061 873-4601 Wymagane zamów.:NIE Id zew: 0 0brót:<br>0.00          |                             |
| Platnik VAT ?: T E-mail:<br>Godz. Otw: 00:00-00:00                          |                             |
| Czy jest marża ?: TAK   Marża:   0.00 Czy jest rabat ?: NIE  Rabat:<br>0.00 |                             |
| Platnik: 1 - GRUPA<br>Dowód:                                                |                             |
| F2 menu Funkcje Dodatkowe dane Funkcje przypisania                          |                             |

## **9. Użytkownicy**

Katalog użytkowników to lista pracowników posiadających dostęp do centrali programu HiperMarket Centrala. Katalog użytkowników sklepów jest dostępny tylko w sklepie. Jeżeli jakiś pracownik chce się logować również w sklepach to musi mieć w każdym z nich założonego użytkownika.

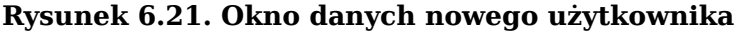

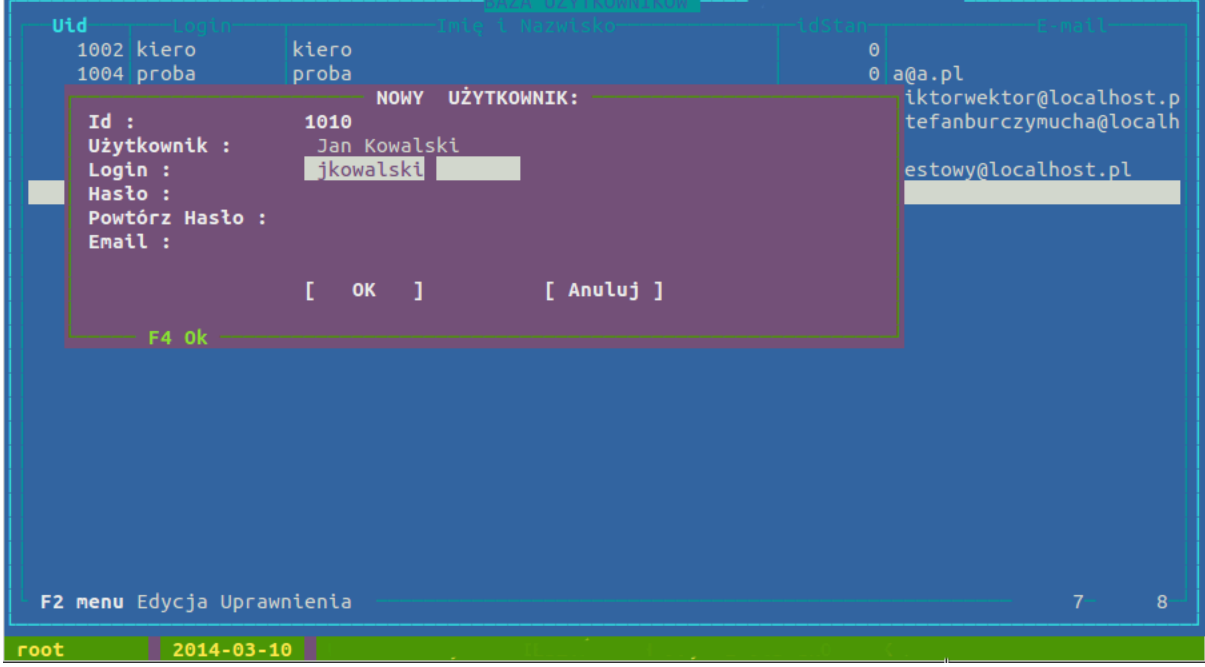

Nowego użytkownika zakładamy klawiszem **Insert**. W okienku (widocznym wyżej) podajemy dane konieczne do założenia nowego użytkownika. W pierwszym polu podajemy

#### Opis programu

pełne dane (imię i nazwisko). Dane te będą widoczne na wystawianych przez tą osobę dokumentach. Kolejne pole to login czyli skrócona nazwa, którą będziemy się posługiwać przy uruchamianiu programu. Login w obrębie jednej placówki musi być niepowtarzalny, nie powinien zawierać polskich liter i dobrze jest jeśli jest pisany małymi literami, ponieważ przy logowaniu się wielkość liter ma znaczenie. Hasło wpisujemy dwukrotnie, powinno zawierać min. 1 dużą i 1 małą literę oraz 1 cyfrę.

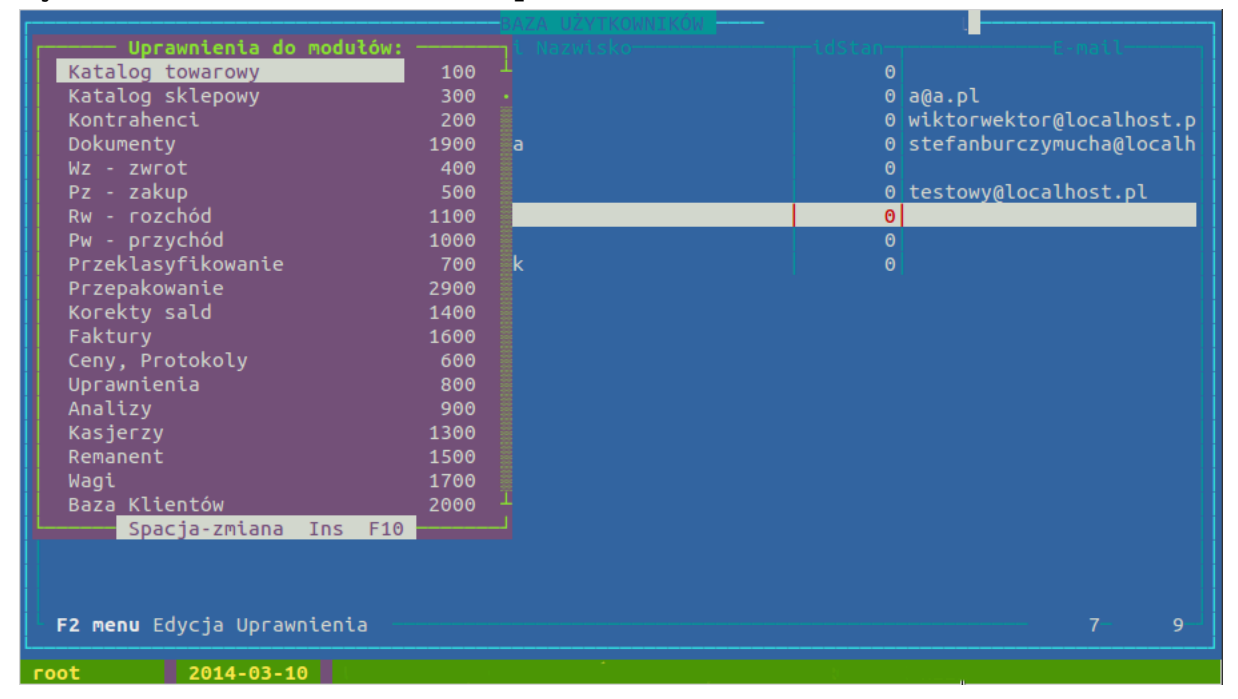

**Rysunek 6.22. Okno nadawania uprawnień - klawisz U**

Na powyższej liście uprawnień do modułów zaznaczamy spacją uprawnienia jakie chcemy nadać pracownikowi. Znak "\*" przed nazwą oznacza, że jakieś uprawnienia w danym module są przyznane. Do listy uprawnień w danym module wchodzimy klawiszem **Enter**. Lista uprawnień zależna jest od modułu w jakim się znajdujemy. Poszczególne uprawnienia dodajemy, bądź odbieramy klawiszem spacji. Klawiszem **F10** opuszczamy okno uprawnień. Jeżeli naciśniemy spację na liście modułów to zaznaczenia uprawnień w danym module zmienią się na przeciwne (uprawnienia które były przyznane zostaną odebrane i odwrotnie; w szczególnym przypadku pozwala to przyznać, bądź odebrać wszystkie uprawnienia).

Najwygodniejszą opcją w uprawnieniach jest skopiowanie uprawnień od innego użytkownika. Pozwala to na znaczne skrócenie pracy. Aby skopiować czyjeś uprawnienia potrzebujemy numeru id użytkownika (numer z pierwszej kolumny listy użytkowników), od którego będziemy uprawnienia kopiować. Uprawnienia kopiujemy wciskając klawisz **Insert** w liście uprawnień, a następnie podając numer ID pracownika, od którego uprawnienia kopiujemy. Możemy skopiować zarówno całość uprawnień jak i uprawnienia do jednego konkretnego modułu.

Pod klawiszem **F** mamy możliwość ograniczenia uprawnień do oglądania wybranych kolumn. Tak samo jak w liście towarowej wybieramy kolumny, które będą wyświetlane tak tu za pomocą liter i cyfr wybieramy do jakich kolumn będzie pracownik miał dostęp.

Podobnie klawiszem **R** mamy możliwość ograniczenia uprawnień do tworzenia wybranych zawężeń listy asortymentowej. Tak samo jak w liście towarowej sposób zawężenia według, którego będzie wyświetlana lista asortymentowa, tak i tu za pomocą liter i cyfr wybieramy do jakich opcji będzie miał pracownik dostęp.

W celu łatwiejszego wyszukiwania pracowników w liście użytkowników dostepne jest sortowanie (klawisz **O**) oraz wyszukiwanie po loginie (klawisz **S**).

## **10. Kontrakty**

Moduł kontrakty służy do przechowywania danych o zakontraktowanych cenach zakupu od wybranych kontrahentów.

Dokument kontraktu określa:

- asortyment i cenę zakupu określoną w kontrakcie
- zakres dat w którym kontrakt obowiązuje (wyjątek to kontrakt ciągły, posiada tylko tylko datę rozpoczęcia)
- listę kontrahentów, których obowiązuje wymieniona cena zakupu, można zaznaczyc, że dokument dotyczy wszystkich kontrahentów
- listę sklepów, w których kontrakt jest aktywny, można zaznaczyć, że dokument dotyczy wszystkich sklepów.

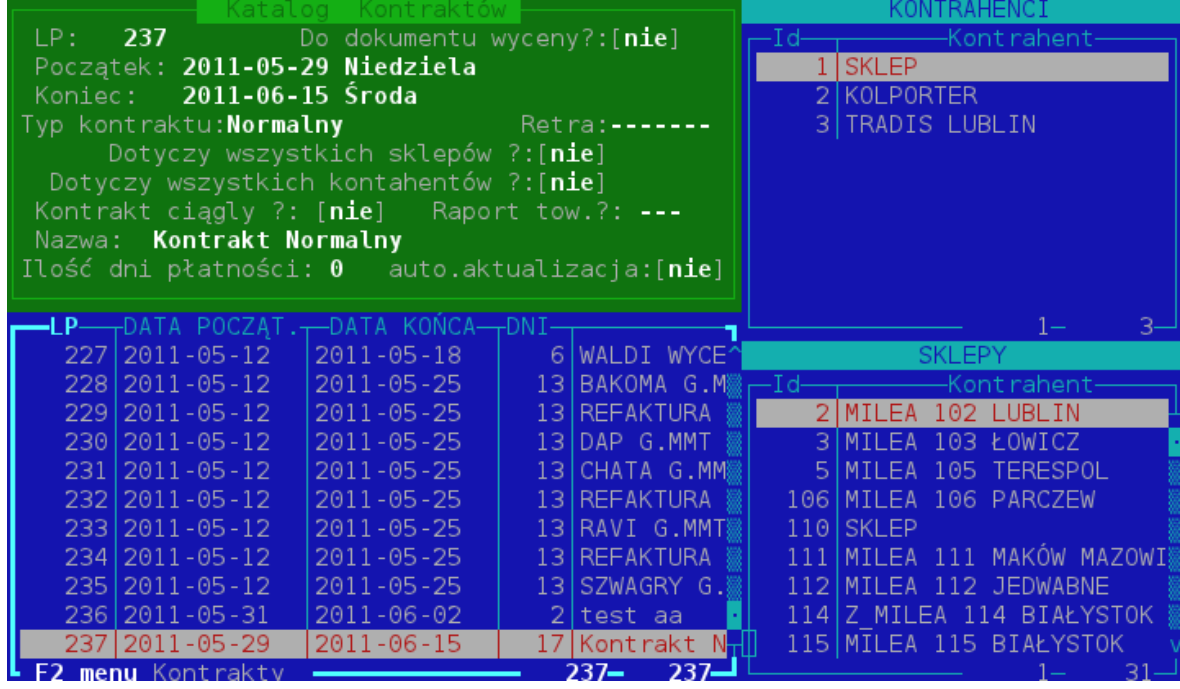

#### **Rysunek 6.23. Widok katalogu kontraktów**

## **10.1. Typy kontraktów**

- 1. Normalny ten typ kontraktu umożliwia:
	- wyświetlanie cen kontraktowych podczas tworzenia dokumentu PZ
	- wykonanie późniejszych analiz odchyłek cen, od cen kontraktowych (moduł analiz rozszerzonych: analiza nr 20 zmiany cen na PZ)
	- wydruk "żądania korekty cenowej" po zakończeniu dokumentu PZ
	- centralną analizę "żądań korekt cenowych"

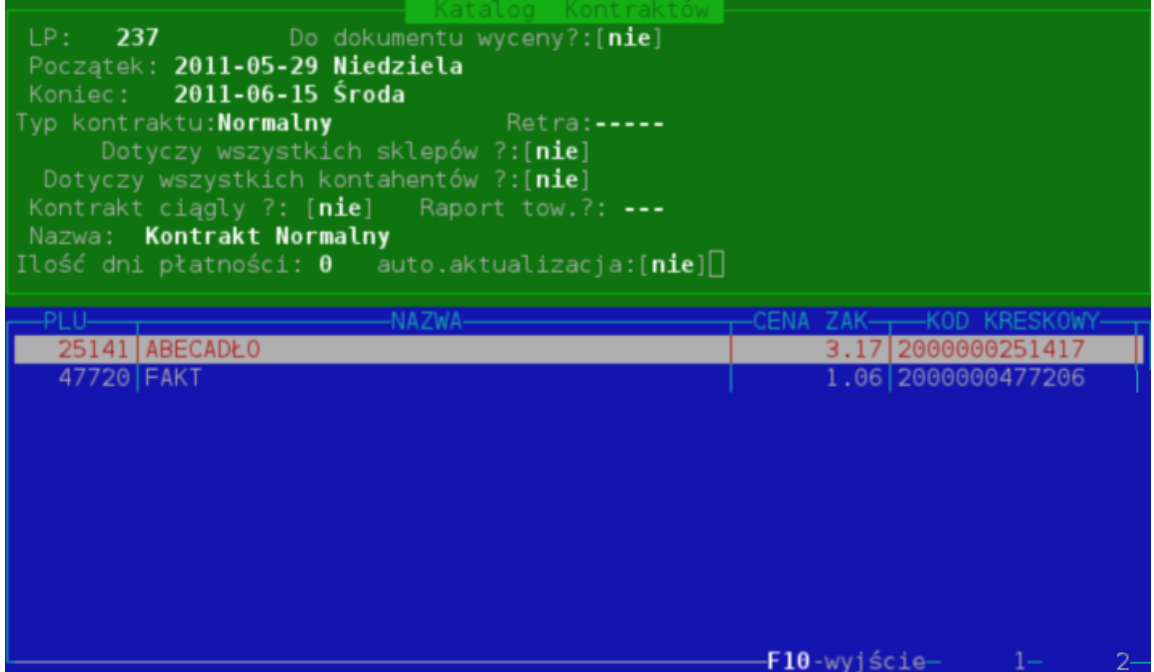

**Rysunek 6.24. Tworzenie kontraktu normalnego**

- 2. Normalny ciągły ten typ kontraktu umożliwia:
	- podanie tylko daty początkowej kontraktu (kontrakt taki jest aktywny, aż do jego anulowania)
	- zmianę listy asortymentu
	- zmianę cen na asortymencie
	- wycofanie asortymentu z kontraktu
	- wprowadzenie ceny z data przyszłą
	- kontrakt w systemie jest widoczny jako zwykły kontrakt i jako taki funkcjonuje jak kontrakt normalny

Aby utworzyć kontrakt ciągły należy utworzyć kontrakt normalny i zaznaczyć podczas edycji nagłówka pole "Kontrakt ciągły". Aby anulować kontrakt należy odznaczyć sklepy bądź kontrahentów w danym kontrakcie. W kontrakcie ciągłym istnieje możliwośc modyfikacji np zmiany ceny towaru

- 3. Blokujący ten typ kontraktu umożliwia:
	- blokowanie możliwości przyjęcia wybranych towarów, od wybranych kontrahentów, w wybranych sklepach, w wybranym zakresie dat na dokumentach PZ i MM Przyjęcie
	- może dotyczyć wszystkich kontrahentów
	- może dotyczyć wszystkich sklepów

Ograniczenia kontraktu

- nie może być kontraktem ciągłym
- nie umożliwia podania cen zakupu
- nie generuje żądania korekt

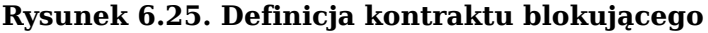

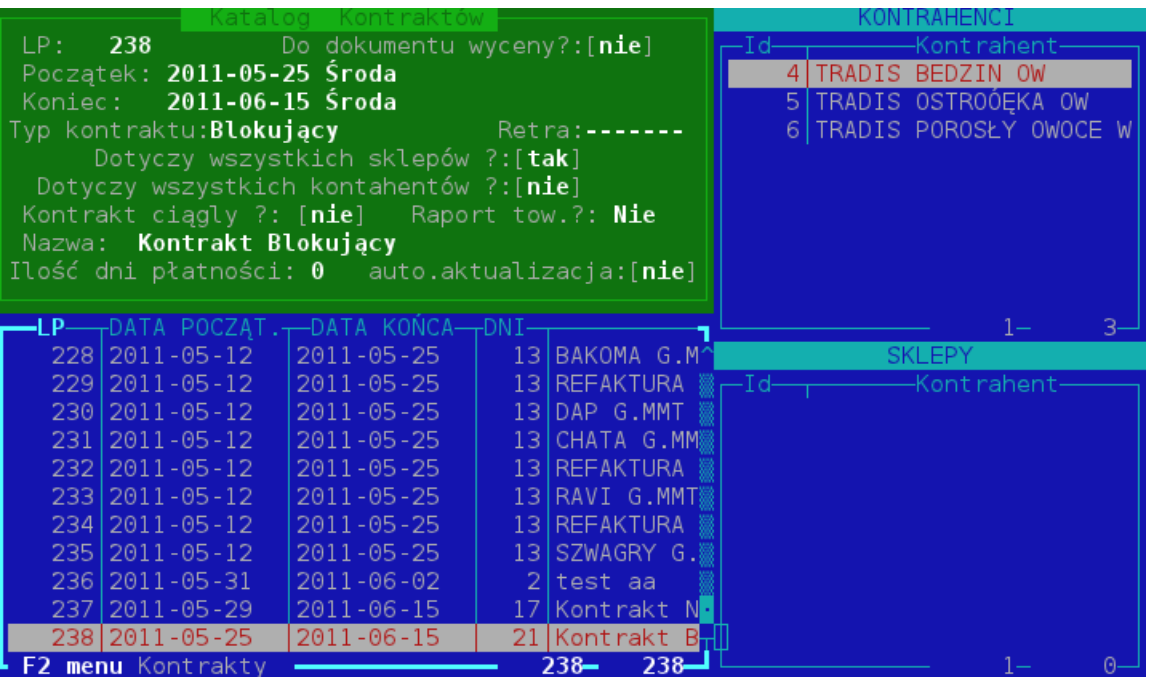

Na powyższym przykładzie: w dniach od 2011-05-25 do 2011-06-15 została zablokowana możliwość przyjęcia listy towarów od kontrahenta "Tradis"

- 4. Wymuszający ten typ kontraktu umożliwia:
	- ograniczenie listy kontrahentów dostarczających towary zawarte na dokumencie kontraktu, do kontrahentów wymienionych w dokumencie
	- wprowadzenie kilku kontraktów wymuszających na pokrywające sie grupy towarów, a innych kontrahentów
	- może dotyczyć wszystkich sklepów

Ograniczenia kontraktu:

- nie może byc kontraktem ciągłym
- nie umozliwia podania ceny zakupu
- nie generuje żądania korekt
- 5. Wymuszający cenę ten typ kontraktu umożliwia:
	- wyznaczenie dostawców którzy 'muszą' dostarczać nam towar w konkretnych cenach
	- może dotyczyć wszystkich sklepów

Ograniczenia kontraktu:

- nie może byc kontraktem ciągłym
- nie generuje żądania korekty

#### Opis programu

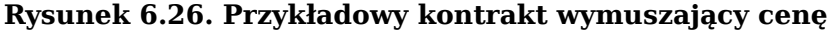

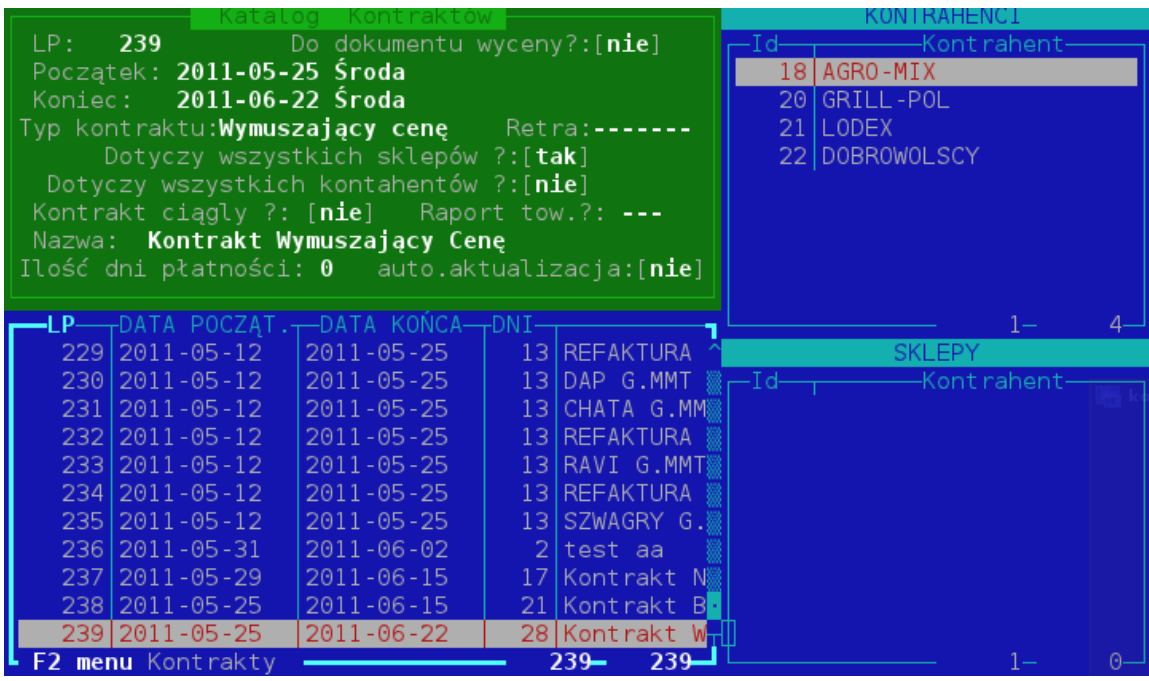

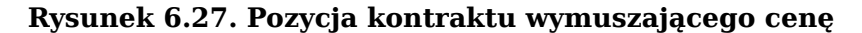

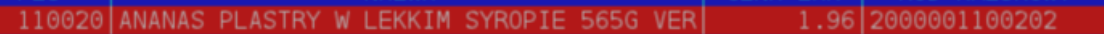

Opis kontraktu:

Podczas przyjmowania towaru na wybranych sklepach, od kontrahentów wskazanych w kontrakcie , dla towaru "Ananas plastrach w lekkim syropie ....", system nie pozwoli wpisać ceny wyższej niż 1.96.

Dla kontraktów typu blokujący oraz wymuszający możemy ustalić tak zwany filtr towarów. Oznacza to, że towary brane są do kontraktu z raportu (coś jak Raport towarów w katalogu towarowym) jaki ustalimy. W centrali kontrakty te są codziennie aktualizowane na podstawie tego raportu a potem rozsyłane do sklepów. Raport towarów, które będą brane do kontraktu ustawia się podczas zakładania kontraktu w czasie edycji nagłówka kontraktu (lub podczas modyfikacji nagłówka kontraktu)

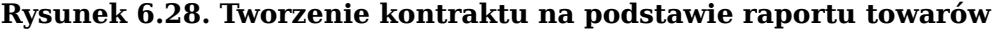

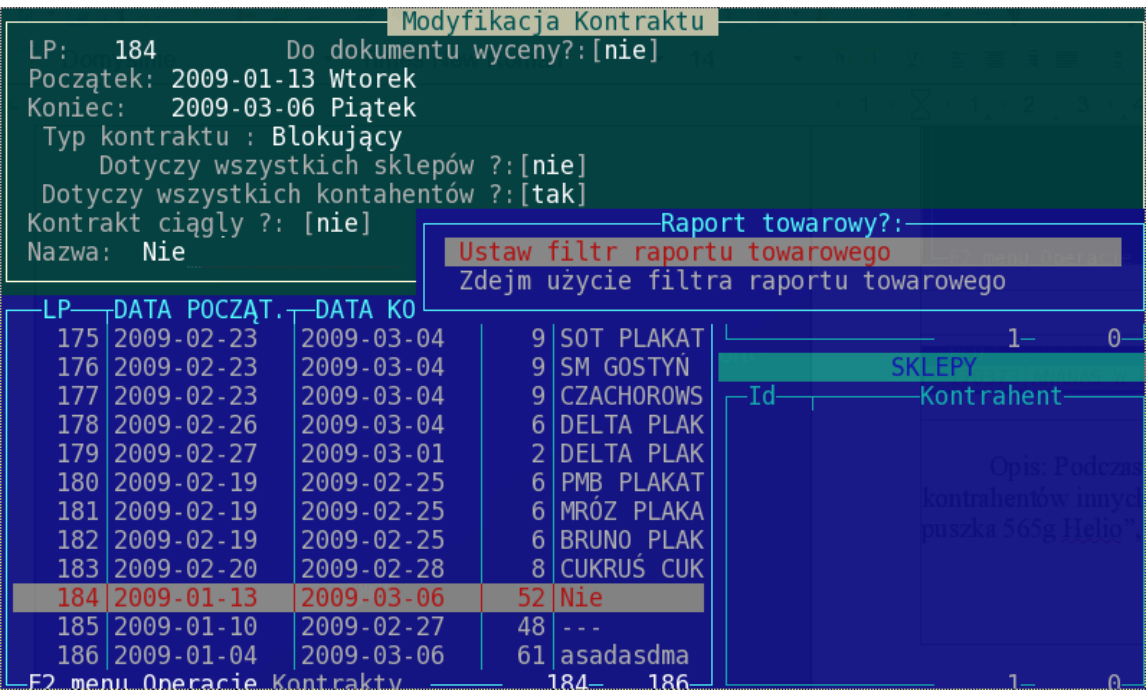

Po wybraniu "ustaw filtr raportu towarowego" wyświetli się zapytanie o raport podobnie jak w katalogu towarowym

**Rysunek 6.29. Okienko z raportem wybranym w trakcie tworzenia kontraktu**

| 1. PLU<br>od: 0<br>do: 999999<br>2. Nazwa towaru               od: *<br>$\mathsf{do}:$ $\ast$<br>$\sim 100$                                                 |  |
|----------------------------------------------------------------------------------------------------|--|
|                                                                                                    |  |
|                                                                                                    |  |
|                                                                                                    |  |
| $\mathsf{do}: \qquad \qquad \blacksquare$<br>$\sim$ $\sim$ $\sim$                                                                                           |  |
| 4. Analiza sprzedaży od: 0.000                                                                                                    |  |
|                                                                                                    |  |
| <b>and the code od:</b> 0<br>5. PLU Tandemu<br>do: 999999<br><b>Service Service</b>                                                                         |  |
| 6. Zapas aktualny bod: -999999.000 bod: 0.000 com<br>do: 999999.000                                                                                         |  |
| 7. Cena zakupu netto od: -999999.00<br>do: 999999.00                                                                                                    |  |
|                                                                                                    |  |
| 8. Cena sprzedaży brutto od: -999999.00 do: 999999.00                                                                                                    |  |
| do: 999999.00                                                                                                    |  |
| do: 999999.00                                                                                                    |  |
| A. Rotacja <b>broadbarrad</b> od: 0.00<br>do: 999999.00                                                                                                    |  |
|                                                                                                    |  |
| B. Rodzaj towaru <b>Wszystkie towary</b>                                                                                                    |  |
| C. Blokada Wszystkie towary                                                                                                    |  |
| E. Blokada zamówień [ ]<br>D. Ukryj stany zerowe [ ]                                                                                                    |  |
| G. Typ Towaru [] WSZYSTKIE                                                                                                    |  |
| H. Kategoria [] WSZYSTKIE<br>I. Region [] WSZYSTKIE                                                                                                    |  |
| J. Grupa towarowa<br>KB FROST <b>AND THE REAL PROPERTY</b><br>K. Dział [] WSZYSTKIE                                                                         |  |
| [] WSZYSTKIE<br>M. Producent [] WSZYSTKIE<br>L. Dostawca and a strong strong strong strong strong strong strong strong strong strong strong strong strong s |  |
|                                                                                                    |  |
| [] WSZYSTKIE<br>0. Stawka VAT [] WSZYSTKIE<br>N. Grupa Cenowa                                                                                               |  |
| Q. Dostępność [] WSZYSTKIE<br>P. W ofercie <b>P. A. A. A. A. A. A. A.</b><br>$[ \dots ]$ WSZYSTKIE                                                          |  |
| T. Długość nazwy katalog: -10805065<br>S. Raport NEGUJACY                                                                                                   |  |
| Wzór raportu - WSZYSTKIE                                                                                                    |  |

Po ustaleniu raportu, wybrane towary automatycznie zostaną wpisane do kontraktu. Dla kontraktów z raportem w nagłówku kontraktu pojawi się informacja, że do wyboru produktów użytko raportu towarów.

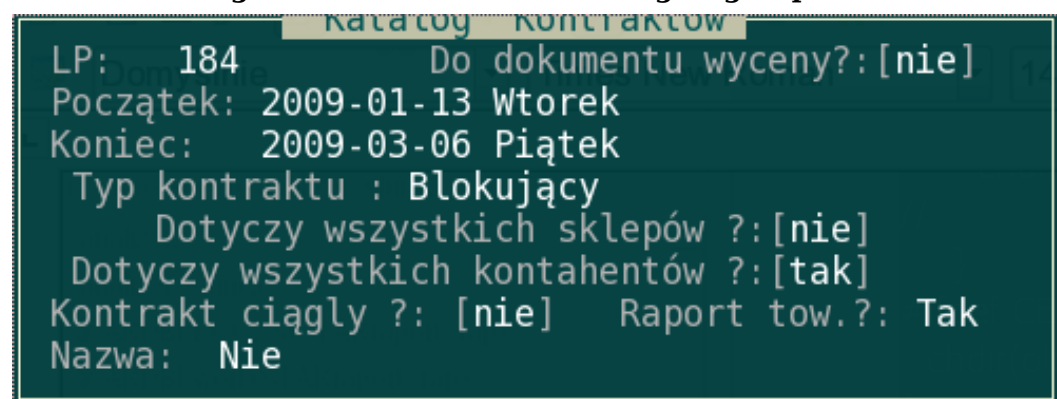

**Rysunek 6.30. Nagłówek kontraktu stworzonego wg. raportu**

6. Typ kontraktu RETRA

Kontrakt typu RETRA jest kontraktem informacyjnym (będą podlegały specjalistycznym analizom w systemie). Nie podlega żadnemu przetwarzaniu w systemie a jedynie informuje, że w podanym okresie (datapoczątku - data końca) na podanych w kontrakcie towarach obowiązują podane procenty retra.

Przy zakładaniu kontraktu możemy określić domyślny procent retra dla towarów dodawanych do kontraktu (pozycja retra w nagłówku kontraktu)

### **Rysunek 6.31. Nagłówek kontraktu RETRA**

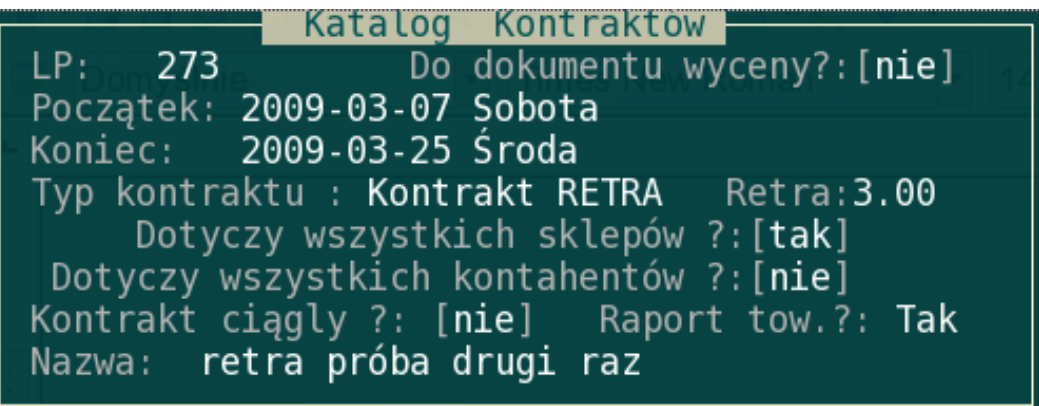

Podobnie jak w wypadku kontraktów blokujących i wymuszających możemy ustawić filtr towaru dla kontraktu dla jakich produktów będzie obowiązywał podany kontrakt. Procent retra można zmienić dla dowolnego produktu w kontrakcie:

#### **Rysunek 6.32. Ustalanie wartości retra**

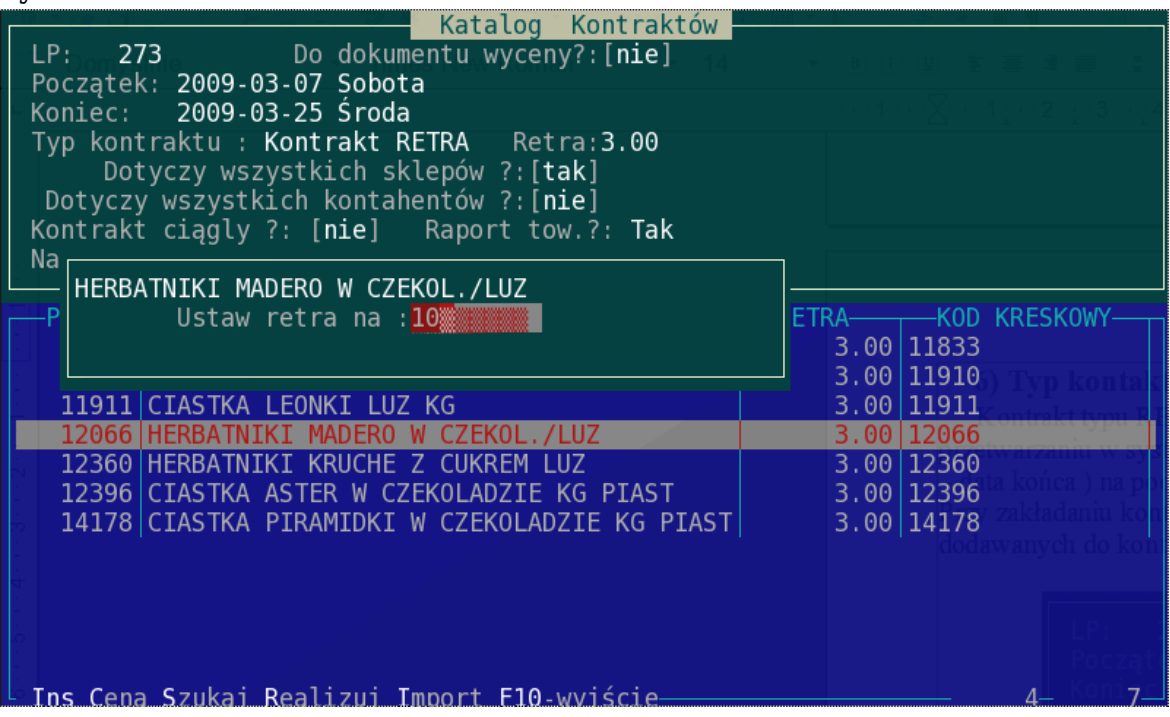

Po potwierdzeniu zmian mamy:

#### **Rysunek 6.33. Widok listy towarów po zmianie wartosci procenta**

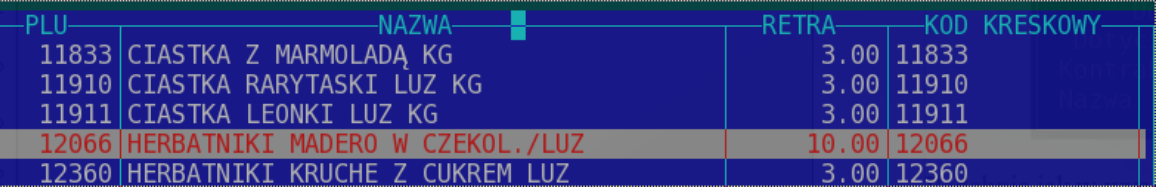

#### 7. Normalny z korektą PZ

Jest to zwykły kontrakt ( Kontrakt normalny ), ale jeżeli w systemie ustawiona jest stała KONTRAKTY\_AUTO\_KOREKTY\_DOC oraz włączone są kontrakty ( stała KON-TRAKTY ) , to jeżeli dokument który realizujemy jest dokumentem PZ i nie jest korektą to system sprawdzi czy zachodzą jakieś różnice między cenami zakontraktowanymi dla danego kontrahenta i jeżeli tak zostanie automatycznie wygenerowana korekta dokumentu na prawidłowe ceny zakupu. Trzeba napisać że jeżeli w systemie ustawiono by obsługiwać kontrakty oraz by tworzył się protokół różnic wówczas taki protokół zostanie zrealizowany pomimo wygenerowania korekty.

#### **Import kontraktów z plików tekstowych**

Import możliwy jest tylko z plików tekstowych (z wnętrza kontraktu klawisz **I**). Poprawny format pliku powinien zawierać następujące wiersze i kolumny:

- linię tutułową
- kod kreskowy(znajdować się tu może kod dostawcy, kod kreskowy lub kod EAN) oddzielony separatorem oraz kolumna z wartością CENA Z.N.
- znakiem dziesiętym w tym przypadku jest przecinek

Następnie wybieramy typ importu

• import wg. Kodów dostawców

- import wg. kOdów kreskowych
- import wg. PLU

wybór separatora ("|", "TAB", ";", ","), na koniec otwieramy plik i wybieramy go z katalogu exporty.

## **10.2. Moduł żądania korekty**

Działanie modułu opiera się na informacjach zapisanych w kontraktach normalnych (także ciągłych).

Po realizacji dokumentów przyjęcia od kontrahentów wymienionych na aktywnych kontraktach, system porównuje ceny wprowadzone na dokumencie z zapisanymi na dokumentach kontraktów. Różnice zapisywane są w postaci dokumentu żądania korekty.

W zależności od ustawień dla danej sieci handlowej, protokoły te mogą się przesyłać na centralę logistyczną, gdzie dostęp do nich będą mieli handlowcy/kupcy.

Informacje o realizacji/zatwierdzeniu pozycji i dokumentów żądań korekt przesyłane są w obu kierunkach sklep -> centrala i centrala -> sklep.

Jeżeli w sklepie zostanie wykonana korekta cenowa do dokumentu przyjęcia, to odpowiednia pozycja na dokumencie żądania korekty zostanie zatwierdzona, a informacja ta pojawi się w centrali.

#### **Rysunek 6.34. Podstawowy widok katalogu żądań korekt**

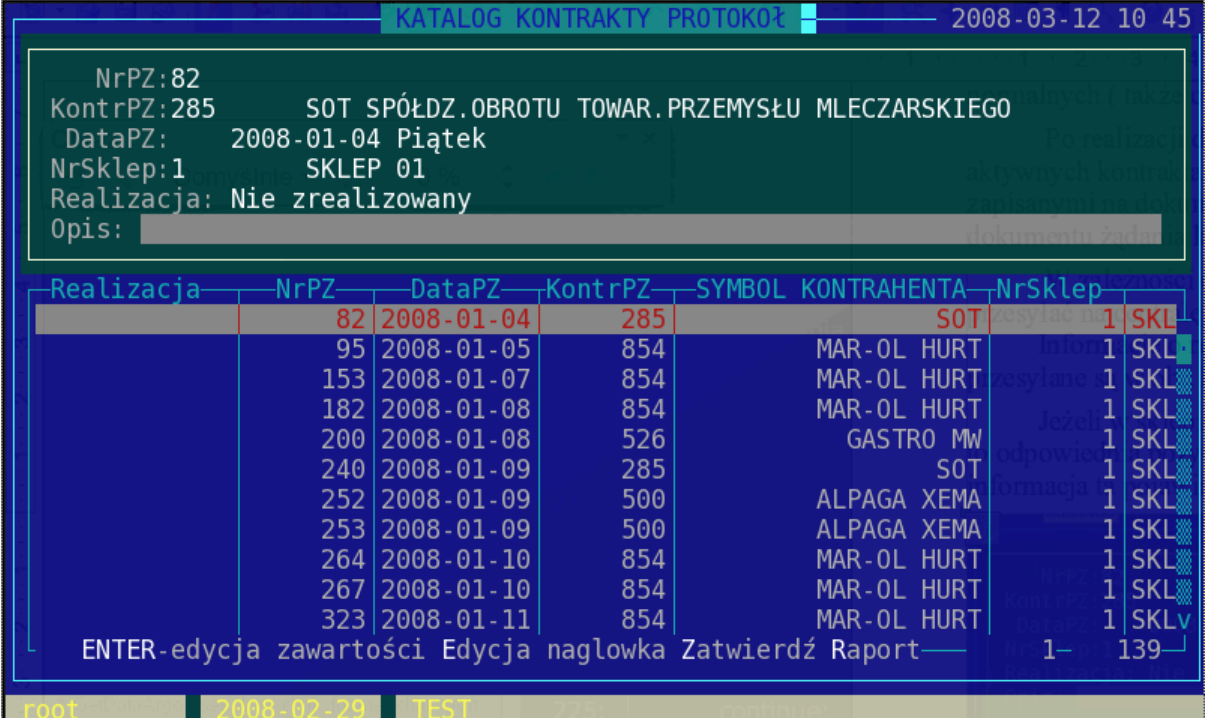

Dla łatwiejszego zarządzania żądaniami mamy dostępne następujące raporty dotyczące dokumentów lub też pozycji na nich zawartych:

#### **Rysunek 6.35. Widok typów raportów**

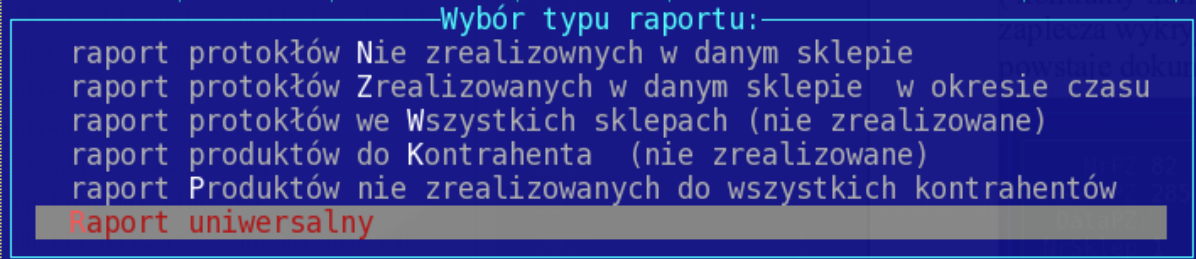

W katalogu protokołów pod klawiszem "D" uzyskamy wydruk lub podgląd dokumentu.

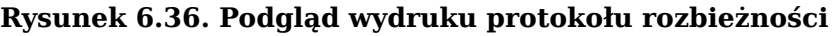

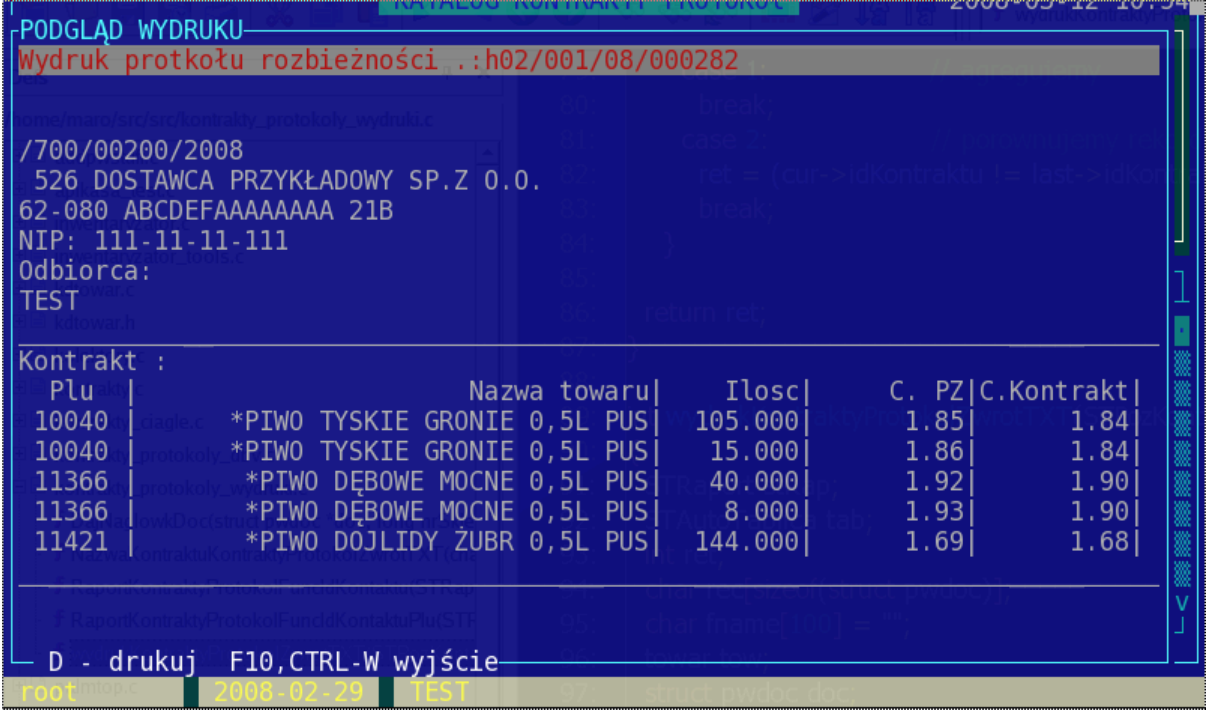

Do dokumentów żądania korekty można dodać opisy (klawisz "E"), wyjaśniające działania kontrahenta i handlowca. Gdy sprawa protokołu/żądania korekty zostanie rozwiązana należy zakończyć protokół realizując go (klawisz "Z").

Można także zatwierdzić poszczególne pozycje dokumentów. Żądanie korekty zostanie automatycznie zrealizowane gdy wszystkie pozycje z dokumentu uzyskają ten status.

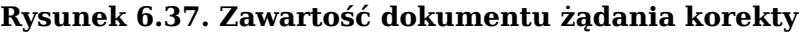

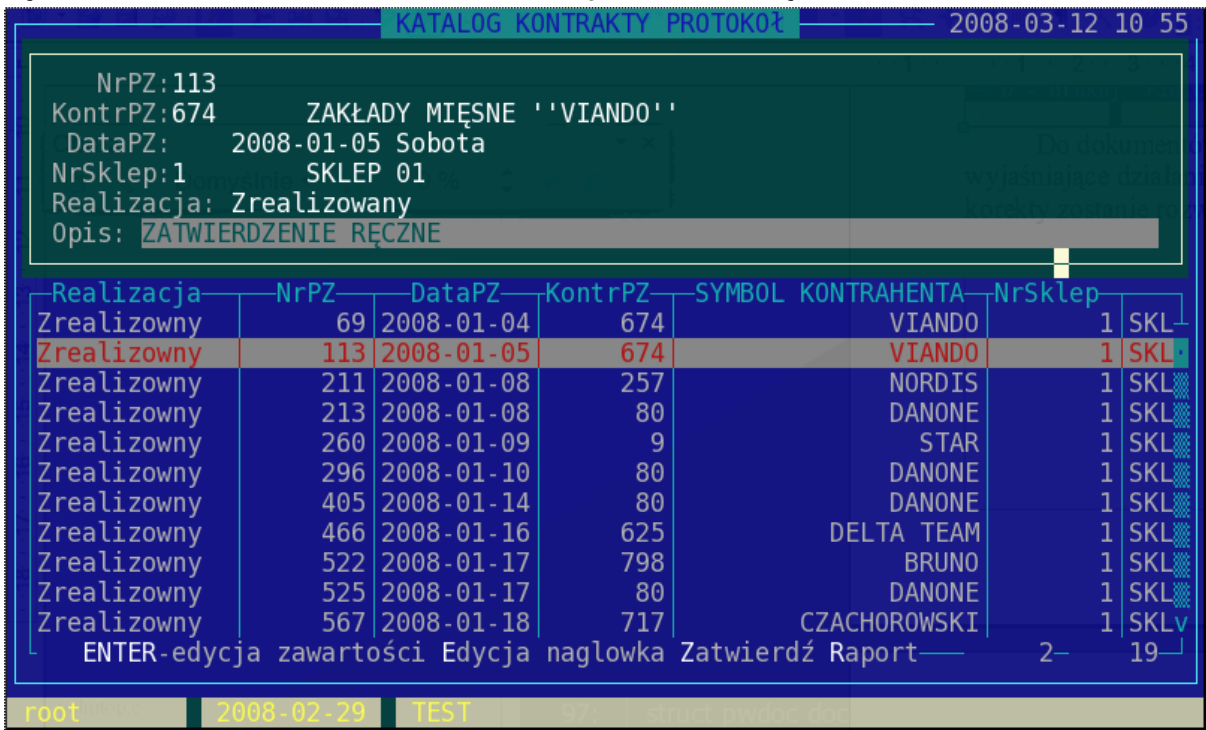

Wejście do widoku pozycji dokumentu poprzez klawisz "ENTER"

Pozycje zatwierdzone mają znacznik "Z" w pierwszej kolumnie (kolumna "R" - realizacja).

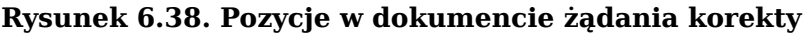

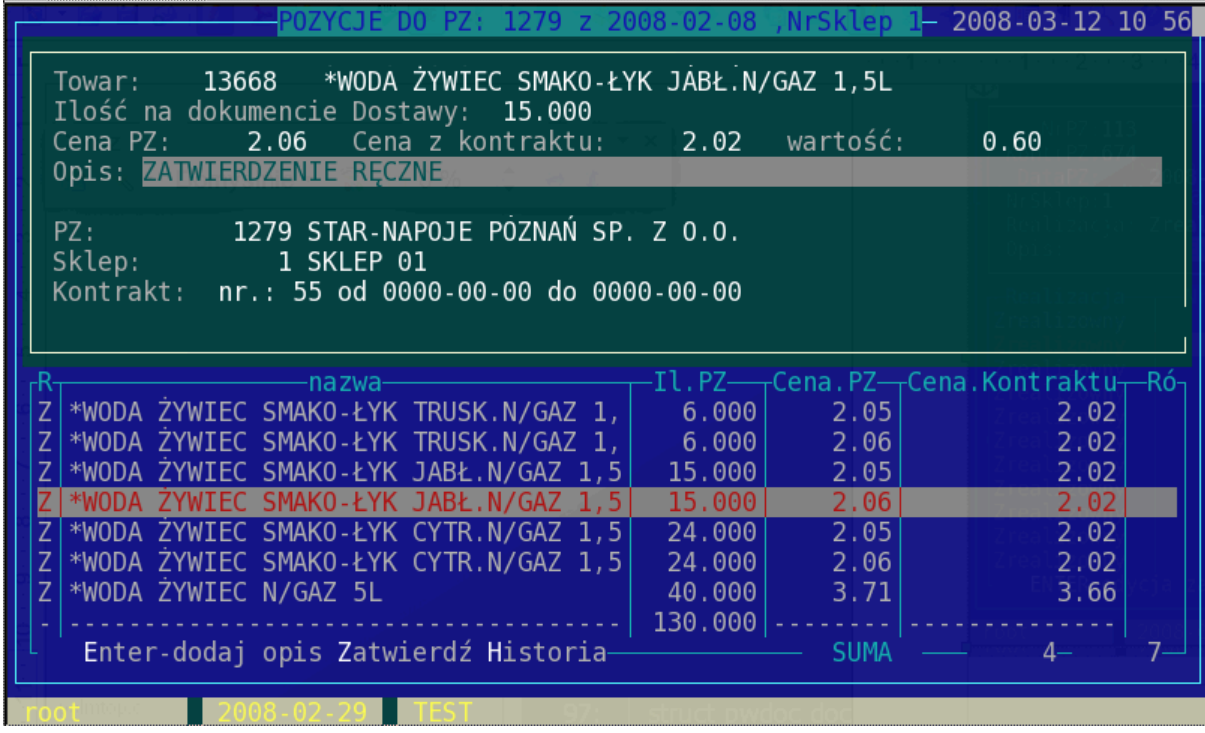

Pod klawiszem "H" mamy dostępną historię opisów do danej pozycji (widok pozycji), lub historię opisów do całego protokołu (widok protokołów dokumentów).

#### **Rysunek 6.39. Historia zmian**

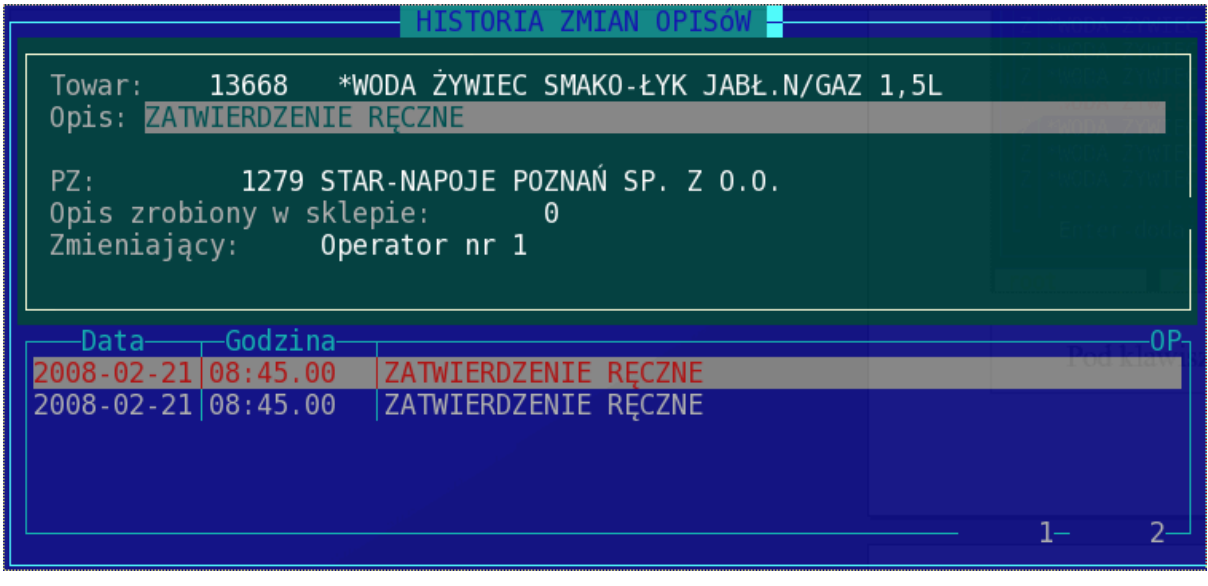

# **Rozdział 7. Analizy**

W module analiz centrali bazujemy na danych pochodzących ze sklepów. Wybór sklepów branych do analizy dostępny jest pod klawiszem **K**.

## **1. Sprzedaż kwadransowa**

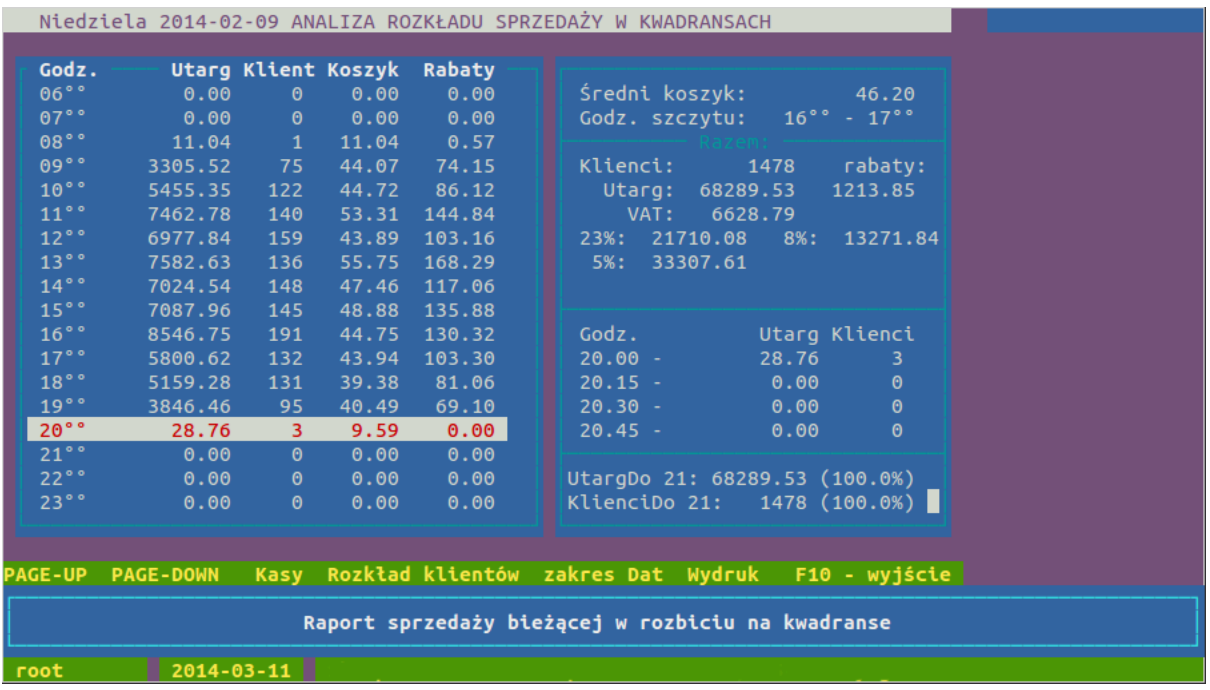

#### **Rysunek 7.1. Okno modułu sprzedaży kwadransowej**

 **Moduł sprzedaży kwadransowej przedstawia zestawienia za dowolny okres sprzedaży w rozbiciu na godziny prezentując:**

- wartość utargu
- ilość klientów
- średni koszyk
- wartość udzielonych rabatów

W górnej części okna po prawej stronie mamy dane dotyczące całego dnia: ilość klientów, wartość utargu w rozbiciu na stawki VAT, średni koszyk i godzinę z maksymalną wartością koszyka

Niżej dane o sprzedaży z zaznaczonej godziny w rozbiciu na kwadranse.

W analizie sprzedaży kwadransowej dostępne są opcje:

**Page Up** i **Page Down** – klawisze pozwalające na zmianę dnia analizy.

Zakres dat – **D** – daje możliwość wykonania analizy kwadransowej z wybranego okresu.

## **2. Salda**

W analizie sald mamy zestawienie sald z wybranego dnia ze wszystkich sklepów. Możemy również wykonać analizę sald z wybranego okresu (klawisz **D**). Ponadto klawiszami **Page Up** i **Page Down** możemy zmieniać datę analizy o jeden dzień w przód lub w tył.

#### Analizy

Naciskając klawisz **Enter** możemy podejrzeć historię salda detalicznego wybranego sklepu.

#### **Rysunek 7.2. Okno sald**

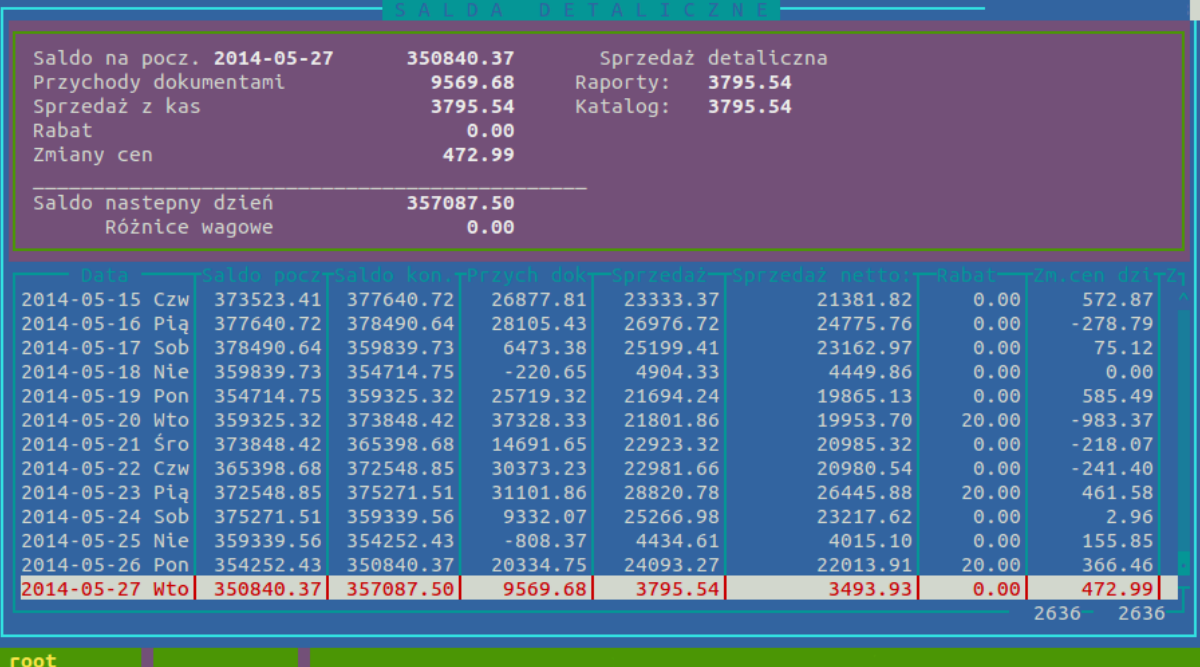

Mamy tu zestawienie salda detalicznego wybranego sklepu od początku sprzedaży. Pamiętane jest saldo na początek dnia, saldo na koniec każdego dnia, przychód dokumentowy, sprzedaż, udzielone rabaty na kasach, wartość zmian cen i kumulacyjne różnice wagowe.

#### **Dostępne klawisze**

**Spacja** zaznacza kolejne dni

**W** wyświetla wartość przychodów dokumentowych, sprzedaży, rabatów i dokumentów zmian cen za zaznaczony okres

**K** wyświetla informację o odchyłkach z podświetlonego aktualnie dnia.

## **3. Raport obrotu PMB**

Raport generujący plik w katalogu exporty o nazwie zawierającej datę wykonania raportu. Dane w raporcie zawierają informacje o sprzedaży z poprzedniego dnia oraz liczonej narastająco od początku miesiąca (total).

#### **Dostępne kolumny**

- nr sklep
- sprzedaz netto total
- marza netto total
- sprzedaz pmb netto total
- marza pmb netto total
- ilosc klientow total
- ilosc\_klientow
- stan
- sprzedaz\_netto

## **4. Raporty rozszerzone**

Raporty rozszerzone dają możliwość wykonywania raportów obrotu towarów na wybranym asortymencie w zadanym okresie czasu. Poprzez wybranie zakresu analizowanych towarów istnieje możliwość generowania raportów na dowolnym zbiorze asortymentowym.

## **4.1. Podstawowe pojęcia i wzory w module analitycznym**

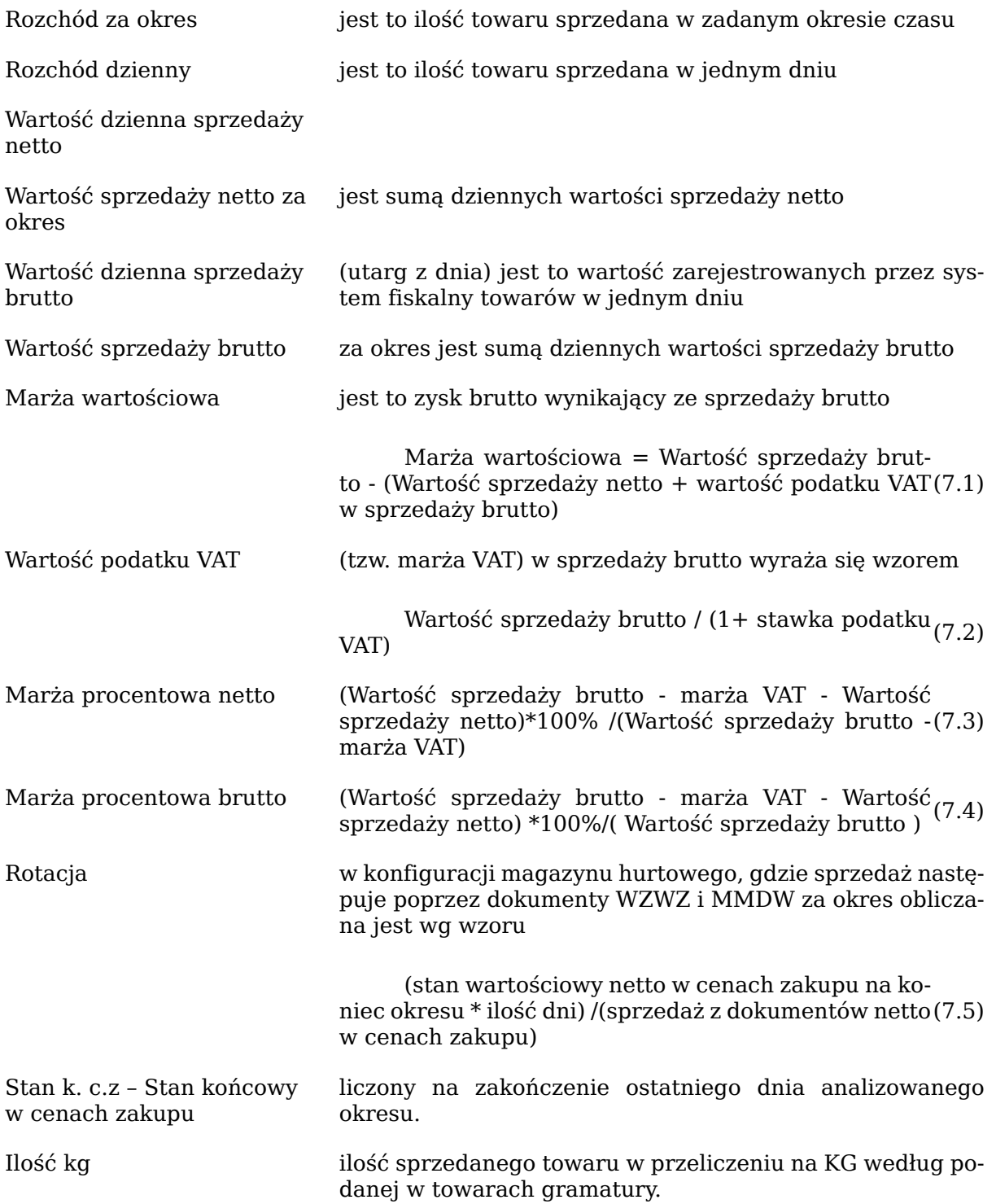

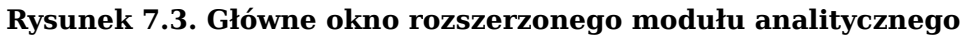

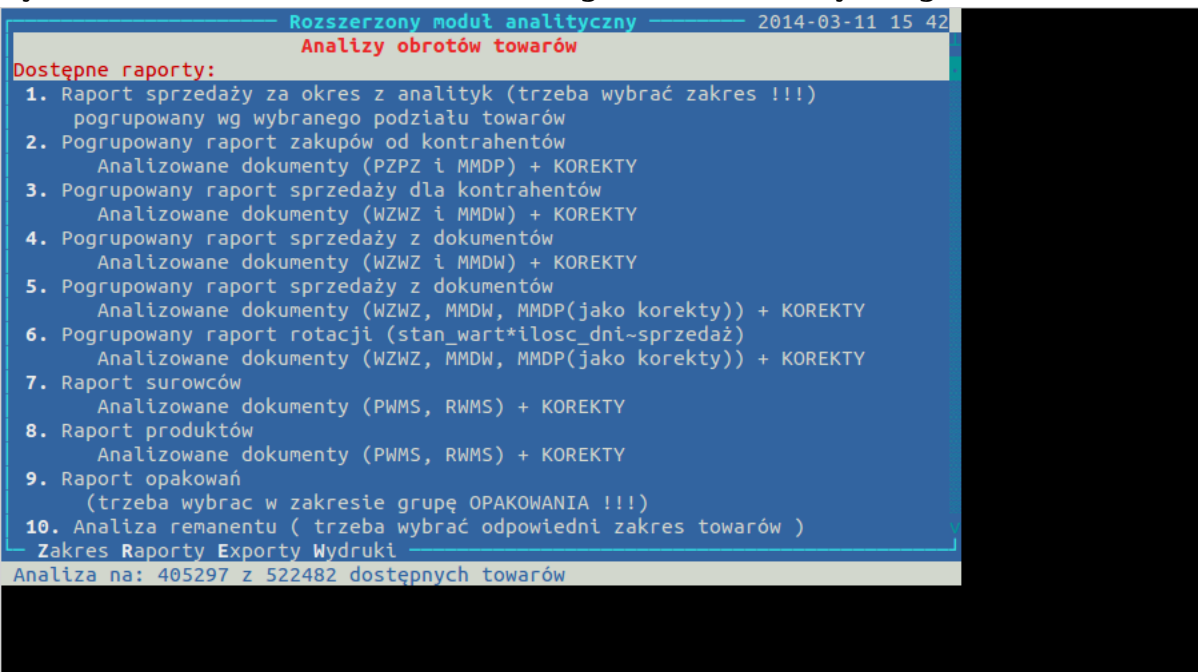

### **Dostępne klawisze**

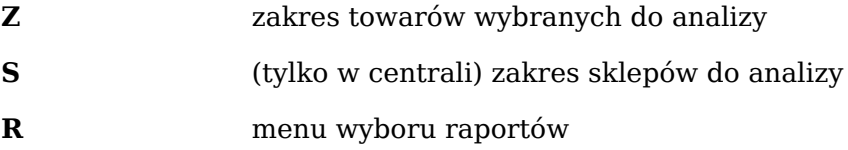

## **4.2. Klawisze dostępne w raporcie**

szukanie i sortowanie po dostępnych kolumnach

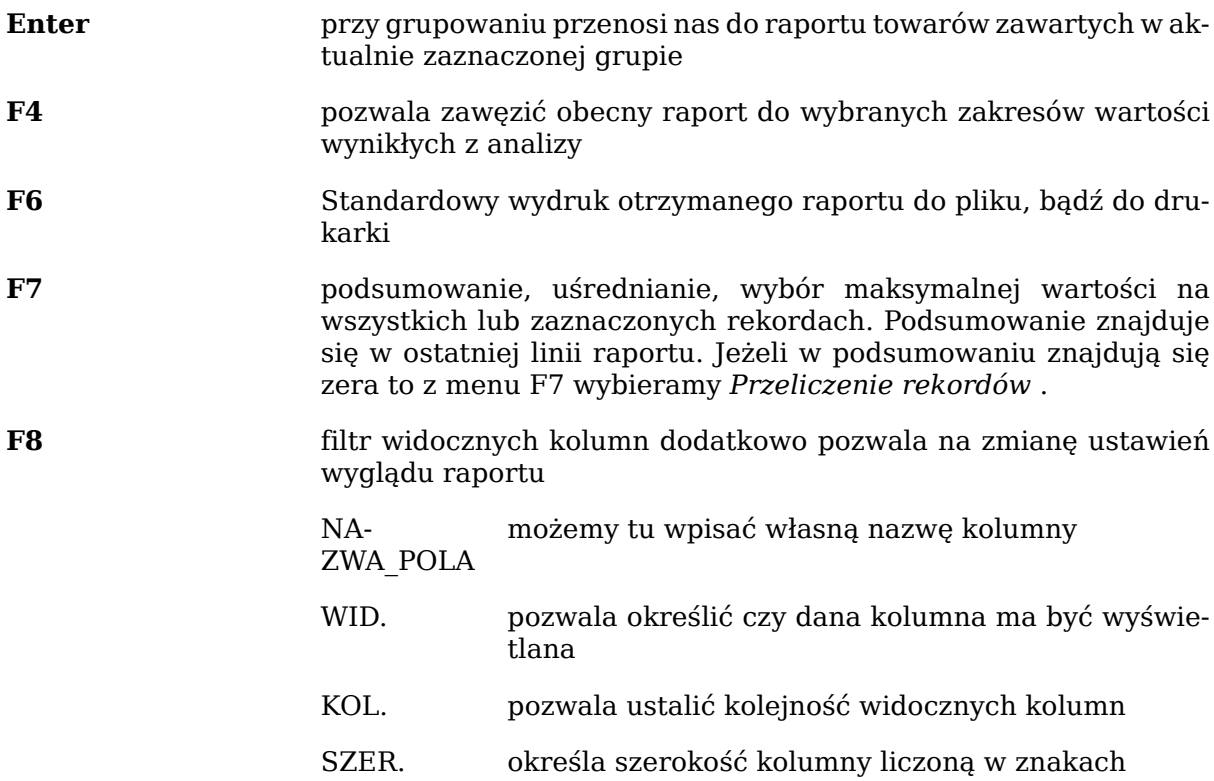

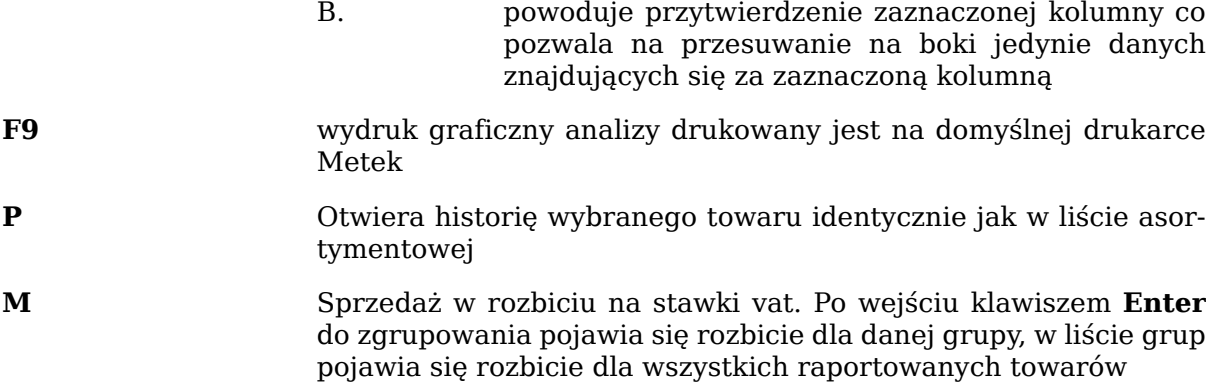

## **4.3. Opis dostępnych raportów**

## **4.3.1. Raport sprzedaży za okres z analityk**

#### **Dokumenty brane pod uwagę**

- Sprzedaż przez kasy
- (opcjonalnie zwroty od klienta)

#### **Dostępne grupowanie**

- 1. wg grupy towarowej
- 2. wg działu
- 3. wg kategorii
- 4. wg producentów przypisanych do towarów
- 5. wg dostawców przypisanych do towarów
- 6. wg towarów
- 7. wg ostat. kontrahenta z PZ
- 8. wg sklepów

Dostępne kolumny:

```
| Numer i Nazwa zależna od grupowania | ilość towarów(w kryterium)
| Rozchód(ilość) | (wartości)Netto c.z | Brutto c.s
| Marża netto | Marża % | Stan k. c.z | Rotacja | Ilość kg 
| Rabat | Udział % wb |
```
Dodatkowe kolumny widoczne przy pogrupowaniu wg towarów:

```
| Nazwa działu | Nazwa grupy | Id_kategorii | Numer_kategorii
| Id_prod | Nazwa Producenta | Id_dost | Nazwa Dostawcy |
```
### **4.3.2. Pogrupowany raport zakupów od kontrahentów**

#### **Dokumenty brane pod uwagę**

• PZ

 $\bullet$  MM+

• korekty powyższych dokumentów

### **Dostępne grupowanie**

1. wg kontrahenta

Dostępne kolumny:

| KID | Nazwa kontrahenta | Ilość dokumentów | Netto c.z. | Vat | Brutto c.z. | Marża netto | Brutto c.s | Ilość kg |

## **4.3.3. Pogrupowany raport sprzedaży dla kontrahentów**

**Dokumenty brane pod uwagę**

- WZ
- MM-
- korekty powyższych dokumentów
- (opcjonalnie pominięcie korekt, bądź dokumentów)

## **Dostępne grupowanie**

1. wg kontrahenta

2. wg firmy (firmy powinny być założone w centrali i zawierać kontrahentów)

Dostępne kolumny:

```
| KID | Nazwa kontrahenta | Ilość dokumentów | Netto c.z. 
| Marża netto | Marża % | Netto c.s | VAT | Brutto c.s.
| Ilość kg | Rabat
```
**4.3.4. Pogrupowany raport sprzedaży z dokumentów -** nie działa w centrali

**4.3.5. Pogrupowany raport sprzedaży z dokumentów -** nie działa w centrali

**4.3.6. Pogrupowany raport rotacji -** nie działa w centrali

**4.3.7. Raport surowców -** nie działa w centrali

**4.3.8. Raport produktów -** nie działa w centrali

## **4.3.9. Raport opakowań**

By otrzymać raport opakowań najpierw musimy odpowiednio zawęzić listę towarową (klawisz **Z**).

### **Dokumenty brane pod uwagę**

• zaznaczamy spacją na liście dokumentów

### **Dostępne grupowanie**

1. wg kontrahenta

2. wg firmy

Dostępne kolumny:

| KID | Nazwa kontrahenta | Wartość wydań | Wartość przyjęć | Wartość bilansu | Ilość PW | Ilość RW

## **4.3.10. Analiza Remanentu -** nie działa w centrali

**4.3.11. Pogrupowany raport zakupów z dokumentów -** nie działa w centrali

## **4.3.12. Pogrupowany raport zapasów magazynowych -** nie działa w centrali

## **4.3.13. Pogrupowany raport przecen, likwidacji, okazji**

**Dokumenty brane pod uwagę**

• Przeklasyfikowanie

### **Dostępne grupowanie**

- 1. wg grupy towarowej
- 2. wg działu
- 3. wg kategorii
- 4. wg producentów przypisanych do towarów
- 5. wg dostawców przypisanych do towarów
- 6. wg towarów

Dostępne kolumny:

```
| Numer i Nazwa zależna od grupowania | ilość towarów(w kryterium)
| Ilość | Marża | Marża Vat | Wartość brutto |
```
### **4.3.14. Pogrupowany raport sprzedaży z faktur VAT do WZ -** nie działa w centrali

**4.3.15. Pogrupowany raport sprzedaży dla kasjera -** nie działa w centrali

**4.3.16. Pogrupowany raport sprzedaży z dzisiejszego dnia -** nie działa w centrali

## **4.3.17. Pogrupowany raport zakupów i sprzedaży**

### **Dokumenty brane pod uwagę**

- PZ
- $\bullet$  MM+
- Sprzedaż przez kasy
- (opcjonalnie zwroty od klienta)

### **Dostępne grupowanie**

- 1. wg grupy towarowej
- 2. wg działu
- 3. wg kategorii
- 4. wg producentów przypisanych do towarów
- 5. wg dostawców przypisanych do towarów
- 6. wg towarów
- 7. wg Ostat. kontrahenta z PZ
- 8. wg sklepów

Dostępne kolumny:

```
numer i nazwa zależna od grupowania
Zakup- | Ilość | wartość w c.s. Brutto | netto c.s. 
| netto c.z. | sprzedaż- ilość | wartość brutto c.s.
| netto c.s. | netto c.z. | rotacja | marża wart. | marża %
| zapas pocz. ilo | zapas pocz. br. c.s.
| zapas pocz. net. c.z. | zapas kon. ilo | zapas kon. br. c.s.
| zapas kon. net. c.z. | zapas bież ilość
| zapas bież. netto c.z. |
```
## **4.3.18. Pogrupowany raport zmian cen detalicznych i cen zakupu**

### **Dokumenty brane pod uwagę**

• dokumenty zmian cen zakupu i sprzedaży

#### **Dostępne grupowanie**

- 1. wg grupy towarowej
- 2. wg działu
- 3. wg kategorii
- 4. wg producentów przypisanych do towarów
- 5. wg dostawców przypisanych do towarów
- 6. wg towarów

Dostępne kolumny:

```
Numer i nazwa zależna od grupowania 
| ilość przecenionego towaru w cenach ewidencyjnych
| Wartość zmian cen ewidencyjnych
| ilość przecenianego towaru przecenami detalicznymi
| wartość zmian cen detalicznych
```
## **4.3.19. Analiza zmian cen zakupu na PZ**

### **Dokumenty brane pod uwagę**

• PZ i korekty

**Dostępne grupowanie**

- 1. wg grupy towarowej
- 2. wg działu
- 3. wg kategorii
- 4. wg producentów przypisanych do towarów
- 5. wg dostawców przypisanych do towarów
- 6. wg towarów
- 7. wg sklepów
- 8. wg kontrahentów
- 9. wg kontrahentów

### **Dostępne kolumny - lista zgrupowań**

| Ilość                            | ilość towarów, w których nastąpiła zmiana ceny                         |                                                                                                    |  |  |
|----------------------------------|------------------------------------------------------------------------|----------------------------------------------------------------------------------------------------|--|--|
| max                              | maksymalne odchylenie ceny w górę względem ceny wzorcowej <sup>1</sup> |                                                                                                    |  |  |
| min                              |                                                                        | maksymalne odchylenie ceny w dół względem ceny wzorcowej <sup>1</sup>                                                                                |  |  |
| suma                             |                                                                        | suma różnic cen                                                                                                    |  |  |
| zle zak                          |                                                                        | wartość pozycji na dokumentach gdzie cena jest wyższa od wzorcowej <sup>1</sup>                                                                      |  |  |
| suma zak                         |                                                                        | wartość pozycji na dokumentach dla towarów dla których ceny odbiegają od<br>wzorcowej                                                                |  |  |
| suma nad                         |                                                                        | wartość strat na różnicach cen (ilość*różnica cen) dla cen wyższych od wzor-<br>cowych                                                               |  |  |
|                                  |                                                                        | suma nied wartość zysków na różnicach cen dla cen niższych od wzorcowych                                                                             |  |  |
| Dostępne kolumny - lista towarów |                                                                        |                                                                                                    |  |  |
| cena pocz                        |                                                                        | cena wzorcowa z początku okresu                                                                                                    |  |  |
| min cena                         |                                                                        | minimalna cena z dostaw                                                                                                    |  |  |
| min cena data                    |                                                                        | data wystąpienia minimalnej ceny (przy korektach pokazuje datę doku-<br>mentu oryginalnego, więc może występować tam data sprzed zadanego<br>okresu) |  |  |
| max                              |                                                                        | analogicznie                                                                                                    |  |  |
| cena kon                         |                                                                        | cena wzorcowa z końca okresu                                                                                                    |  |  |
| max rozn                         |                                                                        | maksymalne odchylenie ceny dla danego towaru                                                                                                    |  |  |
| wart zla                         |                                                                        | wartość pozycji na dokumentach gdzie cena jest wyższa od wzorcowej <sup>1</sup>                                                                      |  |  |
| wart sum                         |                                                                        | wartość pozycji na dokumentach                                                                                                    |  |  |
| suma nad                         |                                                                        | wartość strat na różnicach cen (ilość*różnica ceny) dla cen wyższych od<br>wzorcowej                                                                 |  |  |
| suma nied                        |                                                                        | wartość zysków na różnicach cen dla cen niższych od wzorcowej <sup>1</sup>                                                                           |  |  |
| W detalach towaru:               |                                                                        |                                                                                                    |  |  |

 $\frac{1}{1}$ Cena wzorcowa

```
data dostawy | numer sklepu | cena z dokumentu PZ | cena z wzorca* 
| wartość pozycji
| odchylenie - wartość różnicy wynikłej
  ze zmiany ceny (ilość*różnica ceny)
| numer dokumentu PZ | kontrahent
```
Dla raportów ze wzorcem jest ceną obowiązującą w wybranym jako wzorzec sklepie. Przy porównywaniu cen z dokumentów ze wzorcem sprawdzana jest cena z dnia wystawienia dokumentu PZ z ceną zakupu obowiązującą danego dnia w sklepie, więc jeżeli danego dnia nie było dostawy w sklepie wzorcowym to do porównania brana jest ostatnia (względem daty przyjęcia PZ) cena zakupu.

Dla raportów bez wzorca ceną wzorcową na dany dzień jest minimalna cena z dnia ze wszystkich dostaw, wszystkich analizowanych sklepów.

Dla raportów z kontraktami ceną wzorcową jest cena z obowiązującego kontraktu. (Jeżeli danego dnia obowiązują w konkretnym sklepie 2 kontrakty dla jednego kontrahenta i danego PLU to brany pod uwagę jest kontrakt późniejszy). W raporcie z kontraktami uwzględniane są tylko te pozycje na PZ dla których obowiązuje konrakt.

### **5. Analizer**

Po uruchomieniu analizera (funkcja dostępna z poziomu menu analizy) pojawia się okno z wyborem analizy. Przed wybraniem którejś z nich możemy używając klawisza **Z** zawęzić analizowane towary do jakiejś grupy, branży itp. Zawężanie jest takie samo jakie jest dostępne w katalogu towarowym pod klawiszem **R**, więc zawężanie asortymentu w katalogu sklepowym czy towarowym skutkuje jednocześnie zawężeniem asortymentu w analizerze (i odwrotnie). Podobnie jest z listą analizowanych sklepów dostępnych pod klawiszem **S** (w centrali).

2014-10-00 00 13

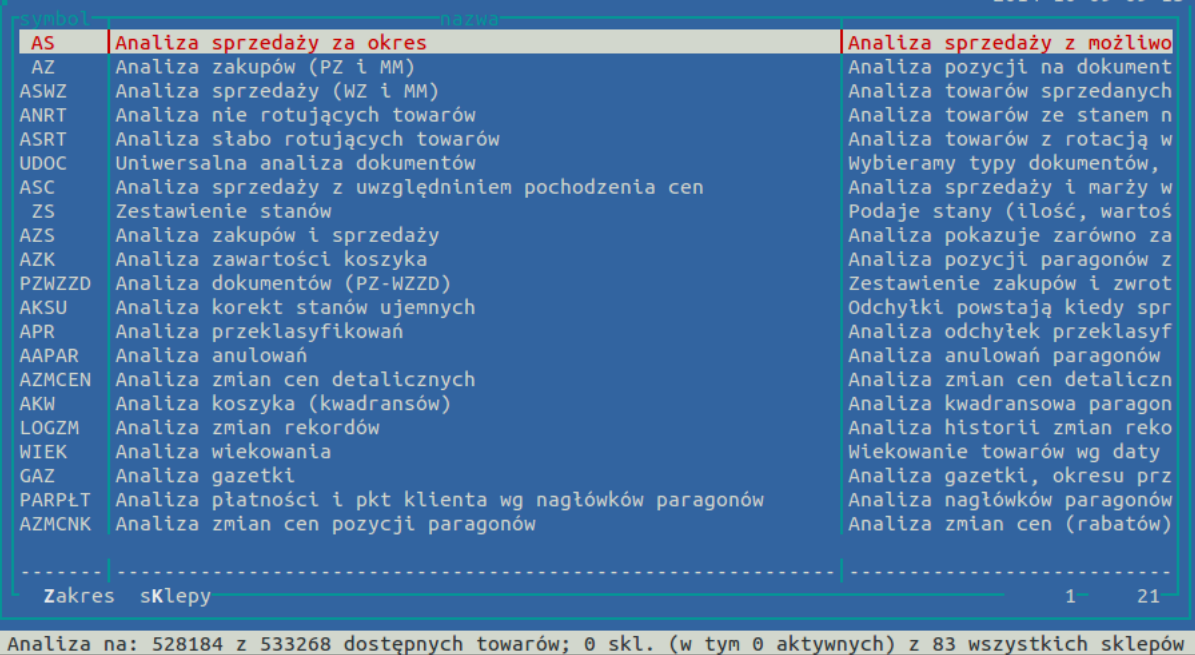

Wybierając analizę system zapyta nas o kilka danych niezmiennych w obrębie robionej analizy np. daty początkowe i końcowe, sposób uwzględniania korekt, czy o chęć wyróżnienia okazji @, bądź zsumowania wartości do towarów głównych. Po uzupełnieniu całej formatki (**F4** pozwala przeskoczyć od razu na OK) program zaczyna przygotowywać dane.

Po przygotowaniu danych przechodzimy do ich prezentacji. Widok analizowanych danych jest dynamiczny i zaczytane dane mogą być dowolnie grupowane i zawężane. W dalszej kolejności otrzymujemy pytanie w jaki sposób dane mają być zorganizowane.

#### Analizy

W zależności od danych możemy je grupować po różnych cechach (bazach): sklepami, grupami, datami itp.

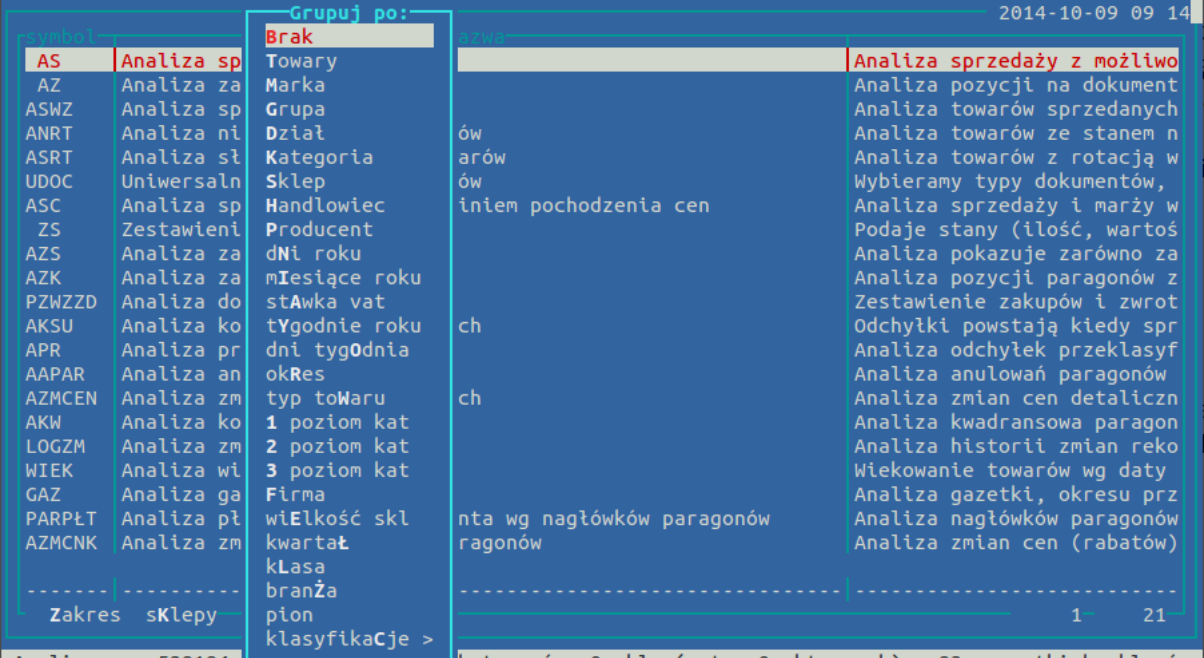

Analiza na: 528184 h towarów; 0 skl. (w tym 0 aktywnych) z 83 wszystkich sklepów Wielkie litery w nazwach okna grupowania są skrótami więc nie ma potrzeby przechodzenia strzałkami w dół, można po prostu wcisnąć literę np. **T** i dane zostaną pogrupowane wg. Towarów (skróty są generowane automatycznie więc w różnych analizach jedna litera może włączać różne grupowania). Po wybraniu jakiegoś grupowania otrzymujemy kolumny z danymi. W tym momencie możemy zmienić zdanie i zgrupować dane wg. innej cechy (klawisz **G**).

#### **Inne funkcjonalne klawisze**

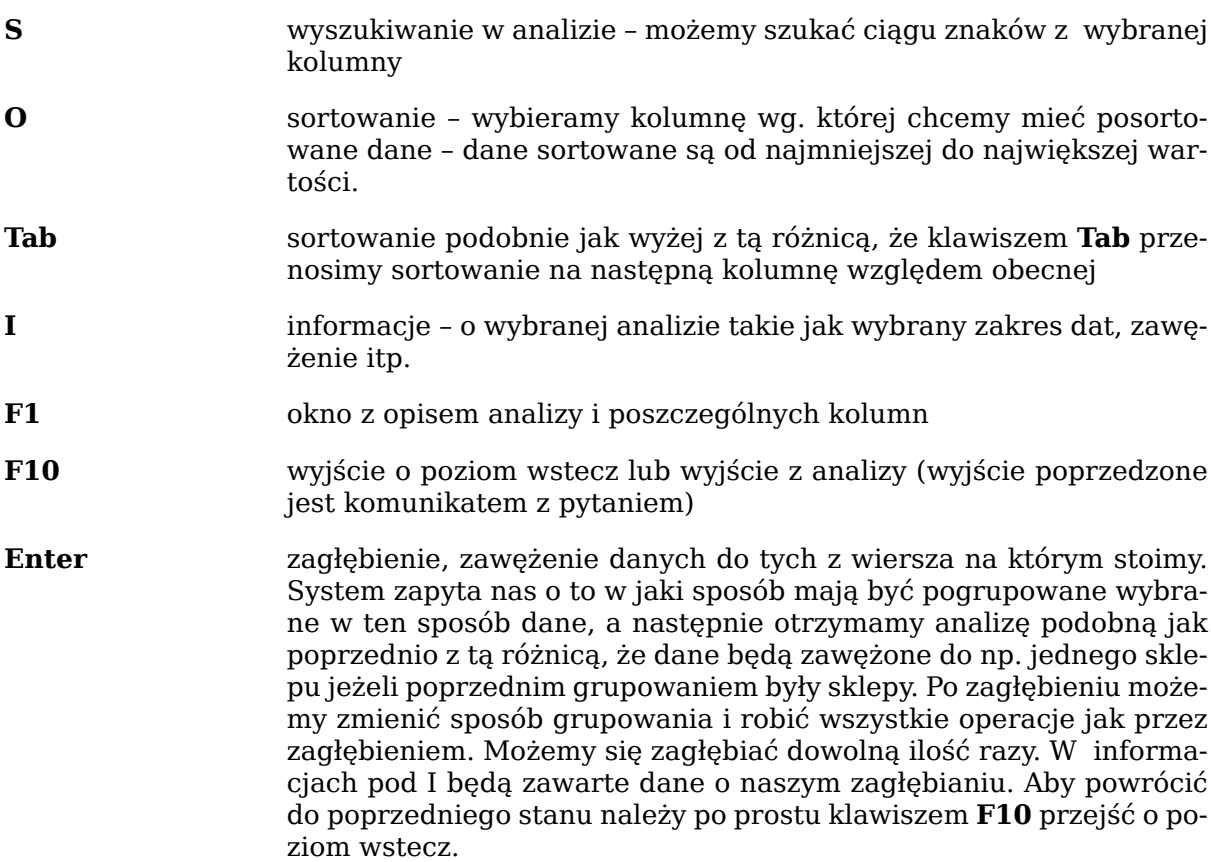

**X** grupowanie po 2 cechach (Xgrupowanie) – po zgrupowaniu danych wg. któregoś z kryteriów możemy dane pogrupować dodatkowo po innym kryterium np. dane pogrupowane po grupach możemy dodatkowo pogrupować po sklepach w wyniku czego otrzymujemy informację np. o wartości stanów magazynowych w grupach z podziałem na sklepy. Przy wybraniu dodatkowej bazy grupowania pojawia się nam taka sama lista co przy zwykłym grupowaniu (opcja Brak wyłącza, cofa xgrupowanie), a następnie pada pytanie o sposób prezentacji danych: poziomo polami – dane z każdej kolumny zostaną rozbite na poszczególne xgrupy np. na sklepy; poziomo grupami – za kolumnami z danymi zbiorczymi pojawiają się dane dla poszczególnych xgrup np. sklepów (od poprzedniego sposobu różni się to tym, że mając pierwotnie kolumnę ze stanem i sprzedażą to w wyświetlaniu poziomo polami dane dotyczące stanu będą obok siebie dla wszystkich np. sklepów, a w następnej kolejności pojawią się kolumny ze sprzedażą dla wszystkich np. sklepów, a w drugim przypadku dla każdego sklepu pojawią się obie kolumny, za którymi pojawią się kolumny z następnego sklepu itd.; pionowo grupami – każdy wiersz z danymi rozbijany jest na kilka wierszy w zależności od liczności dodatkowej bazy grupowania.

#### **Uwagi dotyczące analizera**

- Podczas grupowania danych niektóre pola np. PLU zawierają ilość towarów zamiast kodu i odwrotnie np. w analizie sprzedaży podczas grupowania po grupach nie da się w kolumnie PLU wyświetlić poprawne wartości więc zamiast tego są one liczone, dla odmiany przy braku grupowania bez sensu jest pokazywać w kolumnie o nagłówku "ilość towarów" same jedynki, więc w tym wypadku pojawia się tam kod PLU. Sprawa ma się podobnie w różnych miejscach i nie da się ich wszystkich opisać.
- Podczas niektórych grupowań mogą pojawiać się dodatkowe kolumny, które w innych grupowaniach są niewidoczne. Jest to związane z powiązaniami między bazami np. kolumna z nazwą towaru ma sens istnienia przy grupowaniu wg. towarów, a już przy grupowaniu po sklepach tak naprawdę nie wiadomo co w niej powinno być.
- Przy niektórych grupowaniach (głównie dotyczących czasu) zachodzi konieczność zaczytania bardziej szczegółowych danych, co sprawia, że oczekiwanie na wynik może się wydłużyć, a jeśli analizujemy długi okres z dużą ilością sklepów i towarów możemy napotkać na problem związany z brakiem pamięci operacyjnej. Wtedy analiza zostanie przerwana i należałoby spróbować otrzymać wyniki nieco inną drogą, bądź skontaktować się z firmą NET.
- Kiedy nie grupujemy danych (w grupowaniu wybieramy Brak) otrzymujemy podstawowe dane, które przy innych grupowaniach są odpowiednio organizowane, czyli dodawane są kolumny dotyczące wybranego grupowania oraz wykonywane są operacje kumulujące te dane w odpowiedni sposób.
- Kiedy dane nie są pogrupowane nie możemy się zagłębiać, bo nie jesteśmy w stanie określić zawężenia (nie jest ono związane z żadną bazą danych), w innych przypadkach możemy się zagłębiać, zawężać dane w dowolny sposób dowolną ilość razy.
- Podczas xgrupowania najlepiej wybrać domyślny sposób prezentowania danych (pionowo grupami). W tym układzie ryzyko, że zabraknie pamięci na prezentację danych jest znikome. W ten sposób możemy uzyskać nawet kilka milionów wierszy z danymi, które później możemy poddać obróbce np w excelu.
- Podczas xgrupowania należy uważać na to jakie grupy ze sobą próbujemy zestawić. Wybierając prezentacje dodatkowego grupowania w poziomie trzeba mieć na względzie to, że im liczniejsza grupa tym więcej kolumn powstanie, a ilość kolumn jest ograniczone
- Niektóre łączenia grupowań (xgrupowanie) są niewykonalne ze względu na liczności baz danych, a czasami złożoność obliczeń i ilość danych jest tak duża, że przetwarzane dane nie mieszczą się w przydzielonej pamięci komputera (pojawia się komunikat z odpowiednimi informacjami)
- Zagłębianie się w danych, na których jest aktywne xgrupowanie jest możliwe, aczkolwiek niewskazane (zawężenie dotyczy głównej bazy po której grupujemy), najlepiej najpierw pozbyć się xgrupowania (klawisz **X** i wybieramy Brak), a później klawiszem Enter wejść w szczegółowe dane danego zgrupowania.
- Ze względu na możliwość występowania kolumn o takich samych nazwach ( przy xgrupowaniu) podczas sortowania czy szukana do nazwy każdej kolumny jest dołączony jej numer porządkowy
- Sposób obliczania wartości podsumowania jest dostępny pod klawiszem **F7** (standardowa opcja) domyślnie jest to suma do wyboru mamy jeszcze średnią, minimum, maksimum i możliwość podsumowania zaznaczonych wierszy.

| <b>Symbol</b> | <b>Nazwa</b>                        | Opis                                                                                                    |
|---------------|-------------------------------------|----------------------------------------------------------------------------------------------------|
| AS            | Analiza sprzedaży za okres          | Analiza sprzedaży z możli-<br>wością uwzględnienia zwro-<br>tów od klienta. Analiza da-<br>je również możliwość do-<br>liczenia sprzedaży z doku-<br>mentów WZ pod warunkiem,<br>że została do dokumentu<br>WZWZ wystawiona faktura.<br>Nie uwzględnia za to sprze-<br>daży opakowań jeżeli uczest-<br>niczą one w obrocie kaucja-<br>mi.                   |
| AZ            | Analiza zakupów (PZ i MM)           | Analiza pozycji na dokumen-<br>tach zakupowych                                                                                                    |
| <b>ASWZ</b>   |                                     | Analiza sprzedaży (WZ i MM) Analiza towarów sprzedany-<br>ch poprzez dokumenty wyda-<br>nia                                                                                                    |
| <b>ANRT</b>   | Analiza nie rotujących towa-<br>rów | Analiza towarów nie rotują-<br>cych. Uwaga: Towary kau-<br>cjonowane zawsze wykazują<br>brak rotacji. Analiza wyświe-<br>tla towary, które miały stan<br>na początku okresu i na koń-<br>cu, a mimo to nie wykaza-<br>ły, żadnej sprzedaży. Zmiany<br>stanu mogły zachodzić, ale<br>dokumentów np. inwentary-<br>zacji nie traktujemy jako roz-<br>chodowe. |
| <b>ASRT</b>   | warów                               | Analiza słabo rotujących to-Analiza towarów z rotacją<br>większą niż podana. Uwaga<br>na kaucje, bo nie wykazują<br>sprzedaży.                                                                                                    |
| <b>UDOC</b>   | mentów                              | Uniwersalna analiza doku- Wybieramy typy dokumen-<br>tów, możemy wybrać kon-<br>trahentów; z dokumentów<br>otrzymujemy ilość, wartość                                                                                                    |

**Tabela 7.1. Opis dostępnych analiz**

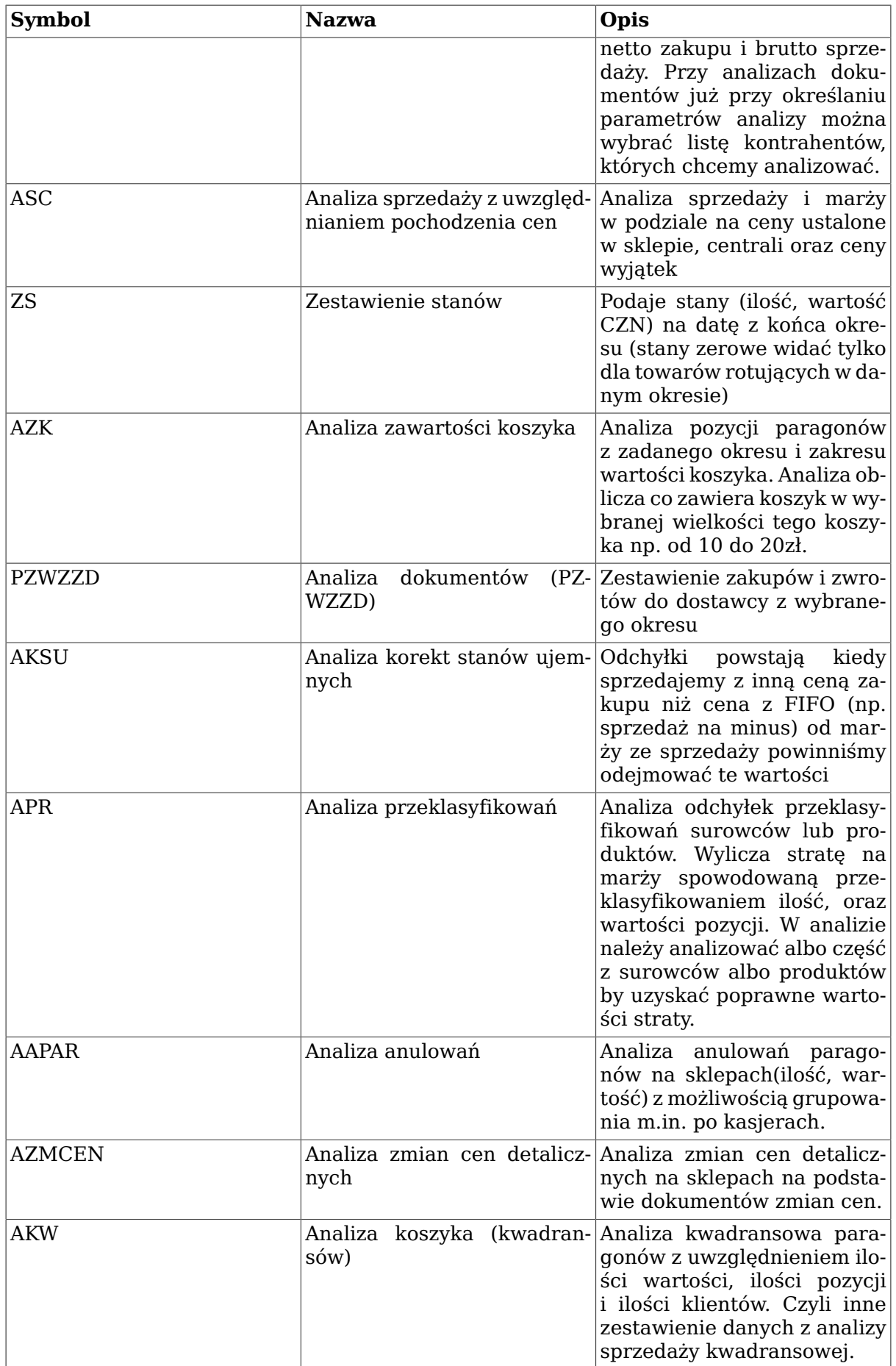

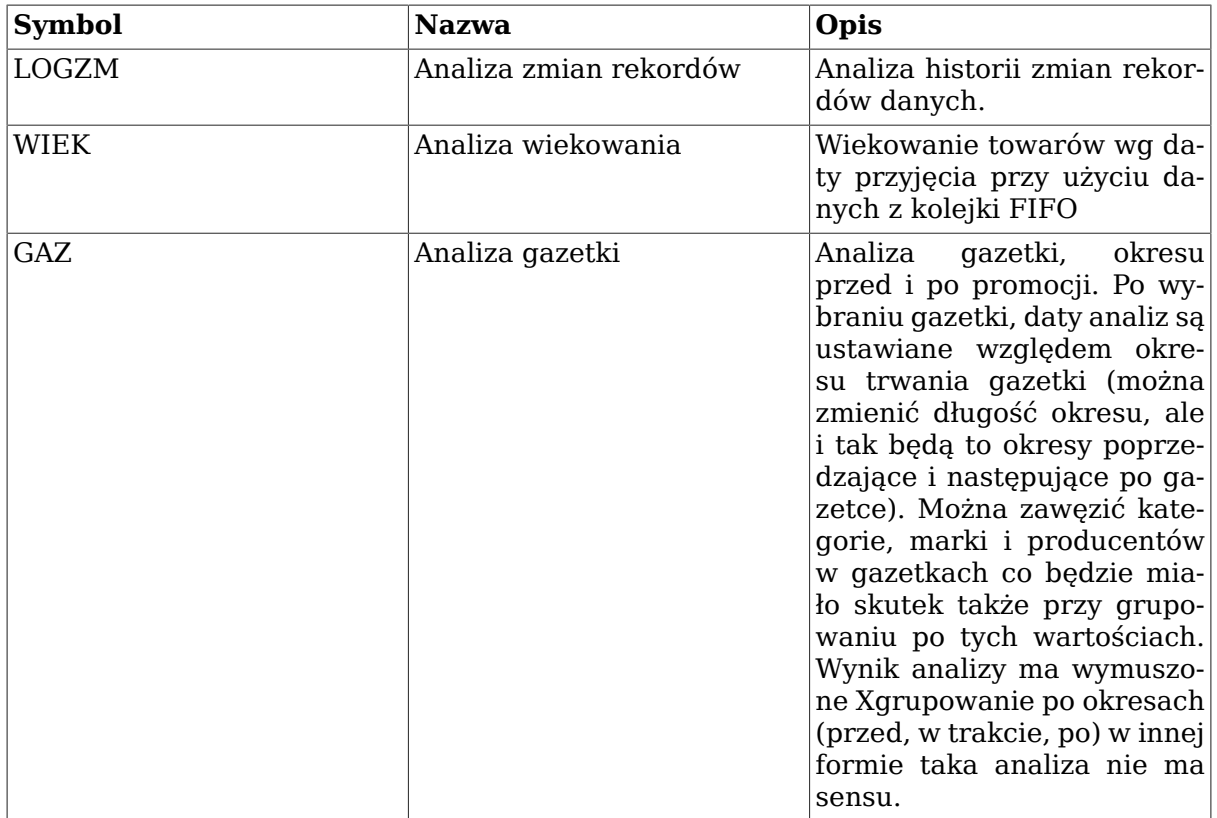

 $\cdot$  opcja "Korekty tylko z zakresu dat" - pozwala określić w jaki sposób mają być zaczytywane korekty: zaznaczenie powoduje zaczytanie korekt wystawionych w podanym przedziale czasowym w tym również do dokumentów wystawionych wcześniej, czyli takich jakich nie ma w analizie, nie zaznaczenie tej opcji spowoduje zaczytanie wszystkich korekt wykonanych do załadowanych dokumentów.

# **Rozdział 8. Menu narzędziowe**

# **1. Narzędzia**

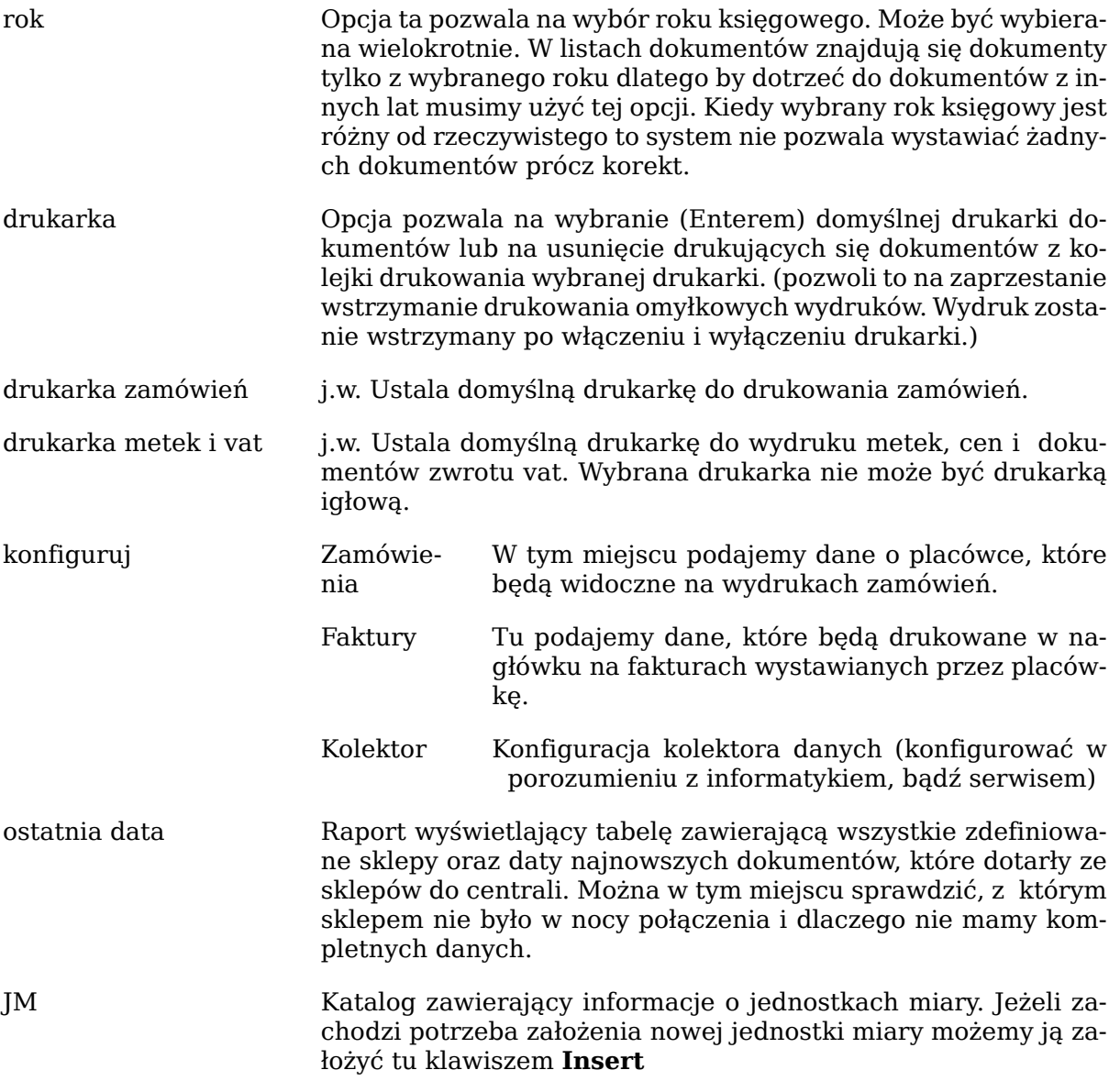

*Pozostałe pozycje w menu narzędzia są opcjami administracyjnymi wykorzystywanymi w porozumieniu serwisem firmy Net.*

### **2. NET-WORKGROUP — Poczta firmowa**

Funkcje modułu Net-Workgroup w systemie HiperMarket Centrala

Moduł Net-Workgroup systemu HiperMarket służy do przesyłania wiadomości między zarejestrowanymi użytkownikami modułu. Rejestracja użytkowników odbywa się w centrali poprzez dodanie do książki adresowej nowych użytkownika modułu Net-Workgroup.

#### **Główne menu modułu**

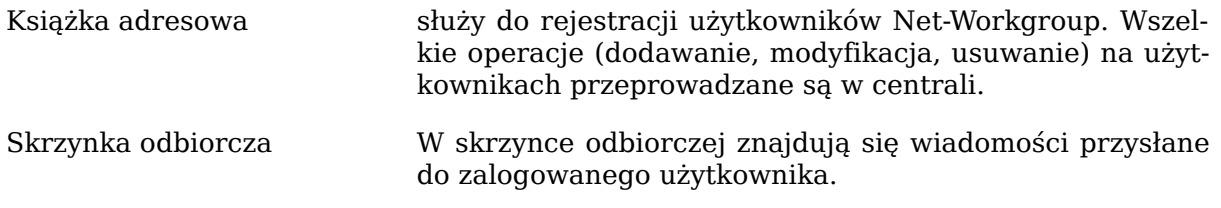

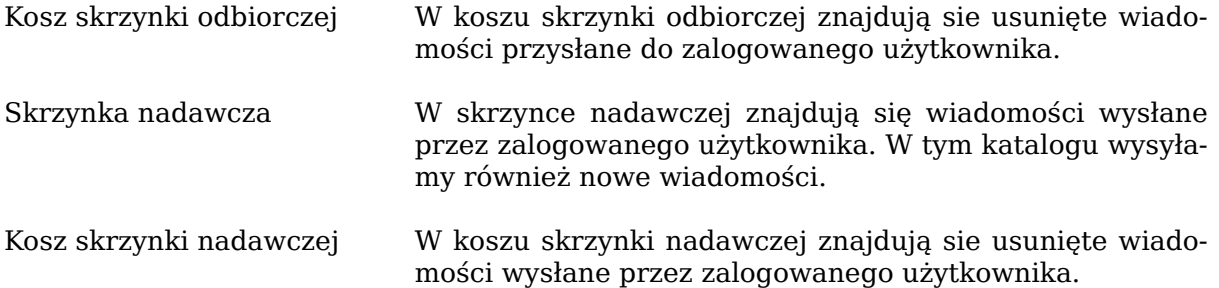

## **2.1. Zasada działania modułu**

Książka adresowa jest administrowana w centrali. Książka adresowa jest rozsyłana do sklepów raz dziennie podczas nocnej transmisji danych. W ten sam sposób rozsyłane są wiadomości wychodzące. Również wiadomości przychodzące ze sklepów pobierane są podczas nocnej transmisji danych.

#### **Rysunek 8.1.**

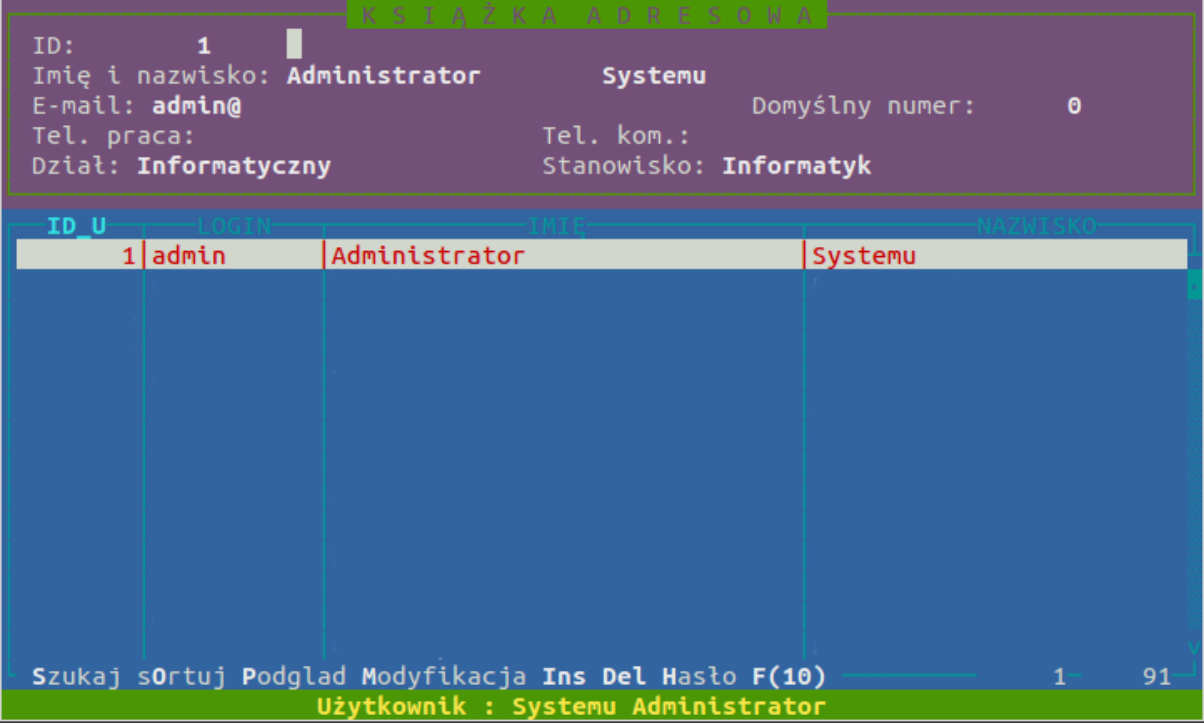

#### **Dostępne funkcje w module Net-Workgroup**

#### 1. Książka adresowa

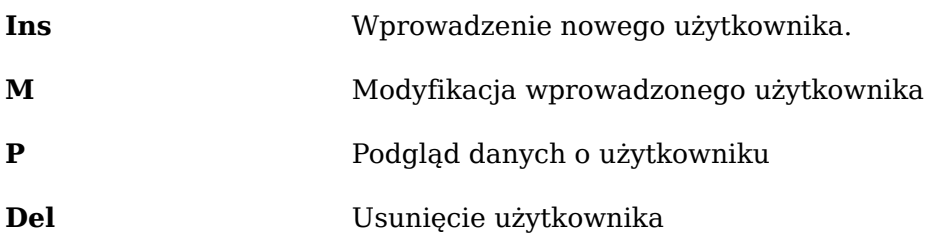

2. Skrzynka odbiorcza

#### Menu narzędziowe

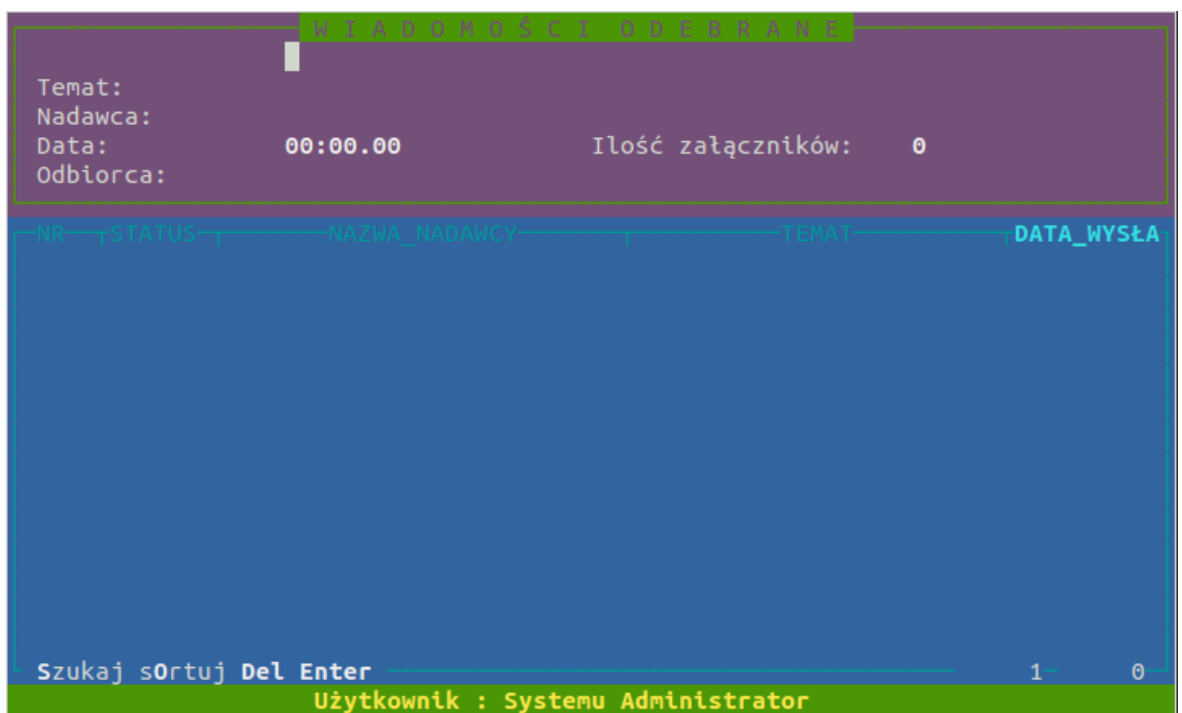

#### **Rysunek 8.2.**

**Enter** - Podgląd odebranej wiadomości

### **Opcje dostępne podczas przeglądania wiadomości**

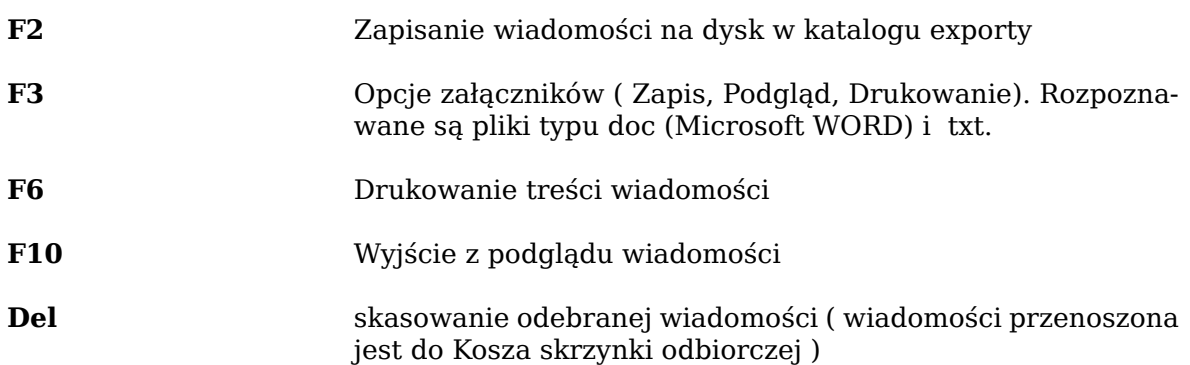

#### 3. Kosz skrzynki odbiorczej

**Enter** - Podgląd wysłanej wiadomości

### **Opcje dostępne podczas podglądu wiadomości**

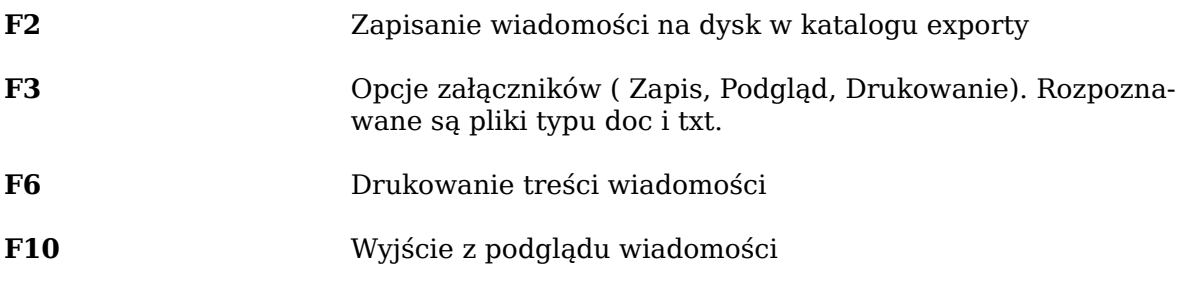

4. Skrzynka nadawcza

**Enter** - Podgląd wysłanej wiadomości

#### **Opcje dostępne podczas podglądu wiadomości**

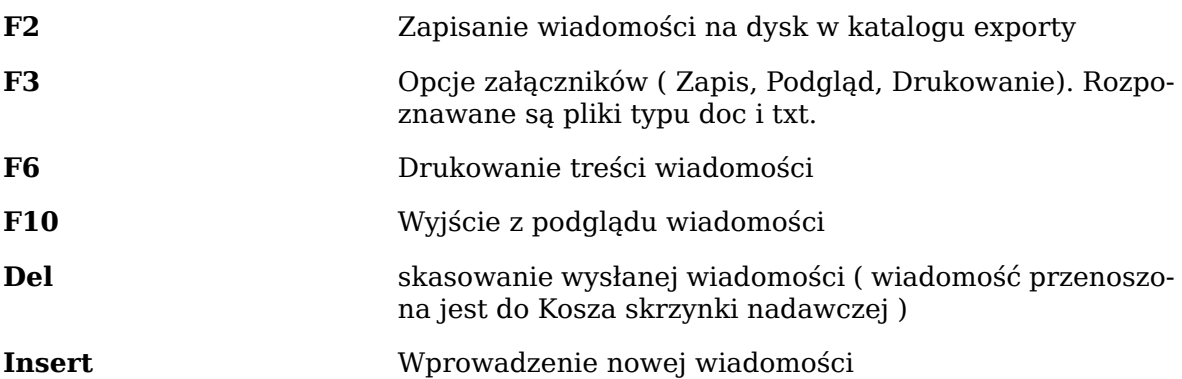

Nową wiadomości możemy wysłać tylko do użytkownika modułu Net-Workgroup, który znajduje się w Książce adresowej.

Podczas wprowadzania nowej wiadomości musimy wybrać odbiorcę lub odbiorców wiadomości. Następnie podajemy temat wiadomości, data i godzina oraz nadawca uzupełniane są automatycznie.

Po zatwierdzeniu tematu przechodzimy do edycji wiadomości.

#### **Opcje dostępne podczas edycji wiadomości**

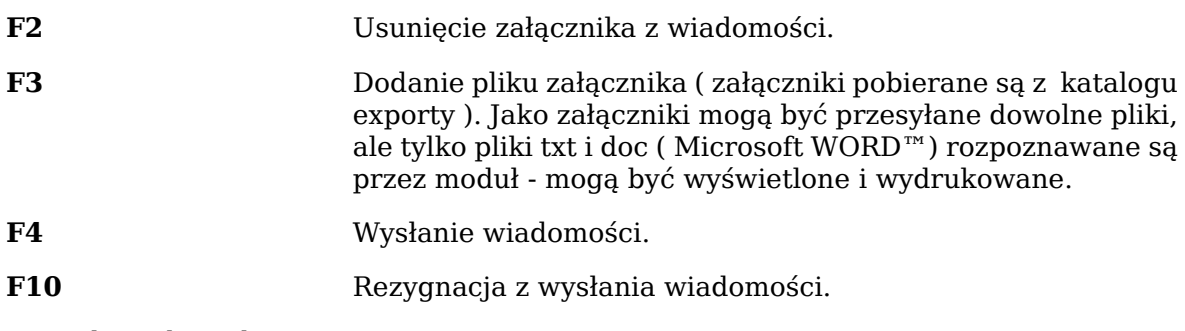

5. Kosz skrzynki nadawczej

**Enter** - Podgląd wysłanej wiadomości

### **Opcje dostępne podczas podglądu wiadomości**

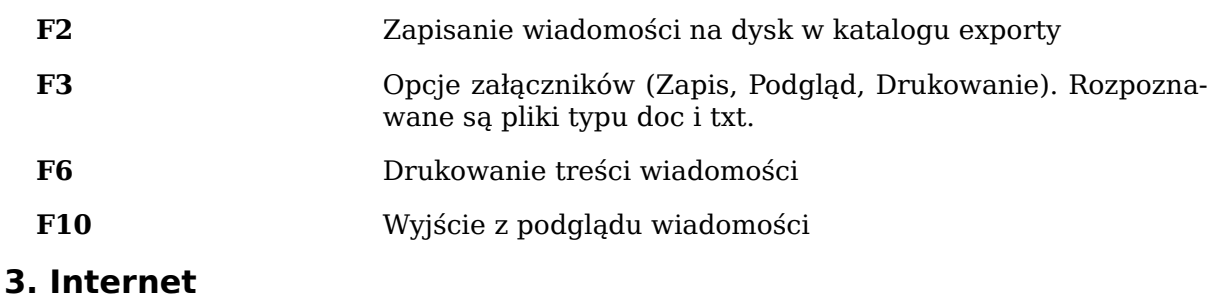

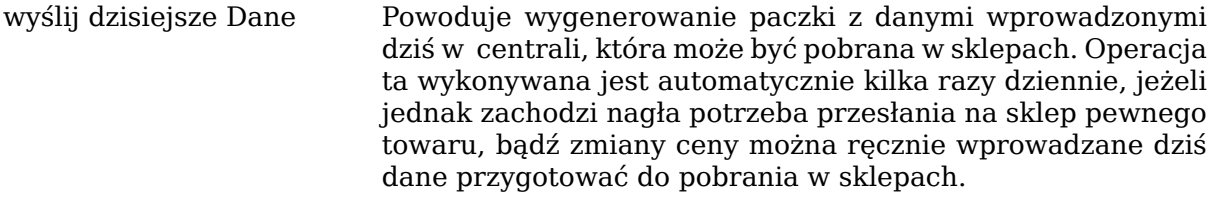

zgłoszenia Serwisowe opcja służy do komunikacji elektornicznej z serwisem firmy **NET** 

# **Rozdział 9. Kadry**

# **1. Pracownicy**

Moduł ma pomagać w stworzeniu i zarządzaniu centralną bazą pracowników oraz nadawaniu uprawnień dla poszczególnych stanowisk. Posiada on następujące sekcje:

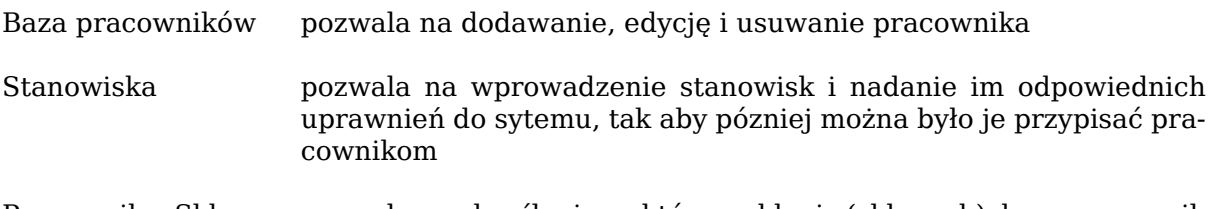

Pracownik – Sklep pozwala na określenie, w którym sklepie (sklepach) dany pracownik pracuje

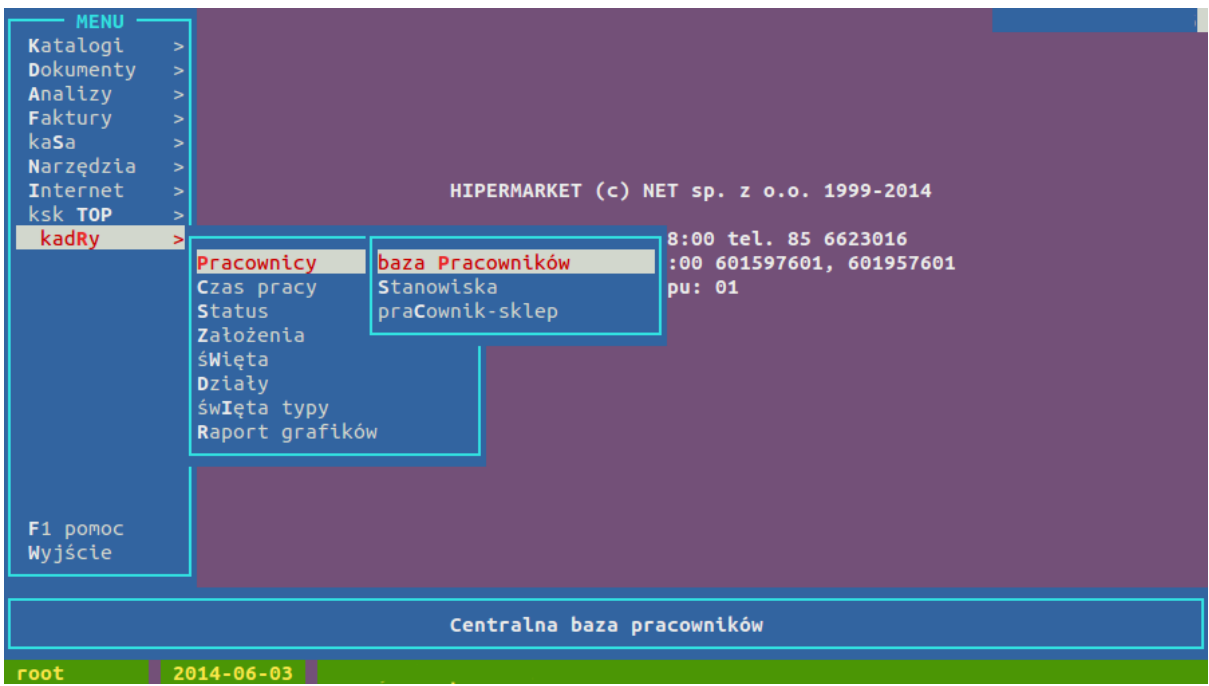

### **1.1. Baza pracowników**

Pozwala na wprowadzenie oraz przechowuje następujące dane:

- Id Id kadrowe (nr systemowy)
- Imię
- Nazwisko
- PESEL
- Stanowisko
- Login Użytkownika jeśli osoba korzysta z systemu
- Login Kasjera jeśli osoba obsługuje kasę
- Del znak "v" oznacza, że pracownik już nie pracuje (jest skasowany)

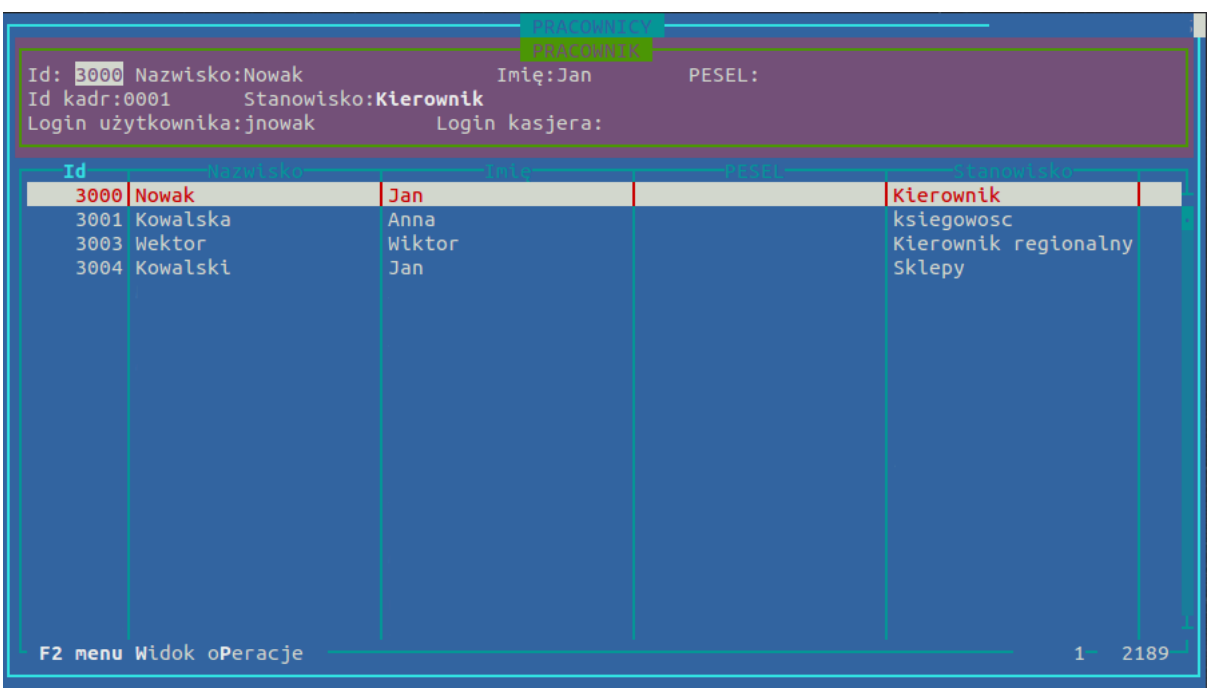

Dodanie nowego pracownika:

• nowego pracownika dodajemy za pomocą klawisza Insert, wypełniamy odpowiednio dane "Nazwisko", "Imię", "PESEL", "id kadr", wybieramy stanowisko, "login" użytkownika i ewentualnie "login kasjera", jeżeli chcemy aby pole było niewypełnione naciskamy spację i przechodzimy do następnego pola (nie dotyczy "id kadr")

Edycja pracownika:

• za pomocą klawisza Enter, pola które nie dotyczą danego pracownika mogą pozostać puste

Usuwanie pracownika:

• za pomoc klawisza Delete, spowoduje to pojawienie się znaku "v" w kolumnie Del przy danym pracowniku

#### **Dostępne skróty klawiszowe**

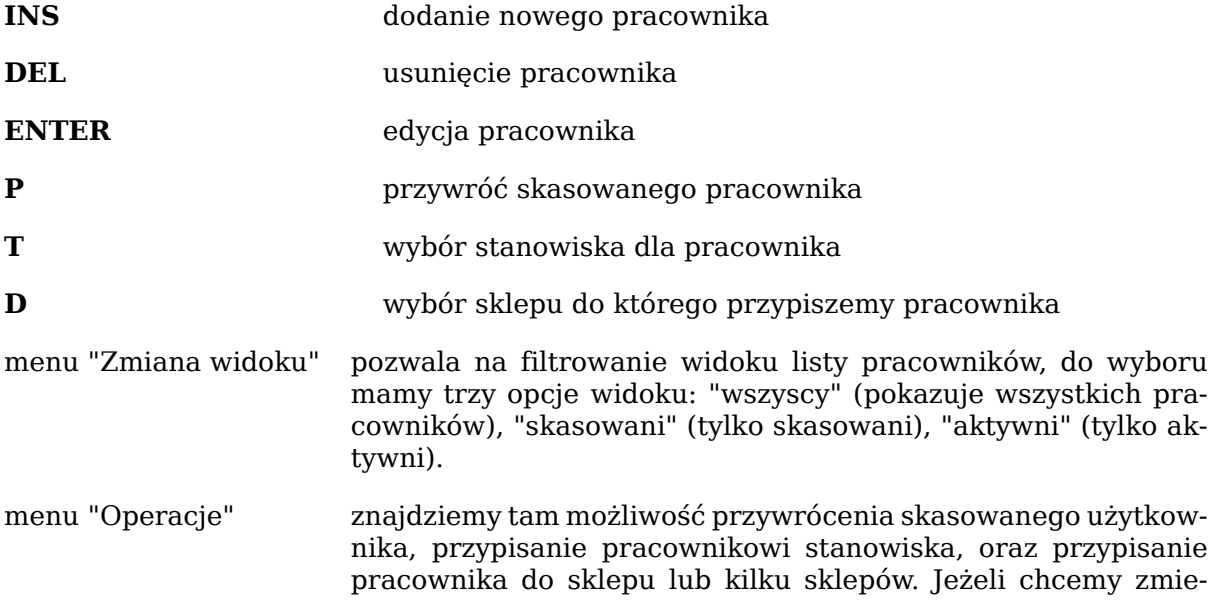

nić daną opcję dla kilku pracowników na raz, wystarczy zaznaczyć odpowiednich pracowników spacją i wybrać interesującą nas opcję z menu "Operacje"

### **1.2. Stanowiska**

Jeśli chcemy dodać nowe stanowisko, należy wcisnąć przycisk Insert i wypełnić nazwę stanowiska, edycja dodanego stanowiska odbywa się za pomocą przycisku Enter. Po dodaniu interesującego nas stanowiska, należy określić dla niego uprawnienia.

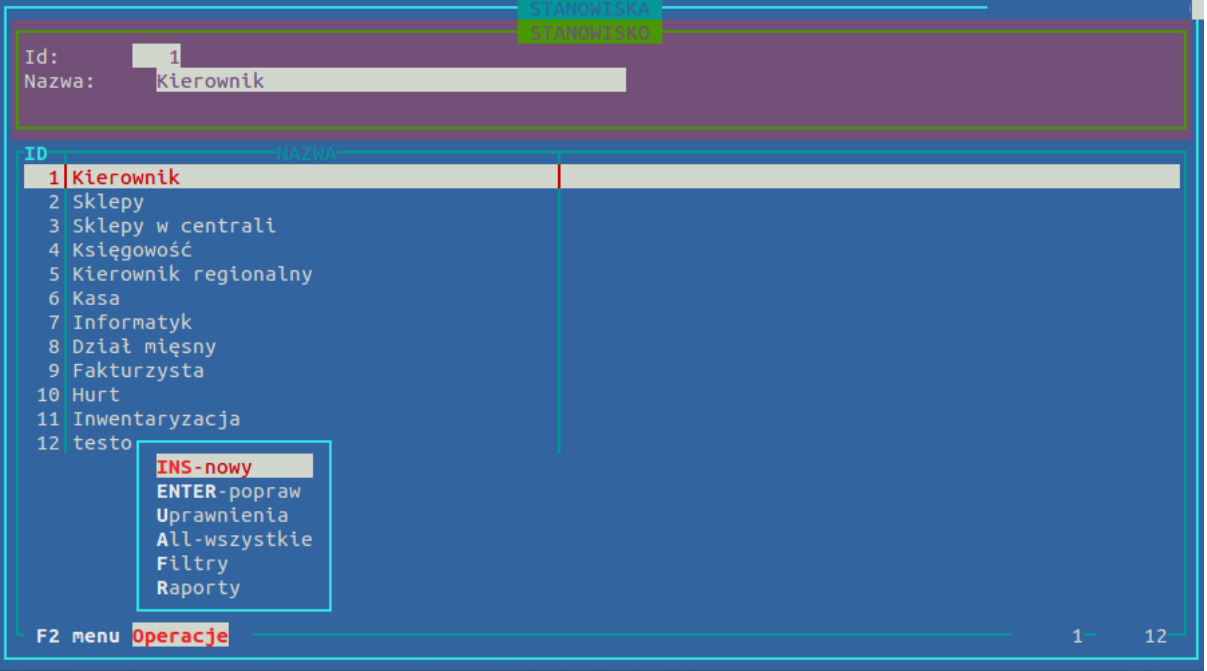

#### **Dostępne skróty klawiszowe**

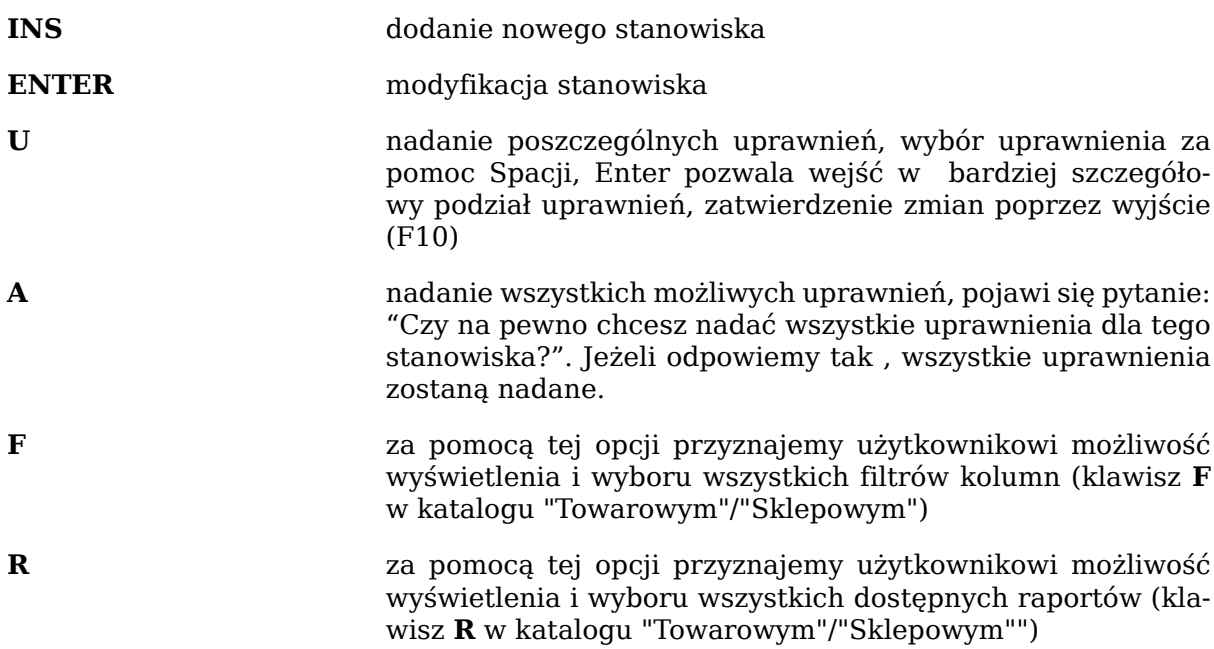

Szczegółowa lista dostępnych uprawnień systemu HiperMarket dostępna jest na naszym wiki *["Pomoc Netis"](https://pomoc.netis.pl)*<sup>1</sup> , bezpośredni link do listy uprawnień: *["Uprawnienia\\_dla\\_syste](https://pomoc.netis.pl/index.php/Uprawnienia_dla_systemu_HiperMarket)[mu\\_HiperMarket"](https://pomoc.netis.pl/index.php/Uprawnienia_dla_systemu_HiperMarket)*<sup>2</sup>

<sup>&</sup>lt;sup>1</sup> <https://pomoc.netis.pl><br><sup>2</sup> [https://pomoc.netis.pl/index.php/Uprawnienia\\_dla\\_systemu\\_HiperMarket](https://pomoc.netis.pl/index.php/Uprawnienia_dla_systemu_HiperMarket)

# **1.3. Pracownik - Sklep**

Sekcja umożliwia przypisanie pracownika do odpowiedniego sklepu. Pracownika przypisujemy za pomocą klawisza Insert (bądź będąc w sekcji "Pracownicy" za pomocą opcji "Do sklepu"). Jeżeli zajdzie potrzeba edycji danego pracownika naciskamy klawisz **ENTER**, usuwanie pozycji klawiszem **Del**.

Zarówno dodawanie jak i edycja powoduje najpierw pojawienie się pola wyboru pracownika. Należy wtedy nacisnąć klawisz **ENTER** i zaznaczony pracownik zostanie wybrany. Po wybraniu pracownika, pojawi nam się okno z wyborem sklepu, następnie klawiszem **ENTER** zatwierdzamy nasz wybór. Zawsze mamy mamy możliwość wyszukania pracownika lub sklepu za pomocą skrótu klawiszy dostępnego pod literą **S**. Jeżeli pracownik ma być przypisany do kilku sklepów, czynność tą powtarzamy dla każdego sklepu oddzielnie. Po dodaniu w oknie głównym, dany pracownik będzie wyświetlony przy każdym sklpie do którego został przypisany. Po zsynchronizowaniu centralnej bazy z bazą na sklepach wszystkie nasze zmiany zostaną automatycznie zastosowane.

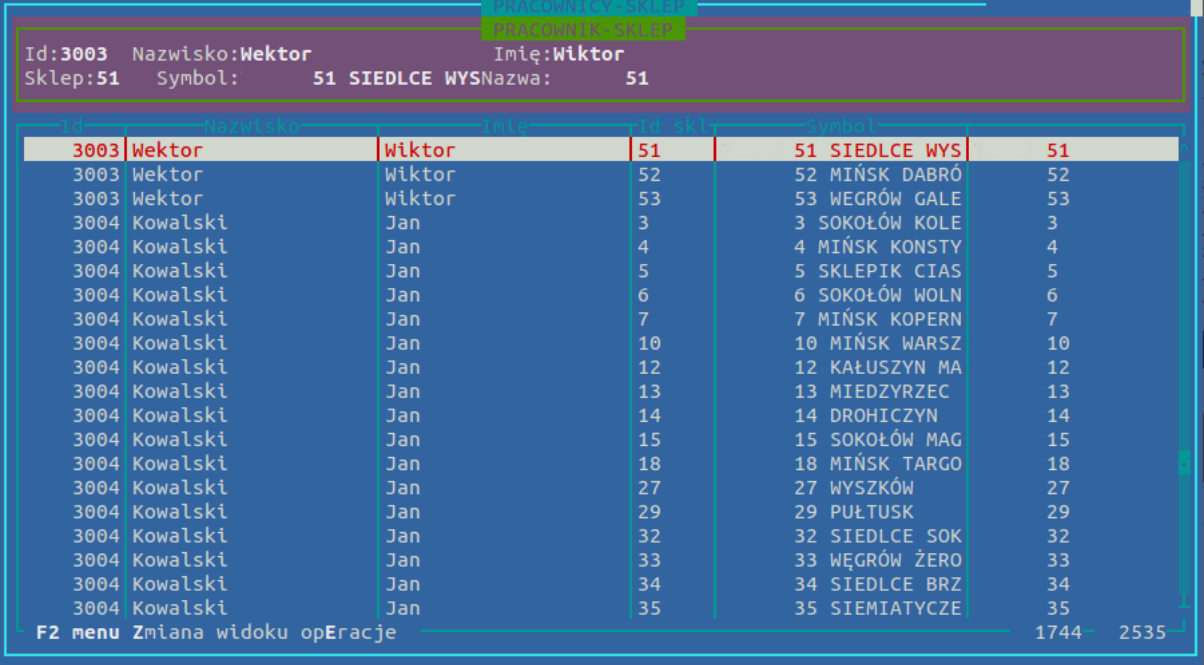

#### **Przykład: dodanie nowego użytkownika systemu za pomocą Centralnej Bazy Pracowników.**

- 1. Tworzymy stanowisko w sekcji Stanowiska dla nowego pracownika (o ile jeszcze takie nie istnieje) oraz nadać odpowiednie dla tego stanowiska uprawnienia.
- 2. Dodajemy nowego pracownika w sekcji Pracownicy, przypisując mu wybrane stanowisko.
- 3. Przypisujemy pracownika do odpowiedniego sklepu/centrali (w tabeli Pracownicy zaznaczyć odpowiedniego pracownika i wcisnąć **D** - "Do sklepu", a następnie wybrać interesujący nas sklep, lub dodając nowy wpis w sekcji "Pracownik - Sklep" za pomocą **Ins**). Jeżeli chcemy, aby użytkownik został dodany również do centrali, należy uwzględnić centralę w sklepach do których przypisujemy pracownika.

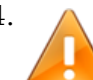

# 4. **Ważne**

Należy koniecznie wypełnić pole "Login użytkownika". Ten login zostanie nadany nowemu użytkownikowi. Po zsynchronizowaniu danych pomiędzy sklepami a centralą (najpóźniej następnego dnia), w wybranym sklepie pojawi się nowy użytkownik, o loginie takim, jaki został wpisany w pole "Login użytkownika" w sekcji Pracownicy. Hasło zostaje nadane automatycznie.

Np.: Dodajemy pracownika, jego Id = 3500, Stanowisko = Kadrowa, przypisany do sklepu nr 3, Login użytk. = akowalska.

Następnego dnia na sklepie nr 3 możliwe jest zalogowanie się użytkownika o loginie: akowalska z uprawnieniami przydzielonymi do stanowiska Kadrowa.

## **2. Moduł czasu pracy**

Rozpoczęcie pracy z nowym modułem należy zacząć od właściwej konfiguracji, na którą składają się:

- utworzenie działów
- przypisanie pracowników do właściwych działów
- konfiguracja własnych skrótów klawiszowych (opcjonalnie)

#### **Działy:**

Aby utworzyć nowe działy, wybieramy z głównego menu programu: kadry → Działy. Widok działów może wyglądać następująco:

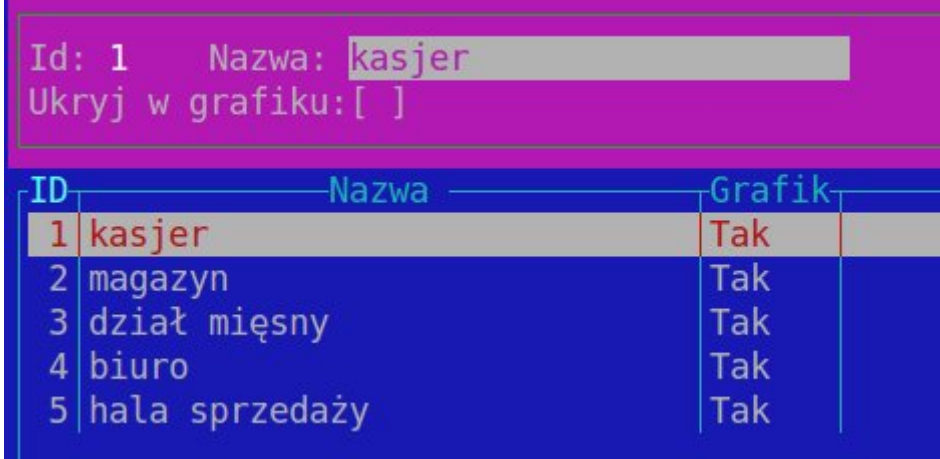

Dodawanie nowego działu odbywa się za pomocą klawisza **Ins**, zaś edycja za pomocą klawisza **ENTER**. Istotne jest tu pole "Ukryj w grafiku". Pracownicy działu tak oznaczonego, nie będą widoczni w podstawowym widoku grafiku. W ten sposób możemy oznaczyć dział pracowników, którym nie musimy generować grafików, lub nie chcemy ich widzieć podczas tworzenia harmonogramu pracy. Podgląd grafików pracowników przypisanych do tak oznaczonego działu możemy zawsze wywołać ręcznie.

#### **Pracownik – Dział:**

Aby przypisać pracowników do działów, wybieramy z głównego menu programu: kadry  $\rightarrow$  Pracownicy  $\rightarrow$  pracownik – Dział. Widok ten może wyglądać następująco:

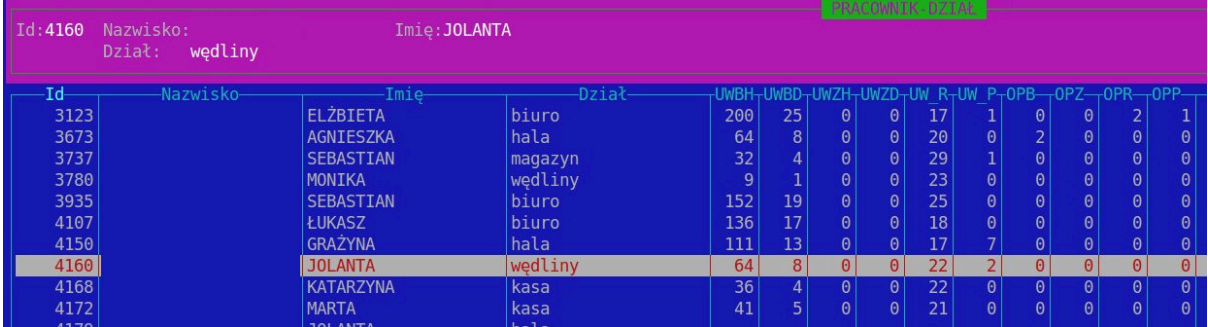

Dodanie nowego powiązania odbywa się za pomocą klawisza **Ins**, zaś edycja klawiszem **ENTER.** Tu z list wyboru musimy wybrać odpowiedniego pracownika i odpowiedni

dla niego dział. W widoku czasu pracy, widoczni będą tylko pracownicy powiązani z działami (bez ustawionego pola "Ukryj w grafiku" opisanego powyżej). Jeżeli na sklep przychodzi nowy pracownik, MUSI on zostać przypisany do działu. Poza podstawowymi danymi, takimi jak imię, nazwisko czy nazwa działu, znajduje się również opis dni i godzin urlopu dla danego pracownika. Wyjaśnienie oznaczenia nazw danych kolumn, znajdziemy pod klawiszem **F1**.

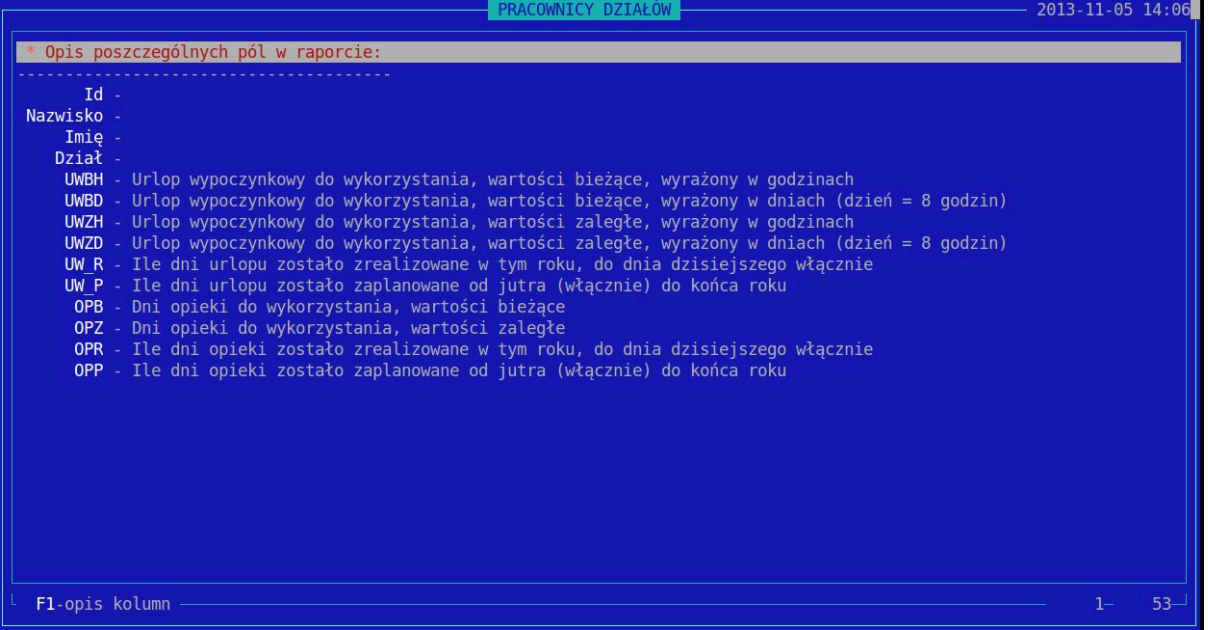

Dane te nie są uzupełniane przez użytkownika, a będą wypełniane automatycznym importem z kadr lub wyliczone z tego co zostało naniesione w systemie. Import z kadr, dotyczący dni/godzin wolnych, docelowo będzie odbywał się raz w miesiącu po naliczeniu płac i uaktualniał dane.

Oznaczenia kolumn i ich wytłumaczenie:

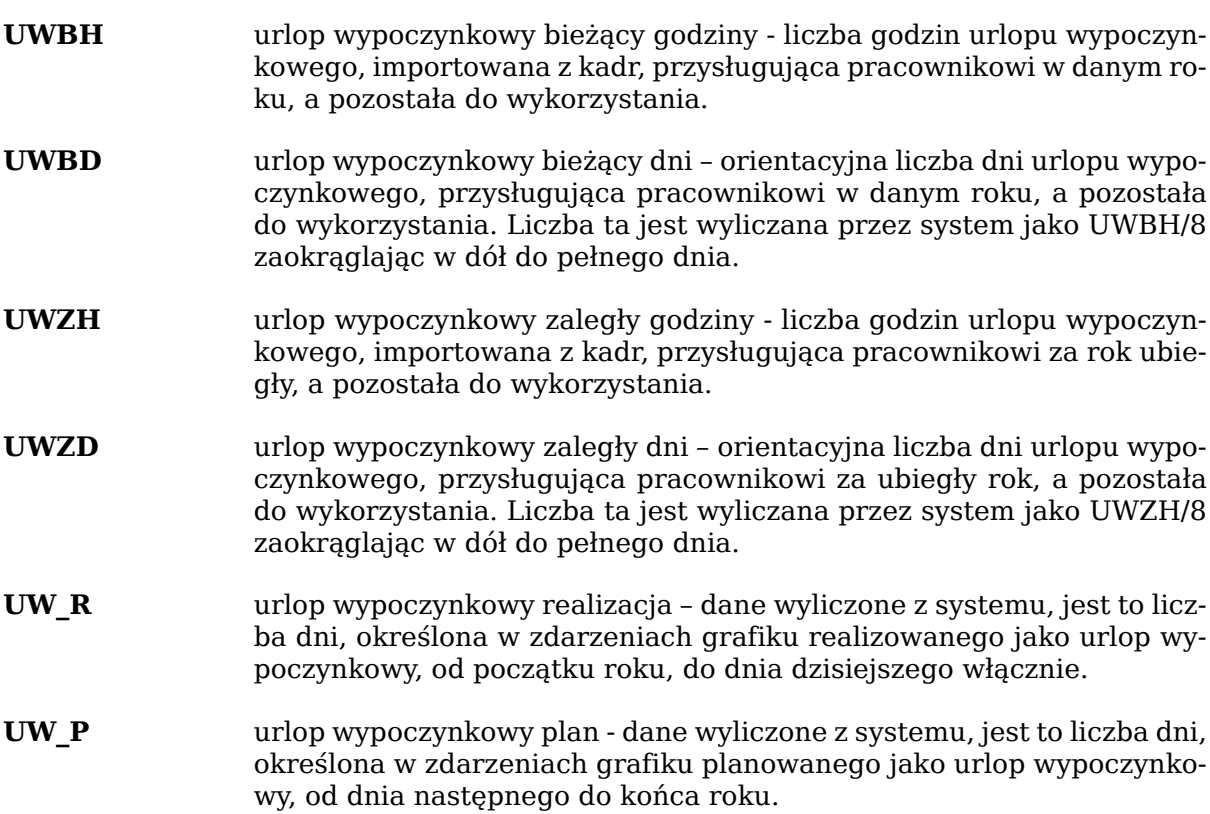

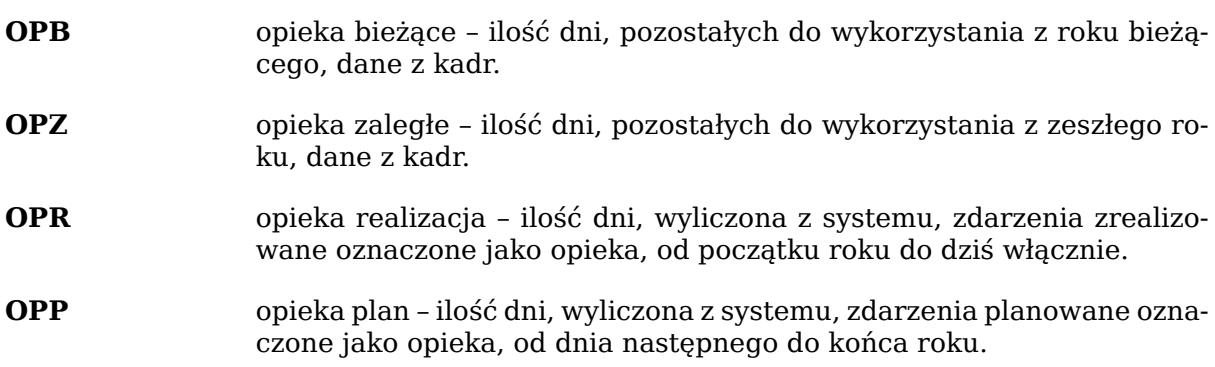

Część konfiguracyjna obejmuje również utworzenie statusów, zmian, wpisanie świąt i założeń na dany rok, ale tym zajmują się Panie kadrowe na centrali. Skróty klawiszowe konfigurowane są w widoku "czas pracy", dlatego opisane zostaną poniżej.

#### **Czas Pracy:**

Aby wejść do nowego widoku należy wybrać z głównego menu programu: kadry → Czas pracy

Jest to podstawowy widok, na którym będziemy pracować. Podzielony jest on na następujące sekcje:

#### 1. PLAN:

· grafik planowany z wpisanymi godzinami pracy i statusami dni wolnych

· zdarzenia grafiku planowanego, czyli planowane urlopy (wypoczynkowe, okolicznościowe, opieka i macierzyński)

#### 2. REALIZACJA:

· grafik zrealizowany z wpisanym rzeczywistym czasem pracy, z uwzględnieniem np. nadgodzin oraz statusy dni wolnych

· zdarzenia grafiku realizowanego, czyli zrealizowane urlopy, chorobowe, inne nieobecności, wyjścia godzinowe

#### 3. WYMIAR:

· widok poglądowy, z możliwością podejrzenia w jakim trybie pracownik ma utworzony grafik, np. tryb ośmiogodzinny, dwunastogodzinny, cały etat, pół etatu

**Tabela plan** - w tej części widoku generujemy grafiki pracy, czyli tak zwany grafik planowany. Grafiki takie muszą być absolutnie zgodne z prawem pracy, zawierać ilość godzin pracujących dokładnie zgodną z założeniami i liczbę dni wolnych nie mniejszą niż przysługująca w danym okresie.

Możliwe wartości w tabeli grafiku planowanego to:

- 7:00-15:00 , czyli wstawione przykładowe godziny pracy
- WD5 wolne wynikające z 5-dniowego tyg pracy, wstawiane standardowo w miejsce soboty, lub dnia wolnego odbieranego za pracującą sobotę
- WNS wolne za niedzielę i święta, wstawiane w niedzielę, święta lub dni wolne odbierane w zamian za pracującą niedzielę
- W wolne wynikające z planu, czyli np. jeżeli godziny pracy pracownika zostaną tak rozłożone, że uzyska on dodatkowy dzień wolny, mimo zaplanowania sobót i niedziel
- NP status "Nie pracuje" wstawiamy w grafik w tym okresie, kiedy pracownik nie jest zatrudniony na cały miesiąc a grafik musi zostać wypełniony do końca. Powiedzmy, że

pracownik zaczyna pracę na wskazanym sklepie 10 września. Dni od 1-9 września, należy wypełnić statusem NP.

**Zdarzenia do widoku planu** – w tej części widoku nanosimy planowane urlopy.

Dozwolone statusy to:

- U urlop wypoczynkowy
- OP opieka
- UO urlop okolicznościowy
- UM urlop macierzyński

**Tabela realizacja** - w tej części widoku uzupełniamy wygenerowane wcześniej grafiki pracy, czyli tak zwany grafik zrealizowany. Na grafikach takich możemy nanosić nadgodziny, bądź pewne przesunięcia godzin pracy. Sprawdzane są również błędy, jednak w mniejszej ilości niż w części planowanej. Wartości dopuszczane w tabeli grafiku realizowanego pokrywają się z tymi z grafiku planowanego, czyli:

- $7:00-15:00$
- WD5
- WNS
- W
- NP

**Zdarzenia do widoku realizacji** – w tej części widoku nanosimy zrealizowane nieobecności, lub wyjścia godzinowe (pobrane i oddane).

Dozwolone statusy to:

- U urlop wypoczynkowy
- OP opieka
- UO- urlop okolicznościowy
- UM urlop macierzyński
- CH choroba, zwolnienie L4, pobyt w szpitalu
- I inne nieobecności, wynikające z ustawy a nie uwzględnione w poprzednich statusach
- WGR wyjście godzinowe rejestracja
- WGO wyjście godzinowe oddanie

#### *Praca w widoku:*

Przy wchodzeniu z menu programu do czasu pracy, system każe wybrać nam jaki aktualnie widok chcemy edytować. Pierwsze co musimy wybrać to tabela, czyli jedna z sekcji opisana powyżej.

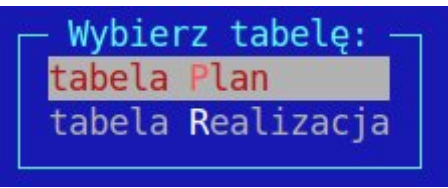

Oczywiście w trakcie pracy z grafikiem możemy się swobodnie przełączać między widokami, ale konieczna jest początkowa inicjalizacja.

Kolejna rzecz, o którą zapyta nas program to wybór okresu, który zamierzamy edytować.

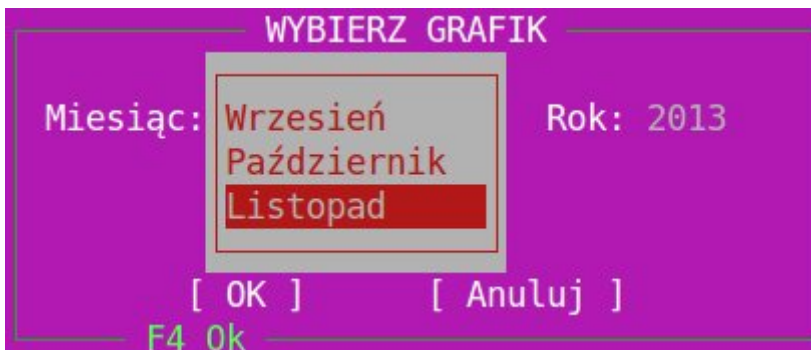

Tu z listy musimy wybrać odpowiedni miesiąc i wpisać rok, po czym wcisnąć klawisz "OK". System podaje w podpowiedzi bieżący miesiąc i rok.

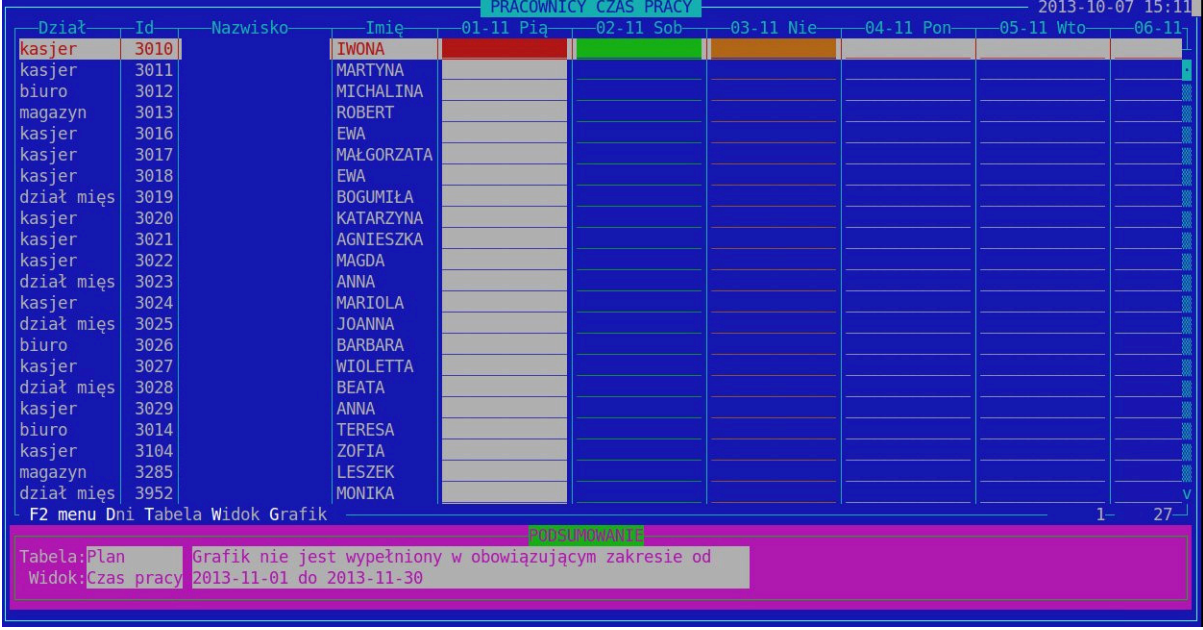

Po wybraniu okresu pojawi się nam wybrany widok:

#### *Opis menu:*

Menu **F2** - po wciśnięciu klawisza **F2** zostajemy przeniesieni do menu. Jako pierwsze dostępne jest standardowe menu, widoczne w wielu miejscach programu, a pozwalające na dokonanie podstawowych operacji tj. sortowanie, szukanie itp. Odpowiednie klawisze skrótu oznaczone są podświetlonymi literami.

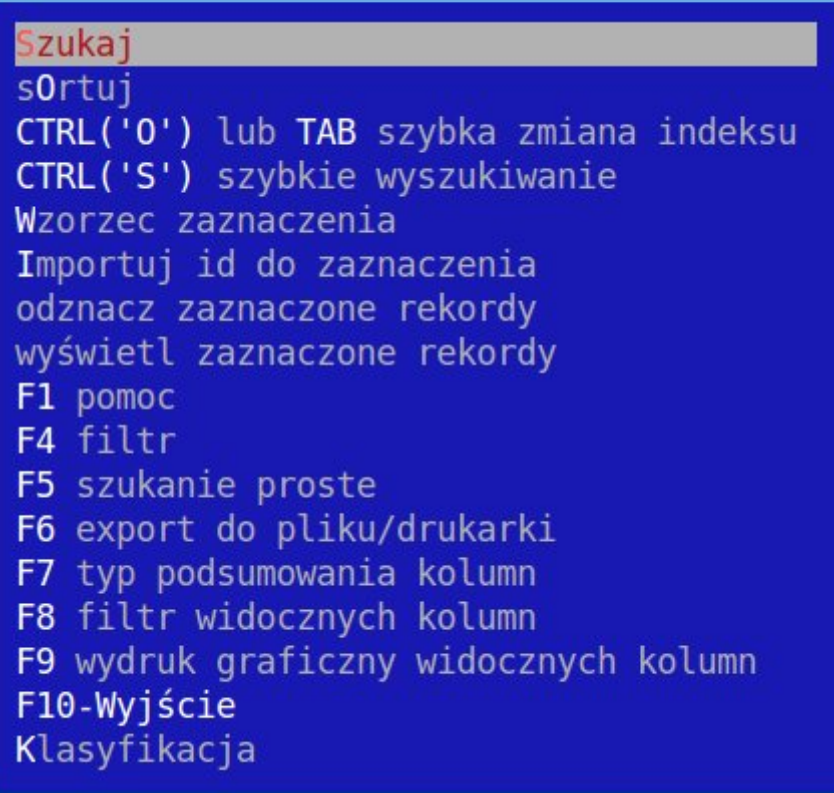

Poruszając się strzałkami w bok, lub korzystając z podświetlonych klawiszy, możemy przenieść się do dalszych sekcji menu:

Menu Dni – menu służące do nawigowania w grafiku, wywoływane klawiszem **D**, lub przez **F2** i przesunięcie się strzałką raz w prawo. Wygląda ono następująco:

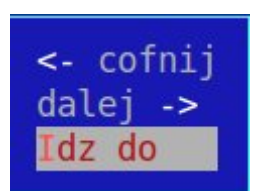

Podstawowa nawigacja w programie odbywa się za pomocą klawiszy strzałek. Strzałkami w górę i w dół przesuwamy się na interesującego nas pracownika. Strzałkami w prawo i w lewo przesuwamy się między datami. Na przecięciu wskazanego przez program zaznaczenia wiersza i kolumny znajduje się "bieżąca komórka", którą aktualnie edytujemy. Na poniższym obrazku będzie to 3 listopad dla pracownika o id 3010. Mamy również możliwość przesunięcia tylko kolumny z zaznaczeniem, bez przesuwania całego widoku. Korzystamy wtedy z menu "cofnij" i "dalej" lub klawiszy "←" i "→".

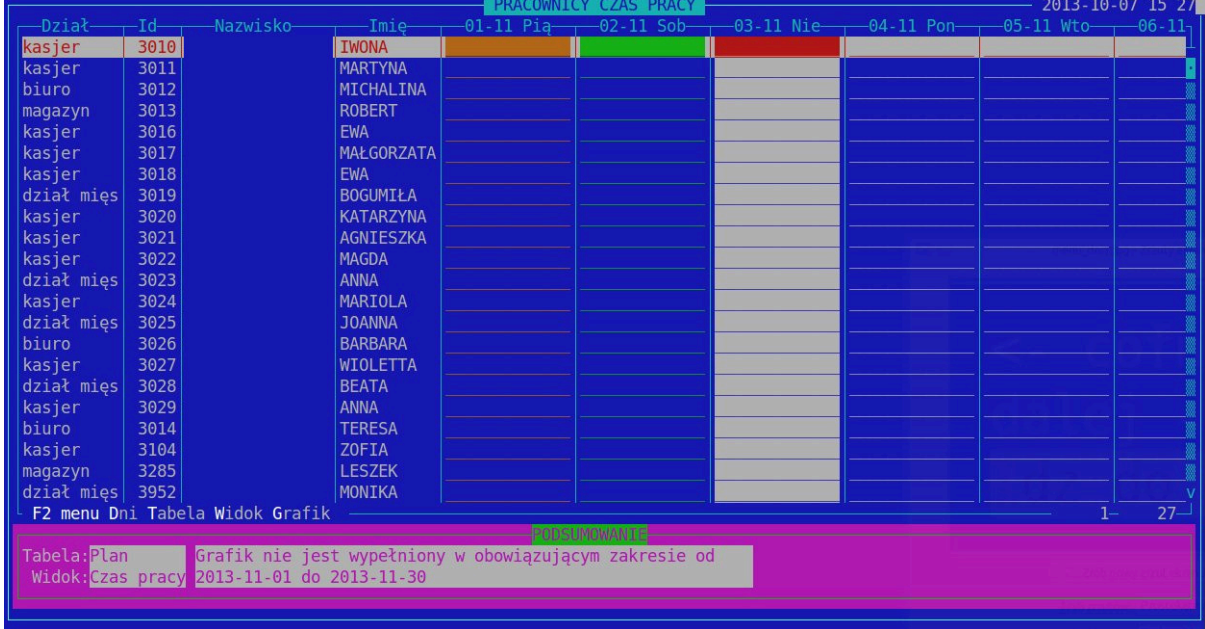

Jak widać wyśrodkowano bieżącą kolumnę bez przesuwania całego widoku. Aby szybko przenieść się do wybranego dnia, korzystamy z opcji "Idź do" i wybieramy datę.

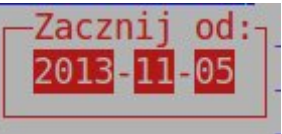

Menu Tabela – menu służące do przełączania się pomiędzy grafikiem planowanym a zrealizowanym, umożliwia szybki podgląd obu widoków. Szybką zmianę widoku z pominięciem menu umożliwiają także klawisze skrótów:

- **R** odpowiadający przełączeniu się na grafik realizowany
- **P** odpowiadający przełączeniu się na grafik planowany

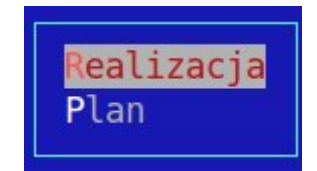

Informacja, w którym widoku aktualnie się znajdujemy jest widoczna w lewym dolnym rogu ekranu, w ramce podsumowującej i może wyglądać np. tak:

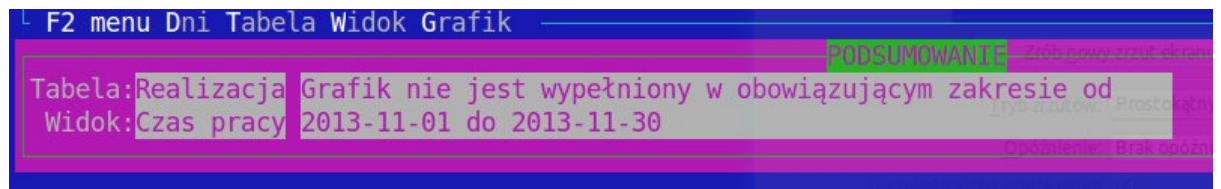

Tu widać, że jesteśmy w widoku czasu pracy, w tabeli realizacja. Na obrazkach wyżej był to widok planu. Wraz z przełączeniem się między tabelami, cały grafik jest przeładowywany od początku wartościami właściwymi dla danego widoku.

Menu Widok – menu pozwalające na przełączanie się do różnych widoków we wskazanych sekcjach. Zgodnie z tym co było napisane powyżej przenieść się możemy:

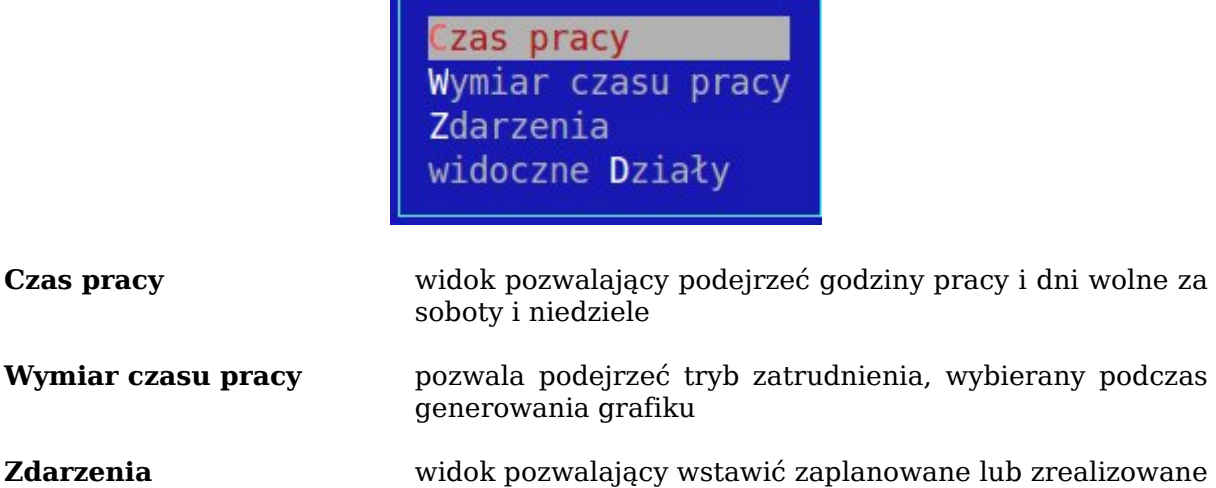

nieobecności (osobny dla planu i realizacji)

**widoczne Działy** pozwala ograniczyć listę widocznych pracowników.

| PRACOWNIC<br>CZAS:           |                                 |                   |                    |                                                            |  | 2013-10-07 15 53              |  |                  |              |                                  |       |               |
|------------------------------|---------------------------------|-------------------|--------------------|------------------------------------------------------------|--|-------------------------------|--|------------------|--------------|----------------------------------|-------|---------------|
| —Dział-                      | -Nazwisko-<br>-Id-              | -Imie-            | $-01 - 10$ Wto $-$ |                                                            |  |                               |  | $-04-10$ Pia $-$ |              | $-05 - 10$ Sob-                  |       | $-06 - 10$    |
| kasjer                       | 3010                            | <b>TWONA</b>      | $14 - 22$          | $V$ 14 - 22                                                |  | $v$ 14-22                     |  | $v$ 14-22        |              | $v$ WD5                          |       | <b>V</b> MNS  |
| kasjer                       | 3011                            | <b>MARTYNA</b>    | $14:10-22:10$      | $V$ 14:10-22:10 $V$                                        |  | WD5                           |  | $v 6-14$         |              | $v$   12 - 20                    |       | $v$ 14-22     |
| biuro                        | 3012                            | MICHALINA         | $6 - 14$           | $\sqrt{6 - 14}$                                            |  | $v 6-14$                      |  | $v$ WD5          |              | $v 5:50-13:50$                   |       | $v 6:50-148$  |
| $ $ maqazyn                  | 3013                            | <b>ROBERT</b>     | $9 - 17$           | $9 - 17$                                                   |  | $v   9 - 17$                  |  | $v   9 - 17$     |              | $v$ WD5                          |       | v MNS         |
| kasjer                       | 3016                            | <b>EWA</b>        | $6 - 14$           | $ 6 - 14 $                                                 |  | $v 6-14$                      |  | $v 6-14$         |              | $v$ WD5                          |       | v WNS         |
| kasjer                       | 3017                            | <b>MAŁGORZATA</b> | $6 - 14$           | $6 - 14$                                                   |  | $v 6-14$                      |  | $v$ WD5          |              | $v 6 - 14$                       |       | $v$   10 - 22 |
| kasjer                       | 3018                            | <b>EWA</b>        | $6 - 14$           | $\sqrt{6 - 14}$                                            |  | $v 6-14$                      |  | $v 6-14$         |              | $v$ WD5                          |       | v   WNS       |
| dział mies                   | 3019                            | <b>BOGUMIŁA</b>   | $6 - 14$           | $ 6 - 14 $                                                 |  | $v   6 - 14$                  |  | $v$ WD5          |              | $v 5:50-13:50$                   |       | $v 6:50-14$   |
| kasjer                       | 3020                            | <b>KATARZYNA</b>  | $14:10-22:10$      | $\sqrt{14:10-22:10 \sqrt{14:10-22:10 \sqrt{14:10-22:10}}}$ |  |                               |  |                  |              | $v$ WD5                          |       | v WNS         |
| kasjer                       | 3021                            | <b>AGNIESZKA</b>  | $6 - 14$           | $\sqrt{6 - 14}$                                            |  | $v 6-14$                      |  | $v 6-14$         |              | $v$ <i>WD5</i>                   |       | v WNS         |
| <i><b>H</b>kasjer</i>        | 3022                            | <b>MAGDA</b>      | $6 - 14$           | $\sqrt{6-14}$                                              |  | $v 6-14$                      |  | $v 6-14$         |              | $V 9-17$                         |       | v WNS         |
| dział mięs                   | 3023                            | <b>ANNA</b>       | $14 - 22$          | $V$ 14-22                                                  |  | $v$ 14-22                     |  | $v 14-22$        |              | $v$ WD5                          |       | v WNS         |
| kasjer                       | 3024                            | <b>MARIOLA</b>    | $14 - 22$          | $M$   14 - 22                                              |  | $v$ 14-22                     |  | $v$   14 - 22    |              | $v$ WD5                          |       | v WNS         |
| dział mięs                   | 3025                            | <b>JOANNA</b>     | $6 - 14$           | $6 - 14$                                                   |  | $V 6-14$                      |  | $v 6-14$         |              | $v$ WD5                          |       | v WNS         |
| biuro                        | 3026                            | <b>BARBARA</b>    | WD <sub>5</sub>    | $5:50 - 13:50$                                             |  | $v   5:50 - 13:50$            |  | $v 5:50-13:50$   |              | $V$   14:10-22:10 $V$   14:10-28 |       |               |
| $  $ kasjer                  | 3027                            | <b>WIOLETTA</b>   | WD <sub>5</sub>    | $v 5:50 - 13:50$                                           |  | $v 5:50-13:50$                |  | $v 5:50-13:50$   | $\mathbf{v}$ | $13:50 - 21:50 \text{ v}$ WNS    |       |               |
| dział mięs                   | 3028                            | <b>BEATA</b>      | $14 - 22$          | $14 - 22$                                                  |  | $v$ 14-22                     |  | $v$   14 - 22    |              | WD <sub>5</sub>                  |       | $v 14:10-2$   |
| kasjer                       | 3029                            | <b>ANNA</b>       | 13:50-21:50        | WD5                                                        |  | $v 13:50-21:50 v 14:10-22:10$ |  |                  |              | $14:10-22:10$                    |       | v WNS         |
| biuro                        | 3014                            | <b>TERESA</b>     | $14:10-22:10$      | $14:10-22:10 \text{ v}$ 14:10-22:10 v 14:10-22:10          |  |                               |  |                  | $\mathbf{v}$ | WD <sub>5</sub>                  |       | v WNS         |
| $  $ kasjer                  | 3104                            | <b>ZOFIA</b>      | $12 - 20$          | $V$ 12-20                                                  |  | $v$   12 - 20                 |  | $v$ 14-22        |              | $v$ WD5                          |       | v WNS         |
| $\vert$ magazyn              | 3285                            | <b>LESZEK</b>     | $9 - 17$           | $\sqrt{9-17}$                                              |  | $v   9 - 17$                  |  | $v   9 - 17$     |              | $v$ WD5                          |       | v WNS         |
| dział mięs                   | 3952                            | <b>MONIKA</b>     | $6 - 14$           | $V$ 6 - 14                                                 |  | $v   6 - 14$                  |  | $v 6-14$         |              | $v$ WD5                          |       | v WNS         |
|                              | F2 menu Dni Tabela Widok Grafik |                   |                    |                                                            |  |                               |  |                  |              |                                  | $1 -$ | $27-$         |
|                              |                                 |                   |                    | PODSUMOWANIE                                               |  |                               |  |                  |              |                                  |       |               |
| Brak błędów.<br>Tabela: Plan |                                 |                   |                    |                                                            |  |                               |  |                  |              |                                  |       |               |
|                              | Widok: Czas pracy               |                   |                    |                                                            |  |                               |  |                  |              |                                  |       |               |
|                              |                                 |                   |                    |                                                            |  |                               |  |                  |              |                                  |       |               |
|                              |                                 |                   |                    |                                                            |  |                               |  |                  |              |                                  |       |               |

*Widok "Czas pracy"*

Jak widać w tym widoku mamy listę pracowników z naniesionymi godzinami pracy i podstawowymi statusami (W, WD5, WNS, NP). Widoczny w kolumnach znak "**v**" oznacza, że dany grafik został już zatwierdzony i tym samym zablokowany do dalszej edycji (z pominięciem pewnych wyjątkowych sytuacji). Grafik taki zostaje wysłany do kadr i zaimportowany do systemu kadrowego. W ramce na dole ekranu znajduje się podgląd wybranej tabeli, widoku oraz opis błędów znalezionych we wskazanym grafiku dla wybranego aktualnie pracownika. Przesuwając się strzałkami w górę i w dół, zmieniając tym samym bieżącego pracownika, mamy podgląd błędów w jego grafiku.

| PRACOWNICY CZAS PRACY<br>2013-10-07 16 00                                                                    |       |           |                   |                 |                |              |                          |    |                 |
|----------------------------------------------------------------------------------------------------|-------|-----------|-------------------|-----------------|----------------|--------------|--------------------------|----|-----------------|
| —Dział-                                                                                                    | $-d-$ | Nazwisko- | -Imie-            | $-01 - 10$ Wto- | -02-10 Śro—    |              | —03-10 Czw———04-10 Pia—— |    |                 |
| <b>STACJA</b>                                                                                                | 4810  |           | <b>BARBARA</b>    | 12              | 12             | 12           | 12                       |    | $\vert$ 12      |
| <b>STACJA</b>                                                                                                | 4811  |           | <b>MAREK</b>      |                 | 8              | 8            | 8                        | 8  | 8               |
| ZWOLNIENIA                                                                                                   | 4812  |           | <b>ALEKSANDRA</b> |                 | 8              | 8            |                          | 8  | 8               |
| <b>BIURO</b>                                                                                                 | 4813  |           | <b>MARCIN</b>     |                 | $\overline{8}$ | 8            | 8                        | 8  | $\overline{8}$  |
| <b>STACJA</b>                                                                                                | 4814  |           | <b>ANETA</b>      | 12              | 12             | 12           | 12                       | 12 | $\frac{12}{8}$  |
| <b>TOP</b>                                                                                                   | 4815  |           | MACIEJ            | 8               | 8              | $\mathbf{8}$ | 8                        | 8  |                 |
| <b>STACJA</b>                                                                                                | 4816  |           | <b>ADRIAN</b>     | 12              | 12             | 12           | 12                       | 12 | $\overline{12}$ |
| <b>STACJA</b>                                                                                                | 4817  |           | <b>TOMASZ</b>     | 12              | 12             | 12           | 12                       | 12 | 12              |
| <b>STACJA</b>                                                                                                | 4818  |           | <b>ANDRZEJ</b>    | 12              | 12             | 12           | 12                       | 12 | 12              |
| ZWOLNIENIA                                                                                                   | 4819  |           | <b>MONIKA</b>     | 8               | 8              | 8            | 8                        | 8  | $\overline{8}$  |
| ZWOLNIENIA                                                                                                   | 4820  |           | <b>MAGDALENA</b>  |                 |                |              |                          |    |                 |
| <b>STACJA</b>                                                                                                | 4821  |           | <b>ŁUKASZ</b>     | 12              | 12             | 12           | 12                       | 12 | 12              |
| <b>ZWOLNIENIA</b>                                                                                            | 4822  |           | <b>JAKUB</b>      |                 |                |              |                          |    |                 |
| <b>STACJA</b>                                                                                                | 4894  |           | <b>ANNA</b>       | 12              | 12             | 12           | 12                       | 12 | 12              |
| <b>STACJA</b>                                                                                                | 5520  |           | <b>DARIUSZ</b>    | 12              | 12             | 12           | 12                       | 12 | 12              |
| <b>TOP</b>                                                                                                   | 4895  |           | <b>ADAM</b>       | 12              | 12             | 12           | 12                       | 12 | 12              |
| F2 menu Dni Tabela Widok Grafik<br>$16 -$<br>$1 -$                                                           |       |           |                   |                 |                |              |                          |    |                 |
| PODSUMOWANIE                                                                                                 |       |           |                   |                 |                |              |                          |    |                 |
| Tabela: Plan<br>W okresie od 2013-10-01 do 2013-10-31 liczba sobót to 4,<br>a zaplanowano 1<br>Widok: Wymiar |       |           |                   |                 |                |              |                          |    |                 |

*Widok "Wymiar czasu pracy"*

W tym widoku mamy listę pracowników, ze wskazanym trybem pracy. Tu widać tryb ośmiogodzinny i dwunastogodzinny, ale możliwe są również wymiary: 1, 2, 4, 6, 7 oznaczające odpowiednio:  $1/8$ ,  $\frac{1}{4}$ , pół,  $\frac{3}{4}$  i 7/8 etatu. To w jakim trybie pracuje dany pracownik wskazywane jest podczas generowania grafiku i ma to wpływ na przeliczanie obowiązujących go założeń godzin pracy.

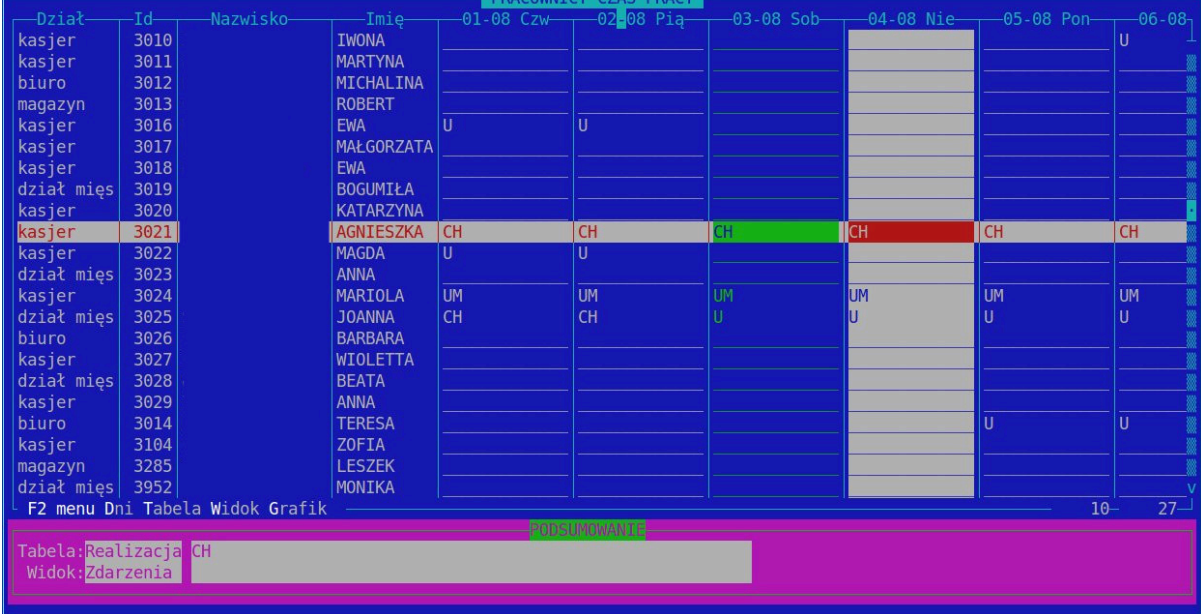

*Widok "Zdarzenia"* W widoku zdarzenia mamy do czynienia z naniesieniem na wskazane dni nieobecności. Nieobecności w części dotyczącej realizacji mogą po części pokrywać się z tymi zaplanowanymi, jeżeli chodzi o urlopy itp. Natomiast nieobecności takie jak chorobowe, mogą być wpisane dodatkowo. Podgląd poszczególnych statusów i opisów do nich znajdziemy wchodząc z menu głównego w kadry → Status. Edycja bieżącej komórki w widoku czasu pracy i w widoku zdarzeń odbywa się za pomocą klawiszy **INSERT** i **EN-TER**, zaś w samym widoku zdarzeń również klawiszem **DELETE**.

Po wciśnięciu klawisza **INSERT** pojawi nam się lista możliwych zdarzeń, które możemy wstawić w wybraną komórkę:

| PRACOWNICY CZAS PRACY |       |                                 |                  |                 |                               | 2013-10-23 12:37                                               |      |  |           |              |
|-----------------------|-------|---------------------------------|------------------|-----------------|-------------------------------|----------------------------------------------------------------|------|--|-----------|--------------|
| -Dział                | $-dI$ | -Nazwisko-                      | -Imie-           | $-01 - 10$ Wto- |                               | -02-10 Śro $-$ , -03-10 Czw $-$ , -04-10 Pia $-$ , -05-10 Sob- |      |  |           | $-06 - 10 -$ |
| kasjer                | 3010  |                                 | <b>IWONA</b>     | U               | Ш                             | U                                                              | Ш    |  |           |              |
| kasjer                | 3011  |                                 | <b>MARTYNA</b>   |                 |                               |                                                                |      |  |           |              |
| biuro                 | 3012  |                                 | <b>MICHALINA</b> |                 | П                             |                                                                |      |  |           |              |
| magazyn               | 3013  |                                 | <b>ROBERT</b>    | U               |                               |                                                                |      |  |           |              |
| kasjer                | 3016  |                                 | <b>EWA</b>       |                 |                               |                                                                |      |  | U         | U            |
| kasjer                | 3017  |                                 |                  |                 | WYBIERZ TYP PRACY             |                                                                |      |  |           |              |
| kasjer                | 3018  |                                 | $-ID$            | -Status-        |                               | $-0$ pis $-$                                                   |      |  | U         | U.           |
| dział mięs            | 3019  |                                 | 4 U              |                 | <b>URLOP</b>                  |                                                                |      |  |           |              |
| kasjer                | 3020  |                                 | 5 CH             |                 | <b>CHOROBA</b>                |                                                                |      |  | U         | Ù            |
| kasjer                | 3021  |                                 | I<br>6           |                 | <b>INNE</b>                   |                                                                |      |  | <b>UM</b> | <b>UM</b>    |
| kasjer                | 3022  |                                 | <b>WGR</b>       |                 | Wyjście godzinowe rejestracja |                                                                |      |  |           |              |
| dział mięs            | 3023  |                                 | 8 WGO            |                 | Wyjście godzinowe oddanie     |                                                                |      |  |           |              |
| kasjer                | 3024  |                                 | 0P<br>q          |                 | <b>OPIEKA</b>                 |                                                                |      |  |           |              |
| dział mięs            | 3025  |                                 | 10 U0            |                 | URLOP OKOLICZNOŚCIOWY         |                                                                |      |  | CH        | CH           |
| biuro                 | 3026  |                                 | $11$ UM          |                 | URLOP MACIERZYŃSKI            |                                                                |      |  |           |              |
| kasjer                | 3027  |                                 |                  |                 |                               |                                                                |      |  |           |              |
| dział mięs            | 3028  |                                 |                  |                 |                               |                                                                |      |  |           |              |
| kasjer                | 3029  |                                 |                  |                 |                               |                                                                |      |  |           | U            |
| biuro                 | 3014  |                                 |                  |                 |                               | $1-$                                                           | $8-$ |  |           |              |
| kasjer                | 3104  |                                 |                  |                 |                               |                                                                |      |  |           |              |
| magazyn               | 3285  |                                 | <b>LESZEK</b>    |                 |                               |                                                                |      |  |           |              |
| $dzia$ mies           | 3952  |                                 | <b>MONIKA</b>    |                 |                               |                                                                |      |  |           |              |
|                       |       | F2 menu Dni Tabela Widok Grafik |                  |                 |                               |                                                                |      |  | $16 -$    | $27 -$       |
|                       |       |                                 |                  |                 | PODSUMOWANIE                  |                                                                |      |  |           |              |
| Tabela: Realizacja    |       |                                 |                  |                 |                               |                                                                |      |  |           |              |
| Widok: Zdarzenia      |       |                                 |                  |                 |                               |                                                                |      |  |           |              |
|                       |       |                                 |                  |                 |                               |                                                                |      |  |           |              |
|                       |       |                                 |                  |                 |                               |                                                                |      |  |           |              |

Po wybraniu danego zdarzenia, w wybranej komórce pojawi się skrót powiązanego z nią zdarzenia.

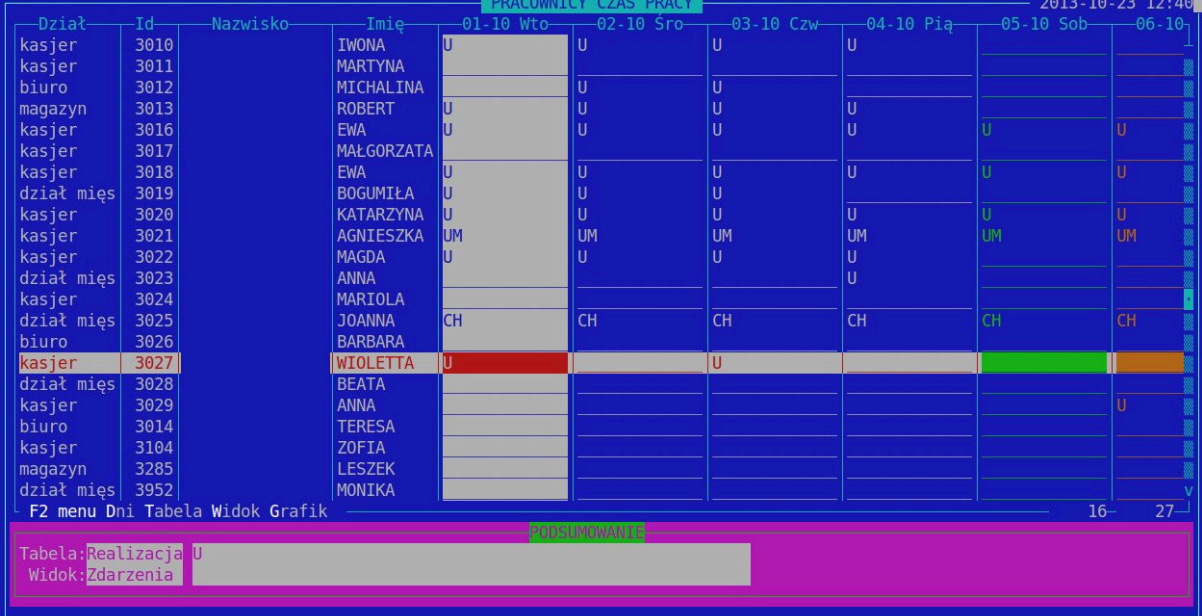

Zdarzenia możemy usuwać za pomocą klawisza **DELETE**. Najpierw stajemy na wybranej komórce i wciskamy klawisz **ENTER**. Pojawi nam się lista zdarzeń powiązanych z tą komórką. Ustawiając się na zdarzeniu, które chcemy usunąć wciskamy klawisz **DELETE**.

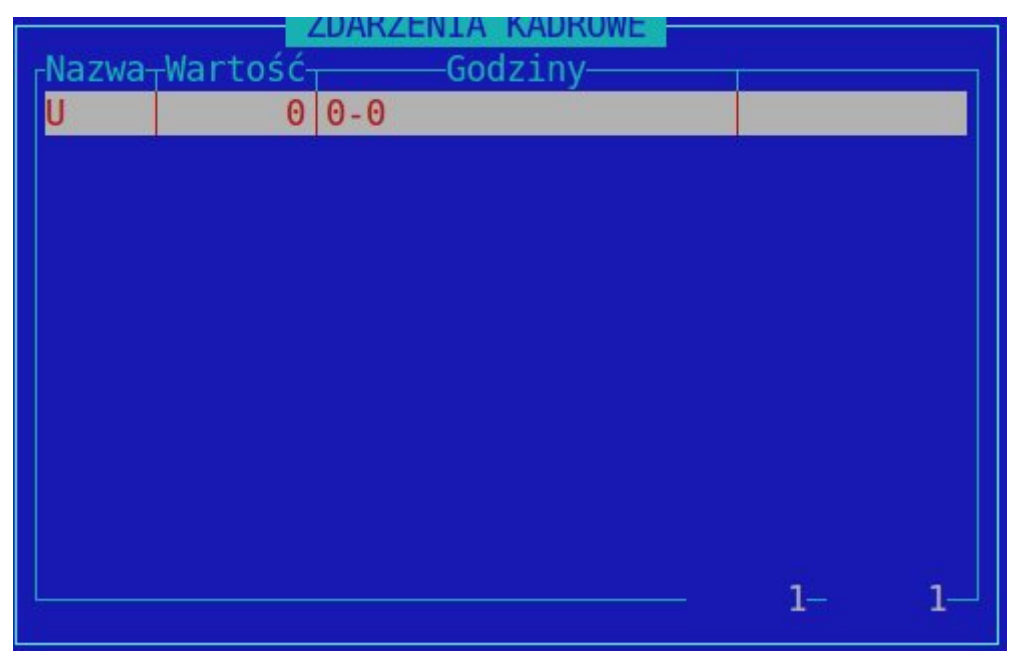

Opcja ta nie jest osobnym widokiem, ale umożliwia zmianę zakresu listy pracowników w pozostałych widokach. Po wyborze tej opcji otrzymujemy podgląd listy dostępnych działów:

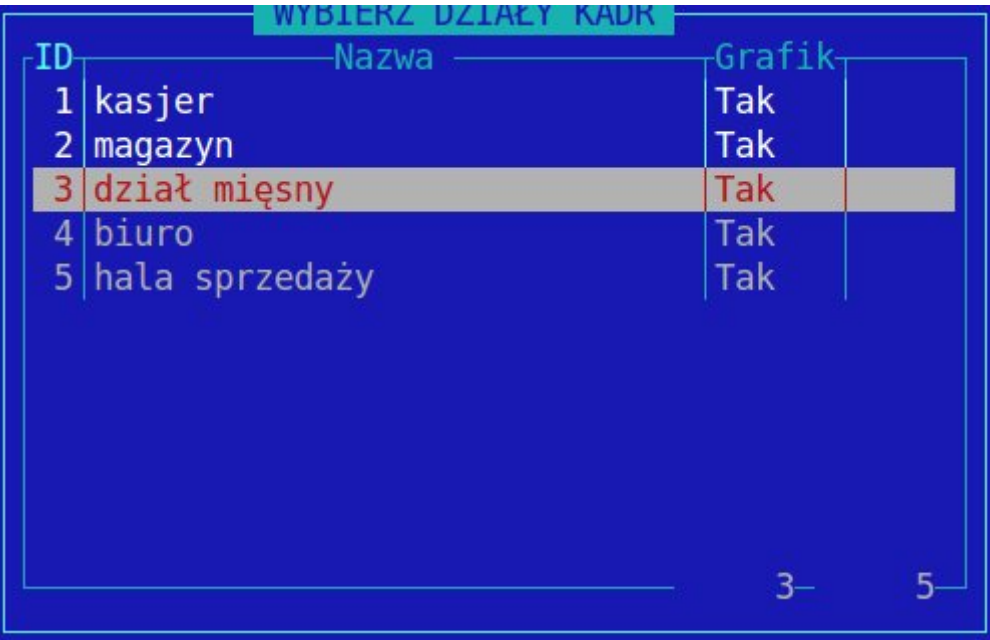

#### *Widoczne Działy*

Wyboru jednego działu dokonujemy wciskając **ENTER** na wybranym dziale, o ile inne nie są podświetlone. Jeżeli chcemy wybrać kilka działów, zaznaczamy je za pomocą spacji i wciskamy klawisz enter. W ten sposób możemy również podejrzeć pracowników działu oznaczonego polem "Ukryj w grafiku", który na tym podglądzie widniał by z wartością "Nie" w kolumnie "Grafik".

Po wybraniu wskazanych działów, lista pracowników w widoku zostanie ograniczona do tych, powiązanych z wybranymi działami.

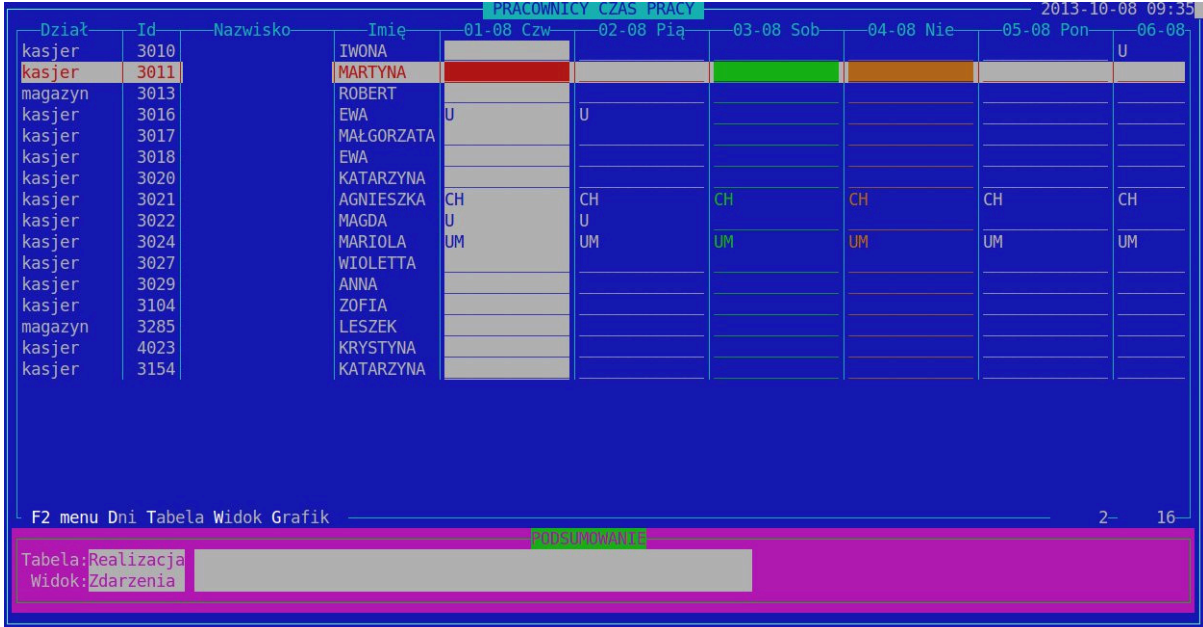

W dalszej części zostanie omówione menu "Grafik", które służy do właściwego korzystania z modułu. Operacje zawarte w tym menu, będą odwoływać się do różnych widoków i nie we wszystkich będą aktywne. Niektóre z nich są dedykowane tylko do właściwego widoku.

Menu Grafik – menu modułu pozwalające na wykonywanie głównych operacji i obsługi programu tj. generowanie grafiku, wstawianie godzin, statusów, generowanie wydruków, blokady itp.

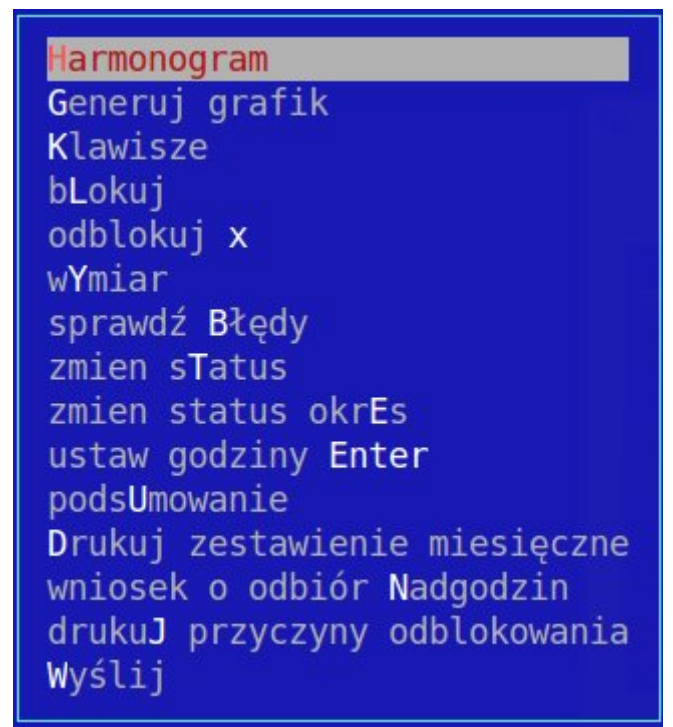

Harmonogram – opcja pozwalająca wydrukować ewidencję czasu pracy w dwóch odmianach. Pierwsza zawiera widok z naniesionymi godzinami pracy i statusami. Druga, czyli ewidencja bez godzin, to wydruk bez wstawionych godzin. Zawiera jedynie nazwiska pracowników i daty.

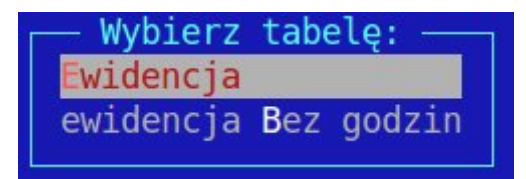

Oba wydruki zawierają sekcję z grafikiem, odpowiednie adnotacje, miejsce na podpis pracownika, obowiązujące godziny nominalne. Wydruki mieszczą po trzy osoby na stronę i są posortowane alfabetycznie, wg nazwiska pracownika. Ewidencja czasu pracy na dany miesiąc jest drukowana dla wszystkich pracowników, którzy są przypisani do działów, nawet jeśli ten dział jest ukryty. Jeśli chcemy wydrukować ewidencję dla konkretnych działów to te, które nas interesują musimy zaznaczyć spacją w zakładce Widok - widoczne działy.

Generuj grafik – opcja pozwalająca wygenerować grafik pracownikowi, który jeszcze nie ma zaplanowanej pracy.

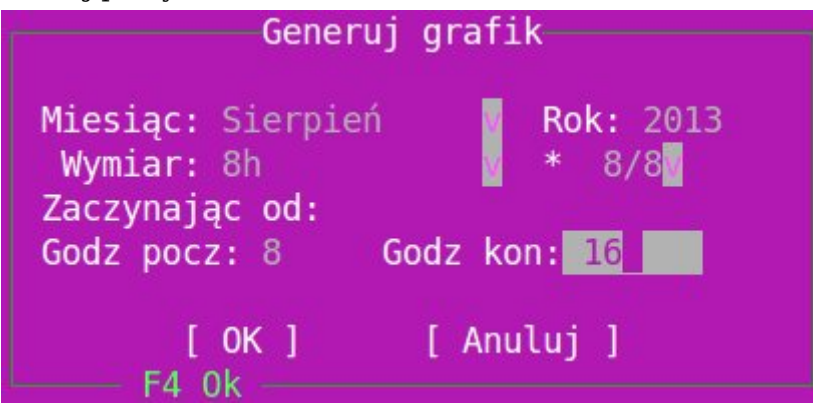

Jeżeli grafik nie jest zablokowany a wymaga całkowitej zmiany, użytkownik może wygenerować go od początku. Po wciśnięciu tego klawisza pokaże nam się okno widoczne po prawej. Musimy zdefiniować wartości dla odpowiednich pól.

Pola "*miesiąc*" i "*rok*", wypełniane są przez program, zgodnie z zakresem który wybraliśmy wchodząc do modułu. Pole "*wymiar*" składa się z ustalenia dwóch zmiennych. Po pierwsze musimy wybrać czy osoba dla której generujemy grafik zatrudniona jest w trybie ośmiogodzinnym, czy być może w dwunastogodzinnym. Po dokonaniu wyboru trybu zatrudnienia, możemy jeszcze określić na jaką część etatu zatrudniona jest dana osoba. Części etatu wybieramy również z listy. Domyślnie w wyborze jest 8/8 etatu, co oznacza po prostu pełen etat.

Wybory, które zostaną dokonane podczas generowania grafiku będą miały wpływ na dalsze funkcjonowanie programu. Wartości te zostaną wpisane w pola i widoczne w widoku "*wymiar*" opisanym powyżej. Będą miały również wpływ na przeliczanie założeń dotyczących godzin pracy pracownika. Jeżeli ilość godzin roboczych w danym miesiącu wynosi np. 168, a pracownik zatrudniony jest na pół etatu, system będzie wymagał, aby wprowadzono mu 84 godziny robocze w danym miesiącu.

Pole "*zaczynając od*" dotyczy tylko trybu dwunastogodzinnego. Grafik w tym trybie generuje na zmianę dzień roboczy i dzień wolny. Jeżeli pierwszy dzień miesiąca ma być dniem roboczym w pole to wpisujemy 12, jeżeli wolnym wpisujemy 0. Jednym słowem określamy czy zaczynamy pracę w danym miesiącu od dwunastu czy zera godzin. W trybie dwunastogodzinnym, jeżeli praca wypada w niedzielę, wstawiane jest osiem godzin roboczych, zamiast dwunastu.

Pola "*godz pocz*" i "*godz kon*" oznaczają domyślne godziny rozpoczęcia i zakończenia pracy wstawiane do grafiku. Dopuszczalne są formaty z jedną cyfrą czytane jako godzina, lub oddzielenie godziny i minut za pomocą dwukropka, np.:

- Godz pocz: 8 Godz kon: 16
- Godz pocz: 8:30 Godz kon: 16:30

Po wygenerowaniu grafiku pola zostaną wypełnione. Przykładowo po wybraniu ośmiogodzinnego trybu pracy, pełnego etatu, w godzinach 8-16, generator wypełni grafik we wskazanym okresie, wstawiając w dni robocze pracę w wyznaczonych godzinach, w soboty status WD5 a w niedzielę i święta status WNS. Jeżeli mamy jakieś ograniczenie zatrudnienia, część dni zostanie pusta i należy je wypełnić wyznaczonym do tego statusem NP.

Klawisze – sekcja pozwala na samodzielne definiowanie i podejrzenie już zdefiniowanych skrótów klawiszowych, dotyczących operacji na grafiku. Sekcja przenosi nas do widoku klawiszy, który wygląda następująco:

|                    | Klawisz: C      | Control: [v] | Funkcja:CH | <b>KLAWISZE</b><br><b>KLAWISZ</b> |
|--------------------|-----------------|--------------|------------|-----------------------------------|
| Klw <sub>T</sub> C |                 | Funkcja      |            |                                   |
| C                  | СH              |              |            |                                   |
| $\mathbf{1}$       | $8 - 16$        |              |            |                                   |
| $\frac{2}{3}$      | $14 - 22$       |              |            |                                   |
|                    | WD <sub>5</sub> |              |            |                                   |
| $\overline{4}$     | <b>WNS</b>      |              |            |                                   |
| $\mathsf{u}$       | C   U           |              |            |                                   |
|                    |                 |              |            |                                   |

Definicja klawisza zawiera:

- skrót
- control
- funkcja

Skrót to litera lub cyfra do której będziemy przypisywali odpowiednie działanie. Do liter możemy dołożyć dodatkowo klawisz control, wtedy skrót będzie wyglądał np. **Ctrl**+**A**+**Ctrl**+**U**. Następnie przypisujemy funkcję do danego klawisza.

Jak widać na powyższym przykładzie, mogą to być zarówno godziny pracy jak i statusy. Funkcje zaczytywane są z listy wyboru i muszą być wcześniej zdefiniowane przez centralę na liście statusów. Nie wszystkie klawisze będą działały w każdym widoku, jest to powiązane ze statusami, które są wywoływane. Np. godziny pracy lub statusy dni wolnych, da się wstawić tylko w widoku czasu pracy planowanego lub realizowanego (na tym przykładzie klawisze od 1 do 4), klawisz odpowiadający urlopowi (np. **Ctrl**+**U**) - zadziała w widoku zdarzeń planowanych lub realizowanych, zaś klawisz odpowiadający za chorobowe (**Ctrl**+**C** na tym przykładzie) zadziała tylko w zdarzeniach realizowanych. Po zdefiniowaniu klawiszy można z nich korzystać w dowolnych widokach, o ile mają wpływ na dany widok. Aby z nich skorzystać, ustawiamy odpowiednio belkę poziomą na wskazanym pracowniku, zaś pionową kolumnę na wskazanej dacie. Wciskając odpowiedni klawisz, wywołujemy przypisaną mu funkcję. Czyli np. jeśli w widoku czasu pracy ustawimy się na panu Kowalskim i dniu 3 marca, a następnie wciśniemy klawisz "2", to w bieżącą komórkę zostaną wprowadzone godziny pracy 14-22. Zdefiniowanie klawiszy skrótów znacznie przyspiesza pracę z modułem.

Blokuj – opcja umożliwiają zablokowanie grafiku. Zablokowanie grafiku wiąże się z tym, że nie będzie on dopuszczony do dalszej edycji. Aby zablokować grafik, musi być bezbłędny, tzn. w ramce na dole musi pojawić się komunikat: "*Brak błędów*". Po zablokowaniu grafiku w widoku czas pracy pojawią się w odpowiednich kolumnach znaki "**v**". Należy osobno zablokować grafik planowany i realizowany, przestrzegając kolejności. W pierwszej kolejności blokujemy grafik planowany. System zapyta się nas czy przepisać grafik do realizacji. Aby został on zablokowany musimy udzielić odpowiedzi "tak". Inaczej pozostaje nadal odblokowany do dalszej edycji. Po zablokowaniu zostaje on przepisany do części realizacji co kończy pracę z czasem planowanym, a rozpoczyna z realizowanym. Jeżeli nie ma żadnych zmian, takich jak nadgodziny czy zmiany dni wolnych i pracujących, lub godzin pracy, czas realizowany nie będzie wymagał od nas zbyt wiele pracy. Grafik, który nie został zatwierdzony nie zostanie przesłany do kadr.

Odblokuj *x* – jedna ze szczególnych opcji. Zdarza się czasem tak, że pomimo bezbłędnego ułożenia harmonogramu pracy, zatwierdzenia go i wysłania do kadr, musimy nanieść na niego zmiany, ponieważ np. jeden z pracowników się rozchorował. Aby móc zmodyfikować grafik musimy go najpierw odblokować. Taka operacja zostanie zapisana w systemie wraz ze wskazaniem powodu, w postaci notatki. Wprowadzamy notatki do wskazanego okna edycyjnego, a na koniec miesiąca musimy takie notatki wydrukować i przekazać kadrowym, celem wyjaśnienia. Notatka zawiera imię i nazwisko osoby której odblokowujemy plan, okres oraz osobę wykonującą i czas wykonania tej czynności. Wymiar – opcja działa jedynie w widoku "*wymiar*". Pozwala nam ona na zmianę trybu pracy. Do wyboru mamy pokazane tryby. Jeżeli chcemy zmienić część etatu musimy skorzystać ponownie z generatora grafiku. Po wybraniu trybu system zapyta się nas jeszcze do czego ma odnieść daną operację.

Do wyboru mamy cztery opcje:

- pracownik/dzień zmieni wymiar tylko w bieżącej komórce
- dzień zmieni wymiar na dany dzień wszystkim pracownikom w widoku
- pracownik/okres umożliwia wybór okresu, w którym zmieniamy wymiar dla bieżącego pracownika
- pracownik/wszystko zmienia wymiar dla bieżącego pracownika w całym bieżącym okresie (czyli wskazanym miesiącu).

Sprawdź Błędy – opcja pozwalająca na sprawdzenie podstawowych błędów grupowo dla wszystkich pracowników. Generowany jest z tego raport błędów, który możemy sobie podejrzeć lub wydrukować. Ta opcja sprawdza jedynie podstawowe błędy, takie jak brak grafiku, złe oznaczenia dni wolnych i pracujących, lub niezgodność z założeniami. Szczegółowy opis ewentualnych błędów, znajduje się indywidualnie dla każdego pracownika i pokazany jest w ramce na dole.

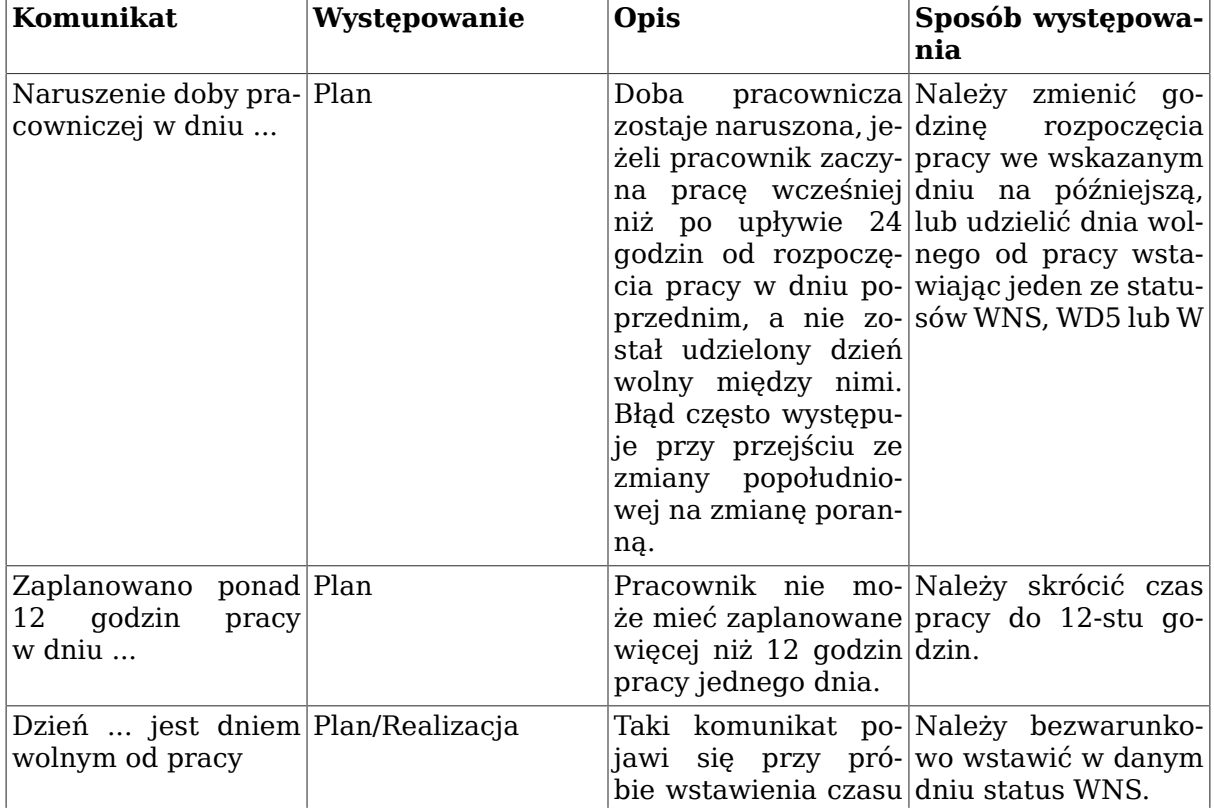

#### **Tabela 9.1. Błędy sprawdzane przez system**

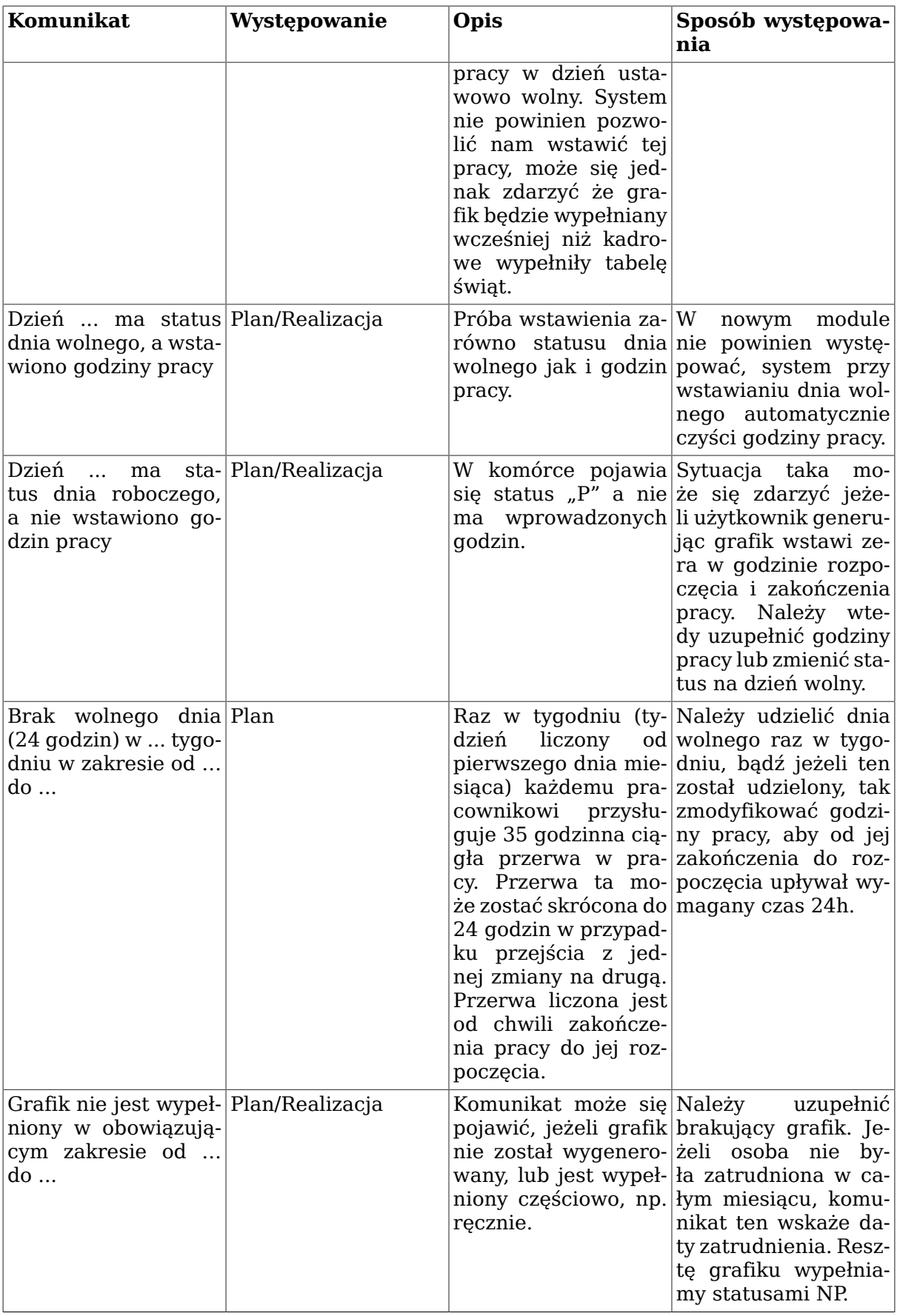

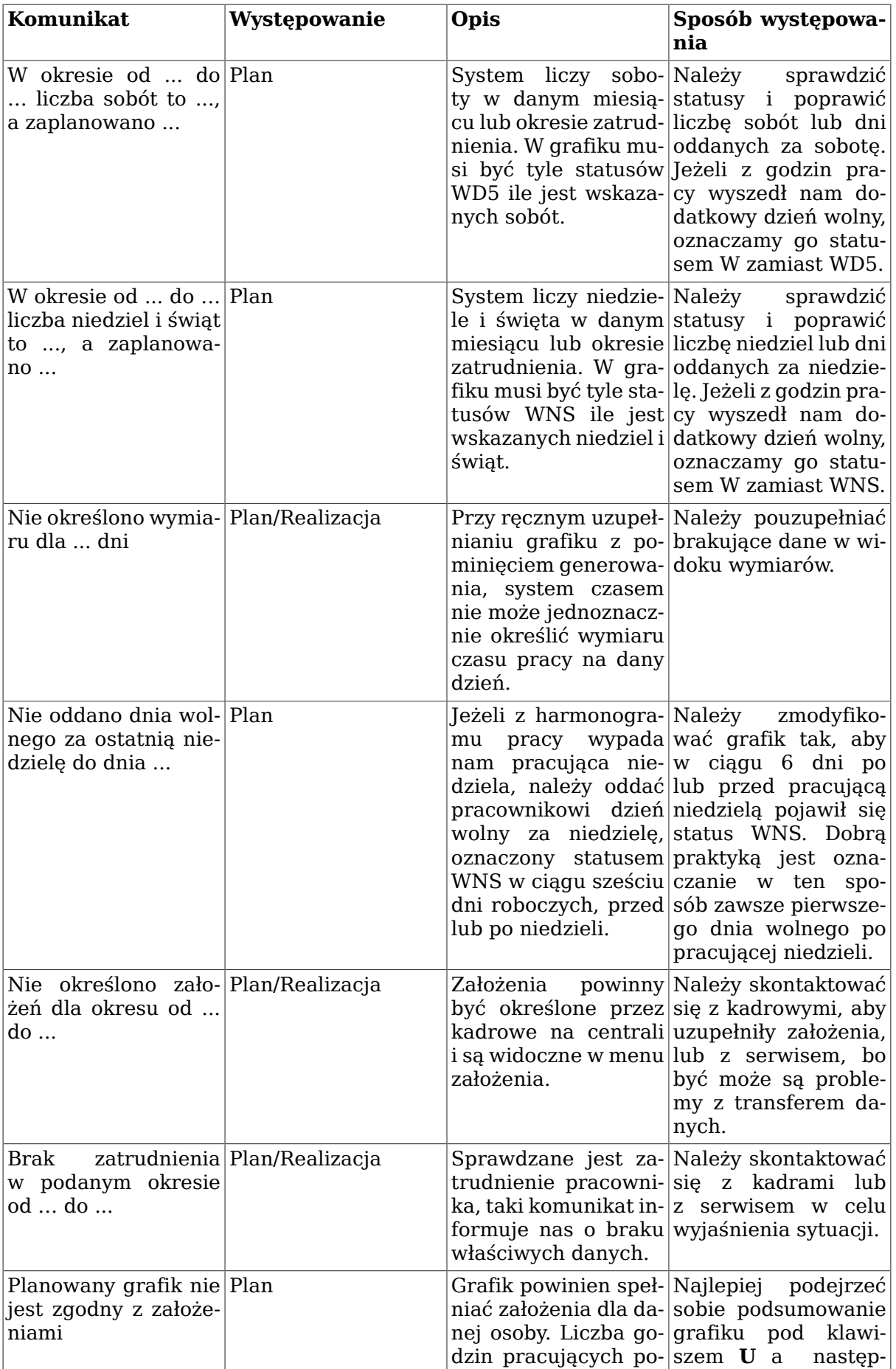

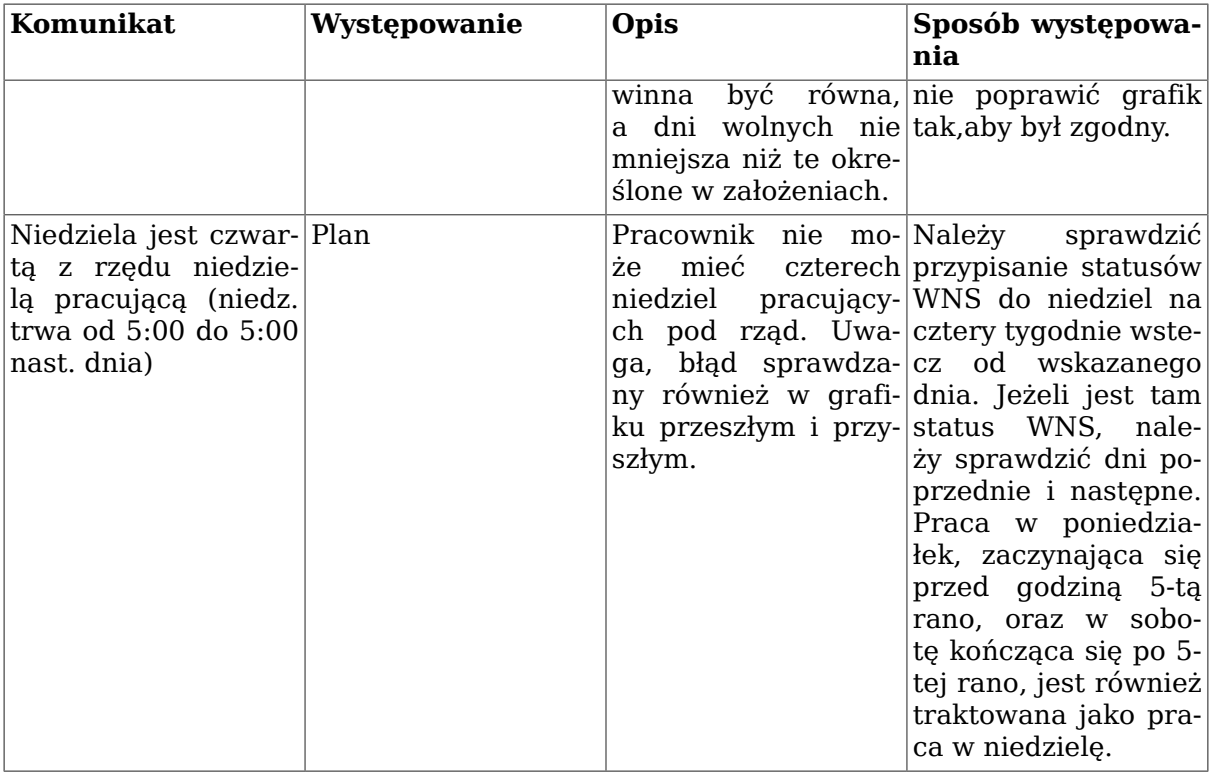

Zmień status – opcja umożliwia zmianę statusu w danej komórce. Funkcjonuje ona zarówno w widoku czasu pracy jak i w widoku zdarzeń i można jej używać zamiennie z klawiszem "**Insert**". Powoduje ona wyświetlenie się listy statusów właściwych dla danego widoku, z których możemy wybrać interesujący nas status. Zgodnie z przypisaniem mogą to być godziny pracy, dni wolne lub inne zdarzenia.

Zmień status okres – opcja pozwalająca na wybór i zmianę statusu na wybranym zakresie dat, a nie tylko na bieżącej komórce. Wymusza ona na nas wybór zakresu dat a następnie statusu. Funkcjonalność znajduje swoje zastosowanie, np. w widoku czasu pracy w przypadku gdy chcemy wstawiać zdefiniowane godziny pracy, np. tygodniami. Działa również w widoku zdarzeń i umożliwia szybkie naniesienie urlopów, chorobowych czy np. urlopów macierzyńskich.

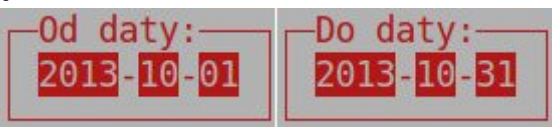

Ustaw godziny **ENTER** – opcja pozwalająca na wstawienie godzin pracy do bieżącej komórki. Tzn. przesuwamy się na interesującą nas komórkę a następnie wciskamy klawisz "**Enter**" edytując daną komórkę. Pojawi nam się formatka wstawienia godzin, widoczna poniżej.

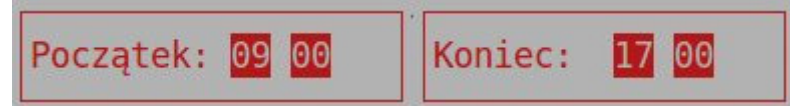

Może być obsługiwana za pomocą klawiszy:

- Home i End zmiana o godzinę
- Page Up i Page Down zmiana o minutę
- Insert i Delete zmiana do godz 23:59 lub 00:00

Możemy również po prostu wpisać z klawiatury odpowiednią godzinę wybierając poszczególne cyfry, pamiętając o tym, że system oczekuje czterech cyfr. Chcąc wprowadzić godzinę 9:30, musimy wcisnąć na klawiaturze kolejno cyfry 0,9,3,0. Ustawienie godzin pracy automatycznie zdejmuje z danego pola status dnia wolnego (WD5, WNS, W).

Podsumowanie – opcja pozwala na sprawdzenie poprawności wprowadzonego grafiku. Pozwala na sprawdzenie ilości nadgodzin i dni wolnych. Po jej wybraniu pojawia się następujące okno:

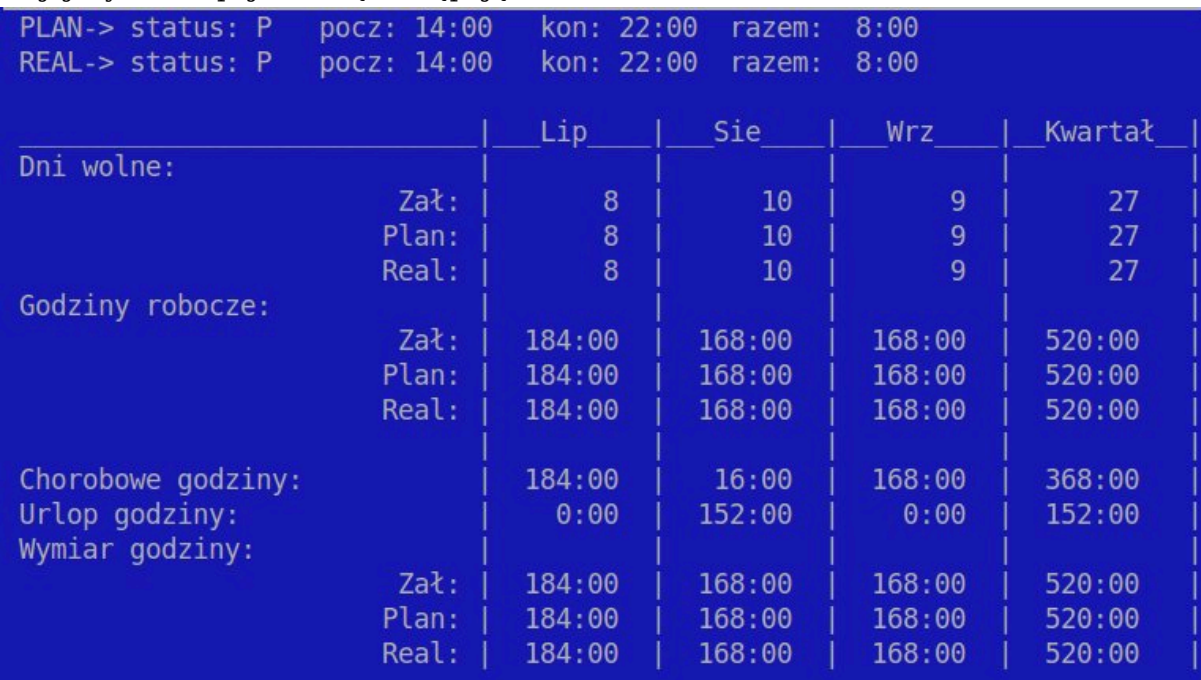

Okno podzielone jest na kilka sekcji w pionie i poziomie. Widoczne kolumny to wartości dla danego kwartału wraz z podsumowaniem. To okno pokazuje rozliczenie pracownika na lipiec, sierpień, wrzesień oraz sumę dla kwartału. W poziomie również widać kilka sekcji. Nagłówek pochodzi z bieżącej komórki. Poszczególne sekcje mają po trzy wartości:

- "Zał" założenia, zdefiniowane przez kadry. Jest to ilość godzin roboczych i przysługujących dni wolnych koniecznych do przepracowania w danym okresie. Założenia te są indywidualnie przeliczane dla pracowników zatrudnionych na niepełny etat, lub rozpoczynających czy kończących pracę np. w połowie okresu.
- "Plan" dane zaczytywane z grafików planowanych, podlicza ile godzin roboczych i ile dni wolnych zostało zaplanowanych we wskazanym okresie.
- "Real" informacje są czerpane z grafików realizowanych.

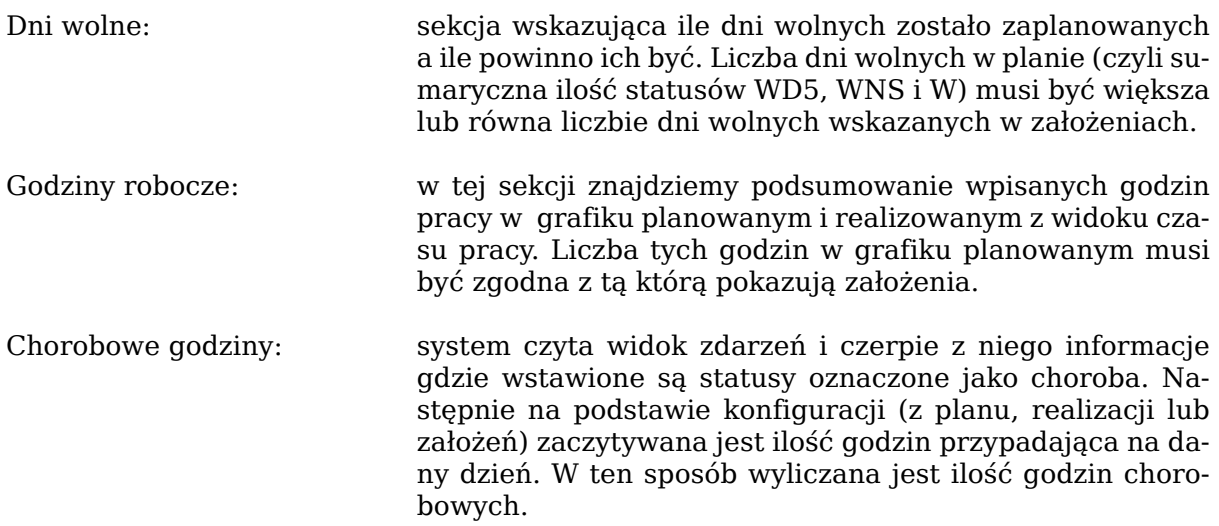

Urlop godziny: działa analogicznie do godzin chorobowych. Zaczytuje zdarzenia oznaczone jako urlop, a następnie nakłada je na czas pracy planowany, realizowany lub zakładany i wylicza odpowiednią ilość godzin. Wymiar godziny: widok łączący w sobie czas pracy i zdarzenia. Wymiar pracy w danym dniu uzależniony jest od tego co zostało wprowadzone w obu widokach i odpowiednio zsumowane. Drukuj zestawienie miesięczne automatyczny wydruk graficzny harmonogramu za wybrany okres, skonfigurowany na większość drukarek poza drukarkami igłowymi. Wydruk rozłożony jest w poziomie, zawiera listę pracowników, godziny pracy oraz naniesione statusy. Wniosek o odbiór nadgodzin wydruk pozwalający na złożenie wniosku o odbiór nadgo-

Do wypełnienia pojawia się następujący formularz:

dzin.

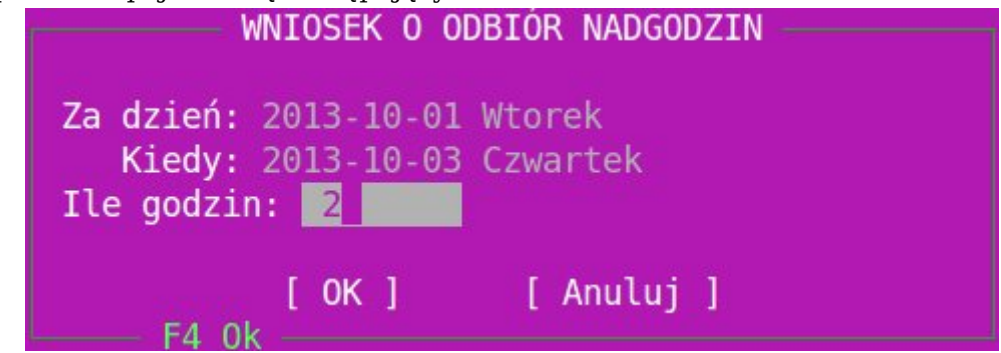

Za dzień – kiedy zostały wypracowane nadgodziny

Kiedy – wprowadzamy datę kiedy zamierzamy je odebrać

Ile godzin – ile godzin chcemy odebrać

Przykładowe wypełnienie formularza, wygenerowało by nam wydruk następującej treści:

#### **WNIOSEK**

Wnioskuję o odbiór nadgodzin w dniu 2013-10-03 za dzień 2013-10-01 w ilości 2h.

Imie i nazwisko pracownika

Drukuj przyczyny odblokowania opcja pozwala na wydrukowanie przyczyn odblokowania planu, jeżeli zaszła taka potrzeba.

Może ona wyglądać następująco:

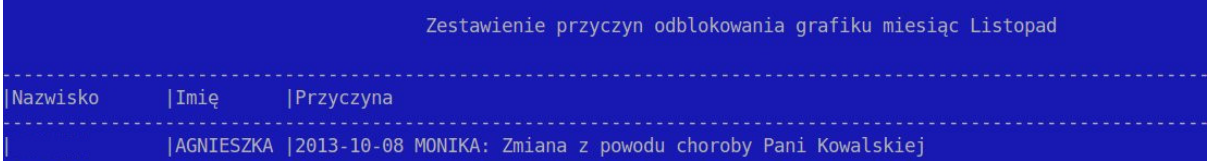

W nagłówku znajduje się miesiąc którego dana notatka dotyczy. Wydruk taki zawiera imię i nazwisko osoby, dla której plan był odblokowany. Ponadto znajduje się opie kiedy to miało miejsce, nazwę użytkownika, który odblokował plan i wpisaną przez niego przyczynę.

Wyślij klawisz umożliwia wysłanie grafiku do kadr. Grafiki wysyłane są nocą przez automatyczną transmisję. Nieobecności (urlopy, zwolnienia itp.) dotyczące bieżącego miesiąca wysyłane są co poniedziałek, zaś pierwszego dnia każdego miesiąca dotyczące miesiąca poprzedniego. Klawiszem tym można wymusić ręczną transmisję, po naniesieniu zmian, należy pamiętać jednak, że wysyłane są jedynie grafiki zablokowane.

#### **Procedura pracy z modułem:**

Prawidłowa procedura pracy z modułem powinna przebiegać następująco: *Konfiguracja:*

- 1. Sprawdzenie czy wszyscy pracownicy, którzy są zatrudnieni w danym miesiącu znajdują się na liście czasu pracy. W razie braków dopisanie ich do listy w widoku pracownik-dział.
- 2. Sprawdzane czy mamy wprowadzone założenia, statusy, święta (szczególnie ważne przy zmianie roku lub kwartału)
- 3. Skonfigurowanie sobie klawiszy skrótów charakterystycznych dla naszego sklepu a ułatwiających pracę z modułem.

*Praca z planem:*

- 1. Wygenerowanie grafików dla pracowników w widoku czas pracy tabela plan.
- 2. Naniesienie odpowiednich zmian w grafikach: uzupełnienie godzin, zmian pracy, statusów dni wolnych.
- 3. Sprawdzenie grafiku pod względem jego poprawności ilości godzin i dni wolnych oraz występujących błędów.
- 4. Naniesienie na grafik planowanych urlopów wypoczynkowych, macierzyńskich itp. w widoku zdarzeń tabeli plan.
- 5. Zablokowanie grafików.
- 6. Wysłanie danych do systemu kadrowego.
- 7. Wydrukowanie zestawienia miesięcznego dla pracowników.

*Praca z realizacją:*

- 1. Naniesienie na grafiki w widoku czas pracy tabela realizacja, wszelkich zmian i odstępstw od grafiku planowanego, tj. nadgodziny, przesunięcia dni wolnych i roboczych, zmiana godzin rozpoczęcia czy zakończenia pracy.
- 2. Sprawdzenie grafiku realizowanego pod względem poprawności ilości godzin i występujących błędów.
- 3. Naniesienie na grafiki zrealizowane urlopów wypoczynkowych, zwolnień lekarskich i innych nieobecności w widoku zdarzeń tabeli realizacja.
- 4. Zablokowanie grafików zrealizowanych na początku następnego miesiąca, za miesiąc poprzedni.
- 5. Wysłanie danych do kadr.
- 6. Wydrukowanie ewidencji czasu pracy i oddanie jej do podpisania pracownikom.
- 7. Wydrukowanie potrzebnych kadrom wydruków, przyczyn odblokowania czy wniosków o odbiór nadgodzin.
- 8. Dostarczenie potrzebnych dokumentów do kadr.

# **Rozdział 10. Karta stałego klienta**

HiperMarket ma wbudowane mechanizmy wspierające działanie punktowych systemów lojalnościowych. Klient dokonuje zakupów w sklepach należących do jednej sieci. Klient posiada kartę stałego klienta z nadrukowanym kodem paskowym, który kasjer musi zeskanować na kasie. Paragon zostaje zapisany w bazie wraz z zeskanowanym kodem karty.

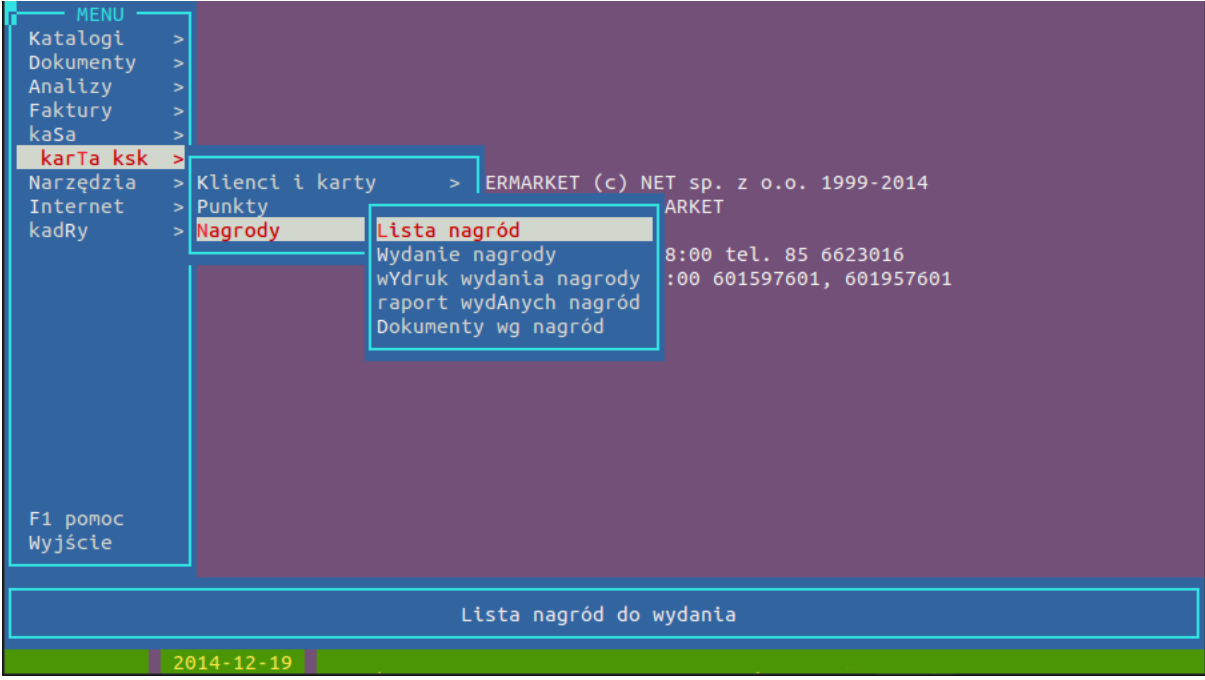

## **1. Podstawowa praca z kartami**

- **Wprowadzanie kart** baza danych kart klienta znajduje na centrali. Zarówno centrala i sklep mogą wprowadzać karty. W przypadku sklepu praca z bazą kart odbywa się w trybie on-line, więc zarówno sklep jak i centrala muszą posiadać wydajne łącze internetowe.
- **Rozsyłanie i dostęp na kasach** karty wprowadzane w centrali rozsyłają się po sklepach najpóźniej nocą lub w czasie dziennej transmisji danych z centrali do sklepu czyli najpóźniej w sklepach powinny być dostępne kolejnego dnia po dodaniu. Karty wprowadzane z poziomu sklepu od razu znajdują się w bazach sklepowych. Karty zaznaczone jako zablokowane lub, którym skończył się okres ważności nie są przesyłane na kasy, tym samym nie mogą być użyte na kasach. O dostępności kart na kasach decyduje także profil dostępności, do której przypisany jest klient. Decyduje czy karta klienta jest dostępna wszędzie, nigdzie czy na wybranych sklepach.
- **Kartoteka klienta** kartoteka klienta zawiera dane osobowe, nr karty i dodatkowe informacje. Karta z kodem paskowym używana na kasie jest przypisana do klienta. Jeśli klient np zgubił kartę, dane klienta są zachowywane, należy tylko zmienić przypisaną do niego kartę na nowo wydaną. Historia usuniętych kart jest zachowywana. Zmiany danych klienta oprócz danych osobowych są rejestrowane i można na nich wykonać specjalny raport wg wybranych zmian. Oprócz podstawowych danych osobowych kartoteka klienta może posiadać dodatkowe informacje.

#### **Podziały klientów**

Podziały informują o przyporządkowaniu klienta do określonej grupy np. informacje o przyporządkowaniu klienta do VIP-ów, zwykłych klientów lub np informacje czy klient jest pracownikiem sklepu/sieci albo jakie piastuje stanowisko. Istnieje 5 możliwych podziałów do zdefiniowania.

# **2. Profil dostępności w sklepach**

Konto klienta przechowuje informacje o dostępie klienta w poszczególnych sklepach. Podczas wprowadzania karty klienta jest ona standardowo dostępna we wszystkich sklepach sieci. Możliwa jest konfiguracja związana z konkretnymi sklepami lub firmami (grupy sklepów), na których karta jest dostępna lub, na których jest niedostępna.

- **Dane o sprzedaży z kartą klienta** sprzedaż na kartę klienta jest rejestrowana oddzielnie i przesyłana do centrali w celu analiz i dodatkowego przetwarzania jak np. naliczanie kont itp. Transmisja danych może odbywać się w dwóch trybach: nocnym i w ciągu dnia w krótkich odstępach czasu. Jest to uzależnione od sposobu wykorzystania tych danych. Normalnie dane te są przesyłane podczas nocnej transmisji, ale jeśli np. potrzebne są do przeliczeń stan kont klientów to są przesyłane kilkakrotnie w ciągu dnia i w tym przypadku potrzebne jest wydajne łącze internetowe, które obsłuży podłączone do centrali sklepy.
- **Raport obrotów klientów** podstawowym raportem jest raport obrotów klientów, w którym wykazany jest obrót na daną kartę, udzielony rabat i obrót punktowy (jeśli takowe są naliczane).

## **3. Dodatkowa funkcjonalność kart**

- **Punkty za zakupy** możliwe jest naliczanie punktów klientowi za dokonaną sprzedaż. Obecnie jest to 1 zł – 1 pkt z ustalonymi progami zakupowymi. Każdy klient ma obliczane konto punktowe. Konto może być jedno na całą sieć lub oddzielne dla każdego sklepu. Za punkty można odbierać nagrody. Wydawanie nagród jest rejestrowane i ujmowane z konta klienta. Wg wydanych nagród tworzone są dokumenty rozchodowe. Istnieje możliwość ręcznego dopisywania punktów lub przenoszenia pomiędzy sklepami.
- **Rabaty za zakupy** innym sposobem gratyfikacji klientów mogą być rabaty. Są nadawane podczas wprowadzania karty klienta a następnie mogą być modyfikowane w zależności od uzyskanych obrotów. W tym przypadku możliwe jest stworzenie konfiguracji do automatycznego przeliczania rabatów wg obrotów w zadanym okresie i blokowania kart po określonym okresie jej nieużywania.
- **Różne opcje konfiguracji punktów kart stałego klienta** paragony zostają zapisane na serwerze. Nocną wysyłką są transmitowane na centralę, gdzie nad ranem wg określonych zasad np. 10 zł - 1 pkt jest obliczany stan konta klienta. Naliczanie punktów odbywa się wg definiowalnych gazetek punktowych działających w określonym czasie i na określonych grupach sklepów (wg firm) lub sklepach, obejmujących różnorakie promocje:

- PUNKTY ZA PARAGON - zwykłe przeliczanie liniowe np. wg przelicznika 10 zł - 1 pkt z możliwością wykluczeń towarów

- PUNKTY ZA TOWARY - premia punktowa za zakup określonych towarów - promocje producentów

- PUNKTY ZA PRZEDZIALY - Ilość punktów za przedziały zakupowe - nieliniowy przelicznik pkt. np 10-20 zł 1 pkt, 20-30 zł 3 pkt, 30-40 zł 5 pkt

- PUNKTY ZA PAKI - Ilość punktów za zakup pewnej ilości dowolnych towarów z listy - kilka produktów z listy producenta

- PREMIE PUNKTOWE - mnożnik naliczonych pkt np. 2 \* (np. w okresie świątecznym, np. w poniedziałek, wtorek, środę)

Procedura naliczania punktów jest uruchamiana nad ranem po transmisji danych ze sklepów i nowe stany kont są rozsyłane do sklepów.

### **4. Konto, nagrody, kody**

#### **Sprawdzanie stanu konta**

Kasjerka na życzenie klienta może sprawdzić na kasie stan konta klienta z poprzedniego dnia. Na paragonie drukuje się stan konta punktowego z poprzedniego dnia (opcjonalnie może drukować się ilość punktów przyznana za bieżące zakupy oraz wczorajszy stan konta + pkt. za zakupy). HiperMarket obsługuje część sprawdzarek cen przy sprawdzaniu stanu kont klienta. Stan konta można też sprawdzić bezpośrednio w systemie HiperMarket

#### **Nagrody za punkty**

Klient w sklepie może odbierać nagrody za punkty. Na centrali jest zapisana lista dostępnych nagród w okresie czasu na określonych sklepach. Nagrody mogą być rzeczowe powiązane z katalogiem sklepowym poprzez PLU i po wydaniu nagrody np. na koniec miesiąca może być wystawiany dokument RW, który zdejmie wydaną ilość. Niektóre sieci wydają nagrody w postaci bonów, co cieszy się dużą popularnością wśród klientów. Podczas wydania nagrody sklep łączy się z centralą co zapobiega nadużyciom i umożliwia dostęp do aktualnej wartości konta (niezbędne stabilne i szybkie łącze internetowe). Sklep może wydrukować potwierdzenie wydania nagrody, a klient podczas odbioru może na nim złożyć pokwitowanie odbioru.

#### **Kod rabatowy lub płatność za punkty**

Opcjonalnie (w zależności od założeń programu lojalnościowego), kasjerka na kasie może wydrukować za punkty - kwotowy, unikalny kod rabatowy do realizacji podczas kolejnych zakupów lub klient może zapłacić punktami z kontami (do obu czynności jest wymagane sprawne, stałe łącze internetowe). Adekwatnie do konfiguracji z konta klienta jest zdejmowana (online) odpowiednia kwota punktów.